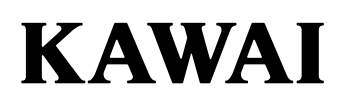

Подготовка к использованию

Игра на инструменте

Встроенные произведения

# CN35 CN35 Руководство пользователя

Записывающее устройство

Настройки

Приложение

**\*\*\***

## **Thank you for purchasing this Kawai CN35 digital piano. Благодарим вас за приобретение цифрового пианино Kawai CN35**

.<br>Настоящее руководство содержит важную информацию, которая поможет полностью использовать возможности инструмента. В представляет с поставке и так и так и так и так и так и так и так и так и так и так и так и так

Внимательно ознакомьтесь со всеми разделами и сохраните руководство для последующего обращения.

#### **■О руководстве пользователя**

Прежде чем приступать к игре на инструменте, прочитайте раздел **"Общее знакомство"** (стр. 10) в этом руководстве. В нем<br>описаны узлы и функции инструмента, подключение сетевого кабеля и включение питания. описаны узлы и функции инструмента, подключение сетевого кабеля и включение питания.

приступить к игре сразу после включения, а раздел **"Встроенные композиции"** (стр. 36) рассказывает о встроенных piano to be enjoyed almost immediately after being connected, while the **Internal Songs** section (page 36) includes information инструментальных пьесах и функции Concert Magic. В разделе **"Игра на инструменте"** (стр. 17) рассмотрены наиболее часто используемые функции, которые позволяют

.<br>В разделе **«Записывающее устройство»** (стр. 46) идет речь о том, как записывать и проигрывать композиции, сохраненные в аудиофайлов в форматах WAV и MP3. В разделе «**Функции USB**» (стр. 66) описаны дополнительные функции загрузки и сохранения композиций с/на USB-устройства. Раздел **"Настройки"** (стр. 75) предлагает подробную информацию о параметрах для настройки звука и характера работы инструмента. памяти инструмента, а также о том, как использовать внешнее запоминающее USB-устройство для записи и воспроизведения

.<br>Наконец, в разделе **"Приложение"** (стр. 116) описан порядок сборки стойки и способы подключения инструмента. Здесь также ударных и перкуссии на клавиатуре и технические характеристики. представлены списки встроенных тембров, демонстрационных композиций, ритмических аккомпанементов, распределение

# **Important Safety Instructions Правила безопасной эксплуатации**

# **СОХРАНИТЕ ЭТО РУКОВОДСТВО**

ОПАСНОСТЬ ВОЗГОРАНИЯ, ПОРАЖЕНИЯ ЭЛЕКТРИЧЕСКИМ ТОКОМ ИЛИ ПОЛУЧЕНИЯ ТРАВМ<br>-

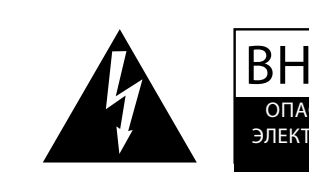

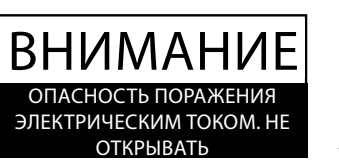

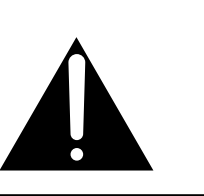

## **ПРЕДУПРЕЖДЕНИЕ**

**ІІРЕДУІІРЕЖДЕНИЕ**<br>ЧТОБЫ УМЕНЬШИТЬ ОПАСНОСТЬ **ВОЗГОРАНИЯ ИЛИ ПОРАЖЕНИЯ** ЭЛЕКТРИЧЕСКИМ ТОКОМ, НЕ ПОДВЕРГАЙТЕ УСТРОЙСТВО ВОЗДЕЙСТВИЮ ДОЖДЯ ИЛИ<br>ВЫЯСНОЙ ВЕЛИЧАЯТЫ ВЫСОКОЙ ВЛАЖНОСТИ.

## CAUTION: RISK OF ELECTRIC SHOCK - DO NOT OPEN

03&%5&)&3\*4,0'&-&3\*4)0,!%0/001&/)&%103-ВО ИЗБЕЖАНИЕ ОПАСНОСТИ ПОРАЖЕНИЯ ЭЛЕКТРИЧЕСКИМ ТОКОМ НЕ ВСКРЫВАЙТЕ АДАПТЕР ПЕРЕМЕННОГО ТОКА. ВНУТРИ НЕТ ДЕТАЛЕЙ И УЗЛОВ, КОТОРЫЕ ПОЛЬЗОВАТЕЛЬ МОГ БЫ ОБСЛУЖИВАТЬ САМОСТОЯТЕЛЬНО. РЕМОНТ ДОЛЖЕН<br>ЭНДОГНОЕ: GO TO IL HO HOL THAN WHO OS HUW WAN GUTTINA THOTALLY GESSHOLOGIC HELTOL ВЫПОЛНЯТЬСЯ ТОЛЬКО КВАЛИФИЦИРОВАННЫМИ СПЕЦИАЛИСТАМИ СЕРВИСНОГО ЦЕНТРА.

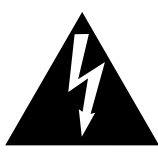

Символ Символ молнии со стрелкой внутри равностороннего треугольника предупреждает  пользователя о наличии внутри корпуса  : неизолированного "опасного напряжения", величина которого может быть значительной, - чтобы представлять для человека опасность поражения электрическим током.

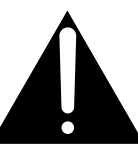

 
9 треугольника предупреждает о наличии в  документации, прилагаемой к устройству,  $\sim$  $\frac{1}{2}$ важных инструкций по его эксплуатации и  -техническому обслуживанию. Восклицательный знак внутри равностороннего

#### **Examples of Picture Symbols Что означают предупредительные символы**

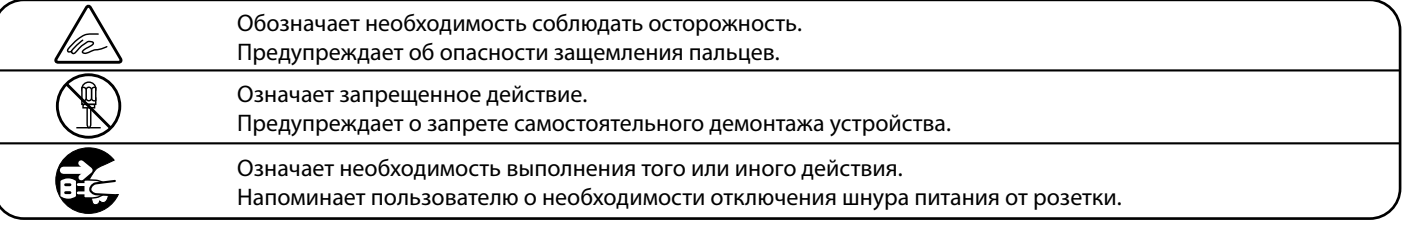

#### **Перед использованием устройства ознакомьтесь с этими указаниями**

- 1) Внимательно ознакомьтесь с инструкцией.
- 2) Храните инструкцию в доступном месте.
- 3) Обращайте внимание на все предупреждения.
- э, Обращайте впимание на все предупре<br>4) Следуйте всем указаниям инструкции.
- \$\$# ++6 1-(-&2 5) Не пользуйтесь устройством вблизи воды.
- 6) Протирайте корпус только сухой тканью.
- 7) Не блокируйте вентиляционные отверстия. эстанавливайте устройст<br>производителя. Устанавливайте устройство, следуя рекомендациям
- 8) Не устанавливайте устройство вблизи источников тепла, таких как батареи, нагреватели, печи, а также вблизи других устройств (в т.ч. усилителей), выделяющих тепло.
- 9) Обеспечивайте правильность подключения .-.3#\$%\$ 33'\$2 %\$38/41/.2\$.%3'\$/.+ 1(9\$#.1 контактом. Поляризованная вилка имеет два плоских контакта – один шире, другой уже. Заземляющая вилка имеет два контакта плюс третий вывод — «земля». Широкий контакт или третий вывод предусмотрен для безопасности. Если вилка провода, входящего в комплект, не подходит к вашей розетке, попросите электрика заменить устаревшую розетку новой. электрика заменить устаревшую розетку новой.<br>10) Располагайте сетевой провод так, чтобы на него поляризованных вилок и вилок с заземляющим
- нельзя было случайно наступить или защемить.

розеткой и гнездом на задней панели устройства.<br>23. 11 Особенно оберегайте участки соединения провода с

- $\frac{1}{2}$  //(-)) 7  $\frac{1}{2}$  10) 15KO  $\frac{1}{2}$ дополнительное оборудование, рекомендованное<br>================= производителем.<br>-11) Используйте только приспособления и
- -+842\$ 33 "',\$-32 ""\$22.1(\$22/\$"(:\$#!83'\$ установки устройства используйте только ,<br>тележки, стойки, треноги, кронштейны или столики, указанные производителем или продаваемые вместе с устройством. Пользуясь тележкой, будьте осторожны,<br>С чтобы не опрокинуть всю конструкцию. 12) Для транспортировки в пределах помещения и для

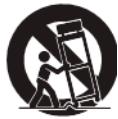

- устройство во время -/+4&3'(2 // 1 342#41(-&+(&'3-(-&23.1,2.1 случаях, если вы не собираетесь пользоваться им в , .<br>течение длительного времени. 13) Отключайте устройство во время грозы. Рекомендуется также отключать устройство и в тех
- 14) Ремонт устройства должен выполняться только квалифицированным персоналом. Сервисное обслуживание требуется в случае возникновения повреждений: например, вы повредили шнур питания, уронили устройство, внутрь корпуса попала жидкость или посторонние предметы, устройство попало под дождь или подверглось воздействию<br>высокой влажности и не функционирует должным образом.

## ВНИМАНИЕ! При использовании электрических устройств необходимо соблюдать следующие меры безопасности.<br>.

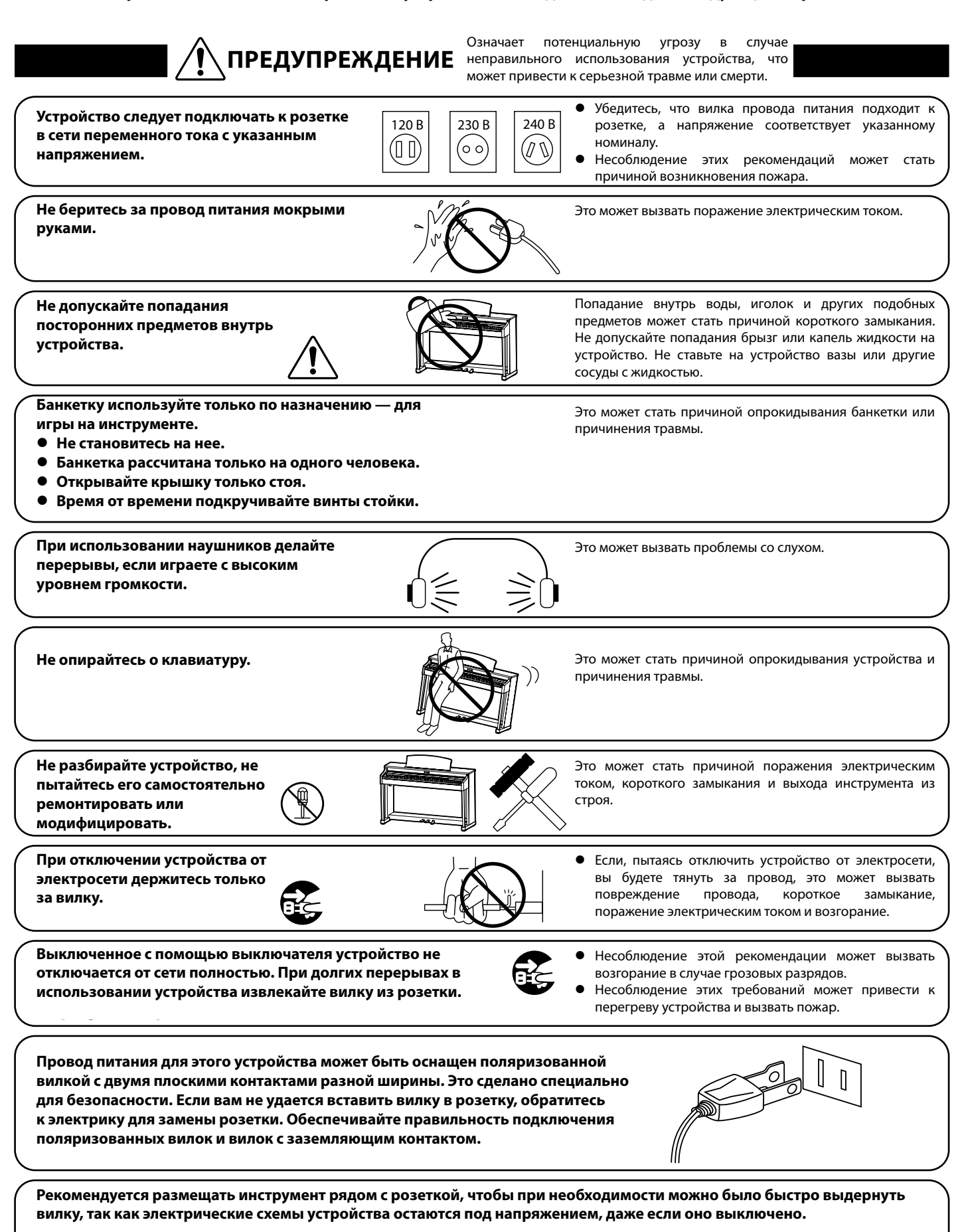

**5**

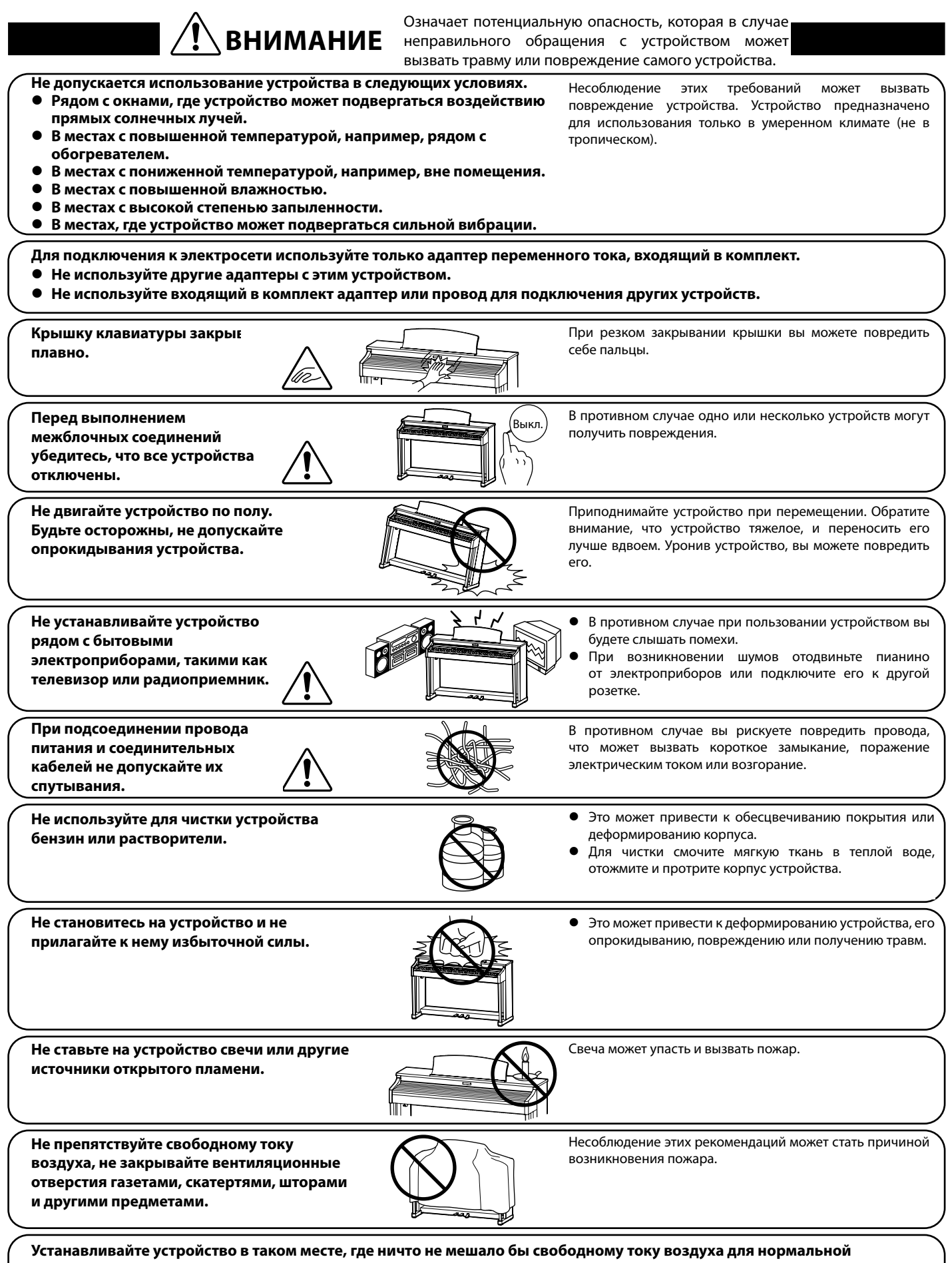

**minimum distance of 5cm around the product for sufficient ventilation. вентиляции. Оставляйте вокруг устройства не менее 5 см свободного пространства для вентиляции.**

**Ремонт устройства должен выполнять квалифицированный специалист, вызывать которого необходимо в следующих случаях.**

- **│ Если поврежден провод питания или розетка.** 
	- l **Если внутрь устройства попала жидкость или посторонние предметы.**
	- l **Если устройство попало под дождь.**
	- l **Если устройство стало обнаруживать признаки ненормальной работы.**
	- l **Если устройство уронили или повредили его корпус.**

#### **Замечания по ремонту**

При возникновении каких-либо сбоев немедленно выключите устройство, отключите питание и свяжитесь с магазином, в котором<br>——————————————————— вы приобрели инструмент. олне тапил по решотту.<br>При возникновении каких-либо сбоев немедленно выключите устройство, отключите питание и свяжитесь с магазин

#### **ВНИМАНИЕ** 30 Mm (1.18 in)

Во избежание поражения электрическим током вставляйте вилку в розетку до упора.

#### ВНИМАНИЕ:

\*\*\*

#### **Утилизация электронного оборудования**

Этот символ означает, что отслужившее свой срок устройство должно быть сдано для утилизации в специальный пункт сбора электронного оборудования.

7

**и** Это изделие нельзя выбрасывать вместе с обычными бытовыми отходами. Корректная утилизация поможет предотвратить возможные негативные последствия для окружающей среды и здоровья людей. Для получения более подробной информации обращайтесь в местные органы управления. (Только для стран EC)

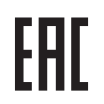

#### **Основные характеристики / параметры CN35** 2014

Входные электрические параметры: постоянный ток 15В 4А еледные элептри теспие парашетр.<br>Адаптер переменного тока: PS-154 250 SHINGAI, IWATA, JAPAN, JAPAN, JAPAN, JAPAN, JAPAN, JAPAN, JAPAN, JAPAN, JAPAN, JAPAN, JAPAN, JAPAN, JAPAN,

#### Основные характеристики / параметры адаптера переменного тока (PS-154) Входные характеристики: переменный ток 100-240В, 50/60Гц 1.5А Выходные характеристики: постоянный ток 15В 4А

#### **Страна изготовления:**

Индонезия

#### **Название и адрес производителя:**

KAWAI MUSICAL INSTRUMENTS MFG. CO. LTD 200 Terajima-Cho Naka-ku Hamamatsu Japan 430-8665

#### **Импортёр (Только для Российской Федерации):**

#### ООО «Кавай Пиано»

125167 г. Москва, Ленинградский проспект, дом 37, корпус 6

Год и месяц производства инструмента указаны на паспортной табличке справа от серийного номера в виде трёхзначного кода. Первые две цифры обозначают год производства, последний символ – месяц (1– 9 = Январь – Сентябрь, X = Октябрь, Y = Ноябрь, Z = Декабрь).

Пример: «14Y» следует читать как «Ноябрь 2014».

Паспортная заводская табличка находится на нижней стороне корпуса, как показано на рисунке.

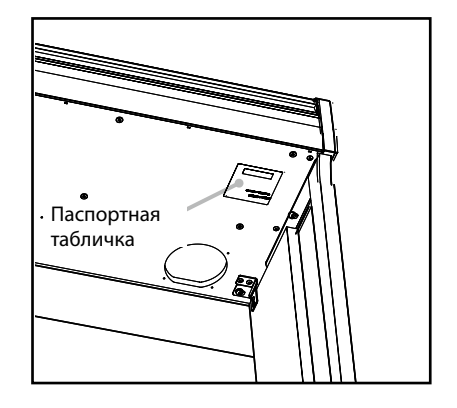

# **Содержание**

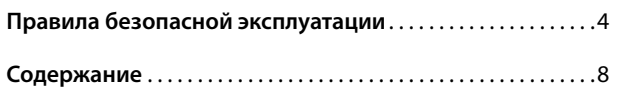

## **Введение**

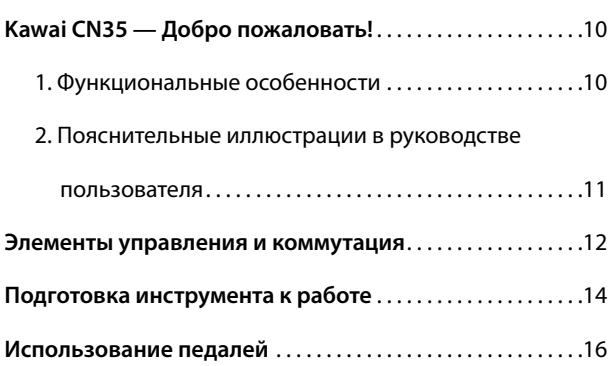

## **Игра на инструменте**

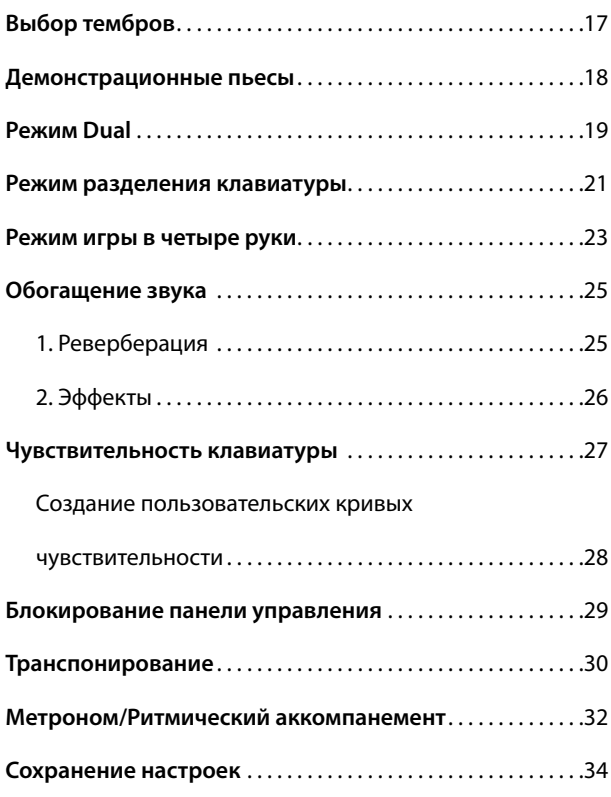

## **Функция обучения**

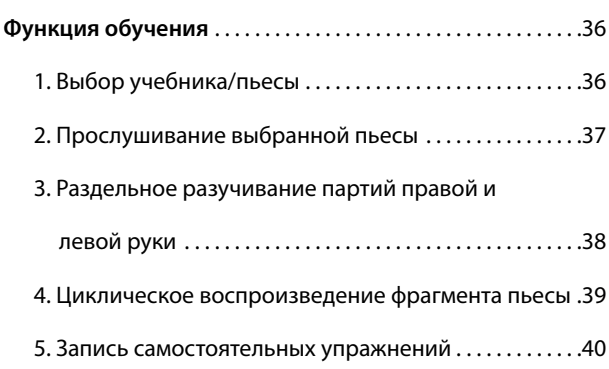

## **Функция обучения (продолжение)**

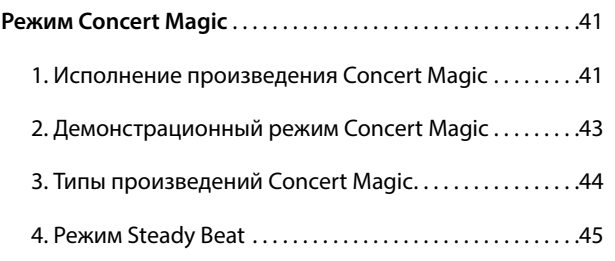

## **Записывающее устройство**

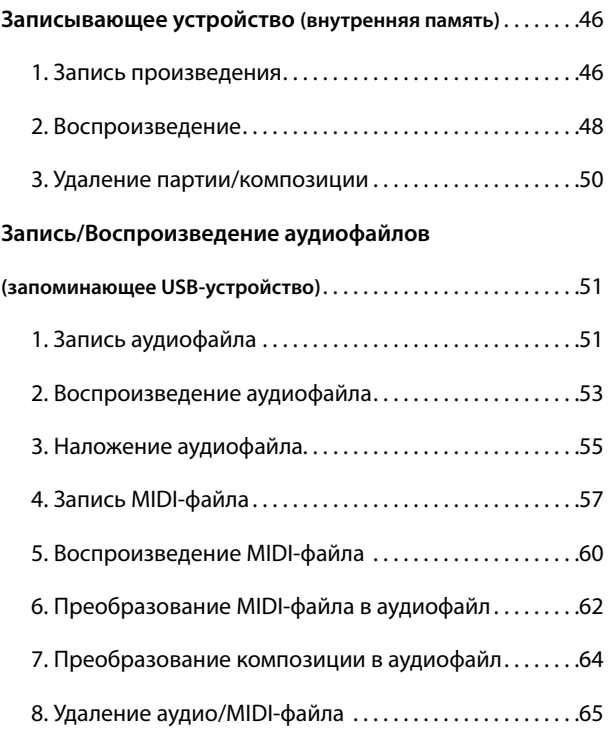

## **Меню USB**

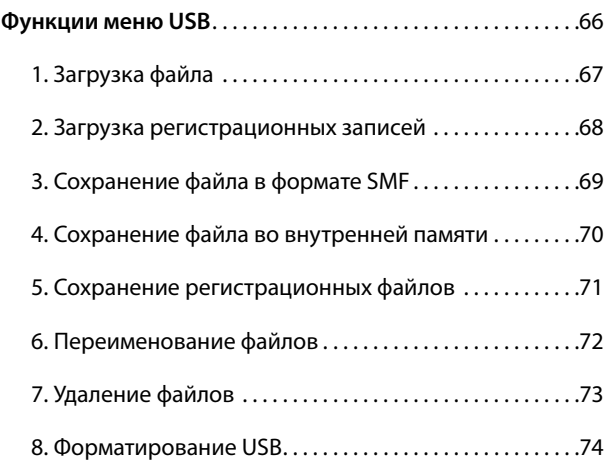

## **Настройки**

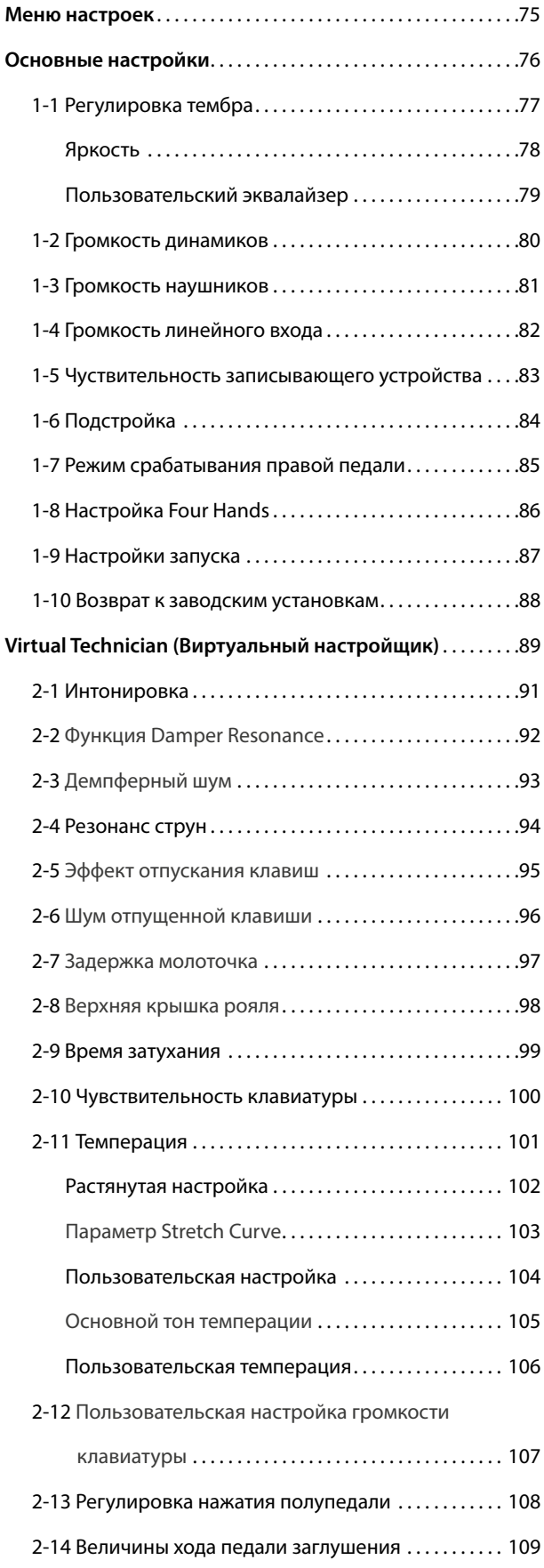

### **Settings (cont.) Настройки Настройки (продолжение)**

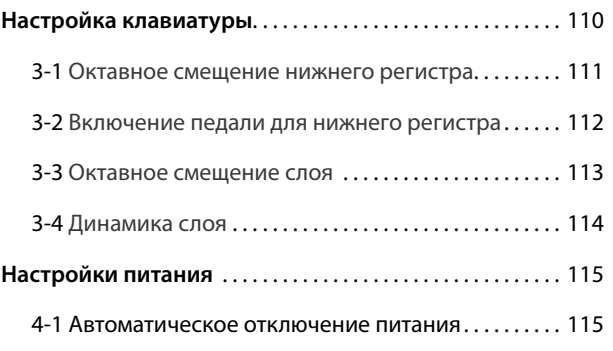

## **Appendix Приложение**

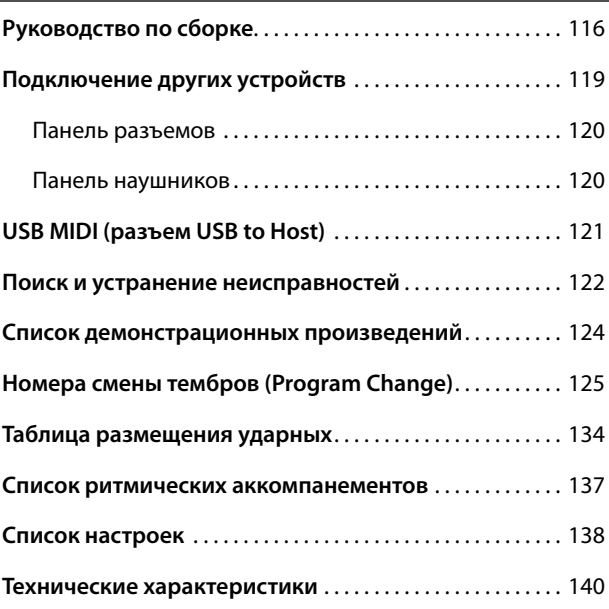

Информацию по MIDI-функциям и настройкам вы найдете в дополнительном PDF-фаиле, которыи можно загрузить с в http://www.kawai.com/<br>http://www.kamai-global.com/ дополнительном PDF-файле, который можно загрузить с веб-сайта Kawai Japan: http://www.kawai-global.com

# $1$  Функциональные особенности

#### **'Responsive Hammer III' weighted-key action, with Ivory Touch key surfaces and Let-off simulation Клавишная механика «Responsive Hammer III» с покрытием Ivory Touch и функцией Let-Off**

Новая механика Responsive Hammer III (RHIII) воссоздает характерные ощущения от прикосновения к клавишам, как у настоящего акустического рояля. Очень естественный ход клавиатуры и технология с использованием трех сенсоров высокой точности обеспечивает прекрасную отзывчивость инструмента для динамичного и реалистичного исполнения. Градиент тяжести клавиатуры отражает распределение веса молоточков акустического фортепиано: клавиши нижних октав требуют большего усилия при нажатии, а клавиши верхних — меньшего, в то время как конструктивное усиление механики повышает стабильность при исполнении фортиссимо и стаккато.

.<br>Особенностью цифрового пианино CN35 является также *Ivory Touch* — уникальное покрытие клавиш, имитирующее слоновую кость. Оно впитывает влагу и препятствует скольжению пальцев во время игры. Функция Let-Off имитирует .<br>«ступеньку» в момент мягкого нажатия клавиш, как при игре на акустическом рояле, отвечая тем самым ожиданиям самых взыскательных пианистов.

## **Progressive Harmonic Imaging (PHI) with 88-key piano sampling Технология Progressive Harmonic Imaging (PHI) с использованием сэмплов 88-клавишного фортепиано**

Цифровое пианино CN35 воспроизводит глубокое звучание широко известного концертного рояля Kawai ручной сборки. Звучание каждой из 88 клавиш этого выдающегося инструмента было тщательно записано, проанализировано и точно воспроизведено при помощи патентованной технологии *Progressive Harmonic Imaging™*. Этот уникальный процесс с точностью воссоздает широкий динамический диапазон оригинального рояля, позволяя исполнителю развивать необычайный уровень выразительности от мягкого деликатного пианиссимо до мощного энергичного<br>фортиссимо.

Встроенная функция Virtual Technician нажатием кнопки воссоздает различные характеристики акустического .<br>фортепиано с возможностью настройки струнного и демпферного резонанса. Возможность обогащения индивидуального тембра фортепиано атмосферными эффектами реверберации делает звук еще более ярким и насыщенным, удивительно реалистичным и достоверным.

#### **USB to Device functionality, with MP3/WAV file recording and playback Функция USB to Device с записью и воспроизведением MP3/WAV-файлов**

Цифровое пианино CN35 оборудовано разъемами USB, что не только позволяет подключать инструмент к компьютеру с целью реализации функциональности MIDI, но и загружать и сохранять данные непосредственно на USB-устройства памяти. Функция USB to Device позволяет сохранять на USB-устройствах настройки и композиции, записанные во внутреннюю память, или загружать стандартные MIDI-файлы (SMF) из Интернета для воспроизведения без использования дополнительного оборудования.

USB-устройства памяти также могут использоваться для воспроизведения MP3- или WAV-файлов, позволяя разучивать аккорды или мелодию, или просто играть под аккомпанемент любимых композиций. Можно даже сохранять собственное исполнение как MP3- или WAV-файлы для отправки по электронной почте друзьям, прослушивания на смартфоне или для последующего редактирования в музыкальном редакторе.

#### **Wide range of connectivity options Широкие возможности коммутации**

.<br>Цифровое пианино CN35 предлагает широкие возможности подключения. Линейный выход позволяет озвучивать большие помещения, такие как школьный зал или клуб. Стандартные разъемы MIDI и *USB to Host служат для* подключения компьютера и другого электронного оборудования.

# **2 Пояснительные иллюстрации в руководстве пользователя**

В руководстве используется ряд иллюстраций, поясняющих различные функции CN35. Следующие примеры показывают состояние светодиода на кнопке, способы нажатия кнопки и отображение текста.

### **В Состояние светодиода на кнопке**

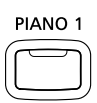

**LED indicator off: Светодиод не светится:** тембр/функция не выбраны

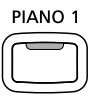

**LED indicator on: Светодиод светится:** тембр/функция выбраны

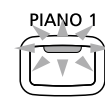

**LED indicator flashing: Светодиод мигает:** выбранный тембр или функция в ожидании дальнейших действий

### **■ Способы нажатия кнопки**

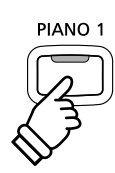

**Normal press: Обычное нажатие:** выбор тембра или функции

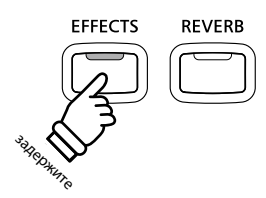

**Press and hold: Нажмите и задержите:** выбор настроек функции

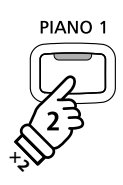

**Press twice: Двойное нажатие:** выбор тембра или функции

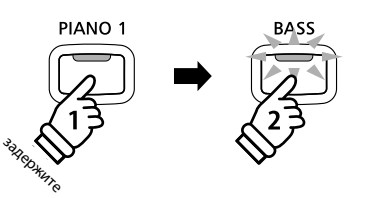

**Press and hold, then press X: Нажмите и задержите, затем**  Combine two sounds, or store **нажмите Х:** комбинирование двух звуков, сохранение настроек и т.п.

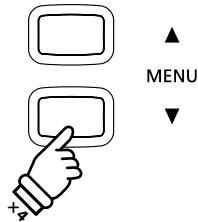

**Press multiple times: Нажимайте многократно:** цикличный перебор тембров или настроек

**• Отображение текста** 

North C инструкциями и пояснениями<br>---- Casewa test and explanation text 2 =отображается стандартным шрифтом 9 пт.<br>. Текст с инструкциями и пояснениями

LCD display text looks like this.

- $\ast$  Примечания к функциям сопровождаются звездочкой и отображается шрифтом 8 пт.<br>.
- **Captions explaining the LCD display Примечания к изображению or button functions, are written in на экране и функциям кнопок bold type at 8.5 pt. size. шрифтом размером 8,5 пт. отображаются полужирными**

Reminders about previous operations are *Напоминания о предыдущих операциях*  выводятся курсивом 8 пт на серой плашке.<br>.

**Example** operations are written in italic type *Example operations are written in italic type at Пример операции выводятся курсивом 8 пт*  at 8 pt. size, and enclosed within a grey box. *8 pt. size, and enclosed within a grey box. на серой плашке.* 

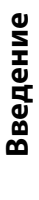

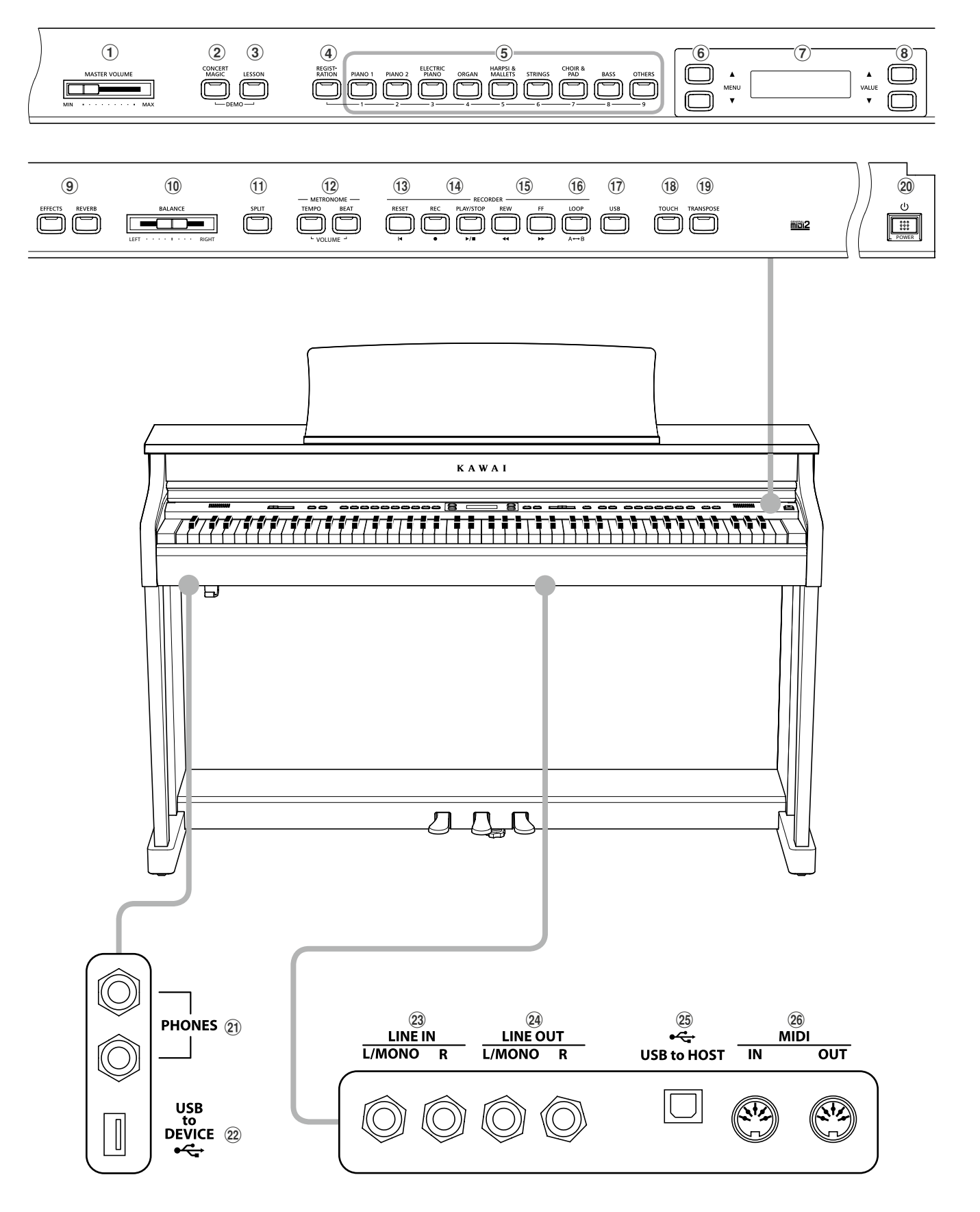

## **1 Слайдер MASTER VOLUME (Общая громкость)**

— <del>Сландер мизтен тосоме (оощал громкост*ь*)</del><br>Контролирует уровень общей громкости встроенных АС или наушников, если те подключены.

\* Слайдер не влияет на уровень сигнала линейного выхода (LINE OUT). О настройке уровня линейного выхода см. стр. 82.

## $\widehat{\mathbf{2}}$  Кнопка CONCERT MAGIC

Используется для включения функции Concert Magic.<br>'

#### $\widehat{B}_{\mu\nu}$  is used to see instruments with  $\widehat{B}_{\mu\nu}$ 3<sup>)</sup> Кнопка LESSON (Обучение)

Используется для включения функции разучивания музыкальных пьес.

музыкальных пьес.<br>\* Одновременное нажатие кнопок CONCERT MAGIC и LESSON включает ты высокой высокой политический состояние и состояние и демонстрационный режим. songs.

#### $\mathbf{\Theta}$  Кнопка REGISTRATION (Регистрация)

Используется для сохранения и вызова любого из 18 параметры реверберации других эффек<mark>то</mark>в. наборов настроек. Каждый набор настроек сохраняет тембр,

#### $\Gamma$  $\mathcal{F}$ ) Кнопки группы ТЕМБРЫ

Используются для выбора одного или нескольких тембров, Эти кнопки позволяют также выбирать сохраненные  $T$ астроики. которые будут воспроизводиться при нажатии на клавиши. настройки.

#### $\mathfrak{p}$  instruments are instrumentally keyboard. These buttons are instrumentally keyboard. These but the instrumental  $\mathfrak{p}$  $\odot$ Кнопки MENU (Меню)

параметрами. Используются для навигации по функциям и меню с

#### $\widehat{\mathbf{r}}$  $\mathcal{I}$ ) ЖК-дисплей<br>————————————————————

текущего тембра, значения параметров и статус выбранной<br>\*\*\*\*\*\*\*\*\*\*\* Отображает различную информацию, такую как название функции.

функции.<br>\* Дисплей нового инструмента закрыт защитной пленкой. Прежде чем currently selected sound, function, and setting. начать играть, снимите эту пленку.

#### $\overline{\phantom{a}}$  at the display during plastic film is at tasking production.  $\mathbf{8}$ ) Кнопки VALUE (Значение)

настроек и реагирования на экранные сообще<mark>ния</mark>. Используются для регулировки параметров, изменения

#### $\tilde{a}$  $9)$ Кнопки EFFECTS (Эффекты) и REVERB (Реверберация)

реверберации других эффектов. Используются для включения/выключения и настройки

#### $\tilde{a}$  $\overline{10}$  Слайдер BALANCE (Баланс)

тембров в режиме Dual или верхней и нижней секциях клавиатуры в режиме Split/Four Hands. Служит для настройки баланса громкости двухслойных

#### source when  $\Omega$  $\overline{11}$ Кнопка SPLIT (Разделение клавиатуры)

клавиатуры/Игра в четыре руки), позволяя разделять клавиатуру на секции верхнего и нижнего регистров. Служит для включения функции Split/Four Hands (Разделение

#### $\hat{a}$  $\hat{a}^{(12)}$ Кнопки METRONOME (Метроном)

настройки его параметров. Используются для включения/выключения метронома и

#### $\sim$  $\left( \overline{13} \right)$ Кнопка RESET (Сброс)

m **RESET button** исходное состояние, а также для возврата композиций и MP3/ WAV/SMF-файлов к началу. Служит для установки встроенного устройства записи в

## **14 Кнопки REC (Запись) и PLAY/STOP (Воспр./Стоп)**

**⇔ кнопки кес (запись) и г∟нт75TOP (воспр./стоп)**<br>Используются для записи исполнения и в воспроизведения теполозуютел для записи исполнения и в всепроловодении<br>композиций, сохраненных в памяти инструмента, или MP3/WAV/ the instrument's internal memory, or MP3/WAV/SMF files saved SMF-файлов, сохраненных на запоминающем USB-устройстве. to a USB memory device.

## $\hat{\mathbf{H}}(\mathbf{B})$ Кнопки REW (Перемотка назад) и FF (Перемотка вперед)<br>Служат два производьшего перемощения тошки

елумат для произвольного перемещения то мог<br>воспроизведения записанной композиции или MP3/WAV/SMFевепреловедении ванисанной композидии или на эти компози.<br>файла вперед или назад. Эти кнопки позволяют также выбирать These buttons are also used to select the recorder song. записанные композиции. Служат для произвольного перемещения точки

## p **LOOP button 16 Кнопка LOOP (Цикл)**

This button is used to enable the instrument's A-B Loop function, Включает функцию определения фрагмента между заданными алын таат фунталы определения франканта келду заданным.<br>вами точками А и В, позволяя в повторяющемся режиме be played back repeatedly. воспроизводить фрагмент записанной композиции или MP3/ WAV/SMF-файла.<br>'

## $\overline{17}$  Кнопка USB  $\overline{10}$

Используется для доступа к USB-функциям инструмента.<br>-

#### $\widehat{18}_y$   $\bar{x}$  to access the instruments to access the instruments to access the instruments to access to  $\overline{18}_y$ 18)<br>Смятных точсн (Чувствительность)<br>Г

изменять чувствительность инструмента к касанию клавиш.<br>-Служит для доступа к настройкам функции Touch, позволяющей

#### $T_{\rm th}$  but the pitch of the pitch of the pitch of the pitch of the pitch of the  $r$ .<br><sup>19)</sup> Кнопка TRANSPOSE (Транспонирование)<br>-

t **POWER switch** полутон. Позволяет изменять высоту тона инструмента с шагом в один

## $\widehat {\mathcal Z\mathcal O}$  Выключатель POWER (Питание )

Служит для включения/выключения инструмента.

\* Цифровое пианино CN35 имеет энергосберегающий режим, который автоматически отключает инструмент после определенного периода неактивности. Подробнее об этом см. в разделе "Настройка автоматического выключения", стр. 115.

#### $\Omega$  $\bf{(21)}$  Разъемы PHONES (Наушники)

Служат для подключения наушников к инструменту. Одновременно можно подключить и использовать две пары наушников.

#### $\Omega$  $\mathbf{Z2}$ ) Порт USB to Device

Служит для подключения к инструменту запоминающие USBустройства, отформатированного для файловой системы FAT или FAT32.

#### $\Omega$  $\left( 23\right)$ Разъемы LINE IN (Линейный вход)

Служат для подключения стереовыхода звукового оборудования, компьютеров или других электронных устройств к усилителю инструмента.

#### $\Omega$  ${\bf (24)}$  Разъемы LINE OUT (Линейный выход)

Используются для подключения стереовыхода (левый /правый каналы, гнездо 1/4 дюйма) инструмента к внешним усилителям, микшерным пультам, записывающим устройствам и т.п.

#### $\Omega$  $(25)$  Порт USB to Host

Позволяет подключать инструмент к компьютеру с помощью USB-кабеля типа A-B для приёма и передачи MIDI-данных .

#### z **MIDI jacks**  $(26)$  Разъемы MIDI

Служит для подключения инструмента к внешним MIDIустройствам (музыкальные модули, компьютер) для приёма и передачи данных по протоколу MIDI.

### 1. Подключение адаптера питания

Подсоедините адаптер переменного тока к гнезду DC IN в нижней части инструмента (см. рис.).

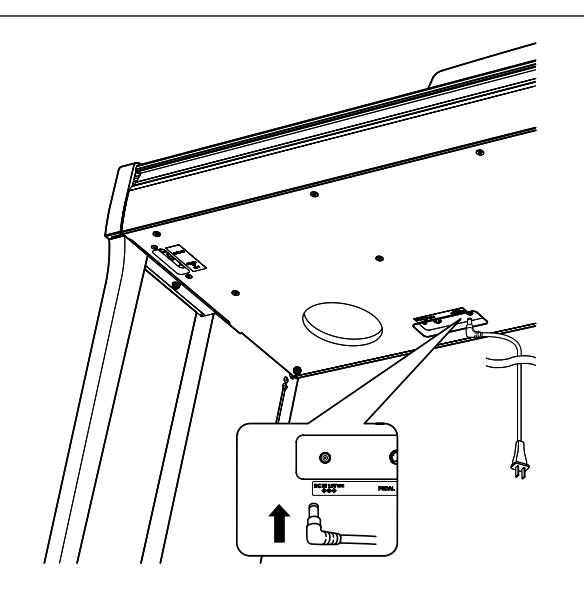

### <mark>2. Подключение адаптера питания к розетке</mark>

Вставьте провод адаптера в сетевую розетку.

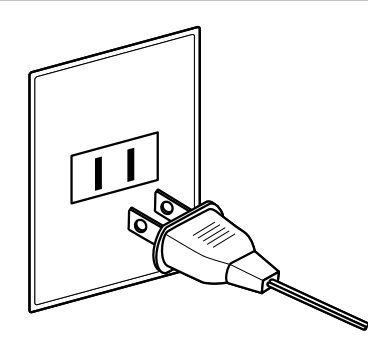

## **3. Turning on the power 3. Включение питания**

Нажмите кнопку POWER на передней панели справа.

.<br>Инструмент включается, и на дисплее появляется надпись «Concert Grand». Это означает, что инструмент готов к работе,<br>… энбрандацбр кончартного росто и выбран тембр концертного рояля.

\* Цифровое пианино CN35 имеет энергосберегающий режим, \* The CN35 digital piano features a power saving mode that can turn off определенного периода неактивности. Подробнее об этом см. в  $\frac{1}{2}$ разделе "Настройка автоматического выключения", стр. 115.<br> который автоматически отключает инструмент после

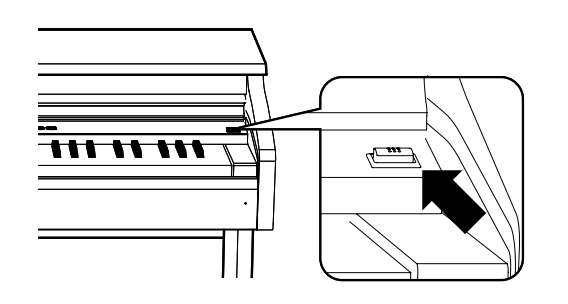

## **4. Adjusting the volume 4. Настройка громкости**

Слайдер MASTER VOLUME управляет уровнем громкости акустических систем (АС) инструмента или наушников (если те подключены).

.<br>Чтобы увеличить громкость, начинайте двигать слайдер left to decrease the volume. вправо, а чтобы уменьшить — влево.

С его помощью можно установить комфортный уровень громкости — среднее положение может служить отправной  $\sim$  This slider does not affect the LINE out affect the LINE out in  $\sim$ точкой.

\* Слайдер не влияет на уровень сигнала линейного выхода (LINE OUT). О настройке уровня линейного выхода см. стр. 82.

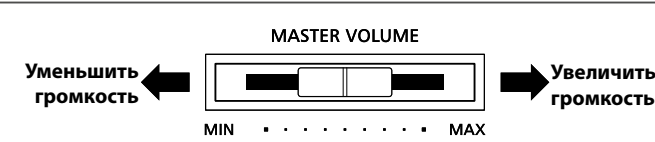

#### **Использование наушников**

Для подключения стереофонических наушников к инструменту воспользуйтесь разъемом, расположенным с левой стороны под клавиатурой.

.<br>Одновременно можно подключить и использовать две пары одповременно можно подключить и использовать две пары<br>наушников. Когда подключены наушники, звук на акустические sound will not be produced by the speakers. системы не выводится.

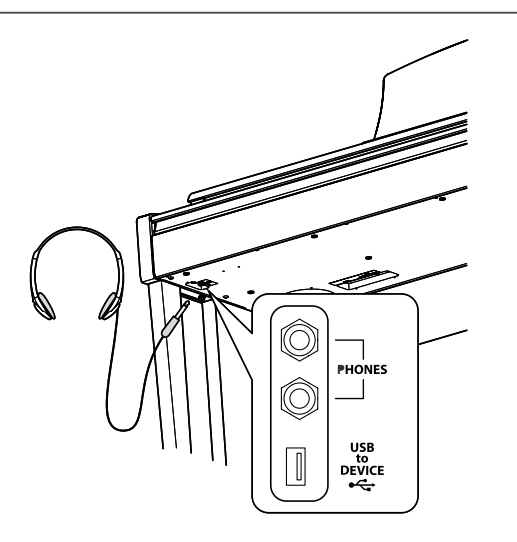

#### ■ Установка крючка для наушников (дополнительное оборудование)

В комплект цифрового пианино CN35 входит крючок, на который можно вешать наушники, когда они не используются.

Если понадобится, прикрепите этот крючок под клавиатуру см.<br>nus \ keyboard as shown in the illustration right. In the internal contract of the internal contract of the internal contract of the internal contract of the internal contract of the internal contract of the internal contract of рис.).

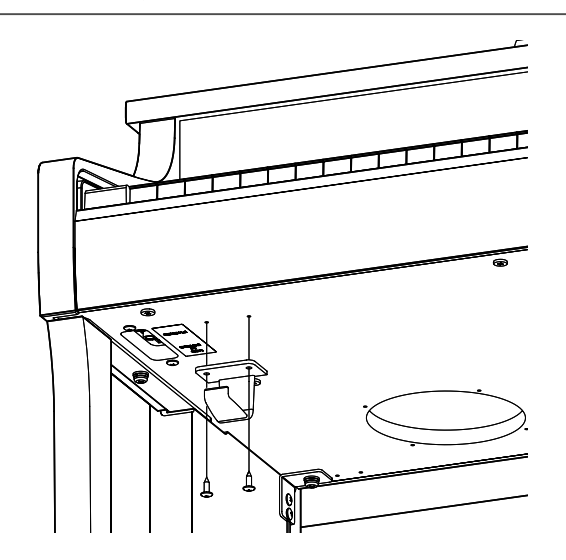

По аналогии с акустическим роялем цифровое пианино CN35 имеет три педали: **сустейн, состенуто и педаль приглушения.**

Нажатие этой педали заставляет звук длиться и после того, как вы убрали руки с клавиш — обогащая звучание инструмента, этот прием позволяет исполнять плавные пассажи «легато».

Также возможно полунажатие педали сустейна.<br>**Волна приглушени**я

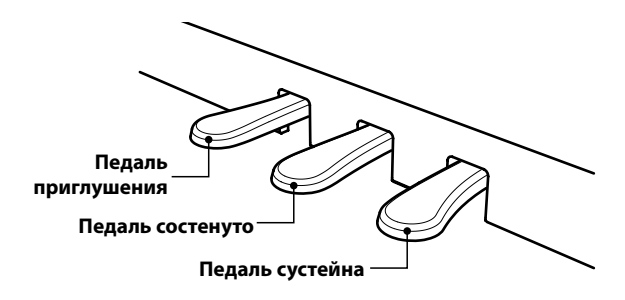

#### **■ Педаль приглушения (левая педаль)**

Нажатие этой педали смягчает звук, уменьшая его громкость.

При включенном эффекте вращающегося динамика эта педаль позволяет переключать скорость «вращения» с<br>< быстрой на медленную .

#### **■ Педаль состенуто (средняя педаль)**

Нажатие этой педали после взятия аккорда и до отпускания клавиш продляет звучание взятых нот. Звучание других нот, сыгранных после нажатия средней педали, не продлевается.

#### **■Опорный винт педалей**

Основание педального блока снабжено опорным винтом, который придает устойчивость блоку при активном использовании педалей.

.<br>Для правильной настройки начинайте вращать винт против для правильной настрояни на иналте вращать винт против<br>часовой стрелки, пока винт не упрется в пол, обеспечивая плотный контакт. Отсутствие прочного контакта с полом .<br>может привести к повреждению педального механизма.

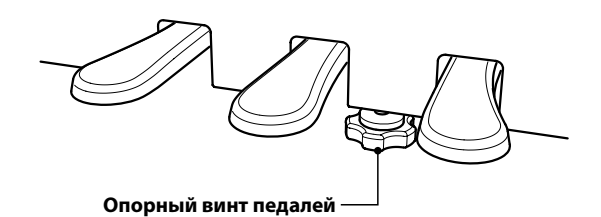

Миницис вращать винт против<br>При переного контакта с полом<br>При перемещении инструмента всегда заворачивайте или снимайте<br>При перемещении инструмента всегда заворачивайте или снимайте

опорный винт, а после установки пианино на новом месте снова<br>отворацивайте по упора в поп

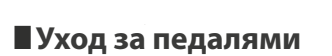

В случае загрязнения педалей, очищайте их с помощью сухой губки для мытья посуды. Не используйте растворители для удаления ржавчины, абразивные материалы или напильник..

**отворачивайте до упора в пол.**

#### **• Педальная механика Grand Feel**

Система Grand Feel, реализованная в механике цифрового пианино CN35, обеспечивает реалистичные ощущения при нажатии педалей сустейна, состенуто и приглушения, которые требуют такого же усилия, как педали концертного рояля Kawai EX.

# **Selecting Sounds Выбор тембров**

Тембры распределены по девяти категориям. На каждую кнопку категории назначено несколько тембров. Полный список **listing of the available instrument sounds, please refer to page 125 of this owner's manual. доступных тембров приводится на стр. 125 этого руководства.**

**By default, the 'Concert Grand' sound will be selected automatically when the instrument is turned on. По умолчанию при включении инструмента устанавливается тембр «Concert Grand» — концертный рояль.**

\* На кнопку OTHERS (Прочее) назначено 300 тембров, разделенных на 20 дополнительных категорий.

## **• Категории и тембры**

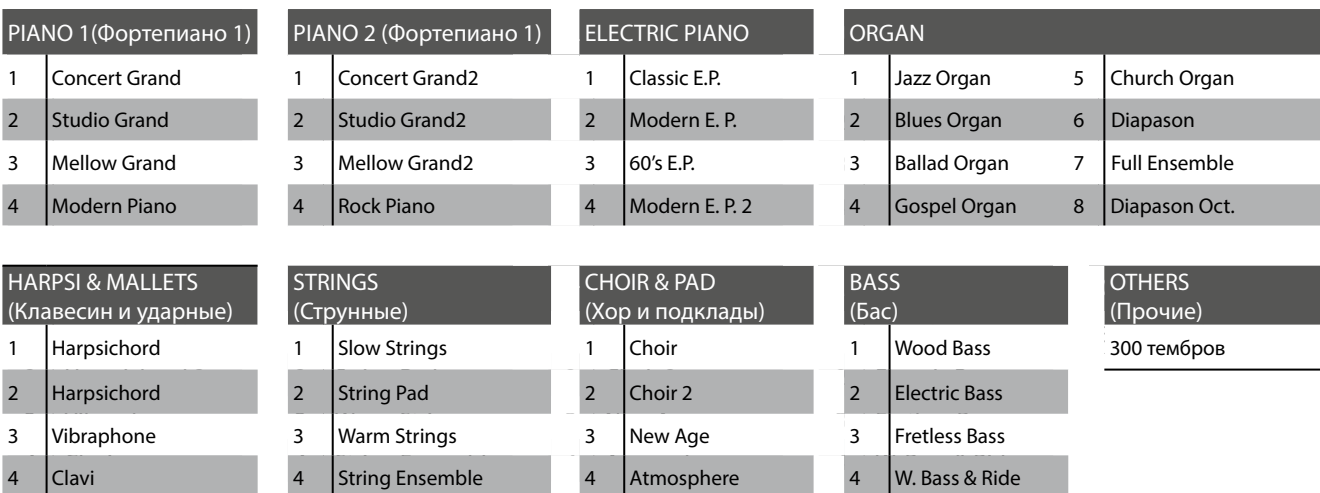

#### **1. Selecting a sound category 1. Выбор категории тембров**

Нажмите нужную кнопку в категории тембров.<br>.

Светодиод кнопки выбранной категории загорается, а на дисплее отображается название тембра.

Classic E.P.

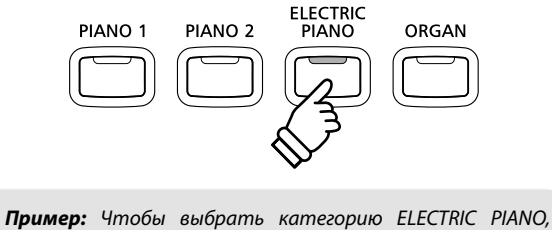

нажмите кнопку ELECTRIC PIANO.

### **2. Changing the selected sound variation 2. Смена выбранного тембра**

Каждая категория включает несколько тембров.

При последовательном нажатии одной из кнопок группы ТЕМБРЫ производится цикличный переход от одного тембра к другому.

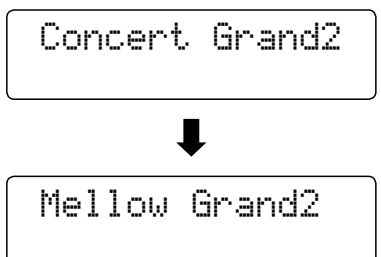

Для выбора и перехода от одного тембра к другому можно использовать также кнопки VALUE  $\blacktriangledown$  и  $\blacktriangle$ .

 $*$  При удержании одной из кнопок VALUE и нажатии другой производится скачок к следующей категории тембров в группе OTHERS.

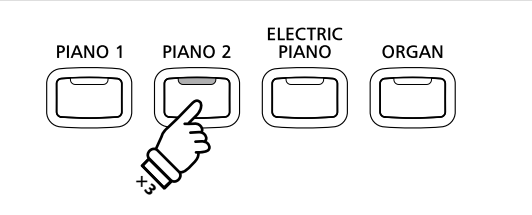

**Пример:** Чтобы выбрать тембр Mellow Grand2, нажмите PIANO 2 button three times. *кнопку PIANO 2 трижды.*

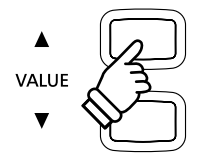

**The Demo function provides an excellent introduction to the varied capabilities of the CN35 digital piano. Функция Demo дает яркое представление о широких возможностях цифрового пианино CN35. Предлагаются 32**  встроенные композиции, которые демонстрируют богатый выбор высококачественных тембров инструмента, а также **sounds, and powerful speaker system. его мощную звуковую систему.**

Полный список демонстрационных произведений приводится на стр. 124 этого руководства.

 $^*$  К сожалению, Kawai не имеет возможности предложить ноты собственных демонстрационных композиций.

### 1. Включение демонстрационного режима

Нажмите одновременно кнопки CONCERT MAGIC и LESSON.

Светодиоды обеих кнопок загораются а кнопки группы<br>——————————————————— темы ы начинают мигать. тачинается воспроизведение<br>демонстрационной композиции в категории PIANO 1. После демонстрационной композиции в категории типто и после<br>завершения демонстрационных композиций PIANO 1 в случайном порядке выбирается демонстрационная пьеса в другой категории тембров. ТЕМБРЫ начинают мигать. Начинается воспроизведение

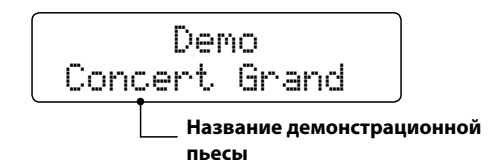

\* В категории PIANO 1 представлены четыре композиции, которые проигрываются поочередно. Последовательное нажатие кнопки piano song. PIANO 1 позволяет выбрать следующую фортепианную пьесу.

## **2. Selecting a demo song 2. Выбор демонстрационной композиции**

CONCERT MAGIC

LESSON

Во время воспроизведения демонстрационной пьесы в режиме<br>-*Demo:*

.<br>Нажмите нужную кнопку в категории тембров.

Светодиод кнопки начинает мигать и начинается воспроизведение первой композиции в выбранной категории тембров.

Для перехода к следующей композиции в той же категории снова нажмите ту же кнопку.

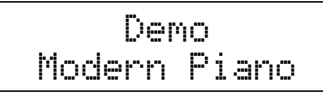

Для выбора и перехода к другим демонстрационным пьесам можно также использовать кнопки VALUE  $\blacktriangledown$  и  $\blacktriangle$ .

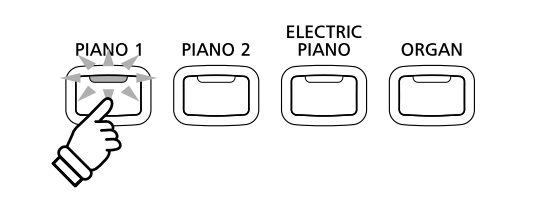

**Пример:** чтобы выбрать демонстрационную композицию с тембром Modern Piano, нажмите кнопку PIANO 1 трижды.

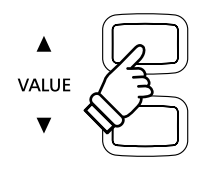

#### **3. Stopping the demo song and exiting demo mode 3. Остановка воспроизведения и выход из демонстрационного режима**

Во время воспроизведения демонстрационной пьесы в режиме *Demo:*

.<br>Нажмите кнопку CONCERT MAGIC или LESSON.

Светодиод перестает мигать, прекращается воспроизведение stop playing, and the instrument will return to normal playing демонстрационной пьесы и инструмент возвращается к . .<br>нормальному режиму работы.

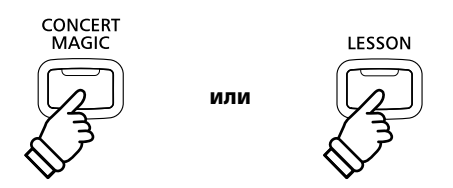

# **Режим Dual**

Режим DUAL (Двухслойный) позволяет выполнять наложение тембров для получения более сложного и богатого звучания.<br>-Можно, например, сочетать фортепиано со струнными, церковный орган с хором.

## **1. Entering Dual mode 1. Включение режима Dual**

Нажмите одну из кнопок выбора категории тембров, затем, не отпуская ее, нажмите кнопку другой категории.

The Indian Directors for Both Sound but the Library Buttons will be supposed to but the SOUND but the SOUND bu<br>County and the Sound buttons will be a second but the Sound but the Sound but the Sound but the Sound but the режим Dual активен, а названия соответствующих тембров<br>бувит отображаться на висплос будут отображаться на дисплее. Светодиоды обеих кнопок будут светиться, показывая, что

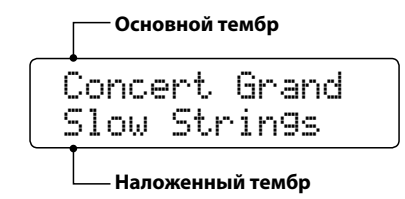

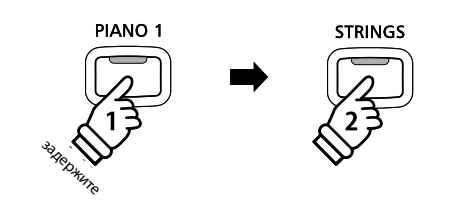

**Example:** To layer the 'Slow Strings' sound with the *Пример: Чтобы объединить тембр "Concert Grand" со*  "Slow Strings", нажмите кнопку PIANO 1 и, не отпуская ее, нажмите кнопку STRINGS.

#### **2. Changing the main/layered sounds 2. Смена основного или наложенного тембра**

To select a different variation for the layered sound: *Чтобы выбрать другой тембр для наложения.*

Нажмите кнопку основного тембра в группе выбора категорий<br>... SOUND button repeatedly to cycle through the different sound и, не отпуская ее, несколько раз нажмите кнопку другой категории, спосы сыск<br>тембров для наложения. категории, чтобы выбрать один из назначенных на нее

Concert Grand String Ensemble

#### To select a different variation for the main sound: *Чтобы выбрать другой основной тембр.*

Нажмите кнопку наложенного тембра в группе выбора категории и, не отпуская ее, несколько раз нажмите кнопку<br>другой категории, чтобы выбрать один из назначенных на нее другой категории, чтоов выор.<br>тембров в качестве основного. категорий и, не отпуская ее, несколько раз нажмите кнопку

Mellow Grand String Ensemble

Чтобы объединить два тембра из одной категории.

наммите одну из кнопок выоора категории теморов и, н<br>отпускзя ее кнопкой VALUE ▼ или ▲ выберите пругой тембю отпуская ее, кнопкой VALUE ▼ или ▲ выберите другой тембр<br>вля наложения Нажмите одну из кнопок выбора категории тембров и, не для наложения.

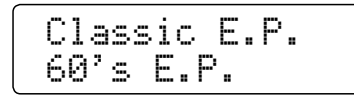

\* Preferred Dual mode sound combinations can be stored to a \* Оптимальные комбинации тембров в режиме Dual можно сохранять Registration memory for convenient recall. Please refer to page 34 в памяти для быстрого вызова в дальнейшем. Дополнительную информацию см. на стр. 34.

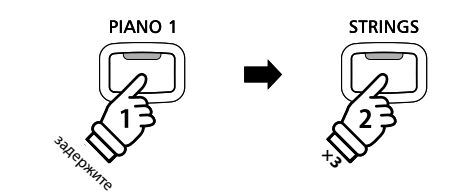

**Example:** To change the layered 'Slow Strings' sound to *Пример: Чтобы заменить наложенный тембр "Slow*  Strings" тембром "String Ensemble", нажмите кнопку PIANO 1  $u$ , не отпуская ее, три раза нажмите кнопку STRINGS.

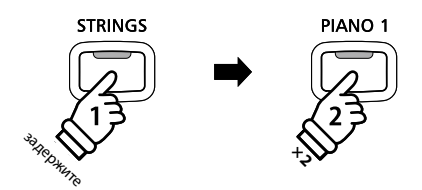

**Пример:** Чтобы заменить основной тембр "Concert Grand" на "Mellow Grand", нажмите кнопку STRINGS и, не отпуская button, then press the PIANO 1 button twice. *ее, два раза нажмите PIANO 1.*

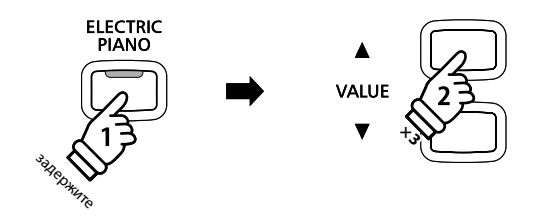

**Пример:** Чтобы объединить тембры "Classic E.P." и "60's together, press and hold the ELECTRIC PIANO button, then *E.Piano", принадлежащие к одной категории, нажмите*  press the VALUE c button three times. *кнопку ELECTRIC PIANO и, не отпуская ее, три раза нажмите кнопку VALUE .*

### **3. Adjusting the main/layered sound volume balance 3. Настройка баланса громкости основного и наложенного тембров**

Предполагается, что режим Dual активен.

Use the BALANCE slider to adjust the volume balance between Для настройки баланса громкости между двумя тембрами the two sounds. тембра повышается, громкость наложенного понижается, и  $A$ s the volume of the main sound increases, the volume of the volume of the volume of the volume of the volume of the volume of the volume of the volume of the volume of the volume of the volume of the volume of the volu пользуйтесь слайдером BALANCE. Если громкость основного наоборот.

- \* Оптимальный баланс громкости, установленный в режиме Dual, , дальнейшем. Дополнительную информацию см. на стр. 34. можно сохранить в памяти инструмента для быстрого вызова в
- \* Для смены октавы наложенного тембра используется функция Layer \* The Layer Octave Shift setting can be used to adjust the octave range на стр. 113. Octave Shift (Смена октавы слоя). Дополнительную информацию см.
- \* The Layer Dynamics setting can be used to adjust the dynamic тембра используется функция Layer Dynamics (Динамика слоя). Дополнительную информацию см. на стр. 114. Для настройки динамической чувствительности наложенного

### **4. Exiting Dual mode 4. Выход из режима Dual**

Предполагается, что режим Dual активен.

Нажмите одну кнопку выбора категории тембра.<br>-

твервато теттердер институ и пристото испенности.<br>название выбранного тембра, и инструмент возвращается к нормальному рабочему состоянию — режиму с использованием одного тембра. Загорается светодиод кнопки, на дисплее появляется

Concert Grand

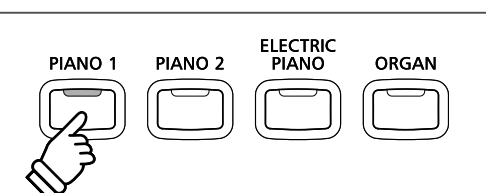

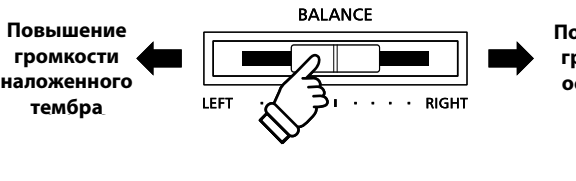

**Increase Повышение main громкости sound основного volume тембра**

# **Режим разделения клавиатуры**

Режим Split (Разделение клавиатуры) делит клавиатуру на две секции, позволяя использовать разные тембры в каждой<br>из них. Например, можно выбрать тембр бас-гитары для левой части клавиатуры и тембр фортепиано — для правой.<br>-

## **1. Entering Split mode 1. Включение режима SPLIT**

Нажмите кнопку SPLIT<mark>.</mark>

Светодиод кнопки SPLIT загорается, показывая, что режим<br>Selit sumuseu Split активен.

 $^*$  По умолчанию точка разделения клавиатуры находится между клавишами Си малой октавы (В3) и До первой октавы (С4).

.<br>Светодиод кнопки тембра верхней секции светится ровным светодлод мюний темора верхней секции светитей ровням.<br>светом, а светодиод кнопки тембра нижней секции — мигает. will start to flash. The respective sound names will also be Соответственно названия тембров отображаются на дисплее.

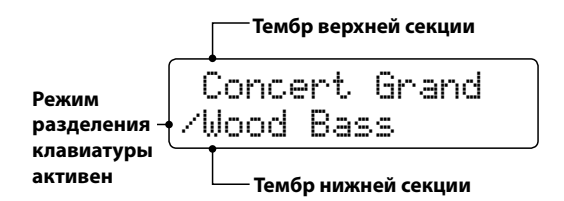

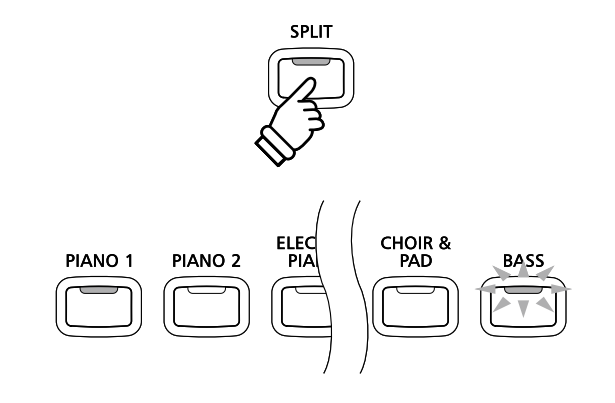

**Default Split mode:** *Установки режима Split по умолчанию* The previously selected sound is used for the upper section, *Для верхней части клавиатуры используется текущий*  and the 'Wood Bass' sound is selected for the lower section. *тембр, а для нижней — тембр "Wood Bass".*

## 2. Смена тембров верхней или нижней секци<mark>и</mark>

Чтобы выбрать другой тембр для верхней секции.

Нажмите нужную кнопку в категории тембров.<br>.

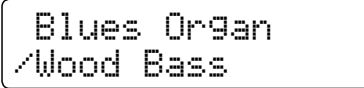

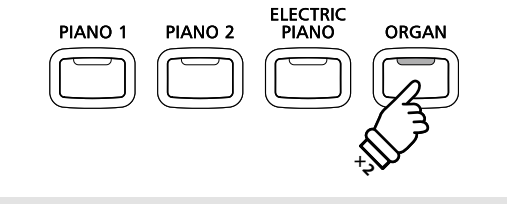

**Пример:** Чтобы выбрать тембр "Blues Organ" для верхней секции, нажмите кнопку ORGAN два раза.

Чтобы выбрать другой тембр для нижней секции.<br>.

Press and the SPLIT by the Subjection CC, thousand SOUND then кнопку выбора категории тембров.<br>-Нажмите кнопку SPLIT и, не отпуская ее, нажмите нужную

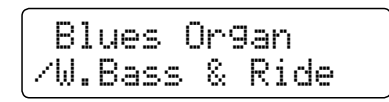

- \* Для смены октавы нижней секции пользуйтесь функцией Lower Octave Shift (Смена октавы нижней секции). Дополнительную информацию см. на стр. 111.
- \* Для включения/выключения демпферной педали для нижней<br>-Дополнительную информацию см. на стр. 112. секции пользуйтесь функцией Lower Pedal (Педаль нижней секции).
- to a Registration memory for convenient recall  $\mathcal{R}$ 34 for more information. \* Оптимальные комбинации тембров для нижней и верхней секций в режиме Split можно сохранять в памяти инструмента для быстрого вызова в дальнейшем. Дополнительную информацию см. на стр. 34.

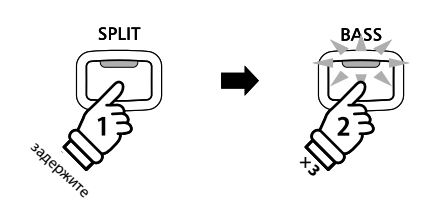

**Пример:** Чтобы выбрать тембр "W. Bass & Ride" для нижней секции, нажмите кнопку SPLIT и, удерживая ее, нажмите  $\kappa$ нопку BASS три раза.

### **3. Changing the split point 3. Смена точки разделения клавиатуры**

Нажмите кнопку SPLIT и, не отпуская ее, нажмите желаемую клавишу, перед которой будет проходить граница разделения клавиатуры.

.<br>Название клавиши на короткое время отображается на дисплее, и она становится новой точкой разделения. **Пример: <sup>и дример:** *Чтобы в качестве разделительной точки*</sup>

**гіример:** Этооы в качестве разоелительной точки<br>определить ноту Фа первой октавы (F4), нажмите кнопку the SPLIT button, then press the F4 key. *SPLIT и, удерживая ее, нажмите клавишу Фа первой октавы.*

Split Point

 $=$   $F4$ 

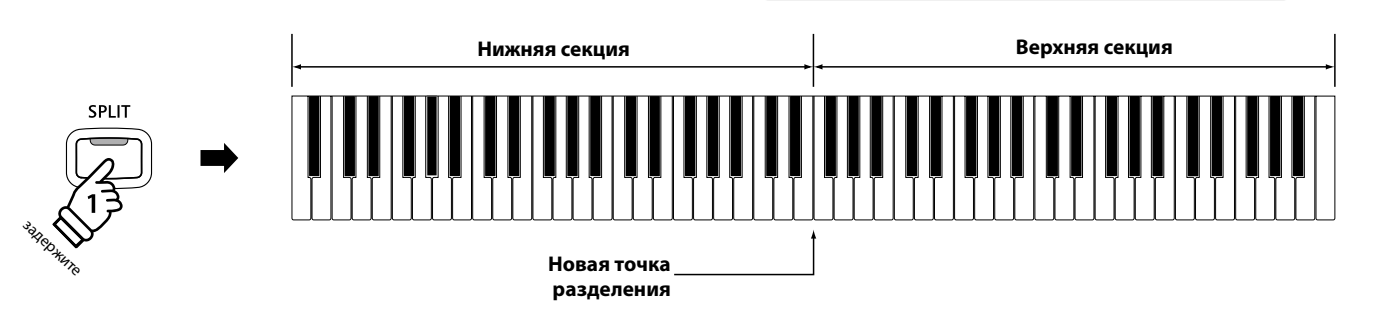

#### **4. Adjusting the upper/lower sound volume balance 4. Настройка баланса громкости звучания верхней и нижней секций**

Для настройки баланса громкости между верхней и нижней секциями клавиатуры пользуйтесь слайдером BALANCE.

As the volume of the volume of the volume of the volume of the volume of the volume of the volume of the volume of the volume of the volume of the volume of the volume of the volume of the volume of the volume of the volum тембра нижней секции понижается, и наоборот.<br>-Если громкость тембра верхней секции повышается, громкость

\* Оптимальный баланс громкости верхней/нижней секций, установленный в режиме эрік, можно сохранить в памяти<br>инструмента для быстрого вызова в дальнейшем. Дополнительную инетрумента для оветрого включите установленный в режиме Split, можно сохранить в памяти

## **5. Exiting Split mode 5. Выход из режима Split**

Предполагается, что режим Split активен.

Нажмите кнопку SPLI<mark>T</mark>.

The Lead indicator for the SPLIT button will the SPLIT but the SPLIT but the SPLIT but the SPLIT but the SPLIT<br>The SPLIT button of the SPLIT button will turn of the SPLIT but the SPLIT but the SPLIT but the SPLIT but the нормальному (полноклавиатурному) режиму работы.<br>. Светодиод кнопки SPLIT гаснет, и инструмент возвращается к

Jazz Organ

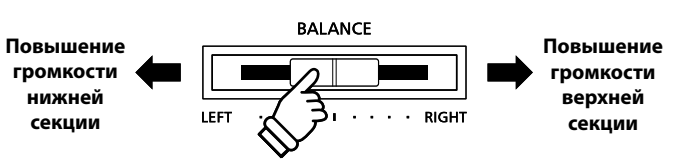

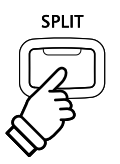

# Режим игры в четыре руки

В режиме FOUR HANDS (Игра в четыре руки), как и в режиме SPLIT, клавиатура делится на две части. Однако в этом случае обе секции имеют одинаковую высоту тона, превращаясь в два самостоятельных 44-клавишных инструмента с одинаковым игровым диапазоном. Таким образом, два исполнителя могут играть фортепианные дуэты на одном и том **to practise together or perform piano duets using a single instrument. же инструменте.**

## **1. Entering Four Hands mode 1. Включение режима Four Hands**

Удерживая кнопку SPLIT, одновременно нажмите правую и левую педали.

 $*$  Также этот режим можно включить, используя установку Four Hands в меню Bassic Settings (Основные настройки). Дополнительную информацию см. на стр. 86.

Загорается светодиод кнопки SPLIT , показывая, что режим<br>-Four Hands активен.

 $^*$  По умолчанию граница разделения клавиатуры в режиме Four Hands проходит между клавишами Ми и Фа первой октавы (E4 и F4).

.<br>Загорается светодиод кнопки PIANO 1 и для верхней и нижней sarepacten socio<sub>fition</sub> mismatically be tri<sub>n</sub>gen septaten minimus.<br>секций автоматически выбирается тембр "Concert Grand". the upper and lower sections.

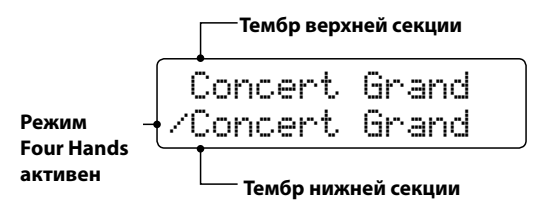

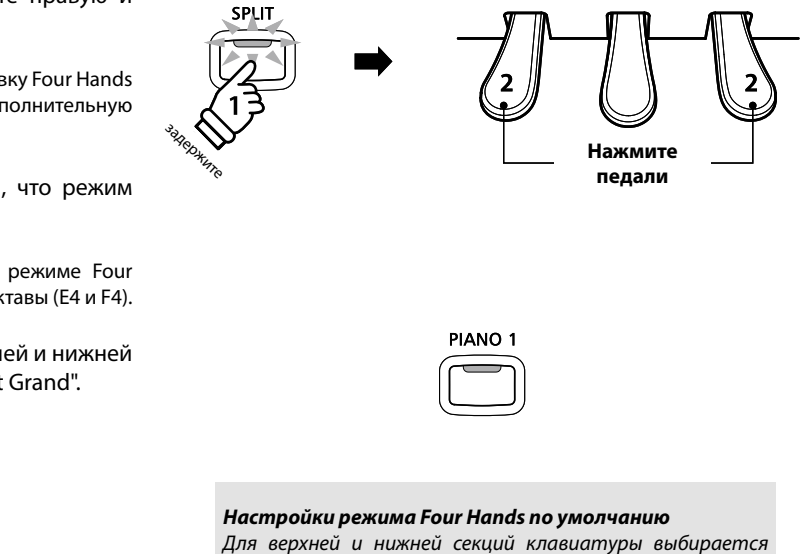

*meбр* "Concert Grand".

### 2. Смена тембров верхней или нижней секции

Чтобы выбрать другой тембр для верхней секции.

Нажмите нужную кнопку в категории тембров.<br>.

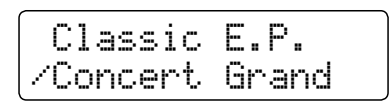

#### Чтобы выбрать другой тембр для нижней секции.

Press and hold the SPLIT button, then press the desired SOUND Нажмите кнопку SPLIT и, не отпуская ее, нажмите нужную кнопку выбора категории тембров.<br>-

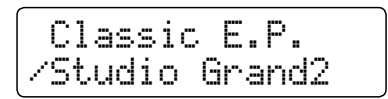

\* Оптимальные комбинации тембров для нижней и верхней секций в режиме Four Hands можно сохранять в памяти инструмента для быстрого вызова в дальнейшем. Дополнительную информацию см. на стр. 34.

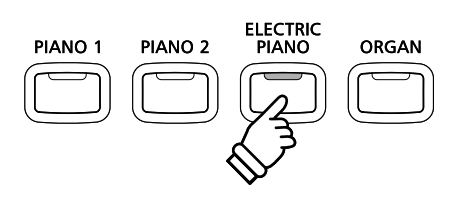

Пример: Чтобы выбрать тембр "Classic E.P." для верхней секции, нажмите кнопку ELECTRIC PIANO.

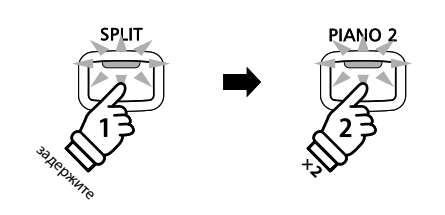

**Пример:** Чтобы выбрать тембр "Studio Grand2" для нижней секции, нажмите кнопку SPLIT и, удерживая ее, PIANO 2 button twice. *нажмите кнопку PIANO 2 два раза.*

### 3. Смена точки разделения клавиатуры в режиме Four Hands

Нажмите кнопку SPLIT и, не отпуская ее, нажмите желаемую клавишу, перед которой будет проходить граница разделения клавиатуры.

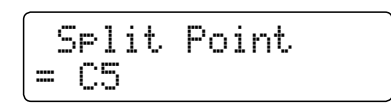

.<br>Название клавиши на короткое время отображается на дисплее, и она становится новой точкой разделения для режима Four Hands.

**Example:** To set the split point to key C5, press and hold *определить ноту До второй октавы (С5), нажмите*  , .<br>кнопку SPLIT и, удерживая ее, нажмите клавишу До второй *Пример: Чтобы в качестве разделительной точки октавы.*

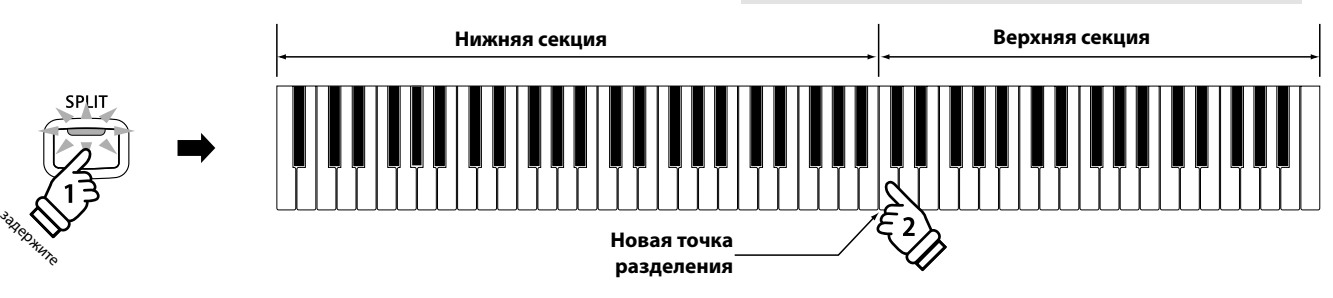

### **4. Adjusting the upper/lower sound volume balance 4. Настройка баланса громкости звучания верхней и нижней секций**

Для настройки баланса громкости между верхней и нижней секциями клавиатуры пользуйтесь слайдером BALANCE.

As the volume of the volume of the volume of the volume of the volume of the volume of the volume of the volume of the volume of the volume of the volume of the volume of the volume of the volume of the volume of the volum тембра нижней секции понижается, и наоборот.<br>-Если громкость тембра верхней секции повышается, громкость

\* Оптимальный баланс громкости верхней/нижней секций, установленный в режиме тоат тапаз, можно сохранить в памяти<br>инструмента для быстрого вызова в дальнейшем. Дополнительную refer to page 34 for more information. информацию см. на стр. 34. установленный в режиме Four Hands, можно сохранить в памяти

**5. Exiting Four Hands mode 5. Выход из режима Four Hands**

Предполагается, что режим Four Hands активен.

Нажмите кнопку SPLI<mark>T</mark>.

The LED indicator for the SPLIT button will stop flashing, and the возвращается к нормальному (полноклавиатурному) режиму работы.<br>Работы. Мигание светодиода кнопки SPLIT прекращается, и инструмент

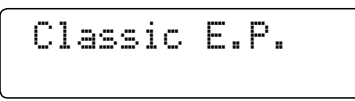

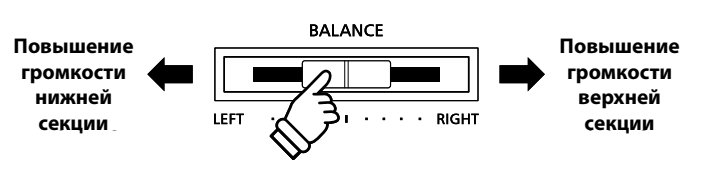

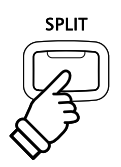

# **Enhancing the Sound Обогащение звука**

Цифровое пианино CN35 предлагает ряд функций для изменения и улучшения характера звука. Некоторые из них (напр., Reverb) включаются автоматически вместе с выбором тембра, тем не менее, исполнитель имеет возможность настройки их параметров в зависимости от собственных предпочтений и стиля музыки.

# **1 Reverb Реверберация**

Реверберация придает звуку объем, имитируя акустику комнаты, сцены или концертного зала. Некоторые тембры (напр., акустическое фортепиано) уже включают эффект реверберации для большей реалистичности звучания. Цифровое **The CN35 digital piano features six different reverb types. пианино CN35 предлагает шесть типов реверберации.**

## **■Типы реверберации**

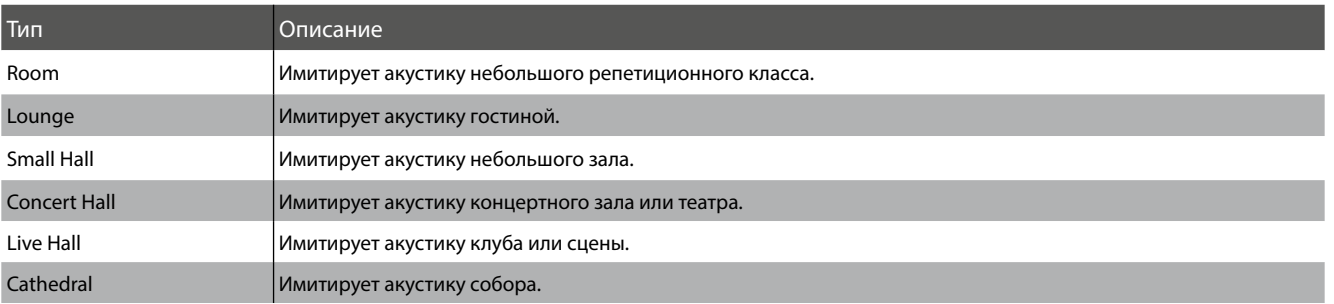

#### 1. Включение/выключение реверберации

Для включения/выключения функции реверберации нажмите кнопку REVERB.

.<br>Светодиод кнопки REVERB загорается, показывая, что функция еветодлод мюнил несень загораетел, помазывал, что функции<br>реверберации активна, а ее текущее состояние на короткое р эзэр зэрад.... алисты, элээ тэл<br>время отображается на дисплее.

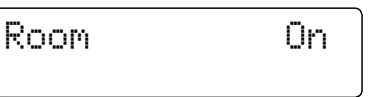

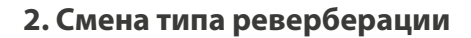

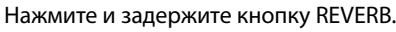

На дисплее отображается тип реверберации.

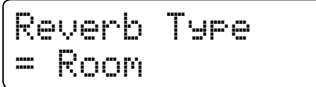

qua repeach is quiditive down to partie or choice the<br>poponfondum k privromi populations kuopkomi VALUE v mpm реверберации к другому пользуйтесь кнопкой VALUE  $\blacktriangledown$  или  $\blacktriangle$ . Для перехода в циклическом порядке от одного типа

нормальному режиму работы, нажмите кнопку REVERB. Чтобы покинуть экран типов реверберации и вернуться к

- $^*$  Тип реверберации не зависит от тембра.
- $^*$  Состояние функции (вкл./выкл.) и выбранный тип реверберации сохраняются до выключения питания инструмента.
- $^*$  Настройки реверберации можно сохранять в памяти инструмента для быстрого вызова в дальнейшем. Дополнительную информацию см. на стр. 34.

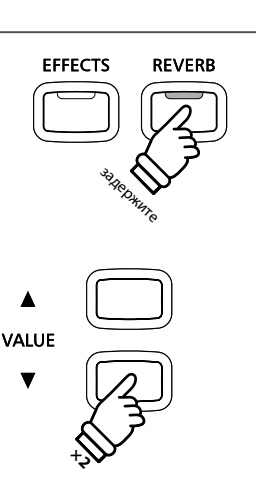

**EFFECTS** 

**REVERB** 

**Пример:** Чтобы сменить тип реверберации с "Room" на  $^{\prime\prime}$ Small Hall", два раза нажмите кнопку VALUE  $\blacktriangledown$ .

**25**

# $2$  Эффекты

Помимо реверберации, можно назначать и другие эффекты, изменяющие тональные характеристики выбранного тембра. Как и в случае с реверберацией, некоторые тембры воспроизводятся с уже включенными эффектами. Цифровое пианино CN35 предлагает 13 типов эффектов.

## **■ Типы эффектов**

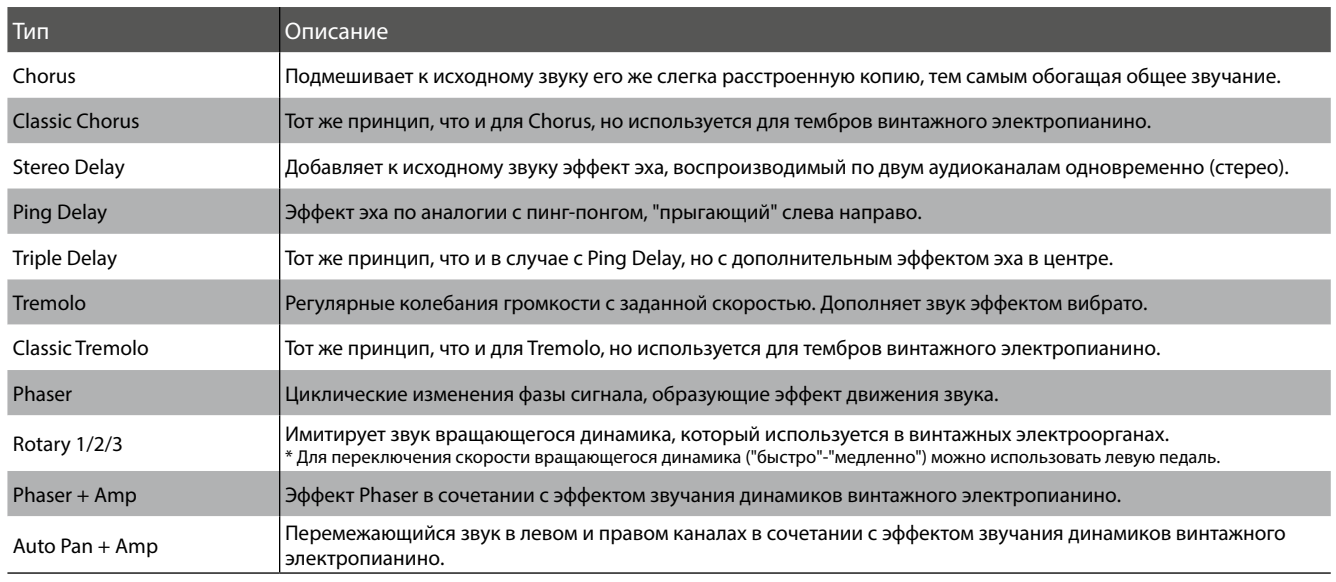

### 1. Включение/выключение эффектов

Для включения/выключения эффектов нажмите кнопку<br>\_\_\_\_\_\_\_\_ EFFECTS.

Светодиод кнопки EFFECTS загорается, показывая, что функция эффектов активна, а ее текущее состояние на короткое время отображается на дисплее.

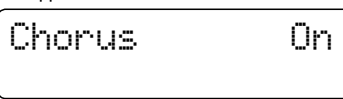

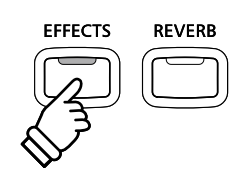

### 2. Меню для смены типа эффектов

Нажмите и задержите кнопку EFFECTS.

На дисплее отображается тип эффекта.

Effect Type = Chorus

Press the d or c VALUE buttons to cycle through the different Для перехода в циклическом порядке от одного эффекта к другому пользуйтесь кнопкой VALUE  $\blacktriangledown$  или  $\blacktriangle$ .

Чтобы покинуть экран для выбора типа эффектов и вернуться к нормальному режиму работы, нажмите кнопку EFFECTS.

- \* Effect type is independent for each sound variation. \* Тип эффекта не зависит от тембра.
- \* Состояние функции (вкл./выкл.) и выбранный типа эффекта сохраняются до выключения питания инструмента.
- \* Настройки эффектов можно сохранять в памяти инструмента для быстрого вызова в дальнейшем. Дополнительную информацию см. на стр. 34.

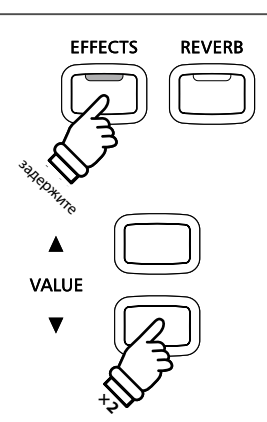

Пример: Чтобы сменить эффект "Chorus" на "Stereo Delay",  $\partial$ ва раза нажмите кнопку VALUE ▼.

Как и акустическое фортепиано, цифровое пиано CN35 производит громкий звук при сильном ударе клавиш, и тихий — при мягком касании. Громкость и тембральный характер звука меняются в зависимости от силы удара, и в цифровых пианино это свойство называется «динамической чувствительностью клавиатуры».

Смена "кривых чувствительности" позволяет регулировать динамическую чувствительность клавиатуры. Предлагается шесть предустановленных кривых чувствительности и два дополнительных "пользовательских" варианта для индивидуальной настройки отклика клавиатуры в соответствии с собственной манерой игры.<br>.

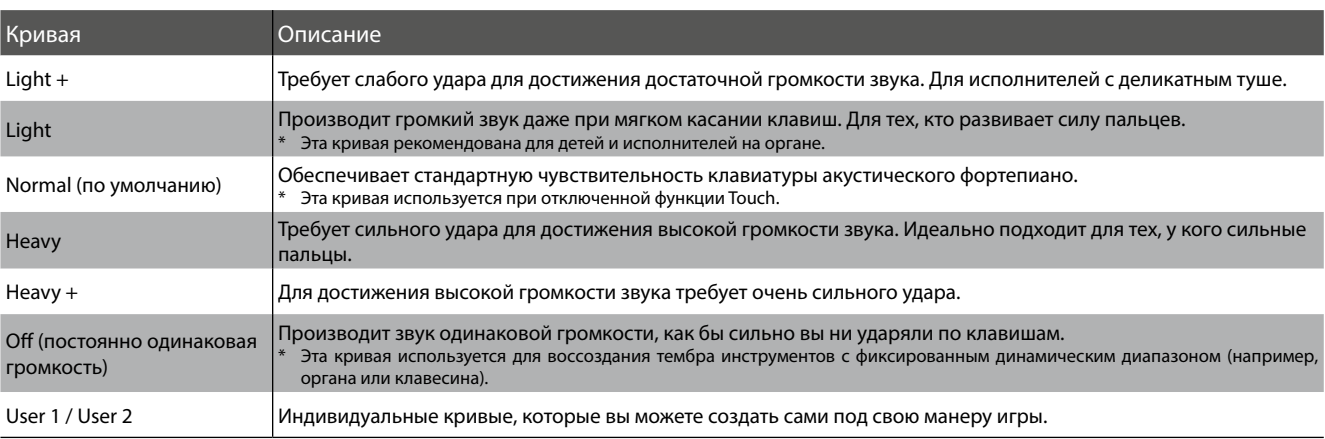

#### **Touch Curve types Типы кривых чувствительности**

#### **П**Кривые чувствительности

Следующая иллюстрация дает визуальное представление о кривых чувствительности различных типов.

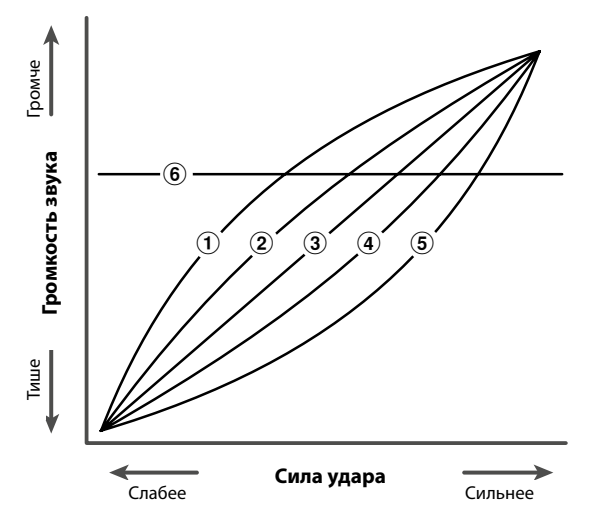

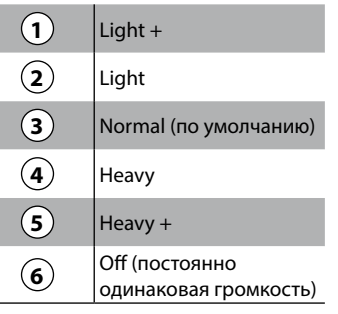

### **■Изменение настройки чувствительности**

Нажмите кнопку TOUCH.

The LED indicator for the TOUCH button will turn on, indicating Touch активна, и инструмент использует отличный от стандартного (Normal) тип чувствительности. Светодиод кнопки TOUCH загорается, показывая, что функция

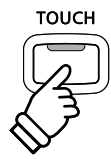

#### **■Выбор типа чувствительности**

Нажмите кнопку TOUCH и, не отпуская ее, нажмите кнопку VALUE  $\blacktriangledown$  или ▲.

Выбранная кривая чувствительности отображается на дисплее.

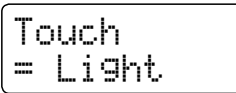

Чтобы вернуться к стандартной настройке (Normal), снова нажмите кнопку <mark>TOUCH</mark>.

- \* The touch setting is global for all of the preset sounds. It is not possible \* Настройка чувствительности является глобальной для всех предустановленных тембров. Определить для каждого невозможно. предустановленного тембра собственную кривую чувствительности
	- \* Настройки LIGHT (Легкая) и HEAVY (Тяжелая) не отражают физическую массу клавиш. Они влияют на чувствительность клавиш информацию см. на стр. 34.
- .<br>\* Изменения настройки чувствительности сохраняются до выключения \* питания инструмента.

## **Creating a User Touch Curve Создание пользовательских кривых чувствительности**

**Rody** 

**TOUCH** 

**TRANSPOSE** 

задержите

### 1. Вход в режим User Touch Curve (Пользовательские кривые чувствительности)

After selecting a Touch Curve User1 or User2. *Выберите тип кривой User1 или User2.*

Нажмите кнопку REC<mark>.</mark>

Выводится сообщение с предложением попробовать поиграть.<br>-

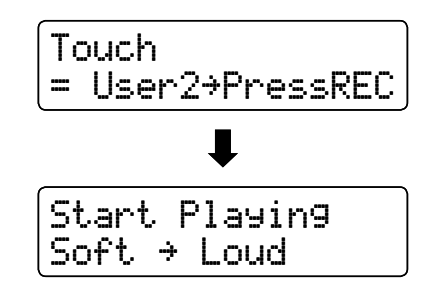

\* Настройки чувствительности клавиатуры можно сохранять в памяти инструмента для быстрого вызова в дальнейшем. Дополнительную

VALUE

к удару, определяющую громкость звучания.

#### 2. Создание пользовательских кривых чувствительности

Поиграйте на пианино, чередуя очень громкие и очень тихие пассажи, давая возможность системе определить  $\mathcal{M}$  More than one at terms one at terms one at terms of  $\mathcal{M}$ индивидуальную манеру исполнения.

- \* Для создания чувствительности может потребоваться несколько попыток. оптимальной пользовательской кривой
- \* Чтобы не отвлекаться на звук и добиться большей точности при создании пользовательской кривой чувствительности, установите слайдер общей громкости на минимум.

Нажмите кнопку PLAY/STOP.

.<br>Пользовательская кривая чувствительности сохраняется как touch types, and selected automatically. "User1" или "User2" и автоматически выбирается.

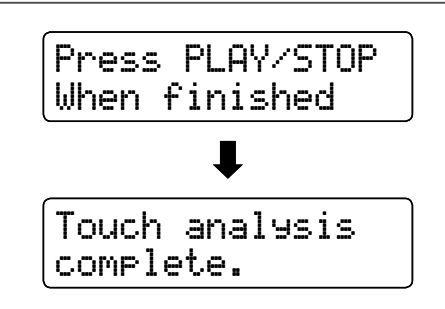

# **Блокировка панели управления**

Функция Panel Lock позволяет временно блокировать все кнопки на панели управления, чтобы предотвратить выбор <mark>с</mark> **settings from being changed. This function may prove useful in teaching environments, ensuring that students are других тембров или изменение настроек. Эта функция может оказаться полезной для учебных занятий, чтобы учащиеся**  не отвлекались, сменяя тембры и т.п.

### 1. Включение блокировки панели управления

Нажмите одновременно кнопки CONCERT MAGIC и TRANSPOSE.

На дисплее отображается экран Panel Lock, и инструмент перестает реагировать на нажатие кнопок.

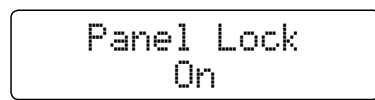

Если при включенной функции Panel Lock нажать какую-либо кнопку на панели управления, на дисплее на короткое время появляется предупреждающее сообщение.

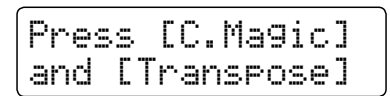

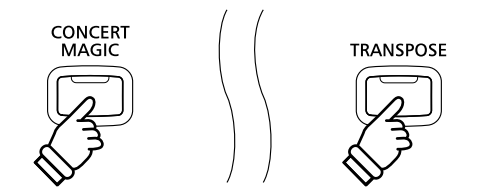

\* Включенная функция Panel Lock остается активной даже после выключения инструмента.

#### 2. Отключение блокировки панели управления

Снова нажмите одновременно кнопки CONCERT MAGIC и TRANSPOSE.

та дисплее появляется сооощение, показывающее что<br>функция Panel Lock деактивирована, и инструмент снова  $\gamma$ тиции танет воек деактивирована, и инструмент спов.<br>начинает реагировать на нажатие кнопок. resume responding to panel button presses as normal. На дисплее появляется сообщение, показывающее что

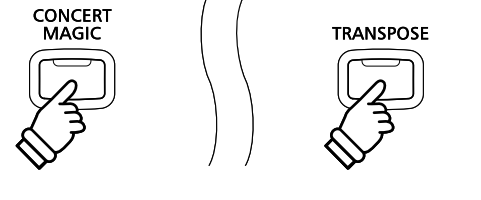

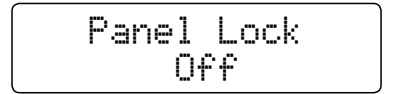

# **Transpose Транспонирование**

Функция транспонирования позволяет повышать или понижать высоту тона цифрового пиано CN35 с шагом в полтона.<br>-Эта функция удобна при аккомпанировании инструменту с другим строем или для исполнения разученного произведения **learned in one key must be played in another key. в другой тональности.**

### **■Настройка транспонирования Способ 1**

Нажмите кнопку TRANSPOSE и, не отпуская ее, кнопкой VALUE  $\blacktriangledown$  или  $\blacktriangle$  установите нужное значение.

светодиод кнопки тихнэг Оэс загорается, показывая, что<br>функция задействована,а текущее значение транспонирования ppindimidate the same that the transpose function is such that the second the key model in use, and the key model is на короткое время отображается на дисплее. Светодиод кнопки TRANSPOSE загорается, показывая, что

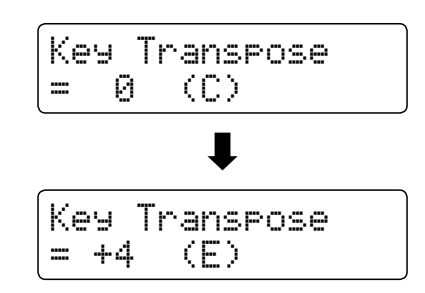

- \* Для транспонирования тембра инструмента может быть использовано до 12 полутонов.
- \* Для отмены транспонирования и восстановления значения 0 нажмите кнопку TRANSPOSE и, не отпуская ее, одновременно нажмите кнопки VALUE  $\blacktriangledown$  и  $\blacktriangle$ .

## **■Настройка транспонирования Способ 2**

Нажмите кнопку TRANSPOSE и, не отпуская ее, нажмите одну из клавиш в диапазоне от C3 до C5.

светодиод кнопки тихнэг Оэс загорается, показывая, что<br>функция задействована,а текущее значение транспонирования ppindimidate the same that the transpose function is such that the second the key model in use, and the key model is на короткое время отображается на дисплее. Светодиод кнопки TRANSPOSE загорается, показывая, что

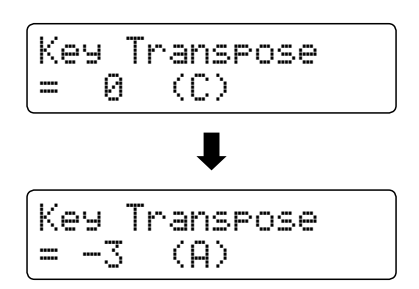

 $^*$  Высота тона инструмента может регулироваться в диапазоне от С3 до С5.

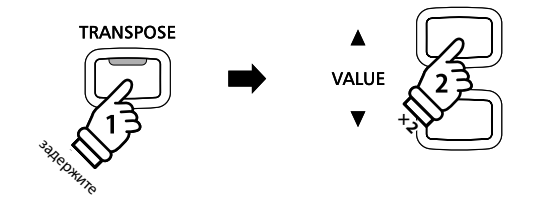

**Пример:** Для повышения значения транспонирования с 0 (стандарт) до +4 (т.е. повышения высоты тона инструмента на 4 полутона) нажмите кнопку TRANSPOSE и, не отпуская *ее, 4 раза нажмите кнопку VALUE* ▲.

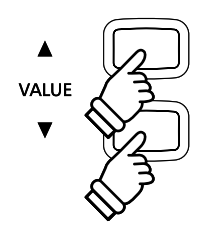

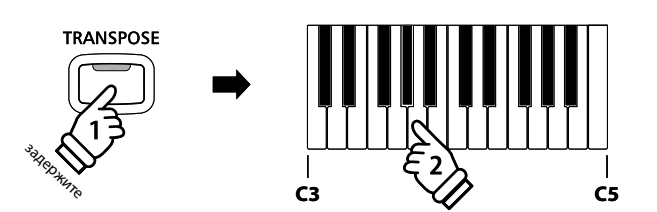

**Пример:** Для изменения значения транспонирования lower the keyboard pitch by three semi-tones), press and *инструмента на 3 полутона) нажмите кнопку TRANSPOSE*  hold the TRANSPOSE button, then press the A key. *и, не отпуская ее, нажмите клавишу А.с С (стандарт) на А (т.е. понижения высоты тона* 

**■ Включение\отключение функции транспонирования** 

Для включения\отключения функции транспонирования нажмите кнопку TRANSPOSE.

- \* Настройки транспонирования сохраняются даже после отключения функции транспонирования. Это позволяет музыканту свободно пользоваться этой функцией и избавляет его от необходимости всякий раз заново устанавливать нужное значение.
- $\,^* \,$  При отключении инструмента настройка транспонирования сбрасывается и восстанавливается стандартное значение 0.
- .<br>\* Настройки транспонирования можно сохранять в памяти инструмента для быстрого вызова в дальнейшем. Дополнительную информацию см. на стр. 34.

.

Функция Song Transpose позволяет транспонировать композиции, которые вы записали и сохранили во внутренней памяти, а также SMF-файлы, хранящиеся на USB-устройстве памяти. Это дает возможность подстроить высоту тона композиции без перестройки клавиатуры<mark>.</mark>

### ■<br>В Кеу Transpose (Транспонирование клавиатуры) **Выбор функции Song Transpose(Транспонирование композиции) или**

Нажмите кнопку TRANSPOSE и, не отпуская ее, кнопкой MENU<br>—  $\blacktriangledown$  или  $\blacktriangle$  выберите функцию Song Transpose или Key Transpose.

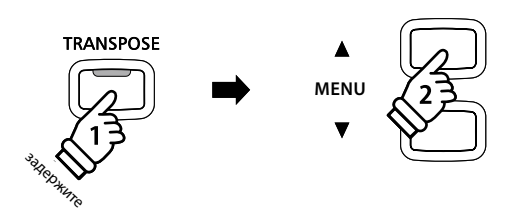

#### **• Настройка транспонирования композиции**

На дисплее должно отображаться меню Song Transpose.

Кнопкой VALUE  $\blacktriangledown$  или  $\blacktriangle$  установите интервал для транспонирования<mark>..</mark>

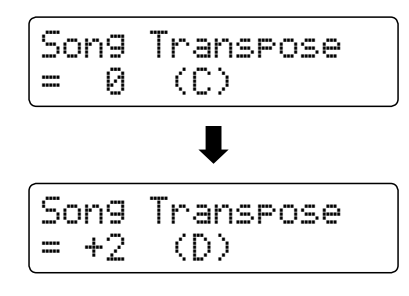

- \* Для транспонирования композиции может быть использовано до  $\sim$  To reset the song transpose value to 0, press the d and c VALUE to 0, press the d and c VALUE to 0, press the d and c VALUE to 0, press the d and c VALUE to 0, press the d and c VALUE to 0, press the d and c VALUE of 12 полутонов.
- \* Для отмены транспонирования и восстановления значения 0  $\sim$  The song transpose value will always value with a when all  $\sim$ одновременно нажмите кнопки VALUE  $\blacktriangledown$  и  $\blacktriangle$ .
- $*$  При выборе другой композиции значение транспонирования автоматически устанавливается на 0.

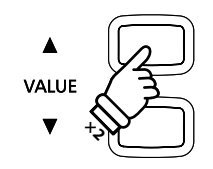

**Пример:** Для повышения значения транспонирования .<br>композиции с 0 (стандарт) до +2 (т.е. на 2 полутона) нажмите кнопку TRANSPOSE и, не отпуская ее, 2 раза **нажмите кнопку VALUE ▲.** 

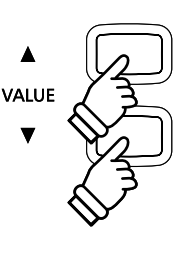

# Метроном/Ритмический аккомпанемент

Функция метронома помогает играть в ровном темпе. Помимо стандартного метронома цифровое пианино CN35 имеет **to regular metronome beats, the CN35 digital piano also features a variety of drum rhythms to accompany most широкий выбор ритмических аккомпанементов, подходящих к большинству музыкальных стилей и жанров.** Функция метронома помогает играть в ровном темпе. Помимо стандартного метронома цифровое пианино CN35 имеет<br>широкий выбор ритмических аккомпанементов, подходящих к большинству музыкальных стилей и жанров.<br>**Полный список в** 

**Полный список встроенных ритмических аккомпанементов приводится на стр. 37 этого руководства.**

#### $\blacksquare$ **Включение\выключение метронома**

#### Нажмите кнопку TEMPO.

be shown in the LCD display.

Светодиод кнопки TEMPO загорается, показывая, что функция метронома активна, и начинается отсчет ритма 4/4.

в минуту (ВРМ) отображается на дисплее. Текущий темп метронома, показывающий количество ударов

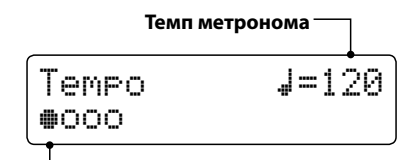

#### **Текушая доля**

Для ускорения или замедления темпа в диапазоне 10-400 ударов в минуту используйте кнопки VALUE  $\blacktriangledown$  и  $\blacktriangle$  (для ритмов с восьмыми нотами это составляет 20-800 BPM).

Чтобы остановить метроном, снова нажмите кнопку TEMPO. Светодиод кнопки TEMPO гаснет.

#### **Changing the time signature and rhythm Смена тактового размера и ритма**

Нажмите кнопку BEAT.

Светодиод кнопки BEAT загорается, и метроном начинает отсчет.

На дисплее отображается текущий тактовый размер и each beat will be shown in the LCD display. визуальное представление каждого удара.

If a reduces the currently selected, the currently selected, the currently selected rhythm name will be a selected rhythm name will be a selected rhythm name will be a selected rhythm name will be a selected rhythm name w Если выбран ритм, его название также отображается на<br>листвое дисплее.

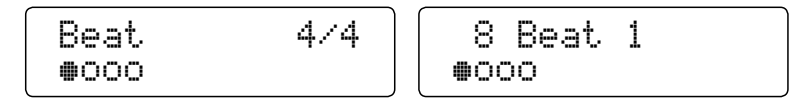

Для выбора размера/ритма пользуйтесь кнопкой VALUE  $\blacktriangledown$  или signature / rhythm.  $\blacktriangle$ 

Acci jimo Acci il baphamos ramosoro pasilepa.<br>1/4 2/4 2/4 4/4 5/4 2/0 6/0 7/0 0/0 012/0 1/4, 2/4, 3/4, 4/4, 5/4, 3/8, 6/8, 7/8, 9/8 и 12/8. \* Доступно десять вариантов тактового размера:

Вместо щелчков метронома можно использовать один из 100 встроенных ритмов.

Нажмите снова кнопку BEAT для остановки метронома.

Для включения и выключения метронома можно использовать кнопки TEMPO и BEAT в зависимости от того, что вы хотите изменить, темп или тактовый размер.

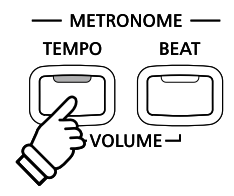

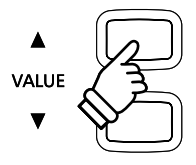

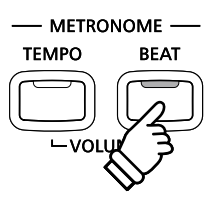

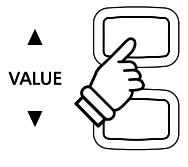

#### **■ Настройка громкости метронома**

Настройка громкости метронома

Нажмите одновременно кнопки TEMPO и BEAT.

Уровень громкости метронома отображается на дисплее.

Для изменения громкости метронома пользуйтесь кнопками VALUE  $\Psi$  или  $\blacktriangle$ .

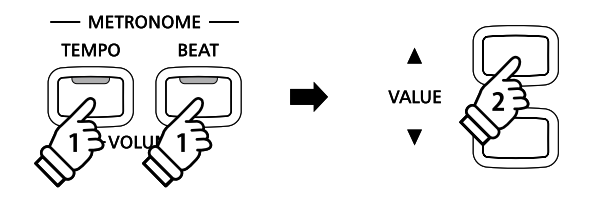

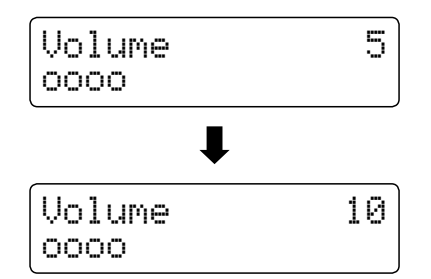

- $^*$  Громкость метронома изменяется в диапазоне от 0 до 10.
- \* Изменения темпа, тактового размера или громкости метронома сохраняются до выключения питания инструмента.
- \* Настройки метронома можно сохранять в памяти инструмента для быстрого вызова в дальнейшем. Дополнительную информацию см. на стр. 34.

#### **■Смена тембра во время работы метронома**

Нажмите нужную кнопку в категории тембров.

Светодиод кнопки загорается, показывая выбранную категорию.

.<br>затем снова возвращается экран метронома. На дисплее на короткое время появляется название тембра,

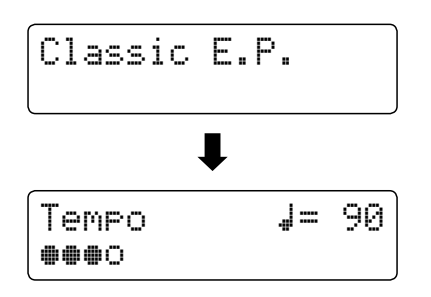

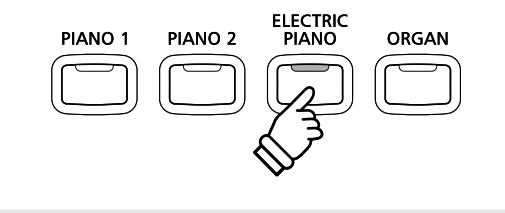

**Пример:** Чтобы выбрать тембр "Classic E.P.", нажмите **кнопку ELECTRIC PIANO.** 

#### **■ Включение режима записи**

Когда используется функция метронома:

Нажмите кнопку REC.

та дисплее пользистел экран записи в релинке олидания, и<br>метроном останавливает отсчет. Перед включением записи анд түргөлүү.<br>Отсчитывается один пустой такт also be played before the recording begins. На дисплее появляется экран записи в режиме ожидания, и

\* Подробная информация о функции записывающего устройства<br>- почеренняя информация о функции записывающего устройства приводится на стр. 48.

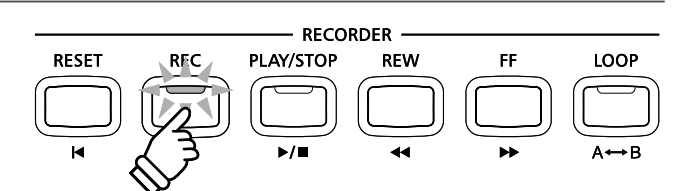

Эта функция позволяет сохранять текущие настройки инструмента (тембры, точку разделения клавиатуры и т.п.) в регистрационной памяти, чтобы впоследствии вызывать их одним нажатием кнопки. Всего доступно 18 ячеек памяти. На каждую из 9 кнопок категории тембров назначены по две ячейки (А и В).

Настройки можно также сохранять на USB-устройствах памяти и вызывать их оттуда. Дополнительную информацию см. **на стр. 68.**

#### **ПЭлементы, сохраняемые в памяти**

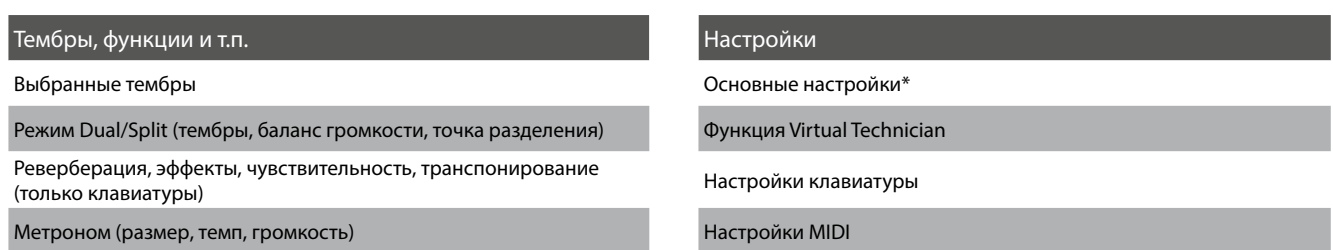

.<br>\* Громкость встроенных акустических систем и наушников, громкость на линейном выходе, коэффициент усиления рекордера и настройки питания не сохраняются в памяти.

#### **■Выбор ячейки памяти**

Нажмите кнопку REGISTRATION.

Светодиод кнопки REGISTRATION загорается, показывая, что<br>' функция активна, и открывается дисплей сохранения.

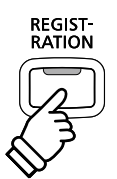

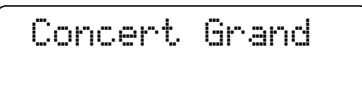

Нажмите одну из кнопок выбора ячейки (они же кнопки выбора категории тембров)<mark>.</mark>

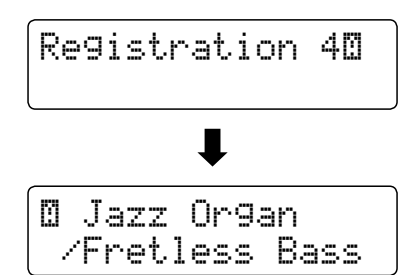

Для переключения с памяти А на память В нажимайте кнопку последовательно.

AM AMM ECRO CHOROLA OF OARD BUTTON CERTAINMENT другой пользуйтесь кнопкой VALUE  $\blacktriangledown$  или  $\blacktriangle$ . Для циклического перехода от одной из 18 ячеек памяти к

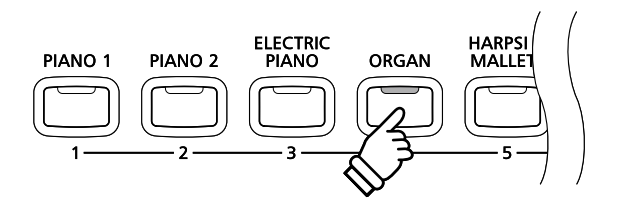

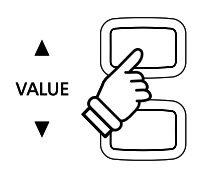

#### **Выход из режима Registration без сохранения настроек**

Для возврата к нормальному режиму работы без сохранения новых настроек (к предыдущим установкам пане<mark>ли)</mark>:

Нажмите кнопку REGISTRATION.<br>'

The LED indicator for the REGISTRATION button will turn off, возвращается к нормальному режиму работы. and the instrument will return to normal playing mode. Светодиод кнопки REGISTRATION гаснет, и инструмент

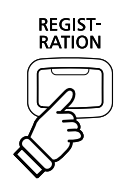

#### $\blacksquare$ **Выход из режима Registration с сохранением новых настроек**

Для возврата к нормальному режиму работы с выбранными memory settings selected: *новыми настройками:*

Нажмите одновременно кнопки MENU  $\blacktriangledown$  и  $\blacktriangle$ .

.<br>возвращается к нормальному режиму работы. Светодиод кнопки REGISTRATION гаснет, и инструмент

### **■ Сохранение настроек в памяти**

Для сохранение настроек в памя<mark>ти:</mark>

Нажмите кнопку REGISTRATION и, не отпуская ее, нажмите и задержите нужную кнопку выбора категории тембров.<br>.

назначенного данной кнопке, и на короткое время на дисплее отображается подтверждающее сообщение. В памяти сохраняются текущий набор настроек инструмента,

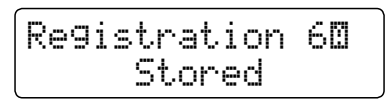

Нажмите выбранную кнопку выбора категории тембров, и задержите ее для переключения с памяти A на B и обратно.

#### **■Очистка всех ячеек памяти**

Нажмите кнопки LESSON и REGISTRATION и, удерживая их нажатыми, выключите и включите инструмент.

All registration memories will be reset to the factory default Все ячейки очистятся и будут восстановлены стандартные настройки<mark>.</mark>

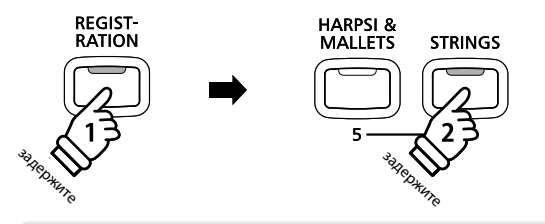

 $\blacktriangle$ **MENU** 

**Пример:** Чтобы сохранить текущие настройки инструмента в память 6А, нажмите кнопку REGISTRATION и удерживая ее., нажмите кнопку STRINGS.

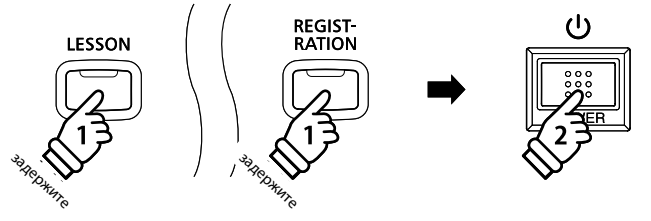

# **Lesson Function Функция обучения**

Функция обучения полезна подающим надежды начинающим пианистам — она позволяет им заниматься, используя встроенную коллекцию пьес. Для совершенствования особо сложных фрагментов партии левой и правой руки можно отрабатывать отдельно, регулируя их тем<mark>п</mark>.

Полный перечень доступных композиций приводится в отдельной брошюре "Список встроенных пьес".

#### **■Встроенные коллекции пьес**

Alfred's Basic Piano Library Lesson Book, уровень 1А Веует (Vorschule im Klavierspiel, Opus 101)

Alfred's Basic Piano Library Lesson Book, уровень 1В Вилля Вигутинег 25 (25 Etudes Faciles, Opus 100)

Alfred's Basic Adult Piano Course Lesson Book, уровень 1 Czerny 30 (Etudes de Mécanisme, Opus 849)

Alfred's Premier Piano Course, ypok 1A

Alfred's Premier Piano Course, урок 1В

Beyer (Vorschule im Klavierspiel, Opus 101)

Burgmüller 25 (25 Etudes Faciles, Opus 100)

Czerny 30 (Etudes de Mécanisme, Opus 849)

Czerny 100 (Hundert Übungsstücke, Opus 139) Alfred's Premier Piano Course, урок 1A Czerny 100 (Hundert Übungsstücke, Opus 139)

CONCERT MAGIC

LESSON

# **1 Selecting a lesson book/song Выбор учебника/пьесы**

#### **E** Включение режима Lesson

#### Нажмите кнопку LESSON.

Светодиод кнопки LESSON загорается, показывая, что режим обучения активен, на дисплее отображается название выбранного учебника и пьесы.

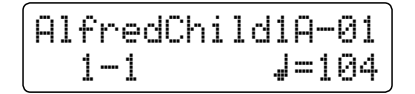

#### **Selecting a lesson book/song Выбор учебника/пьесы**

Находясь в режиме Lesson (Обучение)

Для перехода от одного учебника к другому последовательно нажимайте кнопку MENU ▲ или ▼, для выбора нужной пьесы пользуйтесь кнопками VALUE  $\blacktriangle$  или  $\blacktriangledown$ .

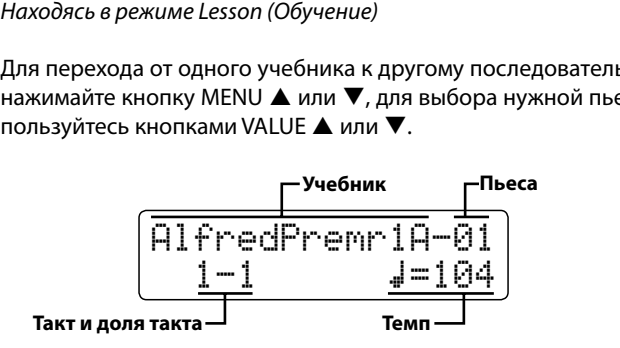

Кроме того, пьесы можно выбирать нажатием соответствующих клавиш на клавиатуре, удерживая при этом кнопку LESSON.

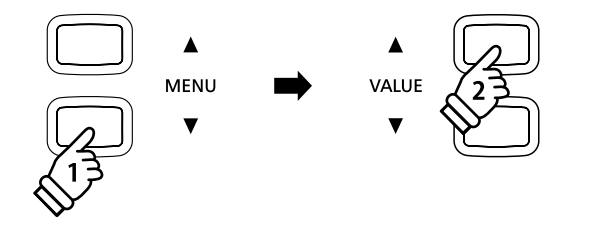

\* Список доступных учебников и пьес и их номеров вы найдете в приложении «Список встроенных пьес».
### **2 Listening to the selected lesson song Прослушивание выбранной пьесы**

На этой странице поясняется, как запускать и останавливать воспроизведение пьесы, и как настраивать ее темп.

#### **• Воспроизведение пьесы**

After selecting a lesson book and song: *После того, как вы выбрали учебник/пьесу.*

Нажмите кнопку PLAY/STOP.

Загорится ее светодиод, и начнется отсчет одного такта перед<br>Роспреизволешком one bar count-in will be heard before the song starts to play. The song starts to play the song starts to play воспроизведением.

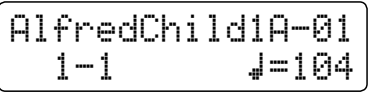

- \* If the first bar of the song begins on an 'up' beat (i.e. pickup notes), the \* Если пьеса начинается с затакта, первый такт будет отображаться на дисплее как нулевой.
- \* После отсчета пустого такта метроном останавливается. но его можно включить его вручную, нажав кнопку TEMPO.

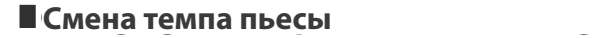

Нажмите кнопку TEMPO и, не отпуская ее, кнопкой VALUE  $\blacktriangle$ или  $\blacktriangledown$  начинайте повышать или понижать темп.

Чтобы вернуться к исходному темпу пьесы, одновременно<br>ЧТУМИТО КНОПКИ VALUE ▲ И ▼ нажмите кнопки VALUE ▲ и ▼.

#### **Постановка пьесы и возврат к началу**

Чтобы остановить воспроизведение пьесы, снова нажмите кнопку PLAY/STOP.

Нажмите кнопку PLAY/STOP снова.

.<br>Начнется отсчет такта перед тем, как возобновится воспроизведение с предыдущей позиции.

Чтобы остановить воспроизведение пьесы, нажмите кнопку PLAY/STOP. Чтобы вернуться к началу пьесы, нажмите кнопку RESET.

#### ■ Выход из режима обучения

Нажмите кнопку LESSON.

Светодиод кнопки LESSON гаснет, а на дисплее отображается название текущего тембра.

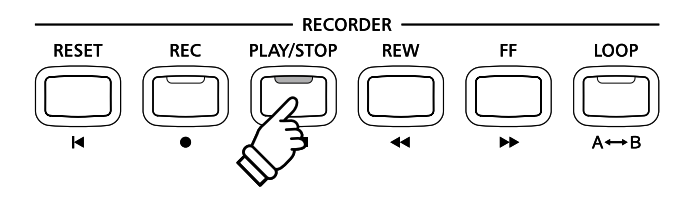

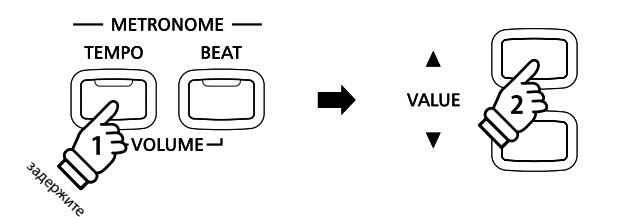

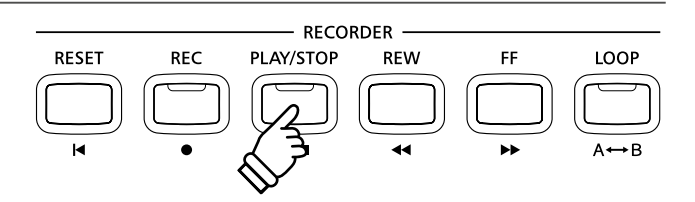

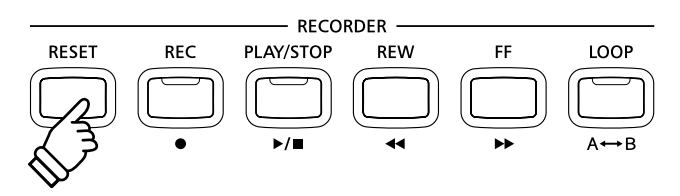

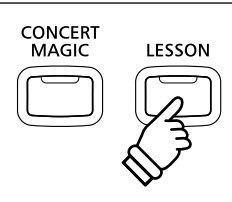

### **Lesson Function Функция обучения**

### $\overline{\mathbf{3}}$  Раздельное разучивание партий правой и левой руки

На этой странице поясняется, как изменять громкость партии левой или правой руки, чтобы разучивать каждую партию отдельно, и как начинать воспроизведение учебной пьесы с определенного такта.

#### **■Изменение громкости партий**

После того, как вы выбрали учебник и пьесу.

Воспользуйтесь слайдером BALANCE, чтобы настроить баланс<br>громкости партий правой и левой руки.<br>.

правой руки, и наоборот.<br>Правой руки, и наоборот. Увеличение громкости партии левой руки делает тише партию

право руки раздельно путем понижения громкости одной из  $S$ song to be practiced separately, or simply reduce the volume of  $S$ Эта функция позволяет разучивать партии пьесы для левой и них.

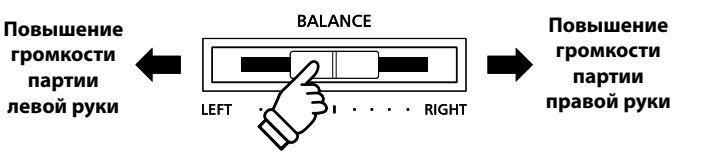

#### **Пьесы из учебника Beyer и громкость партии**

Дополнительную информацию о пьесах из учебника Beyer см. на стр. 36.

Если выбран учебник Веуег, смещение баланса влево уменьшает громкость партии ученика, а смещение вправо — уменьшает громкость партии преподавателя<br>.

#### **■ Воспроизведение учебной пьесы с определенного такта**

Нажмите кнопку FF или REW для смещения точки начала воспроизведения учебной пьесы вперед или назад.

для выстрото смещения начальной точки вперед-или наза<br>нажмите и удерживайте кнопку FF или REW. rewind the starting bar of the selected lesson song. Для быстрого смещения начальной точки вперед или назад

Нажмите кнопку PLAY/STOP.

пьесы с выбранного такта. Начнется отсчет пустого такта перед началом воспроизведения

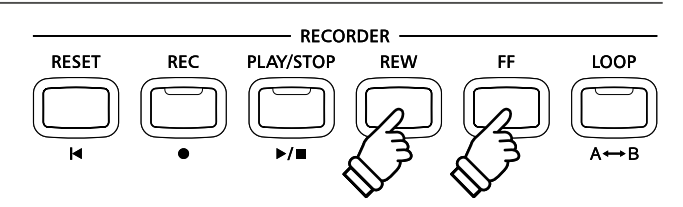

### $\overline{\bf 4}$  Циклическое воспроизведение фрагмента пьесы

На этой странице поясняется, как включить циклическое воспроизведение отдельного фрагмента пьесы (между точками **'B' point, allowing difficult passages to be practiced continuously. А и В). Это помогает разучивать сложные пассажи.**

**RESET** 

#### 1. Определение начальной точки фрагмента (A)

After selecting a lesson book and song: *После того, как вы выбрали учебник/пьесу.*

Нажмите кнопку PLAY/STOP.<br>.

sarephrentes escreption, and are tended to the players ramalitependence of the property of the PLAY one bar count-in will be heard before the song starts to play. Загорится ее светодиод, и начнется отсчет пустого такта перед

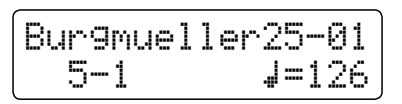

Нажмите кнопку LOOP, чтобы обозначить начальную точку цикла.

.<br>Светодиод кнопки LOOP начинает мигать, показывая, что indicating that the start point (A) of the loop has been set. начальная точка (А) цикла определена.

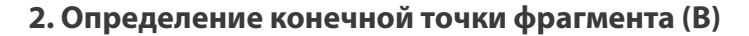

Нажмите кнопку LOOP, чтобы обозначить конечную точку цикла.

Светодиод кнопки LOOP начинает мигать, показывая, что конечная точка (В) цикла определена.

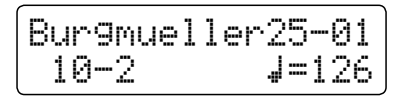

Выбранный фрагмент, ограниченный точками А и В, будет воспроизводиться циклически, позволяя вам отработать его<br>………………………… исполнение.

#### **3. Сброс точек А и В**

Чтобы сбросить точки A и B, снова нажмите кнопку LOOP.

The LED indicator for the LOOP button will turn off and the Светодиод кнопки LOOP гаснет, и восстанавливается нормальное воспроизведение учебной пьесы.<br>-

 $^*$  Вы также можете обозначить границы фрагмента, приостановив воспроизведение пвесы и восполвзовавшись кнопкои гг или кетт<br>для выбора нужного такта. Конечный такт не может предшествовать precede the first bar. начальному. воспроизведение пьесы и воспользовавшись кнопкой FF или REW

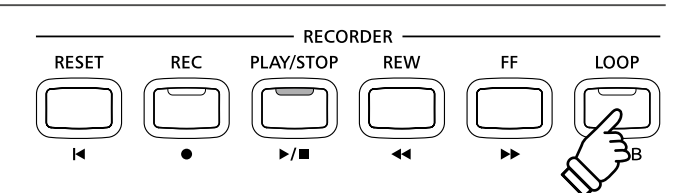

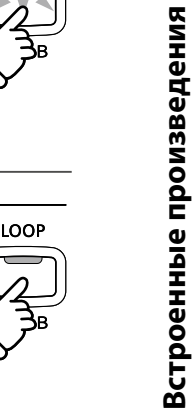

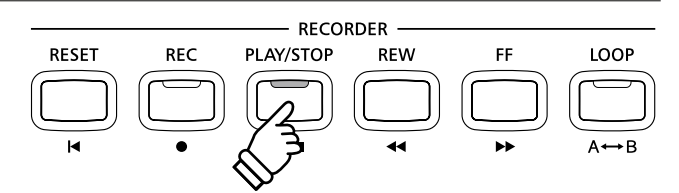

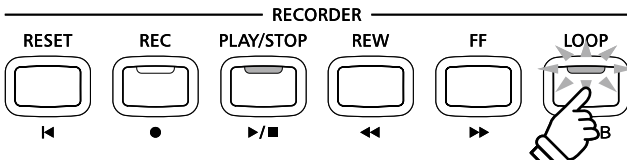

RECORDER

**REW** 

PLAY/STOP

 $\blacktriangleright$ / $\blacktriangleright$ 

**REC** 

### $\overline{\mathbf{5}}$  Запись самостоятельных упражнений

На этой странице поясняется, как во время разучивания пьесы отдельно записывать партии правой и левой руки и **performance for self-evaluation. прослушивать свое исполнение.**

#### **1. Starting the lesson song recording 1. Начало записи**

After selecting a lesson book and song: *После того, как вы выбрали учебник/пьесу.*

Нажмите кнопку <mark>REC</mark>.

тветодиеды инстититет и тели, этот вы врактем, неизвывая<br>что режим записи активен. on to indicate that recording mode is in use. Светодиоды кнопок REC и PLAY/STOP загораются, показывая,

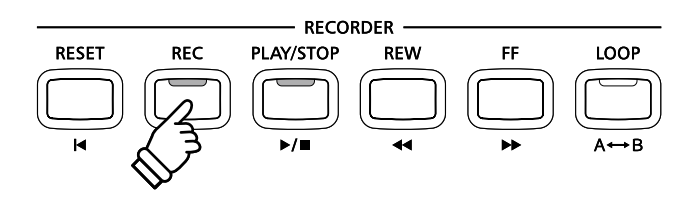

будет отсчитан пустой такт Перед началом воспроизведения и записи учебной пьесы

#### **2. Stopping the lesson song recording 2. Остановка записи**

Нажмите кнопку PLAY/STOP.

The LED indicators for the REC and PLAY/STOP buttons will turn Светодиоды кнопок REC и PLAY/STOP гаснут, запись и воспроизведение учебной пьесы остановятся.

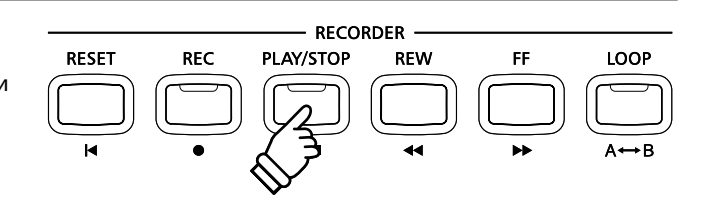

#### **3. Playing back the recorded lesson song 3. Воспроизведение записанного исполнения**

Нажмите кнопку PLAY/STOP снова.

Загорится ее светодиод, и начнется отсчет пустого такта перед началом воспроизведения вашего исполнения.

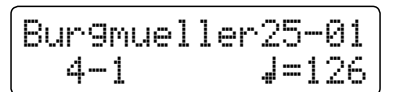

Нажмите кнопку PLAY/STOP.

Светодиод кнопки PLAY/STOP гаснет, и воспроизведение останавливается.

- воспроизведения фрагмента недоступна \* Во время записи вашего исполнения функция циклического
- \* Чтобы стереть записанное исполнение, одновременно нажмите  $\kappa$  Press the REC and PLAY/STOP. But the  $\kappa$ кнопки REC и PLAY/STOP.

При выборе другой учебной пьесы записанное исполнение предыдущей стирается автоматически.

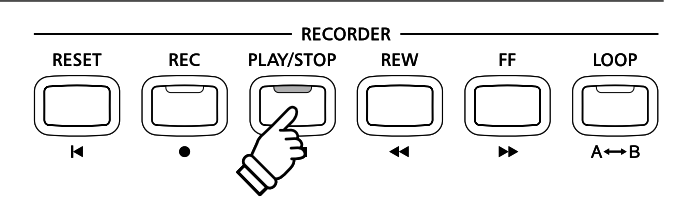

### **Concert Magic Режим Concert Magic**

Функция Concert Magic предназначена для тех, кто еще не умеет играть на фортепиано, позволяя им сразу получать удовольствие от музицирования. Достаточно выбрать одно из 88 встроенных произведений и начинайте стучать по <mark>ф</mark><br> **любым клавишам, стараясь выдерживать ритм и темп.** 

**Перечень произведений для режима Concert Magic вы найдете в списке встроенных композиций.**

### **1 Исполнение произведения Concert Magic**

Каждая из 88 композиций Concert Magic назначена на одну из 88 клавиш. Все они распределены по категориям на 8 групп: детские песни, американская классика, рождественские песни и т.п.

**hold** 

CONCERT

MAGIC

задержите

#### **1. Включение режима Concert Magic**

Нажмите кнопку PLAY/STOP.

Светодиод кнопки CONCERT MAGIC загорается, показывая, что режим Concert Magic активен.

Название выбранной композиции Concert Magic отображается<br>На лисплее be shown in the LCD display. на дисплее.

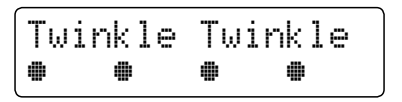

#### **2. Selecting a Concert Magic song 2. Выбор произведения**

Нажмите кнопку Concert Magic и задержите ее, затем нажмите клавишу, которой назначено то или иное произведение.

Произведение будет выбрано и его название появится на  $\mathcal{L}$  in the LCD display. дисплее.

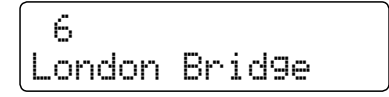

#### 3. Исполнение произведения Concert Magic

Нажмите любую клавишу.

Продолжайте нажимать любые клавиши, чтобы продолжить<br>. воспроизведение. Мягкое нажатие клавиш производит тихое звучание, энергичные удары — громкое.<br>.

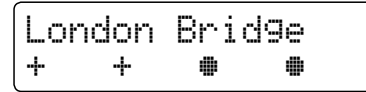

По мере воспроизведения кружки ● на дисплее будут заменяться крестиками. Это так называемый нотный<br>……………… навигатор.

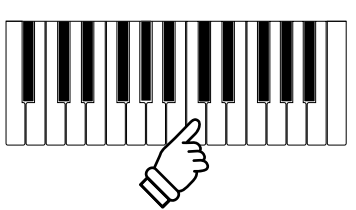

80 82 84 86 88

79 81 83 85 87

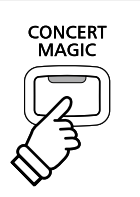

2 4 6 8 10

#### 4. Смена тембра для воспроизведения композиций Concert Magic

Чтобы сменить тембр, используемый для воспроизведения воспроизведения композиции Concert Magic (партия мелодии It is also possible to select independent sounds for the melody and melody and melody and melody and melody and melody and melody and melody and melody and melody and melody and melody and melody and melody and melody and и аккомпанемента), нажмите одну из кнопок выбора категории тембров.

.<br>Возможен также выбор разных тембров для мелодии и *аккомпанемента.*

Нажмите кнопку SPLIT, чтобы включить режим разделения клавиатуры.

заменить тембр мелодии. Нажмите одну из кнопок выбора категории тембров, чтобы

.<br>Нажмите кнопку SPLIT и, не отпуская ее, нажмите другую кнопку .выбора категории тембров, чтобы заменить тембр аккомпанемента.

#### $\blacksquare$  **Изменение громкости партий**

Воспользуйтесь слайдером BALANCE, чтобы настроить<sub>!</sub> баланс громкости мелодии и аккомпанемен<mark>т</mark>а.

 $A$ s the volume of the accompanishment part in the  $\alpha$ партию мелодии, и наоборот. **volume** Увеличение громкости партии аккомпанемента делает тише **аккомпанемента**

#### **5. Выход из режима Concert Magic**

Нажмите кнопку CONCERT MAGIC, чтобы покинуть режим Concert Magic.

Светодиод кнопки гаснет, и инструмент возвращается к нормальному режиму работы.

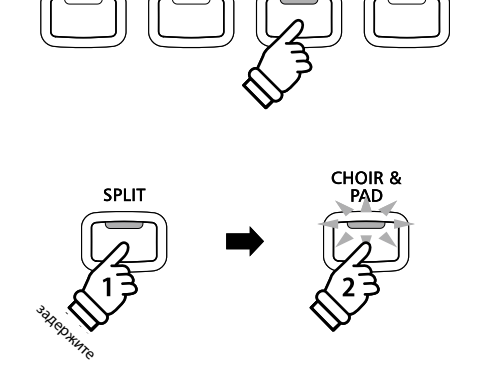

PIANO<sub>2</sub>

PIANO<sub>1</sub>

**ELECTRIC**<br>PIANO

ORGAN

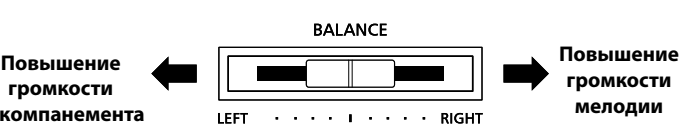

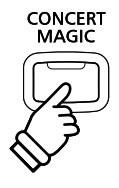

### $2$  Демонстрационный режим Concert Magic

Эта функция позволяет проигрывать произведения Concert Magic по порядку, в случайном порядке или по категориям.

**RESET** 

**CONCERT**<br>MAGIC

**REC** 

#### **Воспроизведение по порядку**

Войдите в режим Concert Magic, не выбирая композиции.

Нажмите кнопку PLAY/STOP.<br>.

All 88 Concert Songs will be played in the played in the played in the played in the played in the played in o<br>Topgewy Boys cuops un будот uswsts wundys DLAV/STOD порядку, пока снова не будет нажата кнопка PLAY/STOP.<br>-Все 88 произведений Concert Magic будут проигрываться по

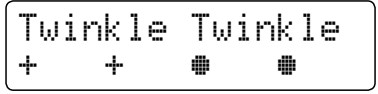

### **П** Воспроизведение в случайном порядке

Войдите в режим Concert Magic и нажмите кнопку LESSON.

Все 88 произведений Concert Magic будут проигрываться в случайном порядке, пока снова не будет нажата кнопка PLAY/<br>стор STOP.

#### **Воспроизведение по категориям**

Нажмите и задержите кнопку CONCERT MAGIC, нажмите клавишу, которой назначена желаемая композиция и, наконец, нажмите кнопку LESSO<mark>N</mark>.

Sponsociation the song me matericipal song the superior sponsorior. поочередно, пока не будет нажата кнопка PLAY/STOP.<br>-Произведения из той же категории будут проигрываться

#### **• Изменение темпа проигрывания композиции Concert Magic**

Предполагается, что режим Concert Magic активен.

Press and hold the TEMPO button, then press the d or c VALUE Нажмите кнопку TEMPO и, не отпуская ее, кнопкой VALUE или ▲ установите желаемый темп.

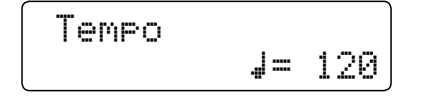

Темп текущей композиции Concert Magic можно изменять до ее проигрывания или во время проигрывания.

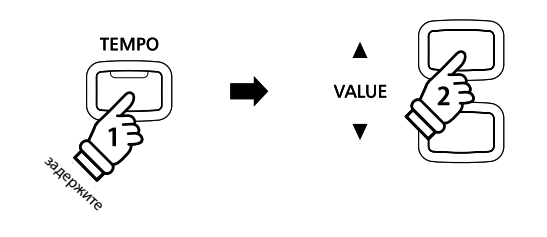

LESSON

LOOP

FF

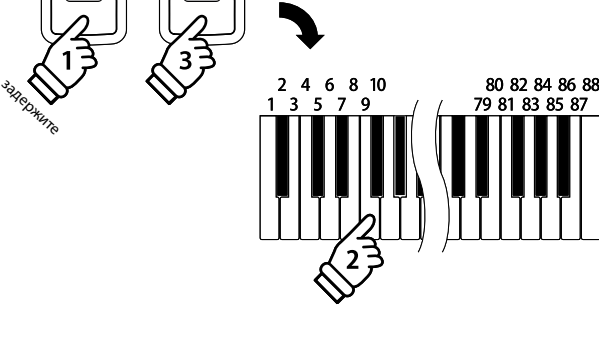

**RECORDER** 

**REW** 

PLAY/STOP

**CONCERT**<br>MAGIC

**LESSON** 

### **3 Типы произведений Concert Magic**

Произведения Concert Magic разделены на три группы в соответствии с уровнем сложности.

**be performed correctly.** \* В списке встроенных композиций типы произведений Concert Magic обозначены следующими аббревиатурами: "ЕВ", "МР" и "SK".

#### **Easy Beat EB Простой ритм (Easy Beat) EB**

Это самые простые произведения. Для их исполнения достаточно лишь непрерывно отстукивать на клавиатуре устойчивый ритм.

.<br>В качестве примера приведена пьеса "К Элизе", где на протяжении всего произведения должен соблюдаться одинаковый т качестве примера приведена преса - к элизе , тде на протяжении всего произведени.<br>ритмический рисунок. Это характерно для всех произведений первого уровня сложности.

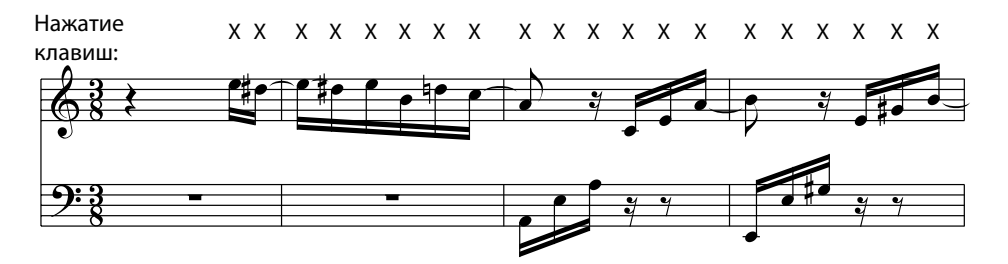

#### ■ Ведение мелодии (Melody Play) и материал и материал и материал и материал и материал и материал и материал и

Эти произведения также относительно просты для исполнения, особенно, если они вам знакомы. Здесь требуется отстукивать на клавиатуре ритм мелодии. При этом полезно подпевать себе в такт.

В качестве примера приведена песня "Twinkle, Twinkle, Little Star".<br>.

\* При исполнении быстрых произведений в режиме Concert Magic удобно отстукивать двумя пальцами по разным клавишам, чтобы ускорить темп исполнения

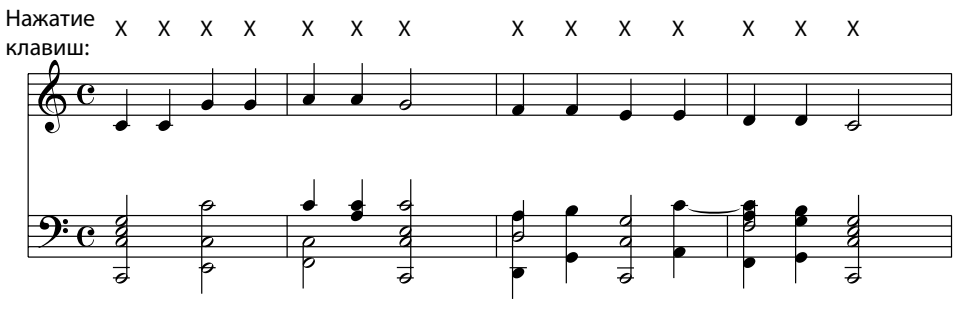

#### **Skillful SK Опытный музыкант (Skillful) SK**

К этой категории относятся различные произведения от умеренно сложных до сложных. Здесь требуется одновременно отстукивать ритм мелодии и ритм аккомпанемента. При исполнении таких произведений вам будет полезен нотный навигатор.

В качестве примера приведен "Вальс цветов" Чайковского.

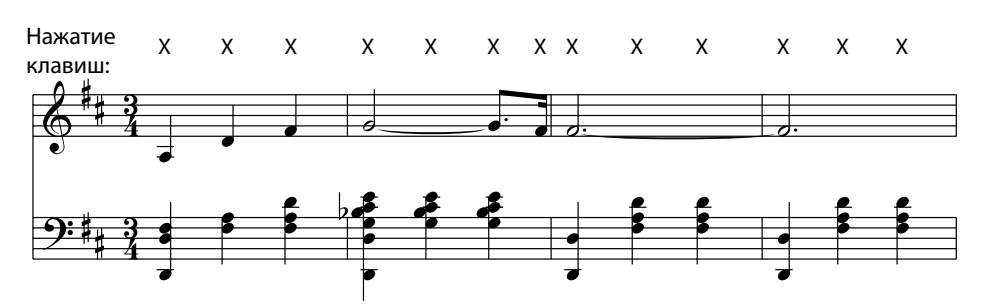

# Встроенные произведения **Встроенные произведения Internal Songs**

### **4 Режим Steady Beat**

Режим Steady Beat (Постоянный ритм) позволяет играть все произведения Concert Magic, просто отстукивая постоянный ритм независимо от характера композиции.

#### $\blacksquare$  **Смена режимов исполнения Concert Magic**

Нажмите и задержите кнопку CONCERT MAGIC.

Второй строкой на дисплее будет отображаться режим исполнения Concert Magic<mark>.</mark>

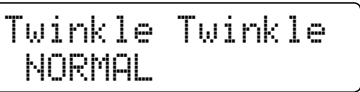

 $\hspace{0.1mm}^*$  Режимом Concert Magic по умолчанию является NORMAL.

Нажмите кнопку VALUE  $\blacktriangledown$  или  $\blacktriangle$ .

Режим исполнения сменится на STEADY BEAT.

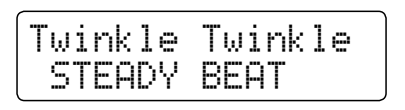

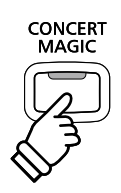

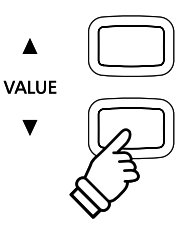

### **Song Recorder (Internal memory) Записывающее устройство (внутренняя память)**

Цифровое пиано CN35 позволяет записать во внутреннюю память инструмента до 3 произведений и затем воспроизводить их нажатием кнопки. Каждое произведение состоит из двух дорожек, (партий), которые могут быть записаны и воспроизведены отдельно друг от друга. Это позволяет сначала записать партию левой руки на одну дорожку, а записать партию правой руки — на другую дорожку.

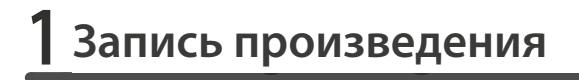

#### 1. Включение записывающего устройства

Нажмите кнопку REC.

Ее светодиод начнет мигать, а на дисплее отобразится экран записи во внутреннюю память.

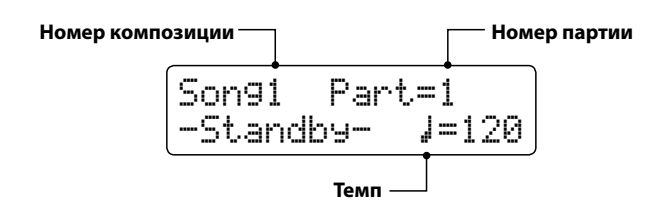

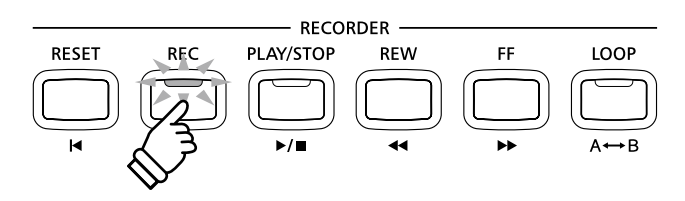

- \* Если подключено USB-устройство памяти, нажатием кнопки MENU  $\blacktriangle$  выберите функцию "Int. Recorder".
- \* Записывающее устройство позволяет изменять темп и имеет настройки метронома.

#### **2. Selecting the song/part to be recorded 2. Выбор произведения/партии для записи**

Кнопкой REW или FF выберите ячейку внутренней памяти (1-3), в которую будет добавлена запись.

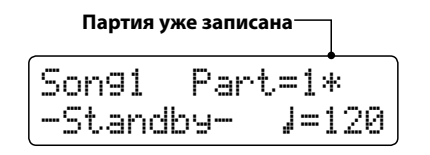

Затем кнопкой VALUE  $\blacktriangledown$  или  $\blacktriangle$  укажите номер партии (1 или 2), которая должна быть записана.

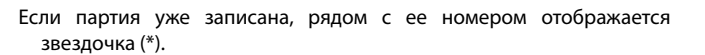

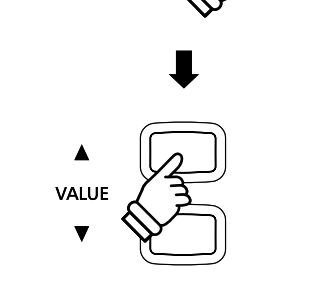

**REW** 

Во избежание случайного стирания нужных партий будьте внимательны при выборе номера произведения и партии для раздельной записи.

#### **3. Starting the song recorder 3. Запуск записывающего устройства**

#### Нажмите любую клавишу.

Светодиоды кнопок REC и PLAY/STOP загораются, и запись  $normo$  actes. включается.

Текущие такт и доля отображаются на дисплее.

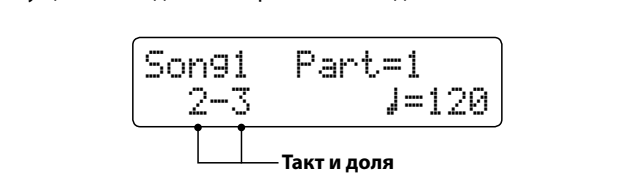

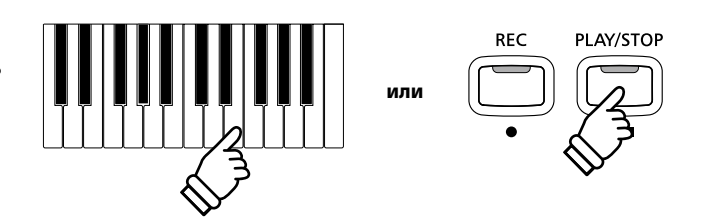

 $^*$  Также запись можно включить нажатием кнопки PLAY/STOP, что позволяет вставить задержку или пустой такт в начало произведения.

#### **4. Stopping the song recorder 4. Остановка записи**

#### Нажмите кнопку PLAY/STOP.

светодиоды кнопок гедт/зтог и пес таснут, запись<br>останавливается, и партия/произведение сохраняется во off the recorder will stop with the participation of the participation of the participation of the participation of the store in the store in the store in the store in the store in the store in the store in the store in th внутренней памяти инструмента.<br>-Светодиоды кнопок PLAY/STOP и REC гаснут, запись

воспроизведения, показывая, что записанное исполнение можно прослушать.  $\blacksquare$ Через несколько секунд экран записи сменится экраном

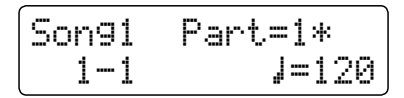

To play back the recorded song, please refer to the 'Playing a Song' *О том, как прослушать записанное исполнение, вы можете*  прочитать в разделе "Воспроизведение" на стр. 48.<br>.

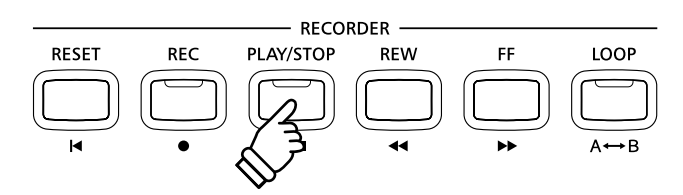

- $*$  Максимальная емкость памяти составляет приблизительно 90 000 нот (включая нажатия кнопок и педалей).
- \* Если в процессе записи этот лимит будет исчерпан, запись автоматически останавливается.
- \* Записанное исполнение сохраняется в памяти и после выключения питания.

#### **■Запись второй партии**

Чтобы записать вторую партию, повторите описанные выше действия, выбрав партию, которая еще не была записана.

#### **■Запись с метрономом**

Возможна также запись исполнения с включенным метрономом. Это полезно, например, при записи партий по отдельности, maintain correct timing throughout complex passages. Note that the standard metronome click and drum rhythm will not be heard или если не хотите сбиться с ритма при исполнении сложных пассажей. При этом стандартные щелчки метронома или ритмический аккомпанемент не будет слышен при воспроизведении записи.<br>-

\* Подробная информация о том, как использовать функцию метронома с записывающим устройством приводится на стр. 32.

#### **■Изменение настроек в процессе записи**

Иногда при записи исполнения возникает потребность сменить выбранный тембр или стиль. Ниже перечислены изменения, которые будут или не будут сохранены в памяти во время записи.

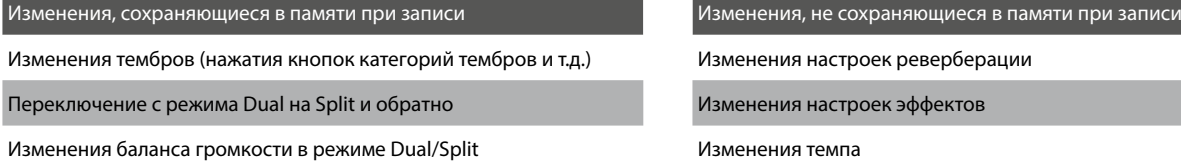

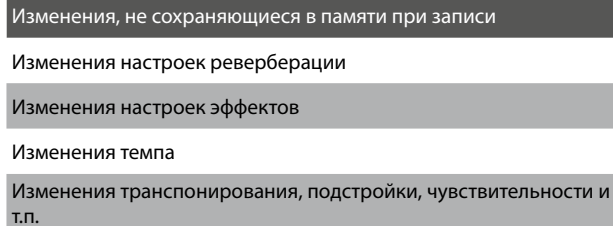

\* Перед записью заранее установите и настройте требуемые<br>\* Перед записью заранее установите и настройте требуемые before recording a new song. эффекты, реверберацию, темп и т.п.

#### **5. Exiting song recorder mode 5. Выход из режима записи**

Чтобы выйти из режима записи, нажмите любую из кнопок выбора категории тембров.

.<br>Инструмент возвращается к нормальному режиму работы

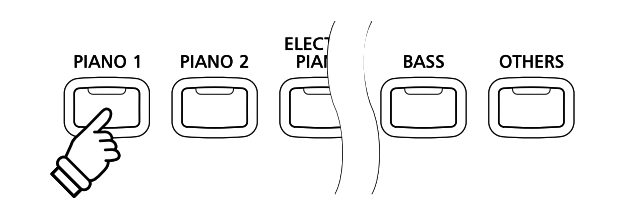

### **2 Playing a Song Воспроизведение**

Эта функция позволяет прослушивать произведения, сохраненные во встроенной памяти. Чтобы воспроизвести только **after recording, start this process from step 2. что записанное исполнение, сразу перейдите к п. 2.**

**Номер партии**

#### 1. Включение режима воспроизведения

#### Нажмите кнопку PLAY/STOP.

Загорается светодиод кнопки PLAY/STOP, а на дисплее отображается номер композиции и номер партии.

 $\mathsf{Homep}$  композиции—

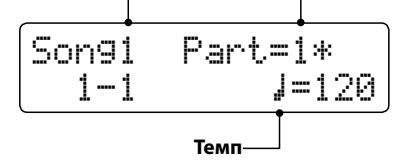

\* Если подключено USB-устройство памяти, нажатием кнопки MENU  $\triangle$  выберите функцию "Int. Recorder".

#### **2. Selecting the song to be played back 2. Выбор композиции для проигрывания**

Кнопкой REW или FF выберите ячейку внутренней памяти (1-3), содержимое которой должно быть воспроизведено.

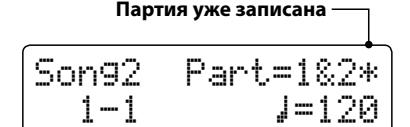

 $\frac{1}{2}$  выпиская развездочка (\*). Если партия уже записана, рядом с ее номером отображается

#### **3. Starting song playback 3. Воспроизведение**

#### Нажмите кнопку PLAY/STOP.

Запускается воспроизведение выбранной композиции/ партии с отображением на дисплее такта и доли.<br>.

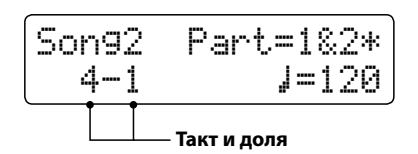

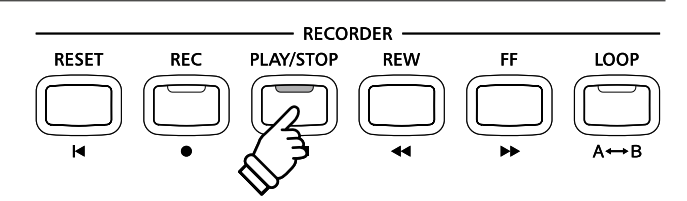

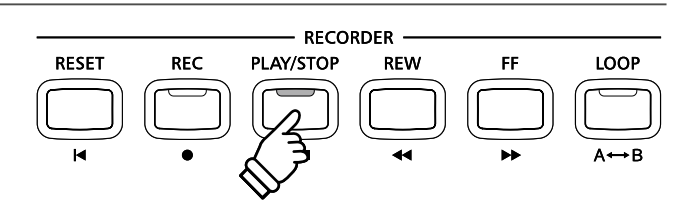

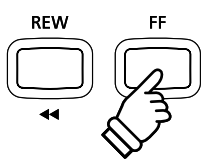

**TROP** 

#### **Пуправление воспроизведением**

#### Во время воспроизведения композиции

Нажмите кнопку FF или REW для смещения точки начала воспроизведения записи вперед или назад.<br>-

Press the A-B LOOP button twice to set the start and end points нажмите кнопку A-B LOOP два раза. Чтобы обозначить начальную и конечную точки цикла,

\* Третье нажатие кнопки A-B LOOP выключает режим циклического воспроизведения.

Для приостановки и возобновления воспроизведения пользуйтесь кнопкой PLAY/STOP.

Для возврата к началу записи нажмите кнопку RESET.

#### **Пизменение темпа воспроизведения**

 ${\mathcal B}$ о время воспроизведения композиции

Кнопкой VALUE ▲ или ▼ установите желаемый темп.

\* Темп воспроизведения можно регулировать в диапазоне от 10 до 400 ударов в минуту (ВРМ).

#### **RECORDER RESET REC** PLAY/STOP LOOP **REW** FF **PLAY/STOP REW и FF PLAY/STOP** к**еw и <del>гг</del><br>Смещение начальной Пауза/** Pause/resume **возобновление**  Rewind/advance **точки воспроизведения**  воспроизведения playing position. **вперед/назад A-B LOOP A-B LOOP RESET RESET Установка**  Reset song to **Возврат**  установка<br>начальной/ **к началу**  к началу<br>композиции points of loop. **конечной точек цикла**

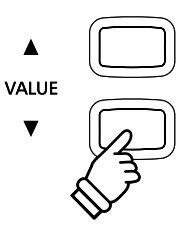

#### ■Изменение настроек воспроизведения (меню воспроизведения)

Меню воспроизведения включает функции для настройки громкости, высоты тона (транспонирование) и смены<br>*Г выбранной партии.*

#### While the song is playing: *Во время воспроизведения композиции*

Нажатием кнопки MENU <sup>▼</sup> или ▲ войдите в меню воспроизведения и выберите желаемую настройку, затем с помощью кнопки VALUE ▼ или ▲ измените значение этой настройки.

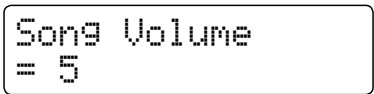

- $\frac{1}{10}$  The song volume setting can be adjusted with the range of 1  $\alpha$ . \* Громкость воспроизведения можно регулировать в диапазоне от 1 до 10.
- \* The song pitch can be raised or lowered by up to 12 semi-tones. \* Для транспонирования композиции может быть использовано до 12 полутонов.
- Press the deep can imprint goed, the diagnosing supplements in the third to return to the map that the map that is \* Из настроек партий доступны следующие варианты: "партия 1",

Чтобы вернуться к экрану воспроизведения композиций, нажмите одновременно кнопки MENU  $\blacktriangledown$  и  $\blacktriangle$ .

#### **4. Exiting song play mode 4. Выход из режима воспроизведения**

Чтобы выйти из режима воспроизведения, нажмите любую из кнопок выбора категории тембров.

.<br>Инструмент возвращается к нормальному режиму работы

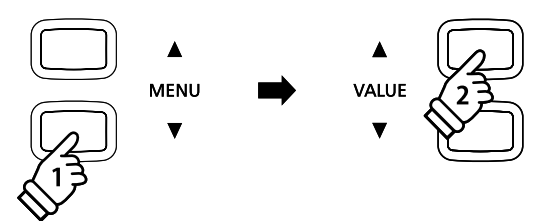

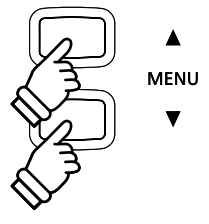

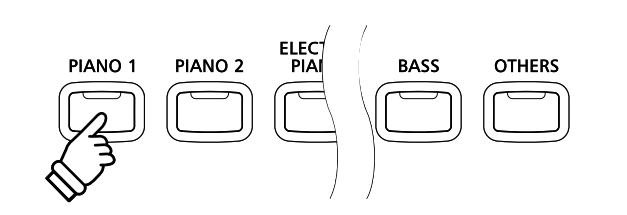

### $\frac{\mathbf{3}}{\mathbf{2}}$ Удаление партии/композиции

Эта функция позволяет стереть неправильно записанные партии или композиции, которые вы больше не слушаете. Удаленную партию/композицию восстановить будет уже невозможно.

**RESET** 

#### **1. Entering song erase mode 1. Включение режима удаления**

|Нажмите одновременно кнопки REC и PLAY/STOP.

song and part number will be shown in the LCD display.

Светодиоды кнопок REC и PLAY/STOP начинают мигать, и на дисплее отображаются номера текущей композиции и партии.<br>'

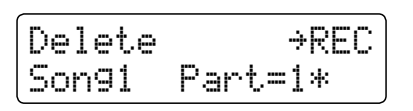

**REC** 

**REW** 

**RECORDER** 

**REW** 

FF

LOOP

PLAY/STOP

#### **2. Selecting a song and part(s) to be erased 2. Выбор композиции и партии для удаления**

Кнопкой REW или FF выберите ячейку внутренней памяти (1-3), содержимое которой должно быть очищено.

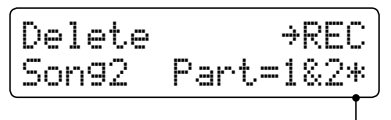

**Parts have been recorded Партия уже записана**

- Затем кнопкой VALUE  $\blacktriangledown$  или  $\blacktriangle$  укажите номер партии (1, 2 или  $(x_1, y_2)$  (1, 2, or 1, 2, or 1, 2, or 1, 2, or 1, 2, or 1, 2, or 1, 2, or 1, 2, or 1, 2, or 1, 2, or 1, 2, or 1, 2, or 1, 2, or 1, 2, or 1, 2, or 1, 2, or 1, 2, or 1, 2, or 1, 2, or 1, 2, or 1, 2, or 1, 2, or 1, 2, or 1, 1&2)
- $*$  Если партия уже записана, рядом с ее номером отображается звездочка  $(*).$

#### **3. Erasing the selected song and part(s) 3. Удаление выбранной композиции и партии**

#### Нажмите кнопку REC.

На дисплее появляется запрос на подтверждение или отмену операции удаления.

Are you sure? 1SFTT 7"-6&è

Нажатием кнопки VALUE ▲ вы подтверждаете удаление и возвращаетесь к экрану воспроизведения.

Чтобы отменить операцию удаления, нажмите кнопку PLAY/<br>sTOP STOP.

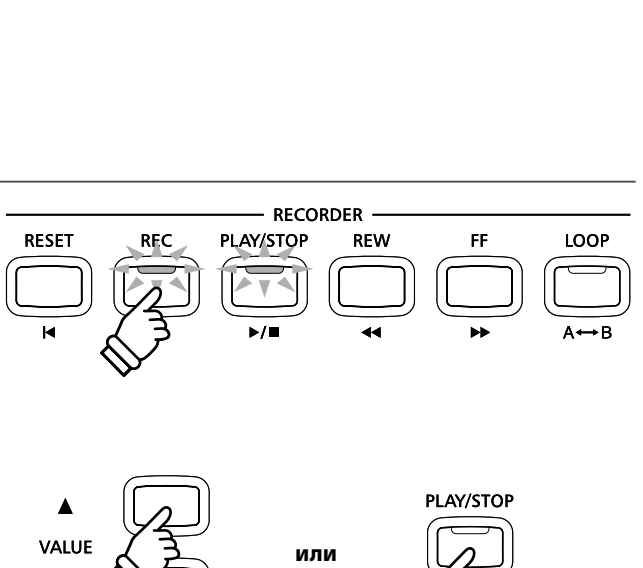

#### **• Стирание из памяти всех записанных композиций**

Нажмите кнопки PLAY/STOP и REC и, удерживая их нажатыми, выключите и включите инструмент.

Все записанные композиции удаляются.

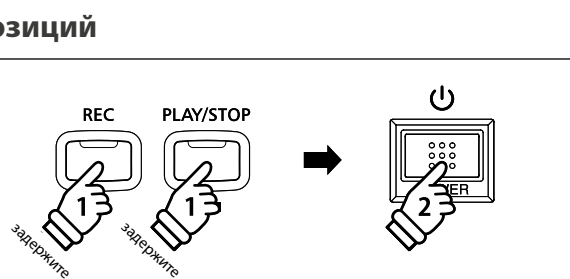

### Вапись/воспроизведение аудиофайлов **(запоминающее USB-устройство)**

Цифровое пианино CN35 позволяет также записывать исполнение в виде цифровых аудиофайлов, сохраняя данные на запоминающее USB-устройство в формате MP3 или WAV. Эта полезная функция дает возможность создавать записи профессионального качества непосредственно на инструменте без необходимости использования дополнительного **listened to away from the instrument, or edited and remixed further using an audio workstation. звукового оборудования, пересылать эти записи другим членам группы, прослушивать с инструмента, выполнять дальнейшее редактирование или ремикс на музыкальной рабочей станции.**

#### $\blacksquare$ **Формат аудиозаписи**

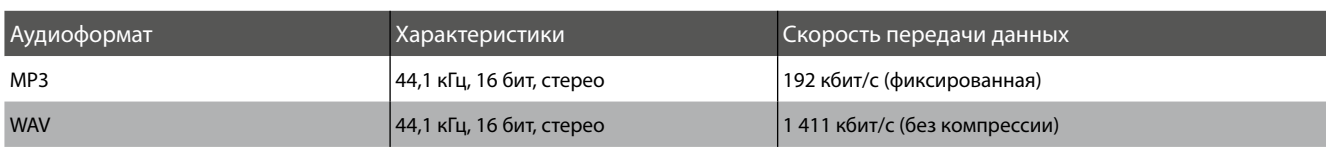

Технология кодирования аудиосигнала MPEG Layer-3 разработана компаниями Fraunhofer IIS и Thomson. Кодек MP3 закреплен авторскими правами (c) 1995-2007, SPIRIT.

### **1 Recording an Audio file Запись аудиофайла**

#### **1. Entering USB recorder mode 1. Включение режима записи**

Подключите запоминающее USB-устройство к порту USB.

Press the REC button, then press the MENU d button to select Нажмите кнопку REC, затем MENU , чтобы выбрать функцию USB Recorder.

Светодиоды кнопок REC и USB начинают мигать, и открывается<br>экрац LISB Becorder and the USB Recorder screen will be shown in the LCD display. экран USB Recorder.

#### **2. Selecting the audio recorder file format 2. Выбор формата файла**

Кнопкой VALUE ▲ или ▼ желаемый формат файла для записи (MP3 или WAV).

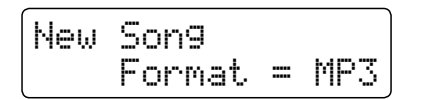

\* Файлы в формат МР3 занимают меньше места, чем файлы в формате WAV.

\* На запоминающее USB-устройство емкостью 1 ГБ можно записать аудиоданные МР3, длительность звучания которых превышает 12 часов.

#### **3. Starting the audio recorder 3. Запуск записывающего устройства**

Нажмите любую клавишу.

Светодиоды кнопок REC и PLAY/STOP загораются, и запись  $normo$  actes. включается.

The recording status will also be shown in the LCD display. На дисплее отображаются также состояние записи.

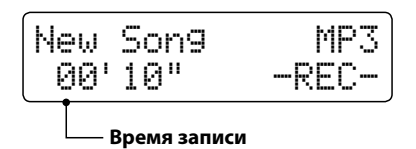

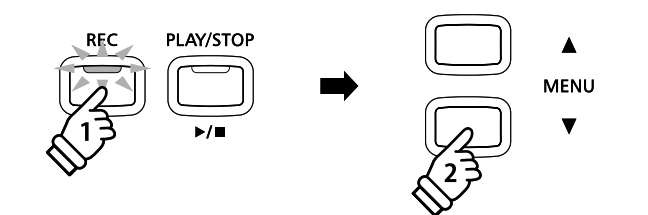

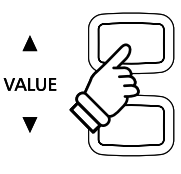

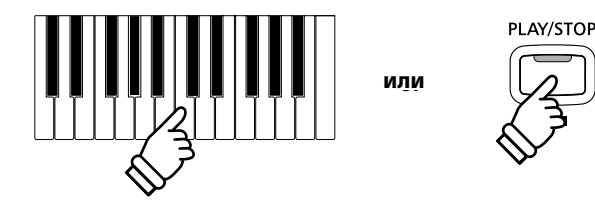

\* Также запись можно включить нажатием кнопки PLAY/STOP, что позволяет вставить задержку или пустой такт в начало произведения.

#### **4. Stopping the audio recorder, saving to USB 4. Остановка записи, сохранение файла на запоминающем USB-устройстве**

Нажмите кнопку PLAY/STOP.

Светодиоды кнопок REC и PLAY/STOP гаснут, и запись offund binducten. останавливается.

 $\alpha$ айла $\alpha$ На дисплее появляется запрос на подтверждение сохранения файла.

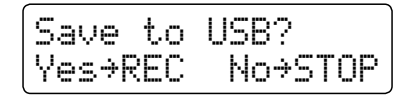

Чтобы подтвердите сохранение файла, нажмите REC. Чтобы отменить операцию, нажмите PLAY/STOP.

\* В случае отказа от сохранения файла восстанавливается предыдущий экран записи.

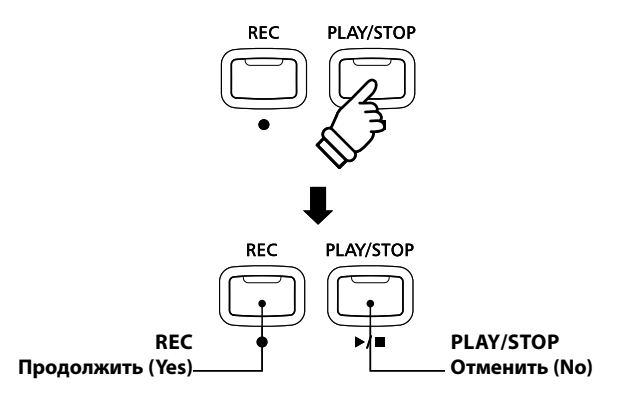

#### **5. Naming the recorded audio file, confirming save 5. Имя записанного аудиофайла, подтверждение сохранения**

After pressing the REC button to continue the save: *После подтверждения сохранения*

Открывается экран ввода названия файла.

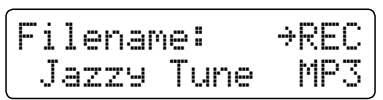

Для выбора символов используйте кнопки VALUE  $\blacktriangledown$  и  $\blacktriangle$ , для перемещения курсора — кнопки MENU  $\blacktriangledown$  и  $\blacktriangle$ .

Press the REC button again to save the recorded audio file with Для сохранения аудиофайла с указанным именем снова нажмите кнопку REC.<br>.

воспроизведения, показывая, что записанное исполнение можно прослушать. Волота так то различно различно транспортания и различно транспортания и различно транспорта Через несколько секунд экран записи сменится экраном

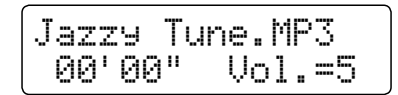

To play back the recorded audio file, please refer to the 'Playing an *О том, как прослушать записанное исполнение, вы можете*  <mark>прочитать в разделе "Воспроизведение" на стр. 53.</mark>

#### **■ Перезапись аудиофайла**

Если файл с таким именем уже существует

На дисплее появляется запрос на подтверждение или отмену перезаписи файла.

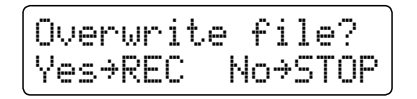

Чтобы подтвердите перезапись файла, нажмите REC. Чтобы отменить, нажмите PLAY/STOP.

\* В случае отказа от перезаписи восстанавливается предыдущий экран сохранения (п. 4).

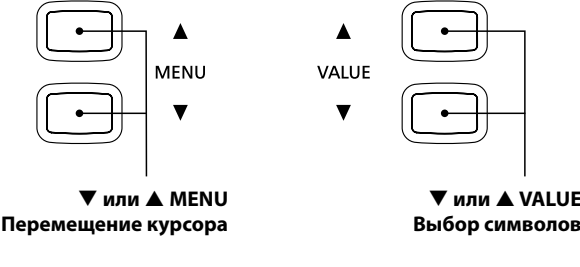

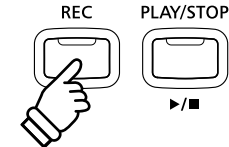

- \* По умолчанию для записанных аудиофайлов используются автоматически назначаемые имена типа "Audio-000.МРЗ" или "Audio-000.WAV".
- $\sim$  The saved audio file will be stored in the root folder of the root folder of the USB memory folder of the \* Имя файла может содержать до 11 символов.
- \* Записанные аудиофайлы сохраняются в корневом каталоге запоминающего USB-устройства. Сохранение в другие папки<br>. черезможно невозможно.
- \* 3аписываются только звуки, воспроизводимые самим инструментом. Звуки от устройств, подключенных к линейному входу LINE IN, не записываются.

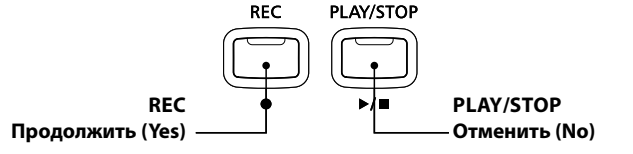

### $2$  Воспроизведение аудиофайла

Цифровое пианино CN35 позволяет воспроизводить аудиофайлы в форматах MP3 и WAV с внешнего запоминающего USB-устройства через акустические системы инструмента. Это удобно при разучивании новых пьес или для того, чтобы **or melody to a new piece, or to simply play along with one's favourite song. подыграть любимой мелодии.**

#### **■Поддерживаемые форматы аудиофайлов**

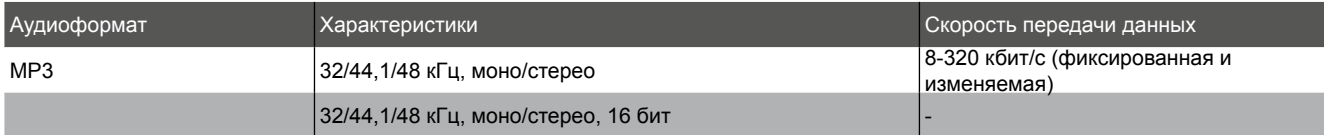

Технология кодирования аудиосигнала MPEG Layer-3 разработана компаниями Fraunhofer IIS и Thomson. Кодек MP3 закреплен авторскими правами (c) 1995-2007, SPIRIT.

MP3

#### ■ Подготовка запоминающего USB-устройства

Сначала скопируйте MP3- или WAV-файлы на запоминающее USB-устройство.

\* Запоминающее USB-устройство должно быть отформатировано в файловой системе FAT или FAT32. Дополнительную информацию см. на стр. 120.

#### 1. Включение режима воспроизведения

Подключите запоминающее USB-устройство к порту USB.

Нажмите кнопку REC, затем MENU ▼, чтобы выбрать функцию<br>Нажмите кнопку REC, затем MENU ▼, чтобы выбрать функцию USB Player.

отображается содержимое корневого каталога запоминающего USB-устройства. Загорается светодиод кнопки PLAY/STOP, а на дисплее

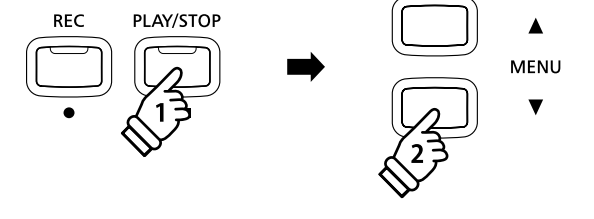

 $^*$  Светодиод кнопки USB начинает мигать.

#### **■ Список файлов/папок**

На экране отображается список файлов и папок, хранящихся на подключенном USB-устройстве.

Символ 『 означает выбранный файл/папку.<br>. . Название папки заключено в угловые скобки  $(\langle \rangle)$ .

На иллюстрации ниже приведен пример того, как может выглядеть список файлов и папок. Здесь представлен полный<br>פון בחינסים вид списка.

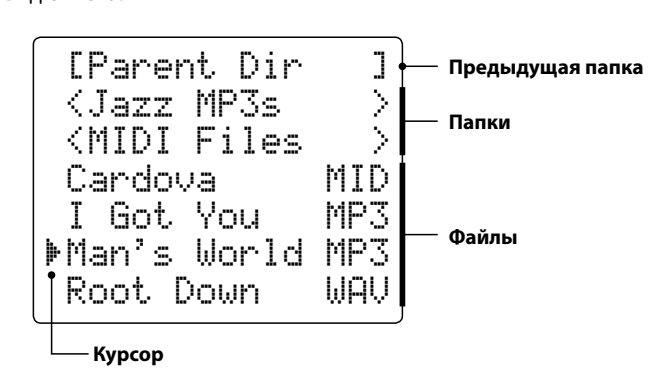

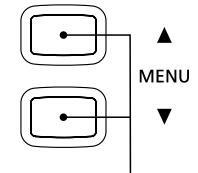

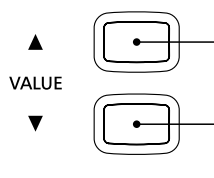

c **MENU или MENU** Выбранный файл/папка

- d **or** c **VALUE или VALUE** Перемещение курсора
- $*$  Файлы и папки представлены в алфавитном порядке, папки в верхней части экрана.
- \* Когда активна функция USB Player, отображаются только файлы в формате MP3, WAV и MID.
- \* На дисплее может быть отображено не более 11 символов имени файла (+3 символа расширения). Более длинные имена файлов будут сокращены автоматически.

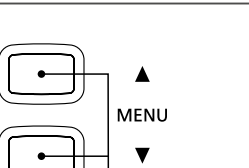

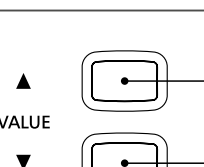

#### **2. Selecting and playing an audio file 2. Выбор и воспроизведение аудиофайла**

Кнопкой VALUE  $\blacktriangledown$  или  $\blacktriangle$  подведите курсор к нужному файлу и нажмите MENU ▲, чтобы выбрать его.

Открывается экран воспроизведения.

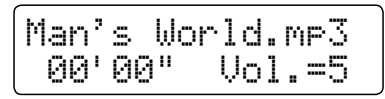

Нажмите кнопку PLAY/STOP.

Загорается светодиод кнопки PLAY/STOP и начинается воспроизведение выбранного файла.<br>'

\* Нажав и удерживая кнопку PLAY/STOP при выборе файла, вы включаете режим Chain Play. После проигрывания выбранного файла будет продолжено воспроизведение всех файлов папки в алфавитном порядке.

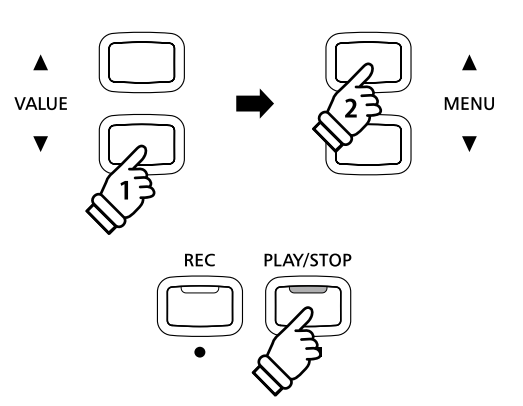

\* Если выбранный аудиофайл содержит метаданные (напр., метки ID3), такие как имя исполнителя и название композиции, эта информация отображается рядом с именем файла в верхней строке<br>——————————————————— дисплея.

**RECORDER** 

**RFW** 

FF

LOOP

PLAY/STOP

**RESET** 

**RFC** 

#### **■ Управление воспроизведением аудиофайлов**

#### 80 время воспроизведения аудиофайла

Нажмите кнопку FF или REW для смещения точки начала<br>——————————————————— воспроизведения файла вперед или назад.<br>-

нажмите кнопку A-B LOOP два раза. Чтобы обозначить начальную и конечную точки цикла,

\* Pressing the A-B LOOP button for a third time will turn off the loop. \* Нажатие кнопки A-B LOOP в третий раз отключает функцию зацикливания

Для приостановки и возобновления воспроизведения пользуйтесь кнопкой PLAY/STOP.

Для возврата к началу файла нажмите кнопку RESET.

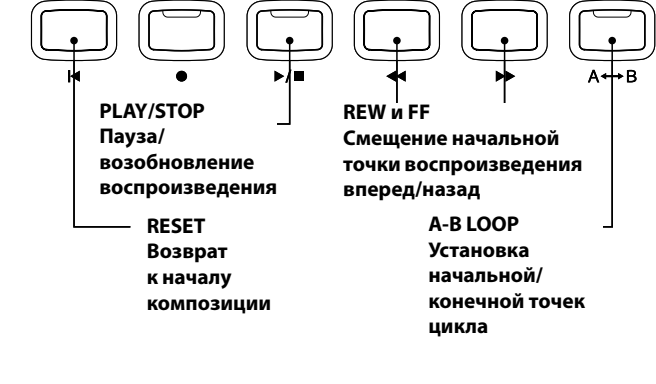

#### **• Изменение громкости воспроизведения**

Для изменения громкости воспроизведения пользуйтесь кнопкой VALUE  $\nabla$  или  $\blacktriangle$ .

- $^{\ast}$  Громкость воспроизведения можно регулировать в диапазоне от 1  $f(x)$  keyboard sound. When played sound. When  $\alpha$ до 10.
- \* Уровень громкости аудиофайлов может значительно отличаться от звучания клавиатуры CN35. При воспроизведении файлов в формате MP3/WAV настраивайте уровень громкости по своему вкусу.

#### **3. Exiting USB playback mode 3. Выход из режима воспроизведения**

Чтобы выйти из режима воспроизведения, нажмите кнопку USB.

.<br>Инструмент возвращается к нормальному режиму работы

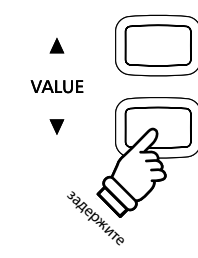

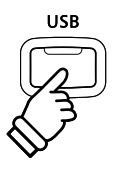

## $\overline{\mathbf{3}}$  Наложение аудиофайла

Эта функция позволяет записывать (накладывать) звуки CN35 на существующие MP3- или WAV-файлы.

**REC** 

 $\blacktriangle$ 

VALUE

 $\overline{\textbf{v}}$ 

PLAY/STOP

**REC** 

**PLAY/STOP** 

#### 1. Включение режима записи на USB-устройство

Подключите запоминающее USB-устройство к порту USB.

Нажмите кнопку REC, затем MENU ▼, чтобы выбрать функцию<br>… USB Player.

Загорается светодиод кнопки PLAY/STOP, а на дисплее<br>отображается — солержимое — корневого — каталога .<br>запоминающего USB-устройства. отображается содержимое корневого каталога

#### **2. Selecting an audio file 2. Выбор аудиофайла**

Кнопкой VALUE ▼ или ▲ подведите курсор к нужному файлу и нажмите MENU ▲, чтобы выбрать его.

Открывается экран воспроизведения.

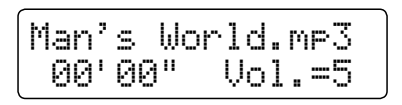

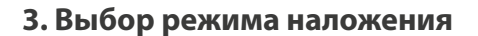

Нажмите кнопку REC и кнопками VALUE  $\blacktriangledown$  и  $\blacktriangle$  выберите режим Overdubbing.

Затем нажмите кнопку REC.<br>.

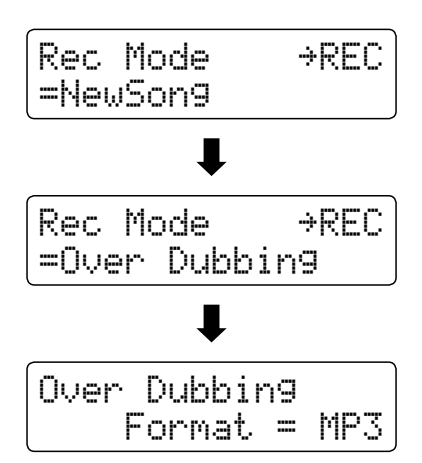

 $*$  Для записи новой композиции выберите режим New Song, затем нажмите кнопку REC.

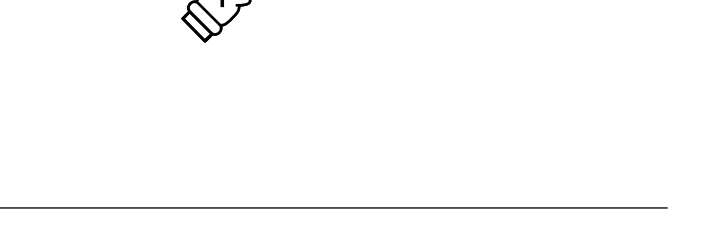

**VALUE** 

 $\blacktriangle$ **MENU** 

 $\blacktriangle$ 

**MENU** 

 $\overline{\textbf{v}}$ 

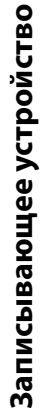

**REC** 

#### **Запись/воспроизведение аудиофайлов** (запоминающее USB-устройство)

#### **4. Selecting the audio recorder file format 4. Выбор формата файла**

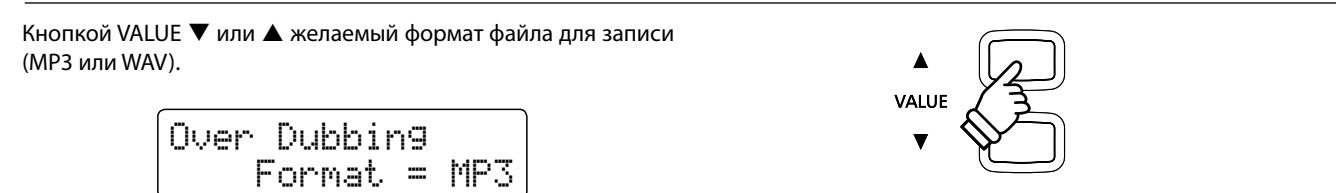

#### **5. Starting the audio recorder 5. Запуск записывающего устройства**

Нажмите любую клавишу на клавиатуре или кнопку PLAY/STOP.

Загораются светодиоды кнопок REC и PLAY/STOP и начинается on, the selected audio file will begin to play, and overdubbing воспроизведение выбранного файла и процесс наложения. **или**

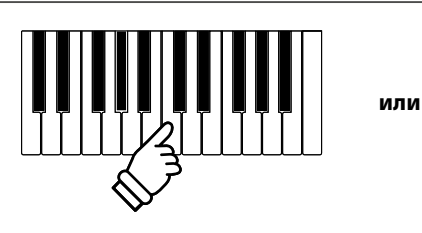

PLAY/STOP

### <mark>4</mark> Запись MIDI-файла

Эта полезная функция позволяет записывать 16-дорожечные композиции в формате SMF (Standard MIDI File). **or for existing song files to be edited/modified without the need for additional sound equipment. непосредственно на инструменте или редактировать существующие файлы композиций без использования дополнительного оборудования.**

#### ■Формат записи композиций

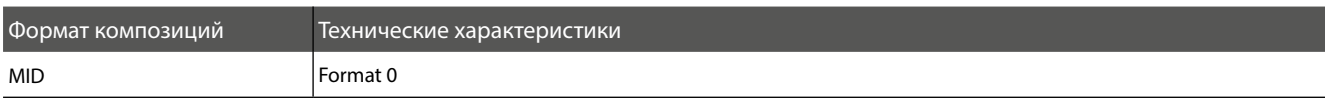

#### 1. Включение режима записи на USB-устройство

Подключите запоминающее USB-устройство к порту USB.

Нажмите кнопку REC, затем MENU ▼, чтобы выбрать функцию USB Recorder.

Светодиоды кнопок REC и USB начинают мигать, и открывается анд Husban USB Recorder.<br>Экран USB Recorder.

 $\mathcal{L} = \{ \mathbf{1}, \mathbf{1}, \$ \* Возможна также перезапись в уже существующую композицию. прелде тем налимить многму нес, вывертне имог фатл и вотдите<br>в режим записи на USB-устройство. См "Воспроизведение MIDI-Прежде чем нажимать кнопку REC, выберите MIDI-файл и войдите файла" на стр. 60.

#### **2. Selecting the recorder file format 2. Выбор формата файла**

С помощью кнопки VALUE  $\blacktriangledown$  или  $\blacktriangle$  выберите формат MID.

$$
\frac{\text{New Song}}{\text{Format} = \text{MID}}
$$

#### **3. Selecting the part (track) to record 3. Выбор партии (трека) для записи.**

Нажмите кнопку REC.

На дисплее отображается список партий.

С помощью кнопки VALUE ▼ или ▲ выберите партию для<br>записи записи.

\* Партия 10 зарезервирована для трека ударных. При выборе партии<br>то возможно извлечение только теморов ударных. соответствен<br>тембры ударных могут быть воспроизведены только в партии 10. 10 возможно извлечение только тембров ударных. Соответственно

#### **4. Starting the recorder 4. Запуск записывающего устройства**

Нажмите любую клавишу.

Светодиоды кнопок REC и PLAY/STOP загораются, и запись включается.

На дисплее отображаются также состояние записи.

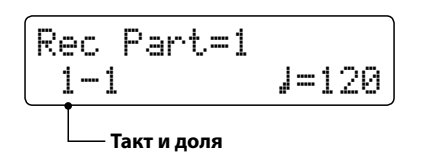

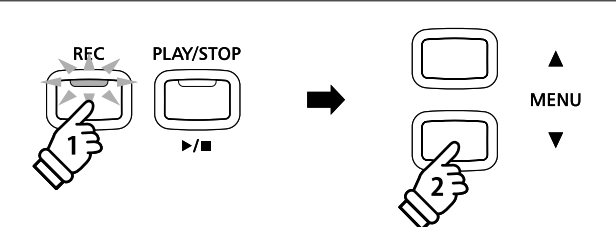

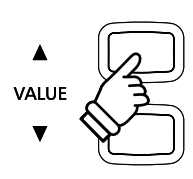

- \* Если параметр Rec Part установлен на MIDI, данные, поступающие с порта MIDI, записываются в партии 1-16, в соответствии с каналом MIDI.
- $\mathcal{A}=\{x_1,\ldots,x_n\}$  symbol will be shown beside the part number to part number to part number to part number to \* Рядом с номером партии отображается звездочка (\*), означающая, что партия записывается и содержит данные композиции.

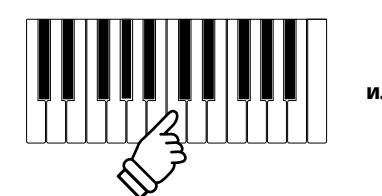

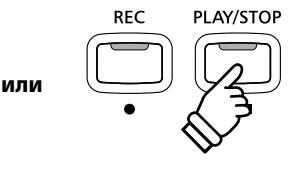

\* Также запись можно включить нажатием кнопки PLAY/STOP, что позволяет вставить задержку или пустой такт в начало произведения.

#### **5. Stopping the song recorder, saving to USB 5. Остановка записи, сохранение на запоминающее USB-устройство**

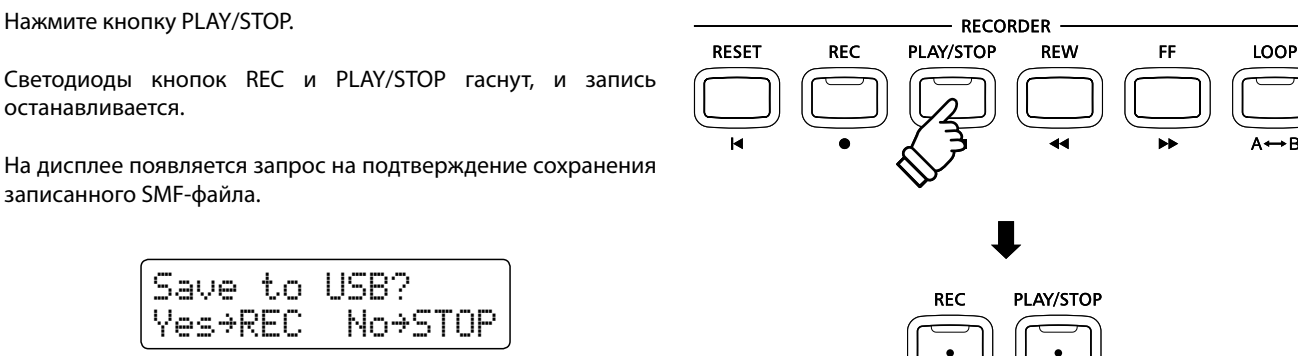

Чтобы продолжить, нажмите кнопку REC. Если вы не желаете сохранять запись, нажмите кнопку PLAY/STOP.

\* В случае отказа от сохранения файла восстанавливается предыдущий экран записи.

#### **6. Naming the recorded song file, confirming save 6. Имя записанного аудиофайла, подтверждение сохранения**

После подтверждения сохранения

Открывается экран ввода названия файла.

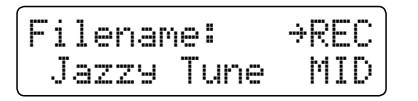

Для выбора символов использующие кнопки VALUE  $\blacktriangledown$  и  $\blacktriangle$ , для перемещения курсора — кнопки MENU  $\blacktriangledown$  и  $\blacktriangle$ .

Press the REC button again to save the recorded audio file with Для сохранения аудиофайла с указанным именем снова нажмите кнопку REC.<br>.

нового файла, это означает, что записанное исполнение можно прослушать. Через несколько секунд на дисплее отображается название

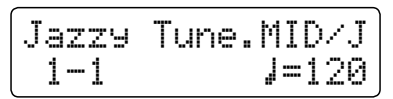

О том, как прослушивать записанные MIDI-файлы, вы можете MIDI File' instructions on page 60. *прочитать в разделе "Воспроизведение MIDI-файла" на стр. 60.*

#### **■ Последовательная запись других частей**

Запись дополнительных треков в MIDI-файл после выполнения действий п.6.

Нажмите кнопку <mark>REC</mark>.

Открывается экран записи.

 $Rec$  Mode  $\rightarrow$ REC =16Tr.Record

С помощью кнопки VALUE ▼ или ▲ выберите режим "16 Track Record", и повторите процесс, начиная с п. 3.

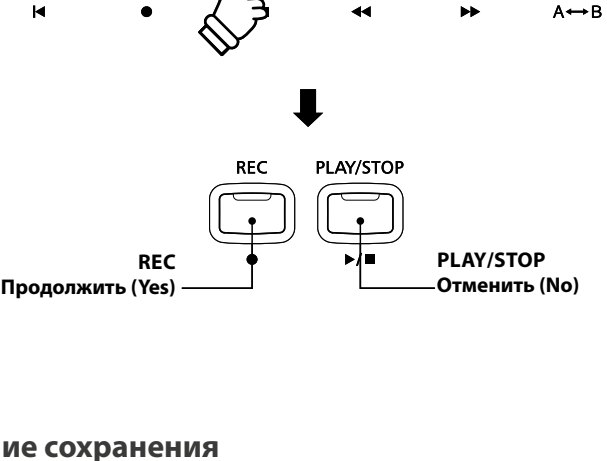

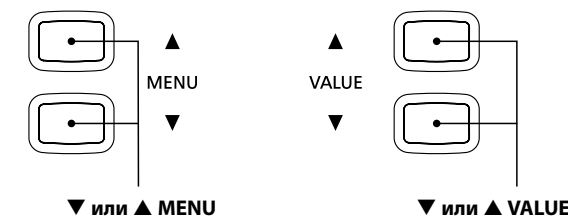

Выбор символов

d **or** c **MENU или MENU** Перемещение курсора

PI AY/STOP **REC** 

- последующим повышением номера. По умолчанию для записанных SMF-файлов используются автоматически назначаемые имена типа "Song-000.MID" с
- $\,^* \,$  Имя файла может содержать до 11 символов.
- \* The saved SMF will be stored in the root folder of the USB memory \* Записанные SMF-файлы сохраняются в корневом каталоге запоминающего USB-устройства. Сохранение в другие папки невозможно.

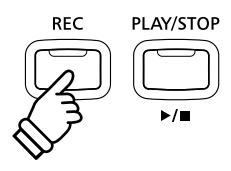

#### **■ Перезапись аудиофайла**

If the specified filename already exists: *Если файл с таким именем уже существует*

На дисплее появляется запрос на подтверждение или отмену перезаписи файла.

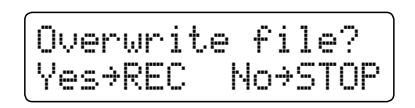

Чтобы подтвердите перезапись файла, нажмите REC. Чтобы отменить, нажмите PLAY/STOP.

\* В случае отказа от перезаписи восстанавливается предыдущий<br> **B CONTACTOP**<br> **REC PLAY/STOP** экран сохранения (п. 5).

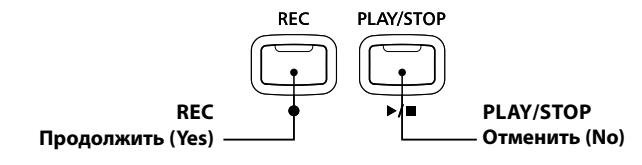

### $\overline{\mathbf{5}}$  Воспроизведение MIDI-файла

Цифровое пианино CN35 поддерживает воспроизведение готовых композиций в формате SMF с запоминающего USBустройства. Благодаря технологии Progressive Harmonic Imaging громадная коллекция музыкальных файлов становится **Progressive Harmonic Imaging sound engine. доступной для прослушивания на инструменте.**

#### **■ Поддерживаемые форматы аудиофайлов**

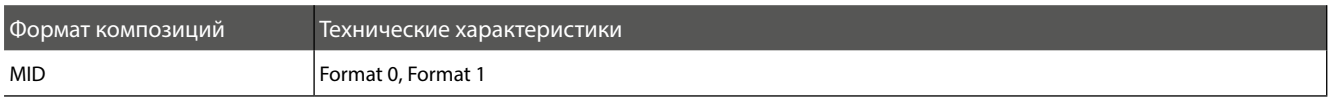

#### ■ Подготовка запоминающего USB-устройства

Сначала подготовьте подборку композиций в формате MID (SMF), и скопируйте данные на запоминающее USB-устройство.

\* Запоминающее USB-устройство должно быть отформатировано в файловой системе FAT или FAT32. Дополнительную информацию см. на стр. 120.

#### 1. Включение режима воспроизведения

Подключите запоминающее USB-устройство к порту USB.

Нажмите кнопку REC, затем MENU ▼, чтобы выбрать функцию USB Player.

На дисплее отображается список файлов.

 $^*$  Информация о том, как выглядит список файлов, приводится на стр. 53.

#### **2. Selecting and playing a MIDI file. 2. Выбор и воспроизведение MIDI-файла**

Кнопкой VALUE  $\blacktriangledown$  или  $\blacktriangle$  подведите курсор к нужному MIDIфайлу и нажмите MENU ▲, чтобы выбрать его.

Открывается экран воспроизведения.

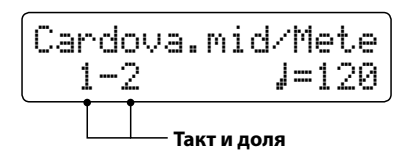

Нажмите кнопку PLAY/STOP.

Загорается светодиод кнопки PLAY/STOP и начинается воспроизведение выбранного MIDI-файла.

\* Нажав и удерживая кнопку PLAY/STOP при выборе файла, вы включаете режим Chain Play. После проигрывания выбранного файла будет продолжено воспроизведение всех файлов папки в алфавитном порядке.

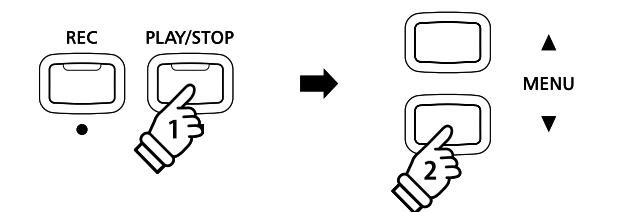

**MID** 

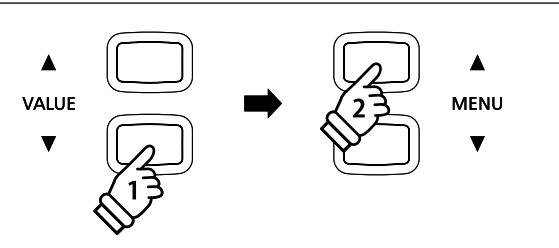

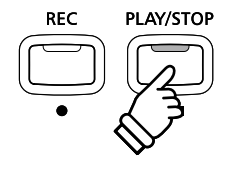

#### ■ Контроль воспроизведения файлов MIDI

#### Во время воспроизведения файла MIDI:<br>.

Нажмите кнопку REW или FF для перемотки файла MIDI вперед или назад.

Чтобы задать начало и конец диапазона повтора, нажмите кнопку A-B LOOP дважды.<br>'

 $*$  Для отключения функции повтора нажмите кнопку A-B LOOP в третий раз .

чтобы остановить или возобновить воспроизведение, нажмите кнопку PLAY/STOP. Для перемотки файла MIDI на начало нажмите кнопку RESET.

#### ■ Регулировка скорости воспроизведения файла MIDI

Нажмите кнопки VALUE ▼ или ▲, чтобы отрегулировать скорость  $\sim$  The playback tempo can be adjusted with the range of 10  $-400$ . воспроизведения.

\* Регулировка скорости воспроизведения осуществляется в диапазоне 10- 400.

#### **Adjusting playback settings (playback menu) hold Изменение параметров воспроизведения (меню воспроизведения)** задержите

The playback menu features settings to adjust the MIDI file's song *регулировать громкость звучания и изменять высоту звучания*  .<br>файла MIDI, а также приглушить звук выбранных партий. *В меню воспроизведения представлены параметры, позволяющие* 

.<br>Во время воспроизведения файла MIDI:

Нажмите кнопки MENU ▼ или ▲ для входа в меню воспроизведения и выбора необходимых настроек, затем нажмите кнопки VALUE  $\blacktriangledown$ или для изменения установленных значений.

> Song Volume = 5

- \* Регулировка громкости воспроизведения композиции осуществляется в диапазоне 1-10.
- . . .<br>\* Высоту звучания композиции можно повысить или понизить на 12 \* The song part setting allows each of the 16 parts (tracks) of the SMF полутонов.
- \* Функция настройки партий позволяет приглушать или воспроизводить каждую из 16 партий (треков) композиции в формате SMF по-отдельности. Нажмите кнопку VALUE <sup>для перехода в окно настройки партий</sup> Press the d or c MENU buttons to move the selection cursor. композиции.

Нажмите кнопки VALUE  $\blacktriangledown$  или  $\blacktriangle$ , чтобы приглушить/воспроизвести партию (трек). партию (трек).

- пер-титестра».<br>Для перемещения курсора используйте кнопки MENU ▼ или ▲ .

Символ ' обозначает партию, которая проигрывается.

Символ 'ж обозначает партию, которая приглушена.

Символ '.... означает любую незаписанную партию.

 $MENU \blacktriangledown u \blacktriangle$ . Для возврата в меню воспроизведения одновременно удерживайте кнопки

Для возврата в окно проигрывателя одновременно удерживайте кнопки MENU  $\nabla$  и  $\blacktriangle$ .

#### 3. Выход из режима воспроизведения файлов с запоминающих устройств USB

Нажмите кнопку USB для выхода из USB-плеера.

Инструмент перейдет в обычный режим.

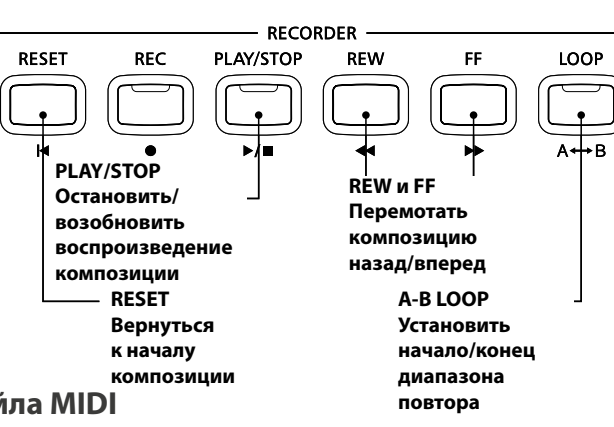

VALUE

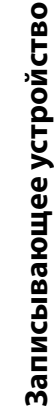

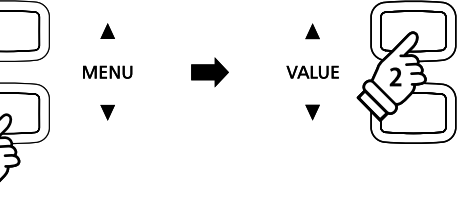

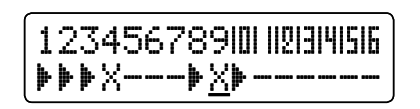

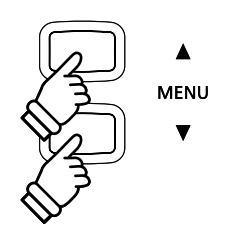

### $\overline{\textbf{6}}$  Преобразование MIDI файла в аудио-файл

Эта функция позволяет воспроизводить файлы MIDI и записанные композиции, сохраненные на запоминающем устройстве USB, а также сохранять их (после конвертирования) в аудио-формате MP3 или WAV (на запоминающем **устройстве USB).** 

VALUE

#### **1. Entering USB recorder mode 1. Вход в режим сохранения на USB-устройство**

Подключите запоминающее устройство к порту USB.

Нажмите кнопку PLAY/STOP, а затем кнопку MENU  $\blacktriangledown$  для выбора функции USB Player.

На дисплее отобразится окно выбора файлов.

#### **2. Selecting a MIDI file 2. Выбор файла MIDI**

Для перемещения курсора используйте кнопки VALUE  $\blacktriangledown$  или  $\blacktriangle$  , затем нажмите кнопку MENU  $\blacktriangle$  для выбора файла MIDI.

На дисплее отобразится окно MIDI-проигрывателя.

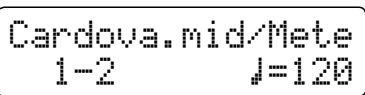

#### **3. Selecting Convert To Audio mode 3. Выбор режима конвертирования в аудио**

Нажмите кнопку REC, а затем кнопки VALUE  $\blacktriangledown$  или  $\blacktriangle$  для выбора режима Convert To Audio.

Затем нажмите кнопку REC.<br>.

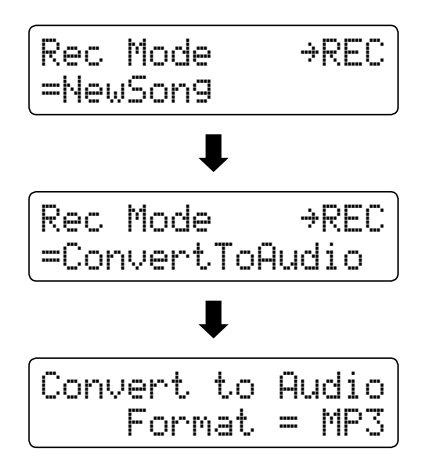

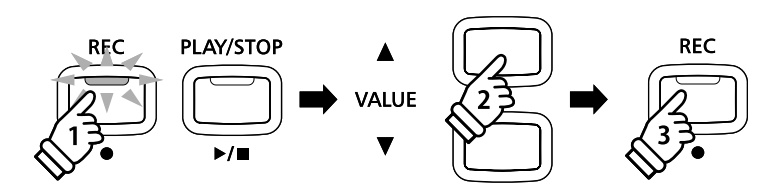

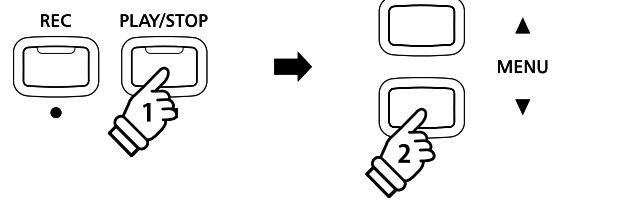

**MENU** 

#### **4. Selecting the audio recorder file format 4. Выбор формата сохранения аудио-файла**

Нажмите кнопки VALUE  $\blacktriangledown$  или  $\blacktriangle$  для выбора необходимого вам формата аудио-файла (MP3 или WAV).

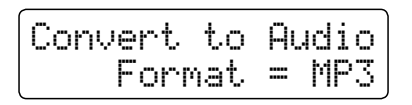

#### **5. Starting the Conversion 5. Начало конвертации**

Нажмите кнопку PLAY/STOP.

Процесс конвертации начнется после того, как засветятся индикаторы кнопок REC и PLAY/STOP.

The conversion status will also be shown in the LCD displayers will be shown in the LCD displayers of the LCD displayers of the LCD displayers of the LCD displayers of the LCD displayers of the LCD displayers of the LCD d На дисплее отобразится состояние выполнения

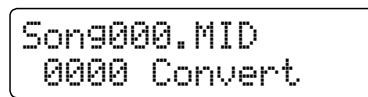

- \* Сыгранные на клавиатуре ноты будут также записаны в аудио-файл.
- \* После обработки всей композиции до конца, конвертация будет завершена, а на дисплее автоматически отобразится запрос подтверждения сохранения.

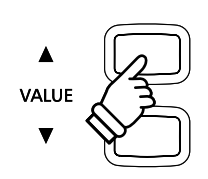

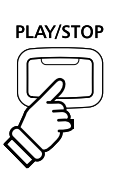

### $\overline{Z}$  Преобразование композиции в аудио-файл

Цифровое пианино CN35 позволяет воспроизводить файлы, записанные во внутреннюю память, и сохранять их (после конвертирования) на запоминающем устройстве USB в аудио-формате MP3 или WAV.

#### **1. Selecting a song 1. Выбор файла.**

После сохранения файла во внутренней памяти:

Подключите запоминающее устройство к порту USB.

 $P_{\text{max}}$  and  $P_{\text{max}}$  but the press the means the means  $P_{\text{max}}$ выбора функции Int. Player.<br>' Нажмите кнопку PLAY/STOP, а затем кнопку MENU <sup>1</sup> для

На дисплее отобразится окно внутренней памяти.

$$
\begin{array}{|l|} \hline \text{Son91} & \text{Part=1*} \\ \hline 1\text{--}1 & \text{J=120} \end{array}
$$

Для выбора желаемой внутренней памяти нажмите кнопку REW или FF, а для выбора желаемых партий нажмите кнопки<br>........ — VALUE  $\blacktriangledown$  или  $\blacktriangle$ .

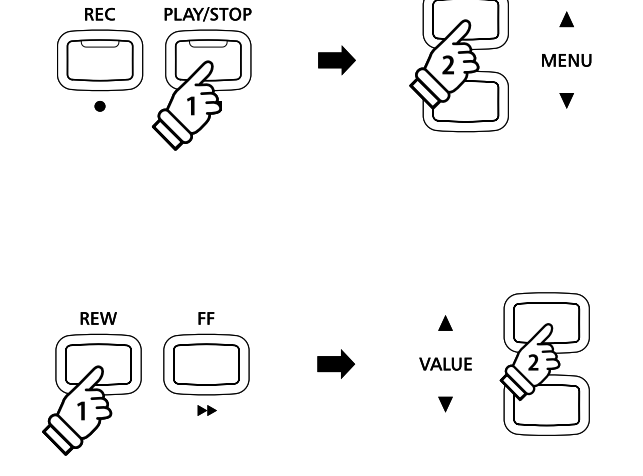

#### **2. Selecting the Convert to Audio function 2. Выбор функции Convert to Audio**

Нажмите кнопку USB.

На дисплее отобразится окно функции конвертирования.

Convert to Audio Format = MP3

Нажмите кнопки VALUE ▼ или ▲ для выбора необходимого вам аудио-формата для конвертирования файла.

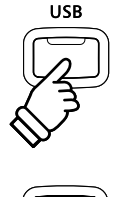

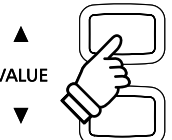

**3. Starting the conversion 3. Начало конвертации**

Нажмите кнопку PLAY/STOP.

Процесс конвертации начнется после того, как засветятся индикаторы кнопок REC и PLAY/STOP.<br>.

конвертирования. При темно в составляют в составки и так и так и так и так и так и так и так и так и так и так На дисплее отобразится состояние выполнения

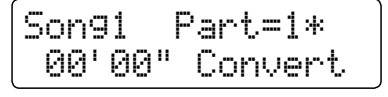

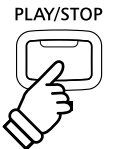

- $\,^* \,$  Сыгранные на клавиатуре ноты будут также записаны в аудио-файл.
- \* После обработки всей композиции до конца, конвертация будет завершена, а на дисплее автоматически отобразится запрос подтверждения сохранения.

#### **4. Naming and saving the converted audio file 4. Присвоение имени и сохранение конвертированного аудио-файла**

Следуйте инструкциям в разделе "Запись аудио-файла" на странице 52 с пункта 4.

### $8$  Удаление аудио/MIDI-файла

Эта функция позволяет удалять аудио-файлы в формате MP3/WAV или файлы MIDI, хранящиеся на запоминающем USB. После удаления с запоминающего устройства USB восстановить файлы невозможно.

**RFC** 

PLAY/STOP

#### 1. Вход в режим воспроизведения файлов с запоминающего устройства USB

Подключите запоминающее устройство к порту USB.

Нажмите кнопку PLAY/STOP, а затем кнопку MENU  $\blacktriangledown$  для выбора функции USB Player.

На дисплее отобразится окно выбора файлов.

 $^*$  Для более детальной информации об окне выбора файлов перейдите на стр. 53.

#### **2. Selecting the audio/MIDI file to be deleted. 2. Выбор аудио-файла/файла MIDI, который нужно удалить**

Для перемещения курсора используйте кнопки VALUE  $\blacktriangledown$  или ▲, затем нажмите кнопку MENU ▲ для выбора аудио-файла/ файла MIDI.

На дисплее отобразится окно проигрывателя USB.

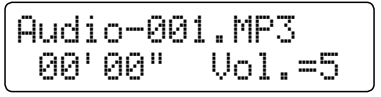

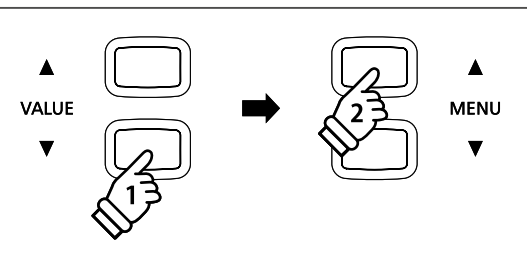

 $\blacktriangle$ **MENU** 

#### 3. Удаление выбранного аудио-файла/ файла MIDI

Нажмите одновременно кнопки REC и PLAY/STOP.

Засветятся индикаторы кнопок REC и PLAY/STOP, а на дисплее появится окно удаления файлов.

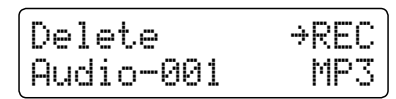

Нажмите кнопку <mark>REC</mark>.

На дисплее появится окно запроса подтверждения или отмены<br>опоращи упаления prompting to confirm or cancel the erase operation. операции удаления.

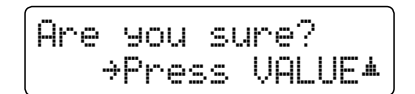

Нажмите кнопку VALUE **A** для подтверждения операции удаления и возврата в окно внутренний памяти.

Для отмены операции удаления, нажмите кнопку PLAY/STOP.<br>.

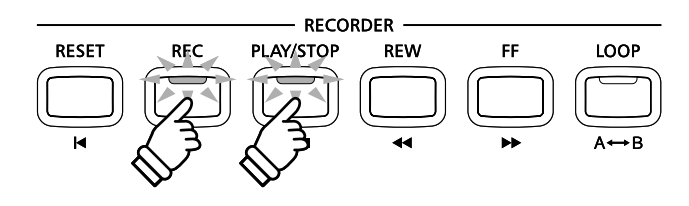

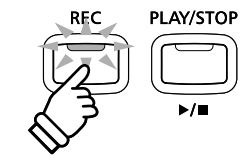

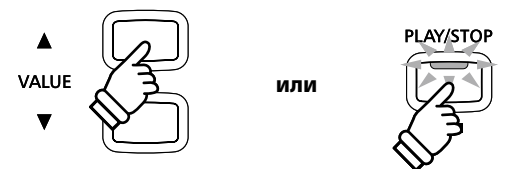

### **USB Menu Меню USB**

В этом меню содержатся функции, позволяющие сохранять регистрационную память и записанные композиции на запоминающем устройстве USB и загружать их. Кроме того, здесь вы можете переименовывать и удалять файлы, а также<br>**форматировать запоминающее устройство.**

#### ■ Функции меню USB

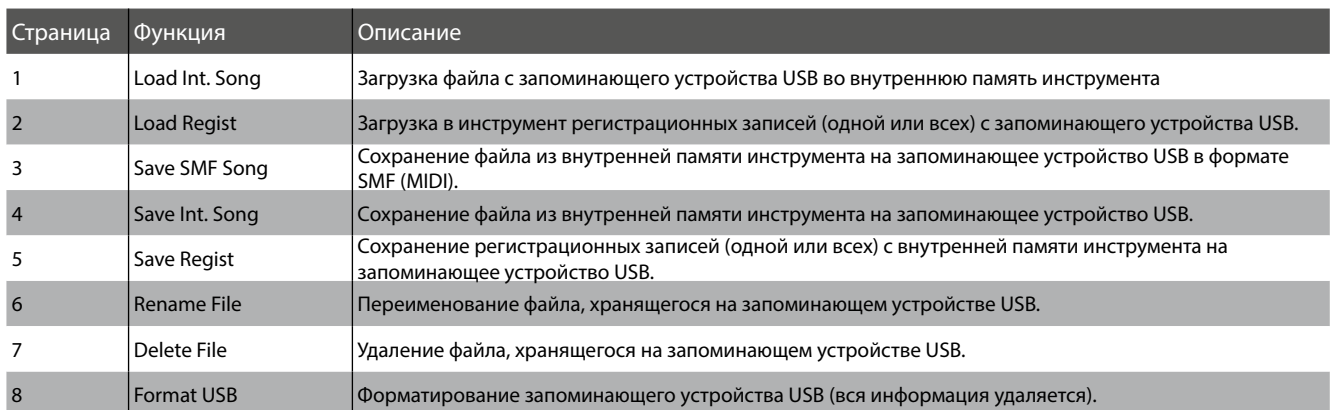

#### **1. Entering the USB Menu 1. Вход в меню USB**

Подключите запоминающее устройство к порту USB.

Нажмите кнопку USB<mark>.</mark>

заторител еветодлодный индикатор кнопки обо, на дискиес<br>появится первая страница меню USB. page of the USB Menu will be shown in the LCD display. Загорится светодиодный индикатор кнопки USB, на дисплее

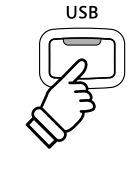

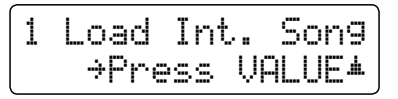

#### **2. Selecting the desired USB Menu function 2. Выбор нужной функции в меню USB**

Для перемещения по списку функций меню USB нажмите кнопки MENU  $\blacktriangledown$  или  $\blacktriangle$  .

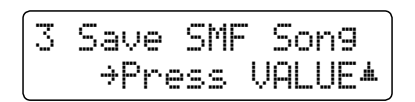

Для выбора функции нажмите кнопку VALUE  $\blacktriangle$  .

# Δ **MENU**

#### **3. Exiting the USB Menu 3. Выход из меню USB**

Нажмите кнопку USB для выхода из меню USB.

Индикатор кнопки USB погаснет, и инструмент перейдет в обычный режим.

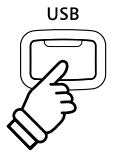

### $1$  Загрузка файла

**The Load Internal Song function is used to load recorder songs stored on a USB memory device into the Функция Load Internal Song позволяет загружать файлы с запоминающего устройства USB во внутреннюю память instrument's internal memory. инструмента.**

#### **1. Selecting the Load Int. Song function 1. Выбор параметра Load Int. Song**

Подключите запоминающее устройство USB, затем войдите в меню USB кнопкой USB<mark>.</mark>

Press the d or c MENU buttons then the VALUE c button to или  $\blacktriangle$  , затем нажмите кнопку VALUE  $\blacktriangle$  . Для выбора пункта Load Int. Song используйте кнопки MENU  $\blacktriangledown$ 

файлов, сохраненных на запоминающем устройстве USB. На дисплее отобразится окно выбора файлов со списком

\* Please refer to page 53 for information about the file selection screen. перейдите на стр. 53. \* Для более детальной информации об окне выбора файлов

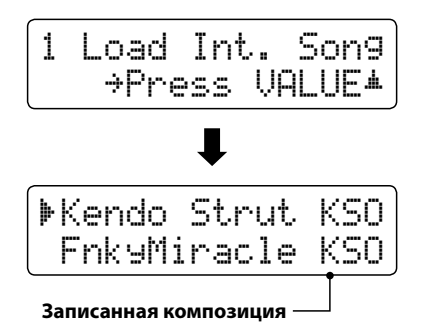

'FnkyMiracle KSO Simple Song KSO

Load to: 3&\$

**Contains song data В ячейке уже есть файл**

 $=$  Song1 $*$ 

#### **2. Selecting the song file to be loaded 2. Выбор файла для загрузки**

Для перемещения курсора используйте кнопки VALUE  $\blacktriangledown$  или  $\blacktriangle$  , затем нажмите кнопку MENU  $\blacktriangle$  для выбора файла.

На дисплее отобразится окно выбора ячейки памяти.

#### **3. Selecting the song memory 3. Определение места сохранения файла**

Для выбора места сохранения файла во внутренней памяти нажмите кнопки VALUE  $\blacktriangledown$  или  $\blacktriangle$  .

 $^*$  Если в выбранной ячейке уже храниться файл, рядом с его номером будет отображаться следующий символ \* .

#### **4. Loading the selected song 4. Загрузка выбранного файла**

Для загрузки выбранного файла нажмите клавишу REC.

На дисплее отобразится запрос подтверждения.

Для подтверждения операции загрузки, нажмите кнопку<br>∨АНЕ ▲ VALUE  $\blacktriangle$ .

.<br>Для отмены операции загрузки, нажмите кнопку PLAY/STOP.

Для воспроизведения загруженного файла воспользуйтесь инструкцией "Воспроизведение композиций" на стр. 48.

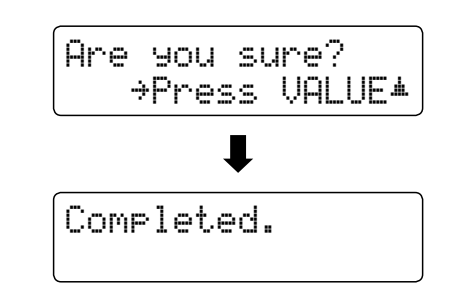

#### **5. Exiting the Load Int. Song function 5. Выход из режима настройки параметра Load Int. Song**

Нажмите кнопку USB для выхода из режима настройки Load Int. Song.

 $T_{\rm eff}$  indicator for the USB button will turn of the USB button will turn of  $\alpha$ Индикатор кнопки USB погаснет, и инструмент перейдет в обычный режим.

### **2 Load Registration Загрузка регистрационных записей**

«Функция загрузки регистрационных записей (Load Registration) позволяет загружать регистрационные записи с запоминающего устройства USB во внутреннюю память инструмента. Различают два типа регистрационных файлов: "Single" и "All". Обратите внимание, что загрузке подлежат регистрационные файлы, созданные только на цифровом **пианино CN34 или CN35.** 

#### **Петистрационных файлов**

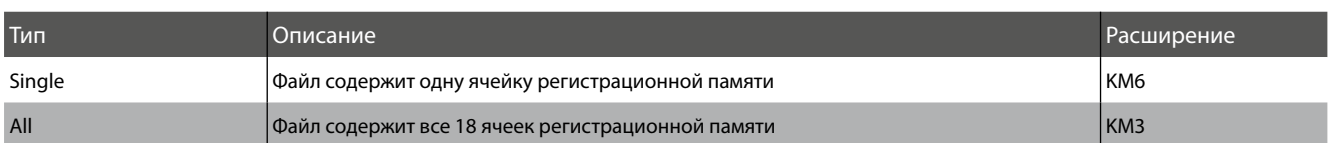

#### **1. Selecting the Load Regist function 1. Выбор параметра Load Regist**

Подключите запоминающее устройство USB, затем войдите в меню USB кнопкой USB<mark>.</mark>

Press the d or c MENU buttons then the VALUE c button to Для выбора пункта Load Regist используйте кнопки MENU или  $\blacktriangle$  , затем нажмите кнопку VALUE  $\blacktriangle$  .

регистрационных файлов, сохраненных на запоминающем устройстве USB. методикальное от также и также и в том том действия и также и действия и также и действия и та На дисплее отобразится окно выбора файлов со списком

 $^*$  Для более детальной информации об окне выбора файлов перейдите на стр. 53.

#### **2. Selecting the registration file to be loaded 2. Выбор регистрационного файла для загрузки**

Для перемещения курсора используйте кнопки VALUE  $\blacktriangledown$  или  $\blacktriangle$  , затем нажмите кнопку MENU  $\blacktriangle$  для выбора регистрационного файла.

На дисплее отобразится окно выбора ячейки памяти.

#### **3. Selecting the registration memory 3. Выбор места сохранения**

Для выбора места сохранения файла в регистрационной памяти нажмите кнопки VALUE  $\blacktriangledown$  или  $\blacktriangle$  .

\* Этот шаг будет пропущен, если выбран пункт 'All Registration' (Все).

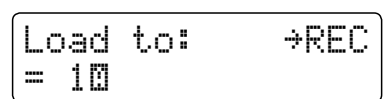

'Rhodes+Bass KM6 PianoStrngs KM6

#### **4. Loading the selected registration 4. Загрузка выбранного регистрационного файла**

Для загрузки выбранного регистрационного файла нажмите клавишу REC.

На дисплее отобразится запрос подтверждения.

Для подтверждения операции загрузки, нажмите кнопку  $\blacksquare$ 

Для отмены операции загрузки, нажмите кнопку PLAY/STOP.

Для использования загруженного регистрационного файла *воспользуйтесь инструкцией "Регистрация" на стр. 34.*

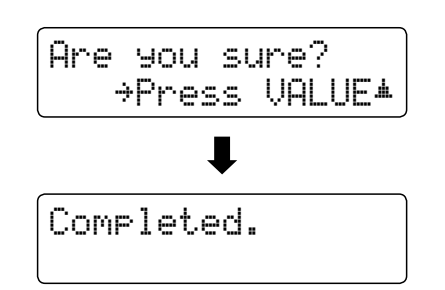

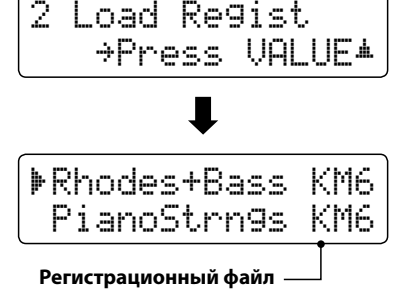

### **3 Сохранение файла в формате SMF**

Функция Save SMF Song позволяет сохранять на запоминающем устройстве USB стандартные файлы MIDI (SMF) из **memory device as a Standard MIDI File (SMF). внутренней памяти.**

#### **1. Selecting the Save SMF Song function 1. Выбор параметра Save SMF Song**

Подключите запоминающее устройство USB, затем войдите в меню USB кнопкой USB. Prix buoopa hynnia bave bini bong ikhondsynie khonkii meni<br>U iania A - 23tam hawmita khonki VALUE A  $\blacktriangledown$  или  $\blacktriangle$  , затем нажмите кнопку VALUE  $\blacktriangle$  . The song selection scale  $\mathcal{S}$  selection scale  $\mathcal{S}$  shown in the LCD display. **2. Selecting the song to be saved 2. Выбор сохраняемого файла** Для выбора места сохранения файла во внутренней памяти нажмите кнопки VALUE  $\blacktriangledown$  или  $\blacktriangle$  . Для продолжения нажмите кнопку REC.<br>-На дисплее отобразится окно ввода имени файла. 3 Save SMF Song 1SFTT 7"-6&è Save SMF +REC  $=$  Song1 $*$  $S$ ave SMF  $\longrightarrow$ REC = Song3\* ilename: <del>></del>REC Song-000 MID Для выбора пункта Save SMF Song используйте кнопки MENU На дисплее отобразится окно выбора файла.

#### **3. Naming the SMF song 3. Присвоение имени SMF-файлу**

Для выбора букв и цифр используйте кнопки VALUE  $\blacktriangledown$  и  $\blacktriangle$ , а для перемещения курсора — кнопки MENU  $\blacktriangledown$  или  $\blacktriangle$ .

- \* Название сохраняемого файла не может содержать более 11  $\sim$  The same state will be stored in the root folder of the USB memory folder of the USB memory folder of the USB символов.
- \* Файлы SMF могут быть сохранены только в корневую папку запоминающего устройства USB. Сохранить файл в другую папку невозможно.

#### **4. Saving the SMF song 4. Сохранение файла SMF**

Для сохранения файла SMF под указанным именем нажмите кнопку REC еще раз.

На дисплее отобразится запрос подтверждения.

для подтворядения сокранения налише впонку тяде<br>Лля отмены операции сохранения нажмите кнопку PL/ Для отмены операции сохранения нажмите кнопку PLAY/STOP.<br>. Для подтверждения сохранения нажмите кнопку VALUE  $\blacktriangle$ .

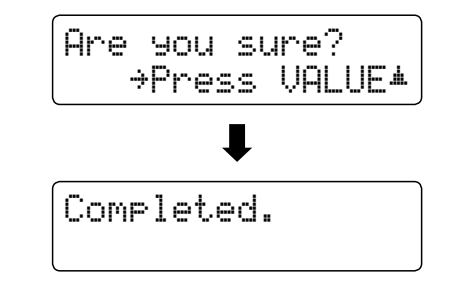

 $F$ ilename:  $\rightarrow$ REC Streetlife MID

### **5. Exiting the Save SMF Song function 5. Выход из пункта Save SMF Song**

Для выхода из режима настройки Save SMF Song нажмите кнопку USB.

 $\frac{1}{2}$  indicator for the USB button will turn of  $\frac{1}{2}$ Индикатор кнопки USB погаснет, и инструмент перейдет в<br>общиний пожим обычный режим.

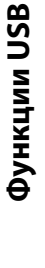

### $\overline{\mathbf{4}}$  Сохранение файла во внутренней памяти

Функция Save Internal Song позволяет сохранять на запоминающем устройстве USB файлы из внутренней памяти в **memory device in the CN35's native song format. оригинальном формате CN35.**

#### **1. Selecting the Save Int. Song function 1. Выбор параметра Save Int. Song**

Подключите запоминающее устройство USB, затем войдите в меню USB кнопкой USB.

Press the d or c MENU buttons then the VALUE c button to Для выбора пункта Save Int. Song используйте кнопки MENU или  $\blacktriangle$  , затем нажмите кнопку VALUE  $\blacktriangle$  .

На дисплее отобразится окно выбора файла.

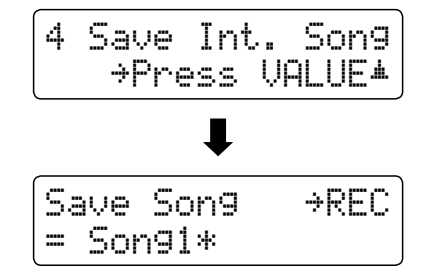

#### **2. Selecting the song to be saved 2. Выбор сохраняемого файла**

Для выбора места сохранения файла во внутренней памяти нажмите кнопки VALUE  $\blacktriangledown$  или  $\blacktriangle$  .

Для продолжения нажмите кнопку REC.

На дисплее отобразится окно ввода имени файла.

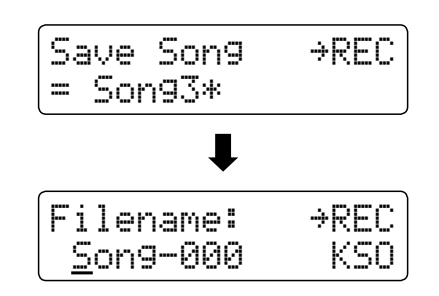

 $F$ ilename:  $\rightarrow$ REC Streetlife KSO

#### **3. Naming the song 3. Присвоение имени файлу**

Для выбора букв и цифр используйте кнопки VALUE  $\blacktriangledown$  или  $\blacktriangle$ , а для перемещения курсора — кнопки MENU  $\blacktriangledown$  или  $\blacktriangle$ .

- $*$  Название сохраняемого файла не может содержать более 11  $\sim$  The same song will be stored in the root folder of the USB memory folder of the USB memory folder of the USB memory  $\sim$ символов.
- \* Файлы могут быть сохранены только в корневую папку запоминающего устройства USB. Сохранить файл в другую папку невозможно.

#### **4. Saving the song 4. Сохранение файла**

Для сохранения записанного файла под указанным именем нажмите кнопку REC еще ра<mark>з</mark>.

На дисплее отобразится запрос подтверждения.

.<br>Для отмены операции сохранения нажмите кнопку PLAY/STOP. Для подтверждения сохранения нажмите кнопку VALUE  $\triangle$ .

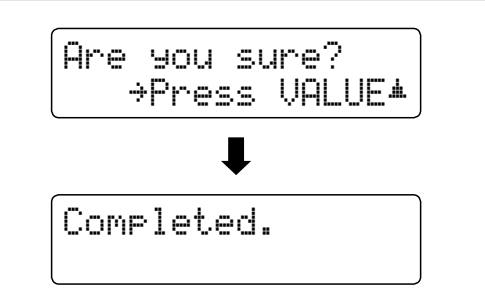

#### **5. Exiting the Save Song function 5. Выход из режима настройки Save Int. Song**

Для выхода из режима настройки Save Int. Song нажмите кнопку USB.

 $\mathcal{L}_{\mathcal{L}}$  indicator for the USB button will turn of the USB button will turn of  $\mathcal{L}_{\mathcal{L}}$ Индикатор кнопки USB погаснет, и инструмент перейдет в<br>- болишей в синис обычный режим.

Функция Save Registration позволяет сохранить на запоминающем устройстве USB регистрационные файлы из внутренней **device. There are two types of registration file: 'Single' and 'All'. памяти инструмента. Различают два типа регистрационных файлов: «Single» и «All».**

#### ■ Типы регистрационных файлов

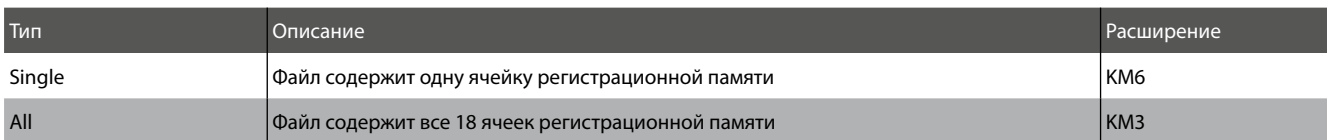

#### **1. Selecting the Save Regist function 1. Выбор параметра Save Regist**

Подключите запоминающее устройство USB, затем войдите в меню USB кнопкой USB<mark>.</mark>

Press the d or c MENU buttons then the VALUE c button to Для выбора пункта Save Regist используйте кнопки MENU или  $\blacktriangle$  , затем нажмите кнопку VALUE  $\blacktriangle$  .

The memory selection scale  $\mathcal{L}_\text{L}$  be shown in the LCD display. In the LCD display, the LCD display  $\mathcal{L}_\text{L}$ На дисплее отобразится окно выбора ячейки памяти.

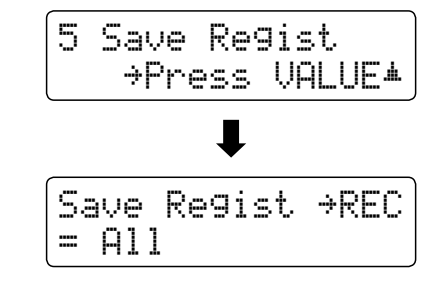

#### **2. Selecting the registration memory to be saved 2. Выбор сохраняемого файла регистрационной памяти**

Для выбора сохраняемого файла регистрационной памяти нажмите кнопки VALUE  $\blacktriangledown$  или  $\blacktriangle$  .

\* Опция 'All' (Все) позволяет сохранить все регистрационные файлы в одном.

Для продолжения нажмите кнопку REC.

На дисплее отобразится окно ввода имени файла.

#### **3. Naming the registration file 3. Именование регистрационного файла**

Для выбора букв используйте кнопки VALUE  $\blacktriangledown$  или  $\blacktriangle$  , а для перемещения курсора - кнопки MENU  $\blacktriangledown$  или  $\blacktriangle$  .

- \* Название сохраняемого файла не может содержать более 11  $\sim$  The same stored in the stored in the root folder of the USB  $\sim$ символов.
- \* Регистрационные файлы могут быть сохранены только в корневую папку запоминающего устройства USB. Сохранить файл в другую папку невозможно.

#### **4. Saving the registration file 4. Сохранение регистрационного файла**

Для сохранения записанного регистрационного файла под указанным именем нажмите кнопку REC еще раз.

На дисплее отобразится запрос подтверждения.

Press the VALUE c button to confirm the save operation. Для отмены операции сохранения нажмите кнопку PLAY/STOP. Press the PLAY/STOP button to to cancel the save operation. Для подтверждения сохранения нажмите кнопку VALUE  $\blacktriangle$ .

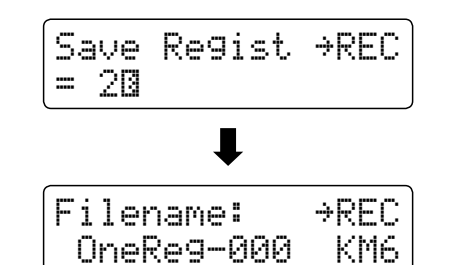

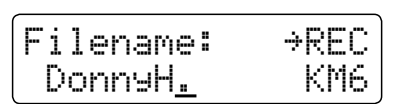

**ФУНКЦИИ US** 

**Функции USB**

**Функции USB** 

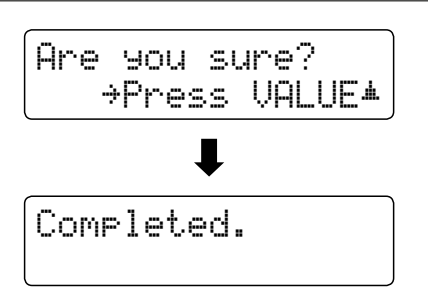

### $\mathbf 6$  Переименование файлов

Функция переименования файлов (Rename File) позволяет переименовывать композиции, аудиозаписи и файлы, **сохраненные на запоминающем устройстве USB.**

#### **1. Selecting the Rename File function 1. Выбор параметра Rename File**

Подключите запоминающее устройство USB, затем войдите в меню USB кнопкой USB.

Для выбора пункта Rename File используйте кнопки MENU ▼<br>или ▲ ээтом нэжмите кнопку VALUE ▲ или  $\blacktriangle$  , затем нажмите кнопку VALUE  $\blacktriangle$  .

композиций, аудиозаписей и файлов, сохраненных на USBsong, audio, and registration files stored on the USB memory накопителе. На дисплее отобразится окно выбора файлов со списком

\* Please refer to page 53 for information about the file selection screen. перейдите на стр. 53. \* Для более детальной информации об окне выбора файлов

#### **2. Selecting the file to be renamed 2. Выбор файла, который нужно переименовать**

Для перемещения курсора используйте кнопки VALUE  $\blacktriangledown$  или  $\blacktriangle$  , затем нажмите кнопку MENU  $\blacktriangle$  для выбора файла.

На дисплее отобразится окно ввода имени файла.

#### **3. Renaming the selected file 3. Переименование выбранного файла**

Для выбора букв и цифр используйте кнопки VALUE  $\blacktriangledown$  или  $\blacktriangle$  , а для перемещения курсора - кнопки MENU  $\blacktriangledown$  или  $\blacktriangle$  .

\* Название сохраняемого файла не может содержать более 11 символов.

#### **4. Confirming the rename 4. Подтверждение переименования файла**

Нажмите клавишу REC, чтобы переименовать файл.

На дисплее отобразится запрос подтверждения.

Для подтверждения операции переименования, нажмите<br>кнопку.VALLIE ▲ кнопку VALUE  $\blacktriangle$ .

.........., ....... \_\_\_\_.<br>Для отмены операции переименования, нажмите кнопку PLAY/STOP.

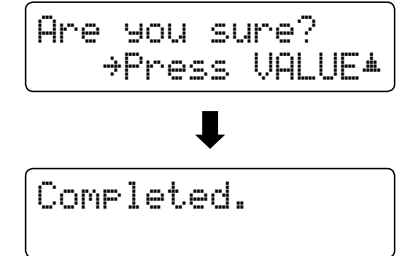

#### 5. Выход из режима настройки параметра Rename File

Для выхода из режима настройки Rename File нажмите кнопку USB.

Индикатор кнопки USB погаснет, и инструмент перейдет в<br>- башинай в ноши обычный режим.

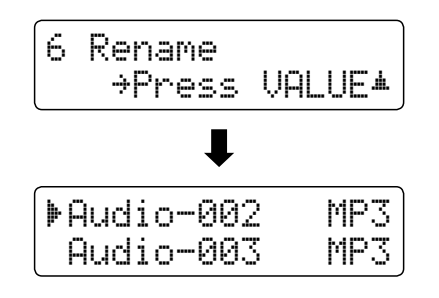

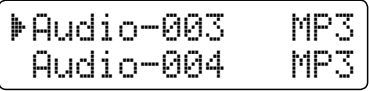

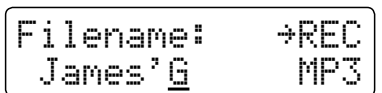

 $\frac{1}{2}$  indicator for the USB button will turn of  $\frac{1}{2}$  but turn of  $\frac{1}{2}$  but turn of  $\frac{1}{2}$  and turn of  $\frac{1}{2}$
## $\overline{Z}$  Удаление файлов

Функция удаления файлов (Delete File) позволяет удалять композиции, аудиозаписи и файлы, сохраненные на запоминающем устройстве USB. После удаления с запоминающего устройства USB восстановить файлы невозможно.

#### **1. Selecting the Delete File function 1. Выбор параметра Delete File**

Подключите запоминающее устройство USB, затем войдите в меню USB кнопкой USB<mark>.</mark>

для выбора функции Delete The используйте кнопки меню. •<br>или A - ээтом нэжмито кнопки/VALUE A или  $\blacktriangle$  , затем нажмите кнопку VALUE  $\blacktriangle$  . Для выбора функции Delete File используйте кнопки MENU ▼

композиций, аудиозаписей и файлов, сохраненных на USBsong, audio, and registration files stored on the USB memory накопителе. На дисплее отобразится окно выбора файлов со списком

\* Please refer to page 53 for information about the file selection screen. перейдите на стр. 53. \* Для более детальной информации об окне выбора файлов

#### **2. Selecting the file to be deleted 2. Выбор файла, который нужно удалить**

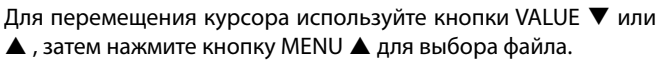

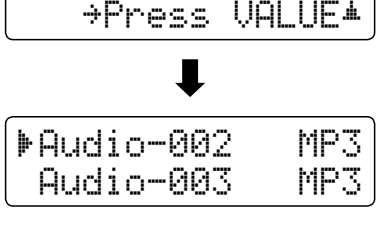

7 Delete

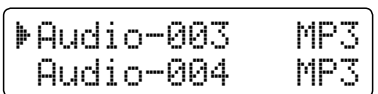

#### **3. Confirming the delete 3. Подтверждение удаления файла**

На дисплее отобразится запрос подтверждения.

Для подтверждения операции удаления, нажмите кнопку<br>\\\\\\F VALUE **A**.

vн∟ос ▲ .<br>Для отмены операции удаления, нажмите кнопку PLAY/STOP.

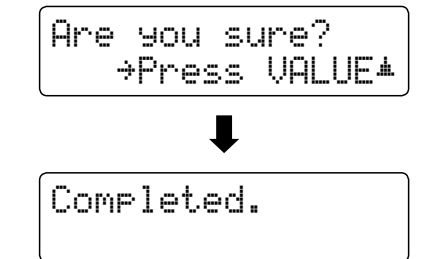

#### 4. Выход из режима настройки параметра Delete File

Для выхода из режима настройки Delete File нажмите кнопку USB.

 $T$  indicator for the USB button will turn of  $\sim$ Индикатор кнопки USB погаснет, и инструмент перейдет в<br>общиний пожим обычный режим.

### **8** Форматирование USB

**The Format USB function is used to format the connected USB memory device, erasing all stored data. Функция форматирования USB (Format USB) позволяет форматировать подключенное запоминающее USB-устройство, в результате чего все сохраненные данные будут удалены.**

> три форматировании из памяти запоминающего устроиства 000 стираются все<br>сохраненные данные. Соблюдайте осторожность при использовании данной функции, **Exercise caution when using this function in order to prevent accidental data loss. чтобы предупредить случайную утрату данных.При форматировании из памяти запоминающего устройства USB стираются все**

#### **1. Selecting the Format USB function 1. Выбор функции Format USB**

Подключите запоминающее устройство USB, затем войдите в меню USB кнопкой USB.

Press the d or c MENU buttons then the VALUE c button to Для выбора функции Format USB используйте кнопки MENU или  $\blacktriangle$  , затем нажмите кнопку VALUE  $\blacktriangle$  .

An initial confirmation message will be shown in the LCD display. На дисплее отобразится первый запрос подтверждения.

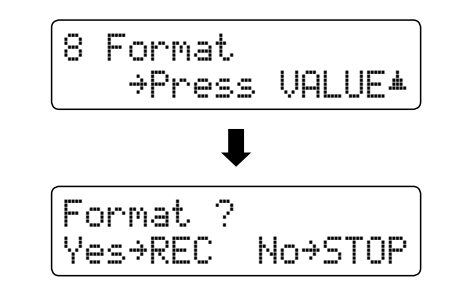

#### **2. Confirming the format operation (initial confirmation) 2. Подтверждение операции форматирования (первое подтверждение)**

Для подтверждения операции форматирования, нажмите кнопку кьс.<br>Для отмены операции форматирования, нажмите кнопку кнопку REC. PLAY/STOP.

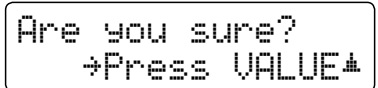

If the REC button is pressed, a final confirmation message will be expressed, a final confirmation message will be При нажатии на кнопку REC на дисплее отобразится запрос окончательного подтверждения.

#### 3. Подтверждение операции форматирования (окончательное подтверждение)

Для подтверждения операции форматирования, нажмите  $\kappa$ нопку VALUE  $\blacktriangle$  . Для отмены операции форматирования, нажмите кнопку PLAY/STOP.

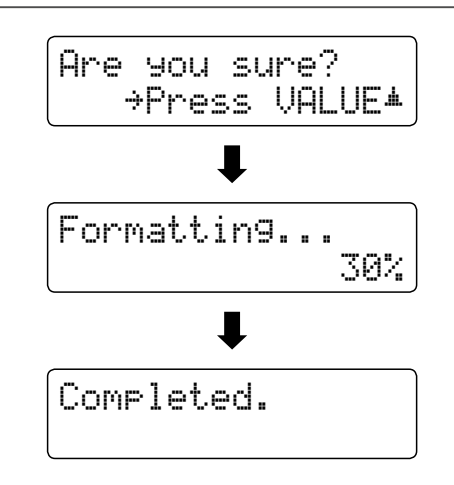

#### **4. Exiting the Format USB function 4. Выход из режима настройки параметра Format USB**

Нажмите кнопку USB для выхода из режима настройки Format USB.

 $\mathcal{L}_{\mathcal{L}}$  indicator for the USB button will turn of the USB button will turn of  $\mathcal{L}_{\mathcal{L}}$ Индикатор кнопки USB погаснет, и инструмент перейдет в<br>- болишей в синис обычный режим.

### **Settings Menus Меню настроек**

Меню настроек (Settings) позволяет отрегулировать различные параметры звучания и работы цифрового пианино CN35. Настройки разделены на категории для удобства доступа к соответствующим элементам управления. Сразу после изменения настройки можно сохранить в одной из 18 ячеек регистрационной памяти инструмента или отметить как **function. настройки по умолчанию в пункте Startup Setting (Параметры запуска).**

#### ■Вход в меню Settings

На дисплее отображается окно обычного режима.

Нажать кнопки MENU  $\blacktriangledown$  или  $\blacktriangle$  .

На дисплее отобразится первое меню настроек Basic Settings<br>(Основные настройки) display. (Основные настройки ).

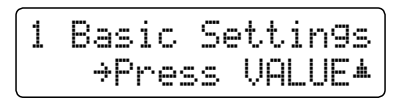

Для перемещения по списку различных меню настроек используйте кнопки MENU ▼ или ▲ , затем нажмите VALUE ▲ для входа в выбранное меню<mark>.</mark>

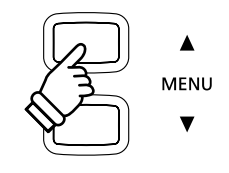

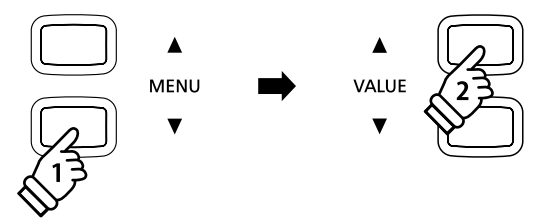

#### ■ Выход из меню Settings

Для возврата в главное меню настроек нажмите одновременно кнопки MENU  $\blacktriangledown$  и  $\blacktriangle$ .

Для возврата в обычный режим нажмите кнопку SOUND .<br>-

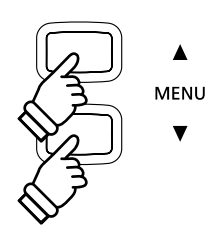

#### ■Обзор меню Settings

#### 1. Basic Settings 1. Basic Settings (Основные настройки)

регулировка тембра, громкость динамиков, громкость наушников, громкость линейного выхода,

чувствительность записывающего устройства, настройка, фиксация правой педали, режим Four Hands,

настройки запуска, возврат к заводским установкам

#### 3. Key Settings (Настройки клавиатуры)

смещение нижнего регистра, включение/выключение педали для нижнего регистра, октавное смещение слоя,

#### <sup>1</sup>. Power Settings динамика слоя

Auto Power Off

5. Power Settings (Настройки питания)

автоматическое отключение питания

#### 2. Virtual Technician 2. Virtual Technician (Виртуальный настройщик)

интонировка, резонанс струн при нажатии правой педали, демпферный шум, резонанс струн,

эффект глушения струн демпферами при отпускании, шум отпущенной клавиши, задержка молоточка, верхняя крышка рояля,

время затухания, минимальная сила удара, темперация, растянутая настройка, настройка, в этом настройка, в этом настройка, в этом настройка, в этом настройка, в этом настройка

кривая растянутой настройки, пользовательский строй,

пользовательская настройка громкости клавиатуры, регулировка нажатия полупедали, величина хода педали заглушения

#### .<br>1988: Настройки MIDI

канал MIDI, отправка команды Program Change, отключение локального звучания,

передача Program Change, мультитембральный режим, заглушение канала

### **Basic Settings Основные настройки**

Меню основных настроек (Basic settings) позволяет отрегулировать высоту тона, настройку и общее звучание инструмента.<br>-Также эта функция позволяет сохранить настройки пользователя или восстановить стандартные заводские установки.<br>-

#### **Посновные настройки**

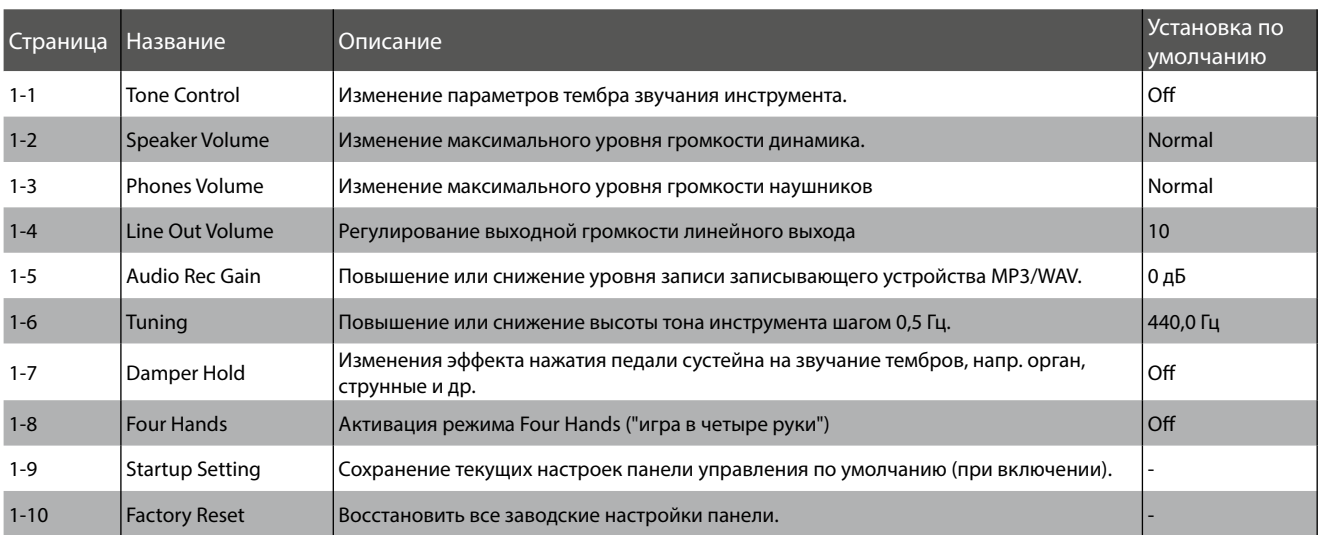

\* Настройки по умолчанию будут показаны на первом изображении дисплея в каждом пояснении ниже (т.е. шаг 1).

#### **Entering the Basic Settings menu Вход в меню Basic Settings**

На дисплее отображается окно обычного режима.

Нажать кнопки MENU  $\blacktriangledown$  или  $\blacktriangle$  .

На дисплее отобразится страница Basic Settings.

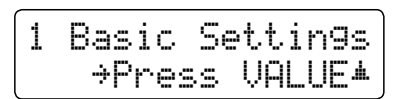

Для перехода в меню Basic Settings нажмите кнопку VALUE  $\blacktriangle$  .

На дисплее отобразится первая страница меню Basic Settings.<br>''

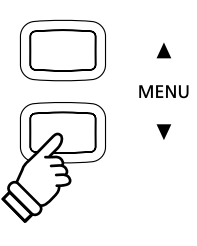

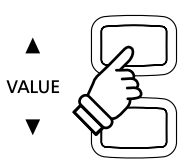

#### **∎Выбор нужных настроек**

After entering the Basic Settings menu: *Войдите в меню Basic Settings.*

Press the d or c MENU buttons to cycle through the different Для перемещения по списку различных настроек нажмите кнопки MENU  $\blacktriangledown$  или  $\blacktriangle$  .

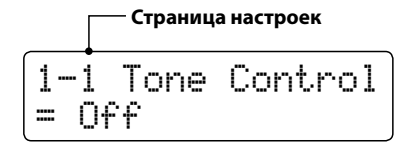

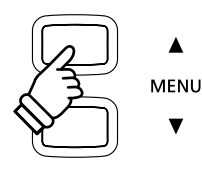

# **1-1 Tone Control Регулировка тембра**

Функция регулировки тембра (Tone Control) позволяет корректировать тембр цифрового пианино CN35, добиваясь лучшего звучания инструмента в соответствии с его расположением. Доступно шесть различных готовых настроек **available, with an additional 'User' setting allowing finer control over the different frequency bands. и дополнительная пользовательская настройка, позволяющая добиться максимального контроля над различными диапазонами частоты.**

#### ■ Типы настроек параметра Tone Control

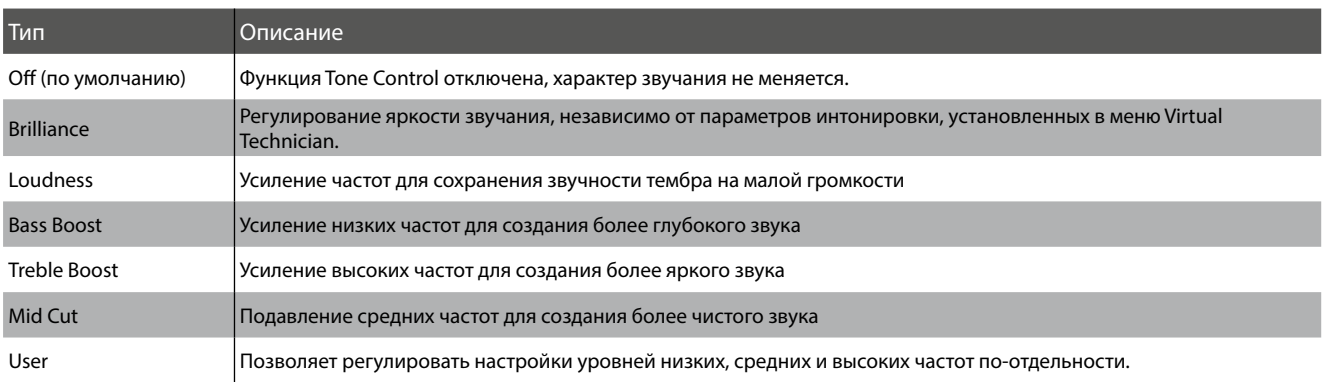

#### **1. Selecting the Tone Control setting 1. Выбор параметра Tone Control**

Bойдите в меню Basic Settings (стр. 76):

Пункт Tone Control будет выбран автоматически.

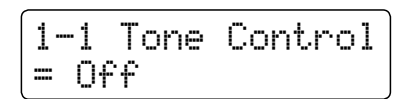

#### **2. Изменение типа настроек Tone Control**

Для перемещения по списку различных типов настроек Tone Control, нажмите кнопки VALUE  $\blacktriangledown$  или  $\blacktriangle$  .

- \* Любые изменения тембра или пользовательская настройка тембра сохраняются до отключения питания.
- \* Предпочтительные настройки Tone Control можно сохранить в регистрационной памяти для их восстановления при необходимости Для более детальной информации перейдите к странице 34.

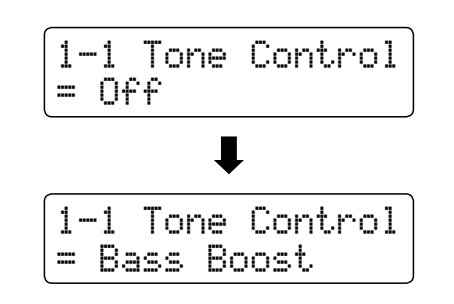

#### 3. Выход из режима настройки параметра Tone Control

Для выхода из режима настройки Tone Control и возврата в главное меню нажмите кнопки MENU  $\blacktriangledown$  или  $\blacktriangle$  одновременно.

### **Яркость**

Функция настройки яркости (Brilliance) позволяет регулировать общую яркость звучания цифрового пианино CN35, независимо от параметров интонировки, установленных в меню Virtual Technician.

#### 1. Вход в меню настройки параметра Brilliance

Нажмите кнопку VALUE ▼ или ▲ для выбора режима настройки параметра Brilliance.

Затем нажмите кнопку MENU ▼ или ▲, на дисплее появится<br>suus usamečuu reneusme Prilliance окно настройки параметра Brilliance.

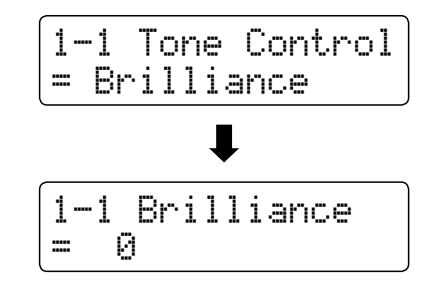

1-1 Brilliance

 $= +5$ 

#### **2. Изменение параметров Brilliance**

Для изменения параметров яркости нажмите кнопки VALUE  $\blacktriangledown$ или $\triangle$ .

\* Регулировка яркости осуществляется в диапазоне -10 - +10.

#### 3. Выход из режима настройки параметра Brilliance

Для выхода из режима настройки Brilliance и возврата в главное меню нажмите кнопки MENU  $\blacktriangledown$  или  $\blacktriangle$  одновременно.

### **User EQ Пользовательский эквалайзер (User EQ)**

#### **Пе Настройка пользовательского эквалайзера**

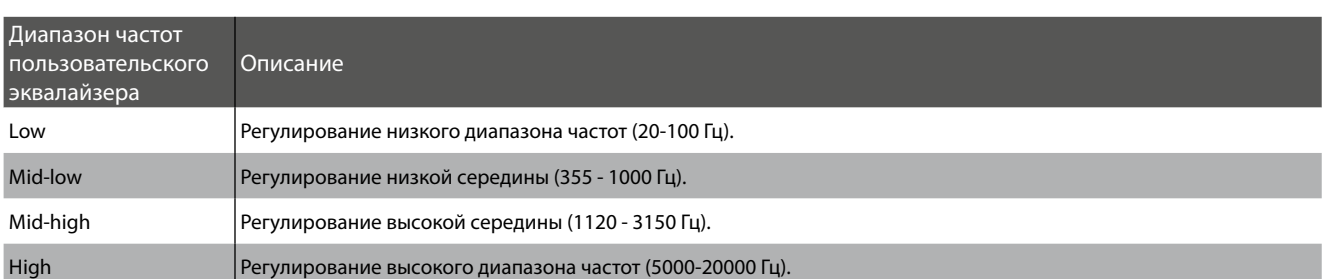

#### **1. Selecting the User EQ setting 1. Выбор параметра User EQ**

Koгда на дисплее отображается окно настройки Tone Control,

Press the d or c VALUE buttons to cycle through the different Нажмите кнопки VALUE или для перемещения по списку Tone Control types. When the 'User' type is selected, press the различных типов настроек. Если выбран тип User, нажмите кнопку MENU  $\blacktriangle$  .

The User Eq. setting screen will be shown in the LCD display. The LCD display  $\mathcal{L}^{\mathcal{L}}$ На дисплее отобразится окно параметра User EQ.

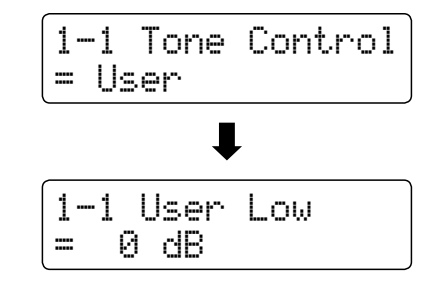

#### **2. Adjusting the User EQ bands (low/mid/high) 2. Регулировка диапазонов User EQ (низкого/среднего/высокого)**

Для переключения с одного диапазона User EQ на другой<br>——————————————————— пользуйтесь кнопками MENU ▼ или ▲, затем для изменения<br>- часточно орбетания о разроссия изменения инстант МАНЕ ▼ значения выбранного диапазона нажмите кнопку VALUE  $\blacktriangledown$ или  $\blacktriangle$ .

\* Регулировка частот пользовательского эквалайзера осуществляется в диапазоне -6 ~ +6 дБ.

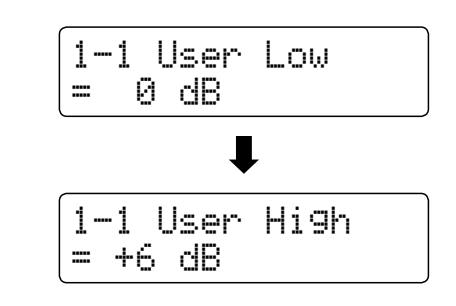

#### **3. Exiting the User EQ setting 3. Выход из режима настройки параметра User EQ**

Для выхода из режима настройки User EQ и возврата в главное меню нажмите кнопки MENU  $\blacktriangledown$  или  $\blacktriangle$  одновременно.

### **Basic Settings Основные настройки**

# 1-2 Громкость динамиков

Настройка громкости динамиков (Speaker Volume) позволяет снизить максимальный уровень громкости звучания динамиков цифрового пианино CN35, тем самым представляя пользователю максимальный контроль над общим уровнем <mark>і</mark> звучания. С помощью этой функции можно ограничить громкость инструмента, если слишком громкая игра мешает дома \* This setting does not affect the headphones or Line Out volume. **или в школе.**

\* Изменение этого параметра не влияет на уровень громкости наушников или уровень сигнала на линейном выходе.

#### **Пенастройки громкости динамиков**

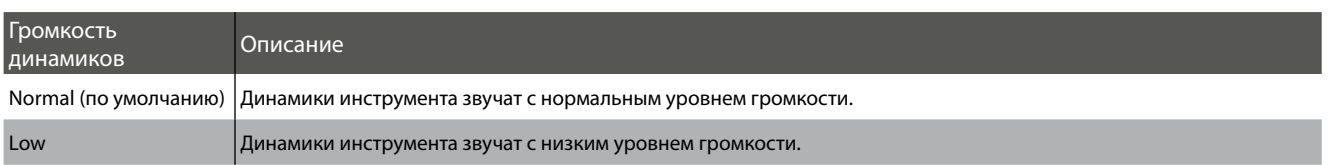

#### **1. Выбор параметра Speaker Volume**

Войдите в меню основных настроек (стр. <mark>76)</mark>:

Нажмите кнопки MENU ▼ или ▲ , чтобы выбрать пункт Speaker<br>Volume Volume.

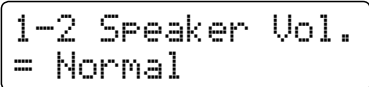

#### **2. Changing the Speaker Volume setting 2. Изменение значения параметра**

Для изменения громкости динамиков используйте кнопки VALUE  $\blacktriangledown$  или  $\blacktriangle$  , выбирая между значениями "Normal" или "Low".

- \* Изменения этого параметра сохраняются до отключения питания.
- \* Предпочтительные настройки уровня громкости не сохраняются в регистрационную память, но могут быть внесены в настройки запуска инструмента для их восстановления при необходимости более удобного вызова. Для более детальной информации перейдите к странице 87.

#### **3. Exiting the Speaker Volume setting 3. Выход из параметра Speaker Volume**

Для выхода из режима настройки Speaker Volume и возврата в главное меню нажмите кнопки MENU  $\blacktriangledown$  или  $\blacktriangle$  одновременно.

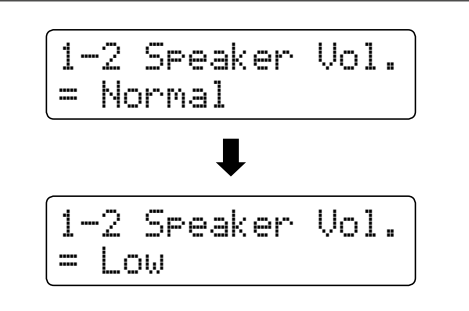

# $1 - 3$  Громкость наушников

Настройка громкости наушников (Phones Volume) позволяет увеличить максимальную громкость в наушниках.

Настройки громкости наушников по умолчанию - "Normal" для защиты органов слуха от чрезмерно высокой громкости. Следует выбирать значение "High" для наушников с высоким сопротивлением, а также в случае необходимости увеличения максимального уровня громкости звучания наушников.

 $\,^* \,$  Изменение этого параметра не влияет на уровень громкости динамиков или уровень сигнала на линейном выходе.

#### **Пелестройка уровня громкости наушников**

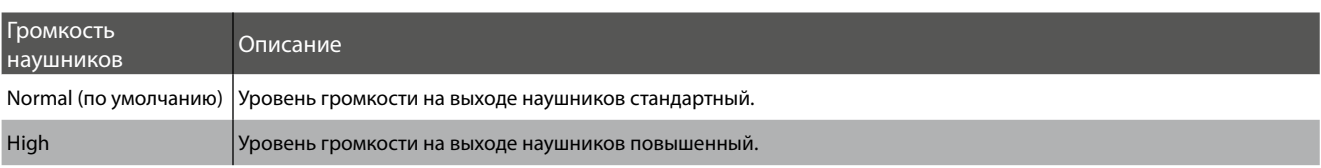

#### **1. Выбор параметра Phones Volume**

Войдите в меню основных настроек (стр. 76):

Нажмите кнопки MENU ▼ или ▲ для выбора пункта Phones<br>Valume Volume.

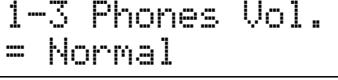

1-3 Phones Vol.

 $\blacksquare$ 

1-3 Phones Vol.

= High

= Normal

#### **2. Changing the Phones Volume setting 2. Изменение значения параметра**

Нажмите кнопки VALUE  $\blacktriangledown$  или  $\blacktriangle$  , чтобы выбрать параметры громкости между "Normal" или "High".

- $*$  Изменения этого параметра сохраняются до отключения питания.
- теми в сохраняются в регистрационной памяти, но их можно внести в пусковые настройки инструмента. Для более детальной информации перейдите к стр. 87. \* Предпочтительные параметры громкости наушников не

### **3. Выход из параметра Phones Volume**

Нажмите кнопки MENU ▼ или ▲ одновременно для выхода из режима настройки громкости наушников и возврата в главное меню.

### **1-4 Line Out Volume Громкость линейного выхода**

Настройка громкости линейного выхода (Line Out Volume) позволяет регулировать уровень сигнала на линейном выходе.

Данная функция может быть полезной при подключении цифрового пианино CN35 к микшерам и другой аудиоаппаратуре.<br>

 $^{\ast}~$  Изменение этого параметра не влияет на уровень громкости динамиков или наушников.

#### **1. Выбор параметра Line Out Volume**

Bойдите в меню Basic Settings (стр. 76):

Нажмите кнопки MENU ▼ или ▲ , чтобы выбрать пункт Line<br>Out Valume Out Volume.

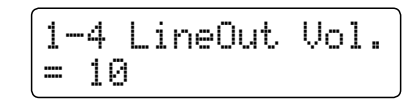

#### **2. Adjusting the Line Out Volume setting 2. Изменение значения параметра**

Нажмите кнопки VALUE  $\blacktriangledown$  или  $\blacktriangle$  для изменения параметра громкости на линейном выходе.

- \* Изменение параметров громкости на линейном выходе осуществляется в диапазоне от 0 (без звука) до 10 (на полную  $\mathcal{A}^{\mathcal{A}}$  and  $\mathcal{A}^{\mathcal{A}}$  and  $\mathcal{A}^{\mathcal{A}}$  and  $\mathcal{A}^{\mathcal{A}}$  and  $\mathcal{A}^{\mathcal{A}}$  and  $\mathcal{A}^{\mathcal{A}}$  and  $\mathcal{A}^{\mathcal{A}}$ громкость).
- $*$  Изменения этого параметра сохраняются до отключения питания.
- \* Предпочтительные параметры громкости на линейном выходе не сохраняются в регистрационной памяти, но их можно внести в настройки запуска инструмента для более удобного вызова. Для более детальной информации перейдите к странице 87.

#### **3. Exiting the Line Out Volume setting 3. Выход из параметра Line Out Volume**

Нажмите кнопки MENU ▼ или ▲ одновременно для выхода из режима настройки громкости на линейном выходе и возврата в главное меню.

#### ■3. Выход из параметра Line Out Volume

Также возможно получить непосредственный доступ к настройке громкости линейного выхода с помощью клавишей *быстрого доступа:*

Нажмите кнопки MENU  $\blacktriangledown$  и  $\blacktriangle$  одновременно, когда на дисплее талами с ателатисто от и — одновременно, когда на д.<br>отобразится название звукозаписи в обычном режиме.

Параметры the Line Out Volume будут кратко отображаться на дисплее<mark>.</mark>

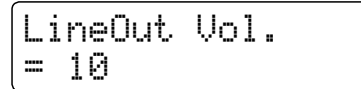

Нажмите кнопки VALUE ▼ и ▲, чтобы изменить параметры громкости на линейном выходе.<br>'

To exit the Line Out Volume setting and return to the previous Для выхода из режима настройки the Line Out Volume и возврата в предыдущее окно, нажмите кнопку SOUND.<br>-

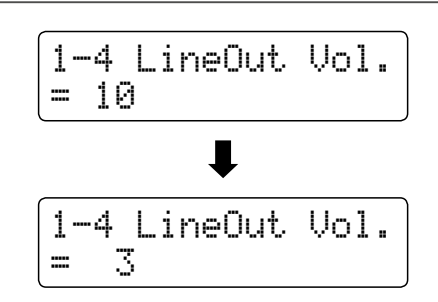

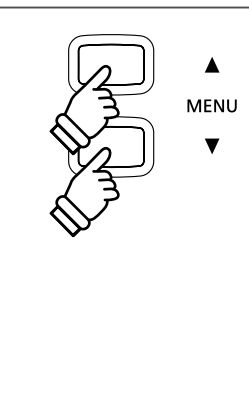

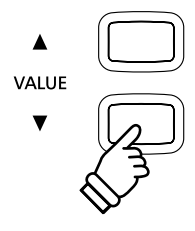

### **1-5 Audio Recorder Gain Чувствительность записывающего устройства**

Настройка чувствительности записывающего устройства (Audio Recorder Gain) позволяет регулировать уровень записи аудиозаписей в формате MP3/WAV. По умолчанию инструмент настроен для записи широкого динамического диапазона рояля, однако могут возникать ситуации, когда необходимо увеличить или снизить параметры чувствительности для **определенных стилей музыки.**

#### **1. Selecting the Audio Recorder Gain setting 1. Выбор параметра Audio Recorder Gain**

8ойдите в меню основных настроек (стр. 76):

Нажмите кнопки MENU ▼ или ▲ для выбора пункта Audio<br>Recorder Gair Recorder Gain.

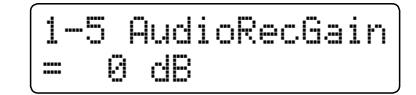

#### **2. Adjusting the Audio Recorder Gain setting 2. Изменение значения параметра**

Нажмите кнопки VALUE  $\blacktriangledown$  или  $\blacktriangle$  для изменения значения параметра чувствительности звукозаписывающего устройства.

- \* Регулировка чувствительности звукозаписывающего устройства осуществляется в диапазоне 0 - +15 дБ.
- \* Повышение чувствительности звукозаписывающего устройства может привести к искажению записи при воспроизведении громких<br>фозимитор (фортиссимо фрагментов/фортиссимо.
- $\,^* \,$  Изменения этого параметра сохраняются до отключения питания.
- \* Предпочтительные параметры чувствительности листов города<br>В те развитил в респройства не сохраняются в регистрационной памяти, но их можно внести в настройки запуска инструмента для их восстановления при необходимости Для более детальной информации перейдите к странице 87.

#### **3. Выход из параметра Audio Recorder Gain**

Нажмите кнопки MENU ▼ и ▲ одновременно для выхода из режима настройки Audio Recorder Gain и возврата в главное меню.

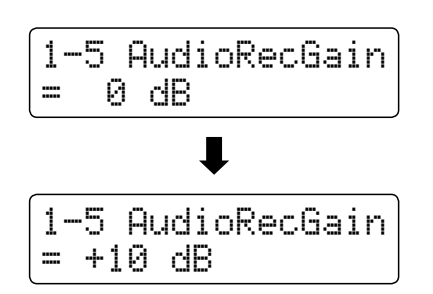

# **1-6 Tuning Подстройка**

Функция подстройки (Tuning) позволяет изменять общую высоту тона цифрового пианино CN35 с шагом в 0,5 Гц, что удобно при аккомпанировании инструментам с нестандартной настройкой.

#### **1. Выбор параметра Tuning**

Войдите в меню основных настроек (стр. 76):

Нажмите кнопки MENU  $\blacktriangledown$  или  $\blacktriangle$  , чтобы выбрать пункт Tuning.

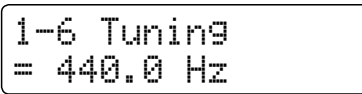

#### **2. Adjusting the Tuning setting 2. Изменение значения параметра**

Нажмите кнопки VALUE ▼ или ▲ , чтобы увеличить или уменьшить значение параметра шагом в 0,5 <mark>Г</mark>ц.

- $*$  Регулировка параметра осуществляется в диапазоне 427,0 Гц 453.0 453.0 Hz. Гц.
- $^*$  Изменения этого параметра сохраняются до отключения питания.
- \* Preferred Tuning settings can be stored to a Registration memory for сохранить в регистрационной памяти для их восстановления при необходимости. Для более детальной информации перейдите к \* Предпочтительные настройки высоты звучания можно странице 34.

#### **3. Выход из параметра Tuning**

Нажмите кнопки MENU ▼ и ▲ одновременно для выхода из режима настройки Tuning и возврата в главное меню.

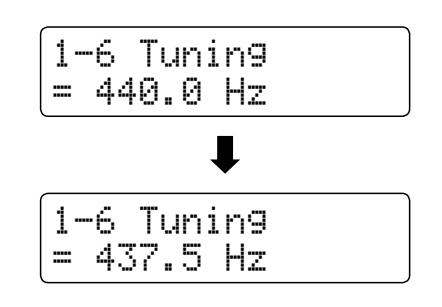

# **1-7 Damper Hold Режим срабатывания правой педали**

Настройка режима срабатывания правой педали (Damper Hold) определяет, будет ли звучание таких тембров, как струнные и орган продлеваться при нажатии правой педали или звук будет плавно затухать.

#### **• Настройки параметра Damper Hold**

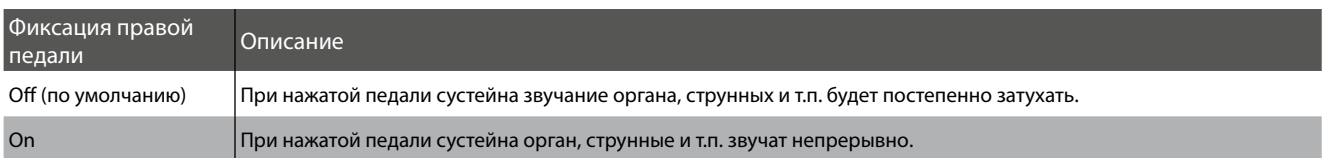

#### **1. Selecting the Damper Hold setting 1. Выбор параметра Damper Hold**

Bойдите в меню Basic Settings (стр. 76):

Нажмите кнопки MENU ▼ или ▲ , чтобы выбрать пункт Damper<br>НаЧ Hold.

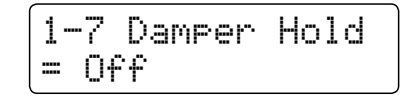

#### **2. Changing the Damper Hold setting 2. Изменение значения параметра**

Нажмите кнопки VALUE  $\blacktriangledown$  или  $\blacktriangle$  , чтобы включить или выключить функцию фиксации нажатия правой педали.

- \* Изменения этого параметра сохраняются до отключения питания.
- $^*$  Предпочтительные настройки нажатия правой педали можно необходимости. Для более детальной информации перейдите к memory for convenient recall. Please refer to page 34 for more странице 34. сохранить в регистрационной памяти для их восстановления при

#### **3. Exiting the Damper Hold setting 3. Выход из параметра Damper Hold**

Нажмите кнопки MENU ▼ и ▲ одновременно для выхода из режима настройки Damper Hold и возврата в главное меню.

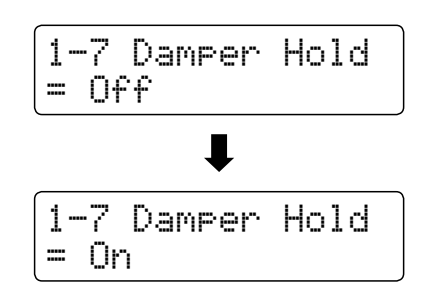

### **Basic Settings Основные настройки**

### **1-8 Four Hands Настройка Four Hands**

Эта настройка представляет альтернативный метод активизации режима Four Hands, который может пригодиться в учебной среде или в ситуациях, когда он должен включаться автоматически при каждом включении цифрового пианино **CN35. CN35.** 

 $^{\ast}~$  Информация о функции включения режима Four Hands приведена на стр. 23.

#### ■ Настройки режима Four Hands

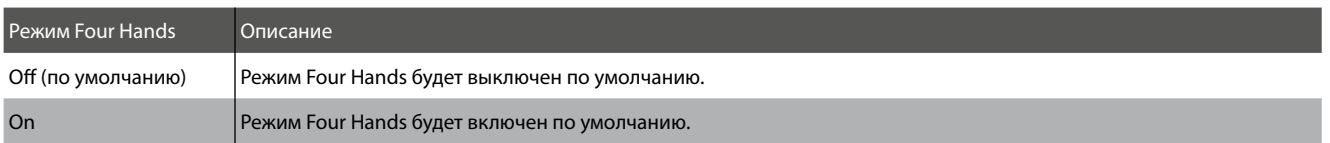

#### **1. Selecting the Four Hands setting Настройки параметра Four Hands**

After entering the Basic Settings menu (page 76): *Войдите в меню Basic Settings (стр. 76):*

Нажмите кнопки MENU ▼ или ▲ , чтобы выбрать параметры<br>Городов включения режима Four Hands.

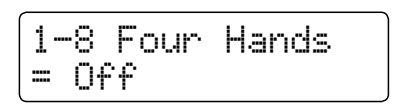

#### **2. Changing the Four Hands setting 2. Изменение значения параметра**

Нажмите кнопки VALUE ▼ или ▲ , чтобы включить или выключить режим Four Hands.

- $^*$  Если режим включен, загорится индикатор кнопки SPLIT.
- $\,^* \,$  Изменения этого параметра сохраняются до отключения питания.
- $*$  Предпочтительные настройки включения режима Four Hands телите сократите в регистрационносители на ритиковсетановиснии<br>при необходимости Для более детальной информации перейдите к for convenient recall. Please refer to page 34 for more information. странице 34. можно сохранить в регистрационной памяти для их восстановления

#### **3. Exiting the Four Hands setting 3. Выход из параметра Four Hands**

Нажмите кнопки MENU ▼ и ▲ одновременно для выхода из параметра Four Hands и возврата в главное меню.

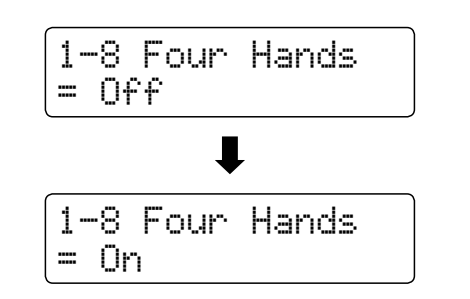

# **1-9 Startup Setting Настройки запуска**

Функция настройки запуска (Startup Setting) позволяет сохранить параметры в памяти инструмента и вызвать их по умолчанию при включении цифрового пианино CN35.

#### **■ Сохраняемые параметры зпуска**

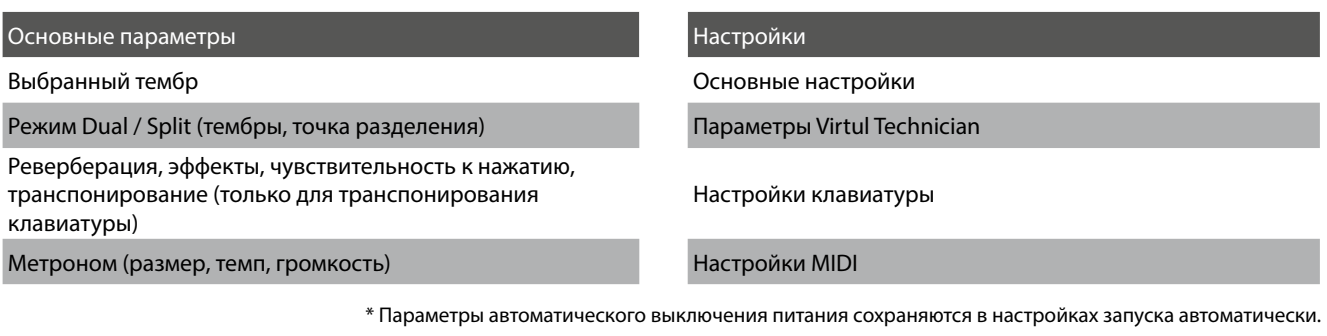

#### **1. Selecting the Startup Setting function 1. Выбор параметра Startup Setting**

After entering the Basic Settings menu (page 76): *Войдите в меню Basic Settings (стр. 76):*

Нажмите кнопки MENU ▼ или ▲ , чтобы выбрать пункт Startup<br>Setting Setting.

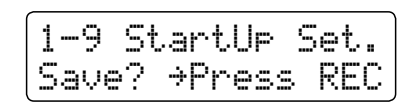

#### **2. Storing current settings to Startup Setting 2. Сохранение текущих значений параметров**

Нажмите кнопку REC.

На дисплее отобразится запрос подтверждения.

Для подтверждения операции сохранения, нажмите кнопку<br>∨АНЕ ▲ VALUE  $\blacktriangle$ .

. . . . . .<br>Для отмены операции сохранения, нажмите кнопку PLAY/STOP.

\* После сохранения настроек запуска, инструмент выйдет из меню Startup Setting и перейдет в обычный режим.

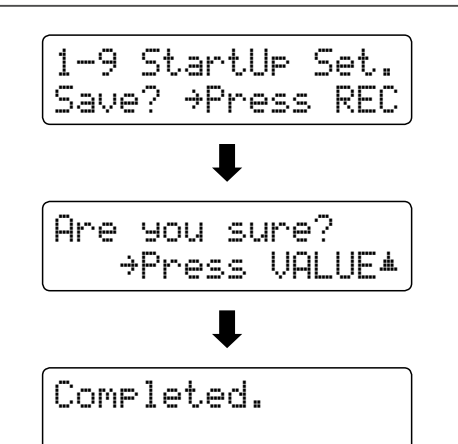

#### **3. Выход из параметра Startup Setting**

Нажмите кнопки MENU ▼ и ▲ одновременно для выхода из режима настройки Startup Setting и возврата в главное меню.

### **Basic Settings Основные настройки**

### **1-10 Factory Reset Возврат к заводским настройкам**

Функция возврата к заводским установкам (Factory Reset) удаляет все сохраненные параметры с помощью описанной

**digital piano back to its factory default settings. выше функции Startup Setting и восстанавливает заводские настройки цифрового пианино CN35.**

 $^*$  Эта функция не стирает регистрационную память и записанные композиции, сохраненные во внутренней памяти.

#### **1. Selecting the Factory Reset function 1. Выбор параметра Factory Reset**

Войдите в меню основных настроек (стр. 76):

Нажмите кнопки MENU ▼ или ▲ для выбора параметра<br>F Factory Reset.

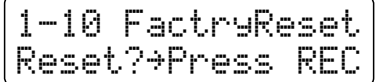

#### **2. Restoring factory settings 2. Возврат к заводским установкам**

Нажмите кнопку REC.

На дисплее отобразится запрос подтверждения.

Для подтверждения операции возврата, нажмите кнопку<br>\/\LLLE ▲ VALUE  $\blacktriangle$ .

 $\overline{\mathcal{P}}$ ля отмены операции возврата, нажмите кнопку PLAY/STOP.

\* После восстановления заводских установок, инструмент выйдет из меню настроек и перейдет в обычный режим.

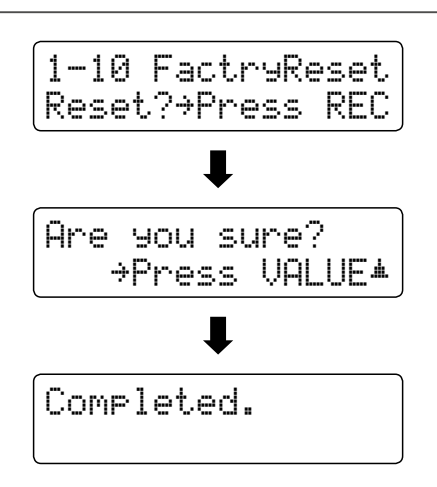

### **Virtual Technician Virtual Technician (Виртуальный настройщик)**

Опытный настройщик помогает использовать все возможности превосходного акустического пианино. Он тщательно настраивает каждую ноту и регулирует звучание инструмента, добиваясь глубокого и певучего звука.

формате, позволяя исполнителям подстраивать различные аспекты характера звучания инструмента в соответствии с **to shape various aspects of the instrument's character to suit their personal preferences. собственными предпочтениями. Параметры виртуального настройщика цифрового пианино CN35 воспроизводят все эти тонкости в цифровом** 

#### **Virtual Technician Virtual Technician (Виртуальный настройщик)**

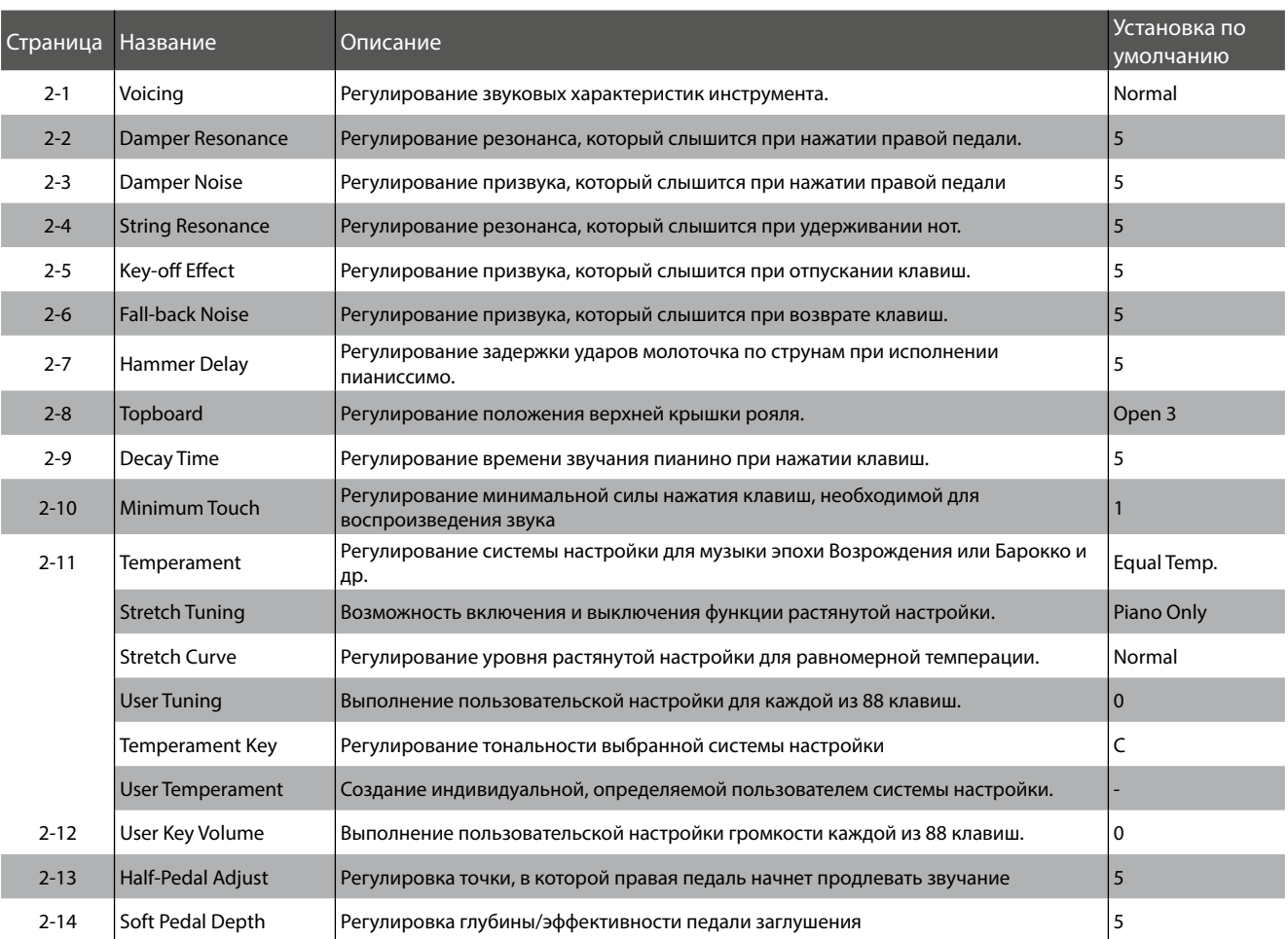

\* Настройки по умолчанию будут показаны на первом изображении дисплея в каждом пояснении ниже (т.е. шаг 1).

### **Virtual Technician Virtual Technician (Виртуальный настройщик)**

#### **■ Вход в меню Virtual Technician**

На дисплее отображается окно обычного режима.

Нажмите кнопки MENU ▼ или ▲ , чтобы выбрать меню Virtual<br>T Technician

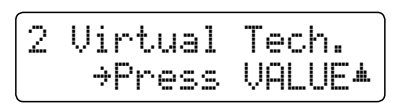

Нажмите кнопку VALUE ▲ , чтобы перейти в меню Virtual Technician

 $T_{\rm eff}$  page of the Virtual Technician menu will be shown in the shown in the shown in the shown in the shown in the shown in the shown in the shown in the shown in the shown in the shown in the shown in the shown in the Ha дисплее отобразится первая страница меню Virtual<br>Tachnisian Technician

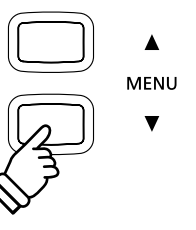

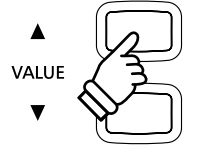

#### **Selecting the desired setting Выбор нужных настроек**

After entering the Virtual Technician menu: *После входа в меню Virtual Technician:*

Для перемещения по списку различных настроек нажмите<br>кнопки MENU ▼ или ▲ кнопки MENU  $\blacktriangledown$  или  $\blacktriangle$  .

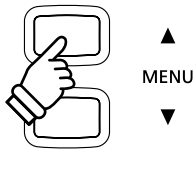

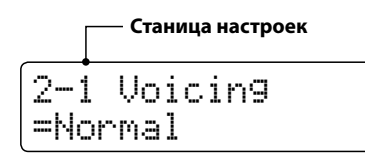

# **2-1 Voicing Интонировка**

Функция Voicing ("Интонировка") позволяет установить один из шести различных типов звучания цифрового пианино  $T_{\rm T}$  This  $T_{\rm T}$  is  $T_{\rm T}$  and sounds. **CN35.**

\* Этот параметр Virtual Technician будет влиять на все тембры.

#### **• Типы интонировки**

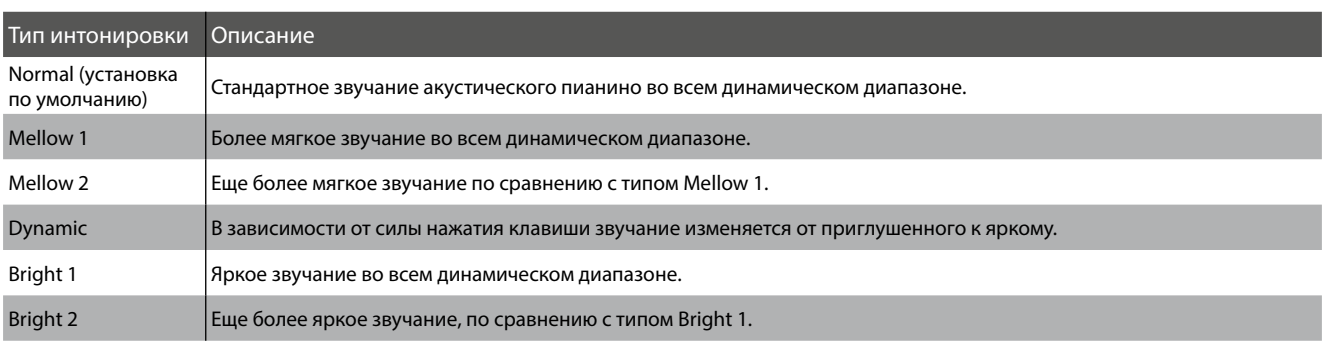

#### **1. Выбор параметра Voicing**

Bойдите в меню Virtual Technician (стр. 89).

Нажмите кнопки MENU ▼ или ▲, чтобы выбрать параметр<br>.. . . Voicing.

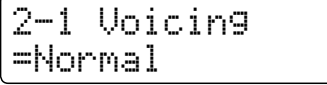

#### 2. Изменение значения параметра Voicing

Для перемещения по списку типов интонировки используйте кнопки VALUE  $\blacktriangledown$  или  $\blacktriangle$ .

- $*$  Любые изменения, внесенные в параметр Voicing, будут сохраняться до выключения питания инструмента.
- \* Предпочтительные настройки Voicing можно сохранить в памяти для их восстановления при необходимости. Дополнительную информацию см. на стр. 34.

#### **3. Exiting the Voicing setting 3. Выход из режима настройки Voicing**

Для выхода из режима настройки Voicing и возврата в главное меню одновременно нажмите кнопки MENU  $\blacktriangledown$  и  $\blacktriangle$ .

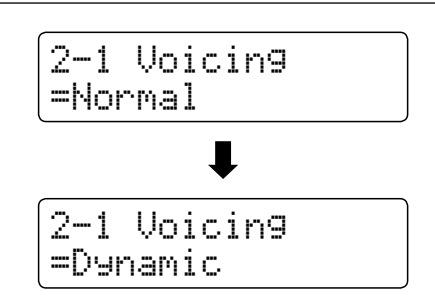

### **Virtual Technician Virtual Technician (Виртуальный настройщик)**

### **2-2 Damper Resonance Функция Damper Resonance**

При нажатии правой педали акустического пианино все демпферы поднимаются, позволяя струнам свободно вибрировать. Если при нажатой педали сустейна взять ноту или аккорд, это вызовет отклик не только соответствующих **vibrate, but also the strings of other notes, vibrating in sympathetic resonance. струн, но и резонанс других нот.**

Цифровое пианино CN35 воссоздает этот эффект, а настройка Damper resonance позволяет регулировать его **resonance sound to be adjusted. интенсивность.**

 $^{\ast}$  Этот параметр Virtual Technician будет влиять только на тембры акустического фортепиано.

#### **1. Selecting the Damper Resonance setting 1. Выбор параметра Damper Resonance**

Bойдите в меню Virtual Technician (стр. 89).

Нажмите кнопки MENU ▼ или ▲, чтобы выбрать параметр<br>Damper Besonance Damper Resonance.<br>.

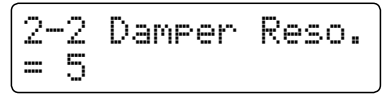

#### **2. Регулировка уровня Damper Resonance**

Нажмите кнопки VALUE ▼ или ▲, чтобы изменить уровень Damper Resonance.

- \* Уровень Damper Resonance регулируется в диапазоне от 1 до 10, более высокие значения соответствуют большей громкости.
- $*$  Любые изменения, внесенные в параметр Damper Resonance, будут сохраняться до выключения питания инструмента.
- $^*$  Предпочтительные настройки Damper Resonance можно сохранить в памяти для восстановления при необходимости. Дополнительную информацию см. на стр. 34.

#### 3. Выход из режима настройки Damper Resonance

Для выхода из режима настройки Damper Resonance и возврата в главное меню одновременно нажмите кнопки MENU  $\blacktriangledown$  и  $\blacktriangle$ .

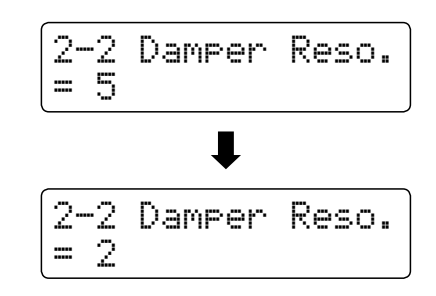

## **2-3 Damper Noise Демпферный шум (Damper Noise)**

При нажатии и отпускании правой педали на акустическом фортепиано можно услышать звук, возникающий при касании струн головками демпферов и при их возврате.

Цифровое пианино CN35 воссоздает этот эффект, а параметр Демпферный шум позволяет регулировать его интенсивность.

**be adjusted.** \* Этот параметр Virtual Technician будет влиять только на тембры акустического фортепиано.

#### **1. Selecting the Damper Noise setting 1. Выбор параметра Damper Noise**

Bойдите в меню Virtual Technician (стр. 89).

Нажмите кнопки MENU ▼ или ▲, чтобы выбрать параметр<br>Damper Naise Damper Noise.

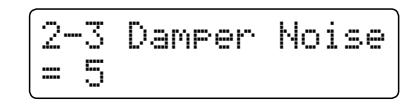

#### **2. Регулировка уровня Damper Noise**

Для регулирования уровня параметра Damper Noise, нажмите кнопку VALUE  $\blacktriangledown$  или  $\blacktriangle$ .

- \* Уровень демпферного шума регулируется: Off [Выключено], далее в диапазоне от 1 до 10, более высокие значения соответствуют \* Any changes made to the Damper Noise setting will remain until the большей громкости.
- $*$  Любые изменения, внесенные в параметр Damper Noise, будут сохраняться до выключения питания инструмента.
- \* Предпочтительные настройки Damper Noise можно сохранить в памяти для восстановления при необходимости. Дополнительную информацию см. на стр. 34.

#### 3. Выход из режима настройки параметра Damper Noise

Для выхода из режима настройки Damper Noise и возврата в главное меню одновременно нажмите кнопки MENU  $\blacktriangledown$  и  $\blacktriangle$ .

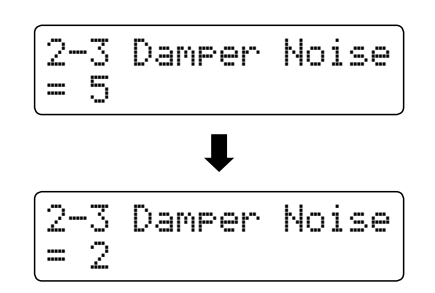

# **2-4 Резонанс струн**

Резонанс струн (String Resonance) – это эффект акустических пианино, возникающий, если струны звучащих нот вызывают **'sympathetically' with other notes of the same harmonic series. резонанс за счет других нот того же гармонического ряда.**

Цифровое пианино CN35 воспроизводит этот эффект, а настройка резонанса струн (String Resonance) позволяет **resonance to be adjusted. регулировать интенсивность указанного эффекта.**

 $^{\ast}$  Этот параметр Virtual Technician будет влиять только на тембры акустического фортепиано.

#### **■ Демонстрация эффекта резонанса струн**

Чтобы испытать эффект резонанса струн, мягко нажмите клавишу до, см. рисунок ниже, затем нажмите любую из клавиш, обозначенных символом ●. Помимо звучания взятой ноты, можно также услышать, как резонируют струны клавиши ∂о, взятой первой. Это и есть резонанс струны.

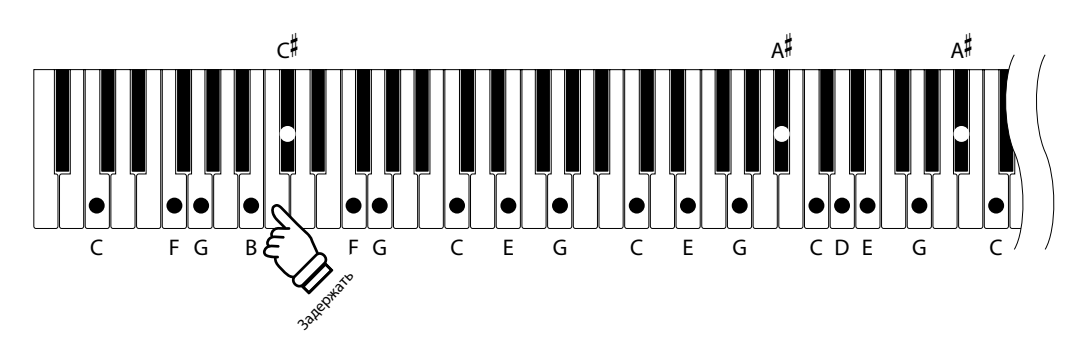

#### 1. Выбор параметра String Resonance (резонанс струн)

Bойдите в меню Virtual Technician (стр. 89).

Для выбора параметра String Resonance нажмите кнопку<br>МЕРШЬ MENU  $\Psi$  или  $\blacktriangle$ .

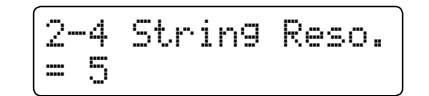

#### **2. Регулировка уровня String Resonance**

Для регулирования интенсивности этого параметра нажмите кнопку VALUE  $\blacktriangledown$  или  $\blacktriangle$ .

- \* Уровень резонанса струны регулируется в диапазоне от 1 до 10, более высокие значения соответствуют большей громкости.
- \* Любые изменения, внесенные в параметр будут сохраняться до выключения питания инструмента.
- \* Настройки резонанса струн можно сохранить в памяти для темерования последующего вызова. Дополнительную информацию см. на стр. 34.

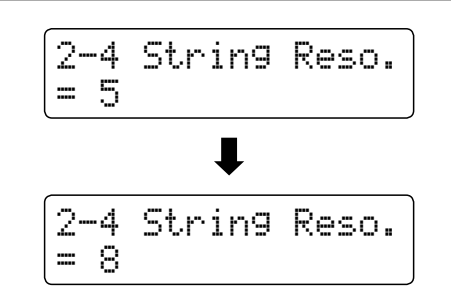

#### **3. Выход из режима настройки String Resonance**

Press the d and c MENU buttons simultaneously to exit the Для выхода из этого режима настройки и возврата к главному меню, нажмите одновременно кнопки MENU  $\blacktriangledown$  и  $\blacktriangle$ .

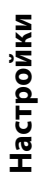

### **2-5 Key-off Effect Эффект отпускания клавиш (Key-off)**

При игре на акустическом пианино, в частности в области низкого регистра, часто можно услышать тихий звук касания струн демпфером непосредственно перед прекращением вибрации, если клавишу сильно нажать и быстро отпустить.

клавиш (например, при исполнении стаккато) доля этого звука будет заметно короче, чем при медленном (например, при **the keys quickly (e.g. staccato playing) the 'release' portion of the sound will be noticeably shorter than when исполнении легато). Кроме того, скорость, с которой отпускается клавиша, также влияет на характер звучания. При быстром отпускании** 

позволяет регулировать интенсивность звука, издаваемого отпущенной клавишей, а также включать или выключать измерение скорости отпускания клавиш.<br> **Цифровое пианино CN35 воспроизводит оба феномена, а настройка параметра эффект отпускания клавиш (Key-off)** 

\* Этот параметр Virtual Technician будет влиять на тембры акустического фортепиано, а также на тембры Classic E.P., 60s E.P., Classic E.P.2 и Classic + 5 E.P.3.

#### 1. 1. Выбор параметра Key-off Effect

Bойдите в меню Virtual Technician (стр. 89).

Для выбора параметра Key-off Effect нажмите кнопку MENU ▼<br>…… ▲ или $\blacktriangle$ .

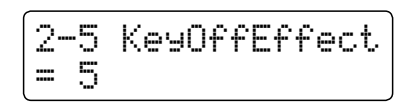

#### **2. Adjusting the Key-off Effect volume 2. Регулировка уровня Key-off Effect**

Для регулирования интенсивности параметра нажмите кнопку VALUE  $\blacktriangledown$  или  $\blacktriangle$ .

- $*$  Уровень параметра регулируется в диапазоне от 1 до 10, более высокие значения соответствуют большей громкости.
- \* Если эффект выключен, функция измерения скорости отпускания клавиш будет также неактивна, а скорость подъема клавиш не повлияет на характер звучания.
- \* Любые изменения, внесенные в параметр, будут сохраняться до выключения питания инструмента.
- \* Предпочтительные настройки эффекта можно сохранить в памяти для восстановления при необходимости. Дополнительную информацию см. на стр. 34.

#### **3. Exiting the Key-off Effect setting 3. Выход из режима настройки Key-off Effect**

Для выхода из режима настройки указанного эффекта и возврата в главное меню одновременно нажмите кнопки  $MENU \blacktriangledown u \blacktriangle$ .

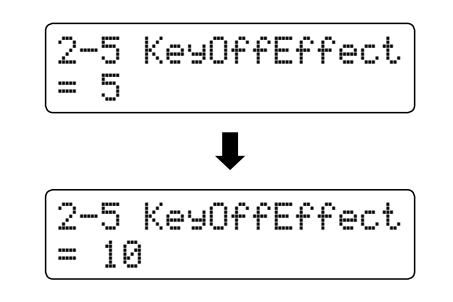

### **2-6Fall-back Noise Шум отпущенной клавиши (Fall-back Noise)**

При игре на акустическом пианино, часто можно услышать слабый звук так возвращения клавиш в нейтральное **'falling back') to the neutral position after a key is released. положение после их отпускания.**

Цифровое пианино CN35 воссоздает этот эффект, а параметр Fall-back Noise позволяет регулировать интенсивность этого **to be adjusted. эффекта.**

 $^{\ast}~$  Этот параметр Virtual Technician будет влиять только на тембры акустического фортепиано.

#### **1. Selecting the Fall-back Noise setting 1. Выбор параметра Fall-back Noise**

Bойдите в меню Virtual Technician (стр. 89).

Press the d or c MENU buttons to select the Fall-back Noise Для выбора параметра Fall-back Noise нажмите кнопку MENU  $\blacktriangledown$  или  $\blacktriangle$ .

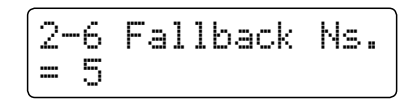

#### **2. Регулирование уровня Fall-back Noise**

Для регулирования уровня параметра нажмите кнопку VALUE  $\blacktriangledown$  или  $\blacktriangle$ .

- \* Уровень эффекта регулируется в диапазоне от 1 до 10, более высокие значения соответствуют большей громкости.
- \* Любые изменения, внесенные в параметр Fall-back Noise будут сохраняться до выключения питания инструмента.
- \* Предпочтительные настройки Fall-back Noise можно сохранить в памяти для восстановления при необходимости. Дополнительную информацию см. на стр. 34.

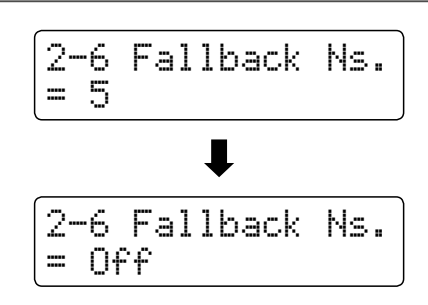

#### 3. Выход из режима настройки параметра Fall-back Noise

Для выхода из режима настройки параметра и возврата к главному меню нажмите одновременно кнопки MENU  $\blacktriangledown$  или  $\blacktriangle$ .

## **2-7 Hammer Delay Задержка молоточка (Hammer Delay)**

Во время исполнения фрагментов пианиссимо на акустическом пианино может иметь место ощутимая задержка между нажатием клавиш и ударом молоточка по струнам<mark>.</mark>

При желании пианино CN35 может воссоздавать эту задержку. Параметр задержки молоточка (Hammer Delay) позволяет **to be adjusted. регулировать длительность задержки.**

 $^{\ast}$  Этот параметр Virtual Technician будет влиять только на тембры акустического фортепиано.

#### **1. Selecting the Hammer Delay setting 1. Выбор параметра Hammer Delay**

Bойдите в меню Virtual Technician (стр. 89).

Press the d or c MENU buttons to select the Hammer Delay Для выбора параметра Hammer Delay нажмите кнопку MENU ▼ или **Δ**.

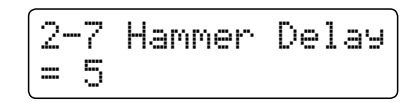

#### 2. Регулировка длительности Hammer Delay

Для регулирования громкости в параметре Hammer Delay нажмите кнопку VALUE  $\blacktriangledown$  или  $\blacktriangle$ .

- \* Длительность задержки регулируется в диапазоне от 1 до 10, более высокие значения соответствуют большей громкости.
- \* Любые изменения, внесенные в параметр, будут сохраняться до выключения питания инструмента.
- \* Предпочтительные настройки можно сохранить в памяти для восстановления при необходимости. Дополнительную информацию см. на стр. 34.

#### 3. Выход из режима настройки Hammer Delay

Для выхода из режима настройки параметра и возврата к главному меню нажмите одновременно кнопки MENU  $\blacktriangledown$  и  $\blacktriangle$ .

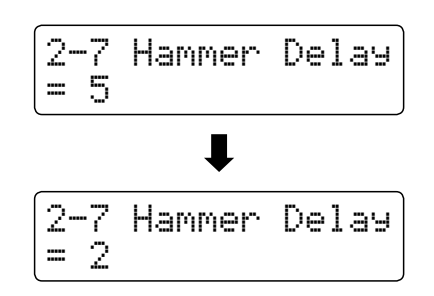

# **2-8 Topboard Верхняя крышка рояля**

Во время игры на акустическом рояле положение верхней крышки влияет как на громкость, так и на т.н. открытость звучания. Полностью открытая крышка позволяет звуковым волнам отразиться от ее полированной поверхности в помещение, а закрытая крышка вызывает противоположный эффект, делая звук более приглушенным.

Цифровое пианино CN35 может воссоздавать эту особенность, используя четыре различных положения верхней крышки <mark></mark>  $\alpha$  так  $\alpha$  This Virtual Technician setting will affect acoustic piano sounds on  $\alpha$ **рояля.**

\* Этот параметр Virtual Technician будет влиять только на тембры акустического фортепиано.

#### **Положения верхней крышки**

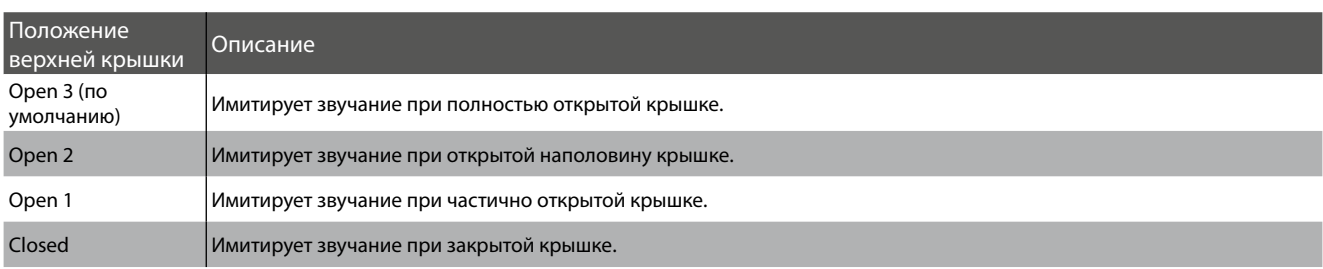

#### 1. Выбор параметра Topboard (верхняя крышка рояля)

Bойдите в меню Virtual Technician (стр. 89).

Используйте кнопки MENU▼ или ▲ для выбора пункта<br>Topboard Topboard.

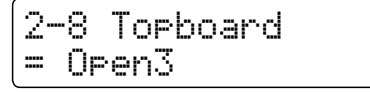

#### **2. Changing the Topboard position 2. Изменение положения верхней крышки**

Нажимайте кнопки VALUE ▼ или ▲ для перемещения по списку положений верхней крышки.

- $*$  Любые изменения, внесенные в параметр Topboard, будут сохраняться до выключения питания инструмента.
- $*$  Предпочтительные настройки Topboard можно сохранить в памяти для их восстановления при необходимости. Дополнительную информацию см. на стр. 34.

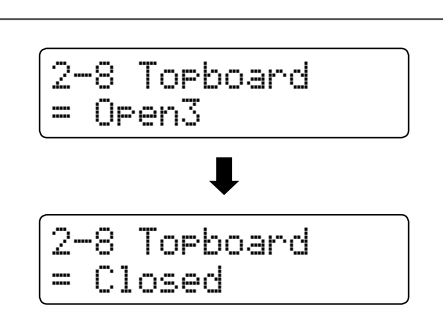

#### **3. Exiting the Topboard setting 3. Выход из режима настройки Topboard**

Для выхода из настройки параметра Topboard и возврата к<br> главному меню нажмите одновременно кнопки MENU  $\blacktriangledown$  и  $\blacktriangle$ .

# **2-9 Decay Time Время затухания (Decay Time)**

Во время игры на акустическом рояле длина инструмента влияет на скорость затухания звуков нот. У более длинных роялей (т.е. роялей с более длинными струнами) время затухания длится дольше.

Цифровое пианино CN35 может воссоздавать эту особенность, а параметр продолжительности звучания после отпускания **decay while keys are pressed to be adjusted. клавиши (Decay Time) позволяет отрегулировать время затухания при нажатии клавиш.**

 $^*$  Этот параметр Virtual Technician будет влиять на все тембры.

#### **1. Selecting the Decay Time setting 1. Выбор параметра Decay Time**

Bойдите в меню Virtual Technician (стр. 89).

Нажимайте кнопки MENU ▼ или ▲ для выбора пункта Decay<br>Time Time.

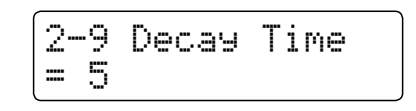

#### 2. Регулировка уровня параметра Decay Time

Для регулирования громкости в параметре Decay Time, нажмите кнопку VALUE  $\blacktriangledown$  или  $\blacktriangle$ .

- $*$  Интенсивность может изменяться в диапазоне от 1 до 10, и чем выше значение, тем больше увеличивается время затухания.
- \* Любые изменения, внесенные в параметр Decay Time, будут сохраняться до выключения питания инструмента.
- \* Предпочтительные настройки можно сохранить в памяти для for convenient recall. Please refer to page 34 for more information. восстановления при необходимости. Дополнительную информацию см. на стр. 34.
- \* Параметр Decay Time можно устанавливать для каждого тембра отдельно.

#### **3. Exiting the Decay Time setting 3. Выход из режима настройки Decay Time**

Для выхода из настройки параметра Decay Time и возврата к главному меню нажмите одновременно кнопки MENU  $\blacktriangledown$  и  $\blacktriangle$ .

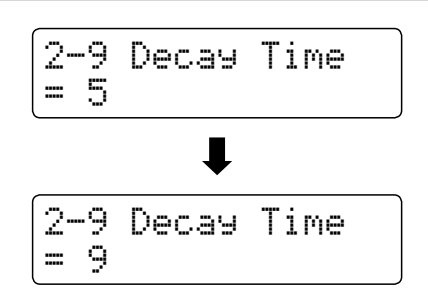

### **2-10 Minimum Touch Чувствительность клавиатуры**

Параметр чувствительность клавиатуры (Minimum Touch) позволяет настроить минимальную силу удара по клавише, необходимую для воспроизведения звука. По умолчанию этот параметр воссоздает максимальную чувствительность клавиатуры концертного рояля, обеспечивая очень мягкий звук при наименьшей силе нажатия на клавиши. Тем не **sensitivity, when wishing to recreate the sensitivity of a small grand piano or an upright piano. менее, может возникать необходимость уменьшить чувствительность при желании воссоздать восприимчивость клавиш**  небольшого рояля или пианино.<br>**Элемет** 

\* Этот параметр Virtual Technician будет влиять на тембры акустического фортепиано, а также на тембры Classic E.P., 60s E.P., Classic E.P.2 и Classic E.P.3.

#### **1. Selecting the Minimum Touch setting 1. Выбор параметра Minimum Touch**

Bойдите в меню Virtual Technician (стр. 89).

Нажимайте кнопки MENU ▼ или ▲ для выбора пункта<br>Мinimum Touch Minimum Touch.

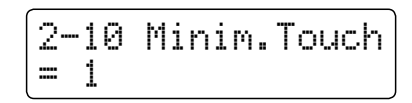

#### 2. Изменение интенсивности эффекта Minimum Touch

Нажимайте кнопки VALUE  $\blacktriangledown$  или  $\blacktriangle$  для изменения степени чувствительности клавиатуры.

- $*$  Степень чувствительности может изменяться в диапазоне от 1 до 20, и чем выше значение, тем больше увеличивается чувствительность  $\mathcal{A}$  and  $\mathcal{A}$  and  $\mathcal{A}$  and  $\mathcal{A}$  and  $\mathcal{A}$  remain until remain until remain until remain until remain until remain until remain until remain until remain until remain until remain until remain until rema клавиатуры.
- $*$  Любые изменения, внесенные в параметр Minimum Touch, будут сохраняться до выключения питания инструмента.
- \* Предпочтительные настройки параметра Minimum Touch можно сохранить в памяти для восстановления при необходимости. Дополнительную информацию см. на стр. 34.

#### **3. Exiting the Minimum Touch setting 3. Выход из режима настройки Minimum Touch**

Для выхода из режима настройки Minimum Touch и возврата к главному меню нажмите одновременно кнопки MENU  $\blacktriangledown$  и  $\blacktriangle$ .

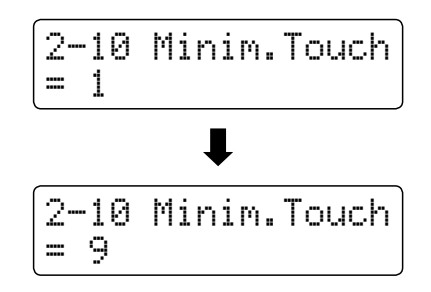

# **2-11 Temperament Темперация**

Параметры темперации цифрового пианино CN35 позволяют изменить строй с современной равномерной темперации **'Equal Temperament' standard to one of the various temperaments popularised during the Renaissance and на один из нескольких типов альтернативной настройки, например характерных для периодов барокко или**  ренессанса. Кроме того, можно создавать собственные варианты темперации, используя функцию User Temperaments **(Пользовательская темперация).**

#### **• Типы темперации**

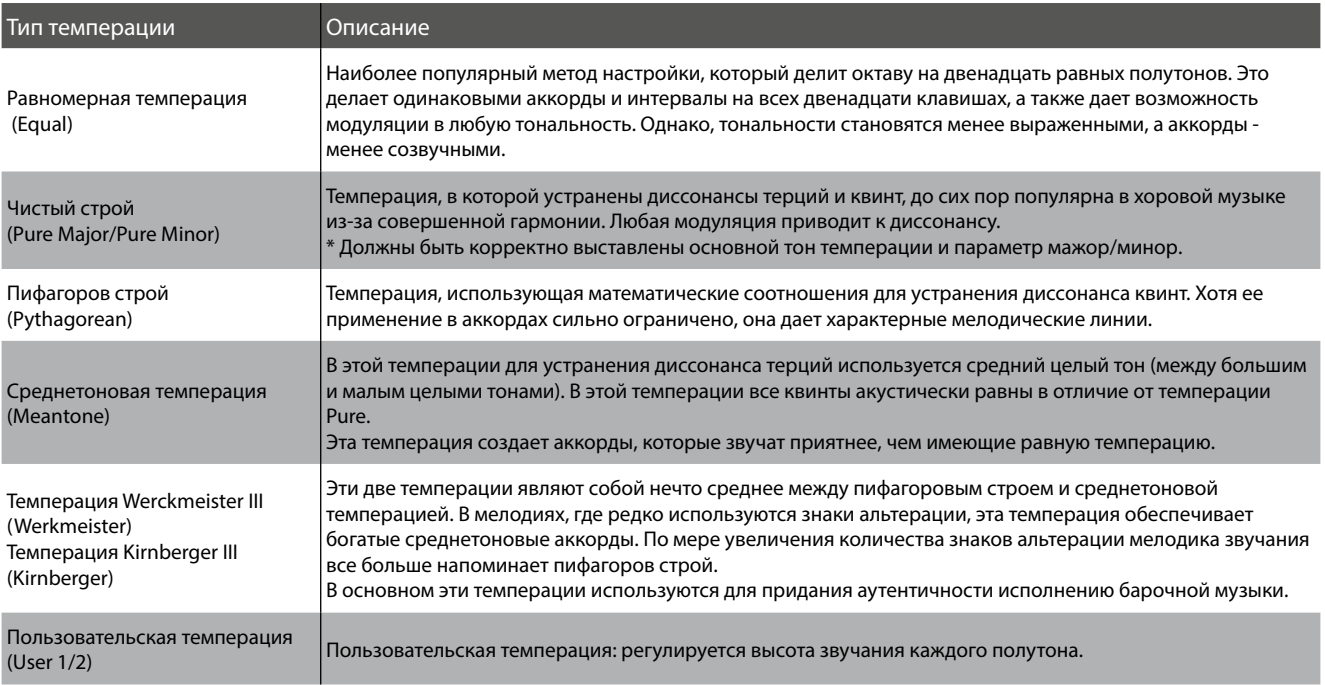

#### 1. Выбор параметра Temperament (темперация)

Bойдите в меню Virtual Technician (стр. 89).

Используйте кнопки MENU ▼ или ▲ для выбора пункта<br>⊤emperament Temperamen<mark>t</mark>.

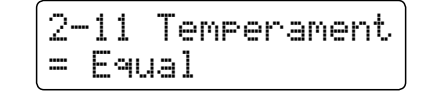

#### **2. Changing the Temperament type 2. Изменение типа темперации**

Нажимайте кнопки VALUE ▼ или ▲ для перемещения по списку типов темперации.

- \* Любые изменения, внесенные в параметр Temperament будут сохраняться до выключения питания инструмента.
- $*$  Предпочтительные настройки параметра Temperament можно сохранить в памяти для восстановления при необходимости. Дополнительную информацию см. на стр. 34.

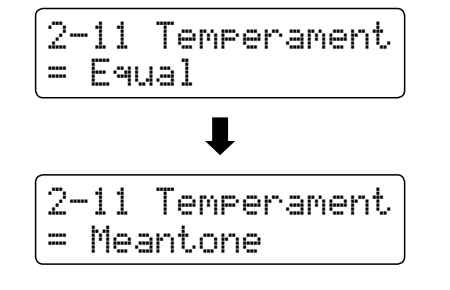

#### 3. Выход из режима настройки параметра Temperament

Для выхода из настройки параметра Temperament и возврата к главному меню нажмите одновременно кнопки MENU ▼ и<br>^  $\blacktriangle$  .

### **Растянутая настройка**

Параметр растянутой настройки (Stretch Tuning) определяет, для каких звуков применяется растянутая настройка **sounds, or disabled entirely. только для тембров акустического пианино или для всех тембров, либо не применяется вообще.**

Растянутая настройка — это особый метод настройки пианино, который используют настройщики акустических пианино. В этом случае звучание нижнего регистра становится чуть ниже, а верхнего – выше, чтобы соответствовать естественной  $r$ армонии акустического фортепиано

 $^{\ast}~$  Этот параметр работает если установлен равномерный тип темперации (Equal).

#### **■ Настройка Stretch Tuning**

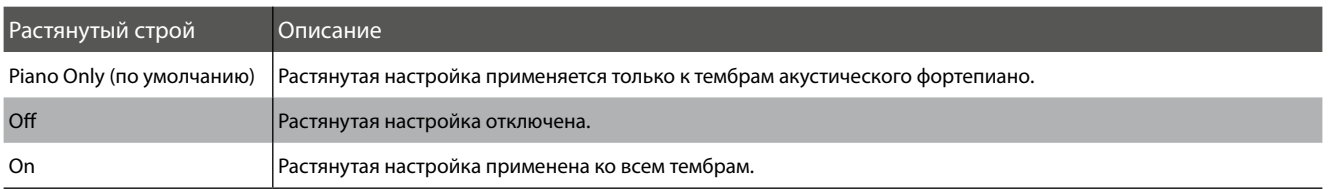

#### **1. Selecting the Stretch Tuning setting 1. Выбор параметра Stretch Tuning**

Выберите тип равномерной темперации (стр. 101).

Нажмите кнопки MENU ▼ или ▲ для выбора пункта Stretch<br><del>T</del> Tuning.

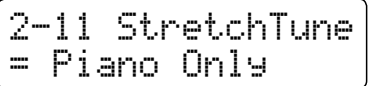

#### **2. Selecting the Stretch Tuning type 2. Выбор параметра Stretch Tuning**

Нажимайте кнопки VALUE ▼ или ▲ для перемещения по списку режимов растянутого строя<mark>.</mark>

- \* Любые изменения, внесенные в параметр Stretch Tuning будут сохраняться до выключения питания инструмента.
- \* Предпочтительные настройки параметра Stretch Tuning можно сохранить в памяти для восстановления при необходимости. Дополнительную информацию см. на стр. 34.

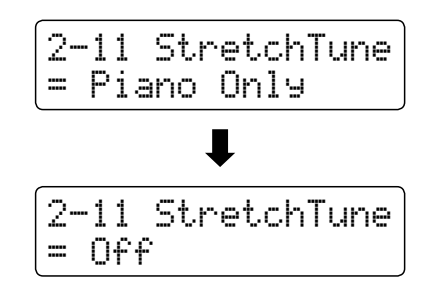

#### 3. Выход из режима настройки параметра Stretch Tuning

Нажмите кнопки MENU ▼ и ▲ одновременно, чтобы выйти из режима настройки параметра Stretch Tuning и вернуться в главное меню настроек.

### **Stretch Curve Параметр Stretch Curve**

Параметр Stretch Curve (Кривая растянутой настройки) определяет степень растянутой настройки, примененной к звучанию. Кроме того, можно создавать индивидуальные методы настройки, используя один из четырех The set only effective when Stretch Tuning is set to Only and Temperature is set to Equal Temperature is set to Equal Temperature is set to Equal Temperature is set to Equal Temperature is set to Equal Temperature is set t **пользовательских пресетов.**

\* Этот параметр эффективен, если растянутая настройка применяется в режиме On/Piano Only, а также если установлен равномерный тип темперации(Equal).

#### **■ Параметры Stretch Curve**

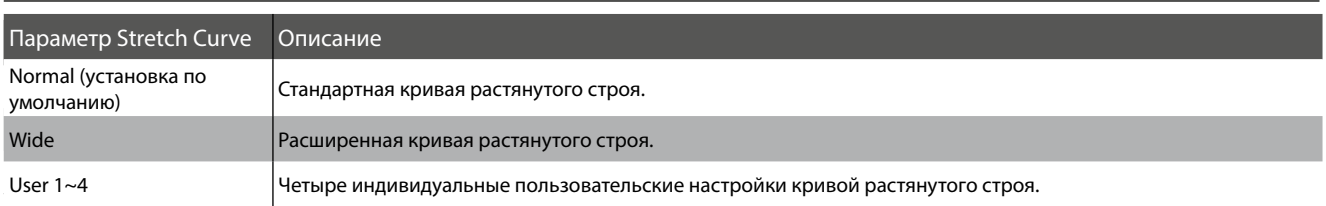

#### **1. Selecting the Stretch Curve setting 1. Выбор параметра Stretch Curve**

Bойдите в меню Virtual Technician (стр. 89).

Нажмите кнопки MENU ▼ или ▲ для выбора пункта Stretch Curve.

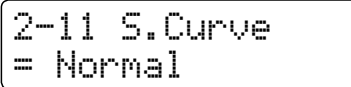

#### **2. Selecting the Stretch Curve type 2. Выбор типа Stretch Curve**

Нажмите кнопки VALUE ▼ или ▲ для перемещения по списку типов кривой растянутого строя.

- \* Любые изменения, внесенные в параметр Stretch Curve будут сохраняться до выключения питания инструмента.
- \* Предпочтительные настройки параметра Stretch Curve можно сохранить в памяти для восстановления при необходимости. Дополнительную информацию см. на стр. 34.
- Параметр Stretch Curve можно устанавливать для каждого тембра отдельно.

#### 3. Выход из режима настройки параметра Stretch Curve

Нажмите кнопки MENU ▼ и ▲ одновременно, чтобы выйти из режима настройки параметра Stretch Curve и вернуться в главное меню настроек.

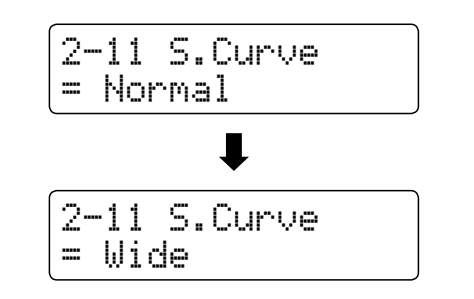

### **User Tuning Пользовательская настройка**

#### **The User Tuning function allows each of the 88-keys to be tuned individually. Функция User Tuning (Пользовательская настройка) позволяет настроить каждую из 88 клавиш по отдельности**

\* Эта функция эффективна, если растянутая настройка применяется в режиме On/Piano Only, установлен равномерный тип темперации  $\left($ Equal), а для кривой растянутой настройки задан режим User 1 $\sim$ 4.

#### **1. Selecting the User Tuning memory 1. Выбор параметра User Tuning**

After selecting the Stretch Curve setting (page 103): *Выберите параметр User Tuning (стр. 103).*

Нажимайте кнопки VALUE ▼ или ▲ для выбора определенного<br>ँ типа пользовательской памя<mark>т</mark>и.

\* Возможность создавать и сохранять до 4 различных пользовательских пресетов.

нажмите кнопку REC.

.<br>На дисплее отобразится окно User Tuning (Пользовательская настройка).

#### 2. Выбор ноты, установка значения пользовательской настройки

Нажмите клавишу, которую необходимо настроить. Далее нажимайте кнопки VALUE ▼ или ▲ для ввода нужного значения.

 $\mathcal{L}_{\text{F2DMM}}$  the desired by pressing by pressing the desired by pressing the desired of  $\mathcal{L}_{\text{F2D}}$ Клавишу также можно выбрать, нажав кнопки MENU  $\blacktriangledown$  или  $\blacktriangle$ .

- \* Значение пользовательской настройки может изменяться в диапазоне от –50 до +50.
- $*$  Любые изменения, внесенные в параметр User Tuning будут сохраняться до выключения питания инструмента.
- \* Предпочтительные настройки параметра User Tuning можно сохранить в памяти для восстановления при необходимости. Дополнительную информацию см. на стр. 34.

#### 3. Выход из режима настройки параметра User Tuning

Для выхода из режима настройки параметра User Tuning и возврата к главному меню нажмите кнопку STOP.

\* Параметры пользовательского строя сохраняются автоматически.

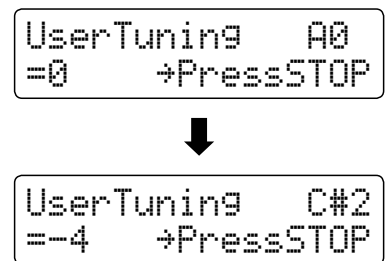

UserTuning A0  $=0$   $\rightarrow$  PressSTOP

= User1→PressREC

2-11 S.Curve

### Основной тон темперации

Данная функция позволяет настроить основной тон выбранной темперации. При использовании любого типа темперации,

кроме равномерной, необходимо задавать тональность темперации, соответствующую тональности исполняемого \* This setting will only affect the 'balance' of the tuning system, the pitch of the keyboard will remain unchanged. **произведения.**

\* Этот параметр влияет только на "баланс" темперации, а высота звучания клавиатуры не изменяется.

#### **• Изменение параметра Temperament Key (тон темперации)**

After selecting a temperament **other than** Equal temperament *Выберите любой тип темперации кроме равномерной.*

Используйте кнопки MENU ▼ или ▲ для выбора настройки Press the discussion of the discussion of the discussion of the discussion of the discussion of the discussion of the discussion of the discussion of the discussion of the discussion of the discussion of the discussion of Temperament Key.

Нажмите кнопки VALUE ▼ или ▲ для выбора нужного параметра Temperament Key.

Press the d or c VALUE buttons to select the desired \* Тон темперации задается в диапазоне от *до до си*.

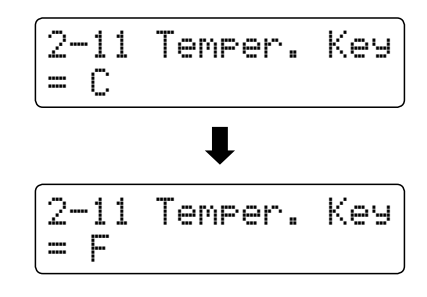

### **User Temperament Пользовательская темперация**

Параметр Пользовательская темперация (User Temperament) позволяет создавать индивидуальные темперации.

 $^*$  Этот параметр доступен, если выбрана пользовательская темперация.

#### **1. Selecting the User Temperament 1. Выбор User Temperament**

Выберите тип темперации User Temperament (Пользовательский)

Нажмите кнопку MENU<mark>.</mark>

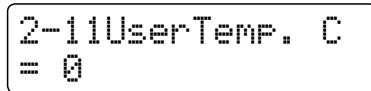

#### **2. Selecting the note, adjusting the user temperament value 2. Выбор ноты, регулировка значения пользовательской темперации**

Используйте кнопки MENU  $\blacktriangledown$  или  $\blacktriangle$  для выбора настройки нужной ноты.

Используйте кнопки VALUE ▼ или ▲, чтобы отрегулировать значение в центах для выбранной но<mark>т</mark>ы

- \* Значение может изменяться в диапазоне от –50 до +50.
- \* Любые изменения, внесенные в параметр User Temperament будут сохраняться до выключения питания инструмента.
- сохранить в памяти для восстановления при необходимости. Дополнительную информацию см. на стр. 34. \* Предпочтительные настройки параметра User Temperament можно

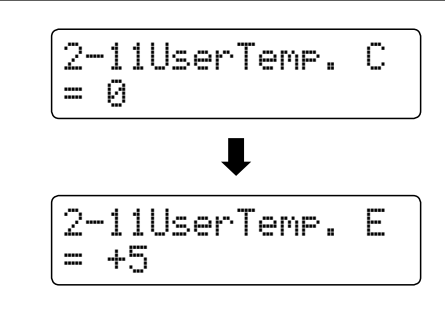

#### 3. Выход из режима настройки параметра User Temperament

Для выхода из режима настройки параметра UserTemperament и возврата к главному меню нажмите одновременно кнопки MENU  $\Psi$   $\mu \triangle$ .

## **2-12 User Key Volume Пользовательская настройка громкости клавиш**

Параметр пользовательской настройки громкости клавиш (User Key Volume) позволяет отрегулировать громкость каждой **из 88 клавиш по отдельности.**

#### **1. Selecting the User Key Volume setting 1. Выбор параметра User Key Volume**

Bойдите в меню Virtual Technician (стр. 89).

Нажмите кнопки MENU ▼ или ▲ для выбора пункта User Key<br>Vol Volume.

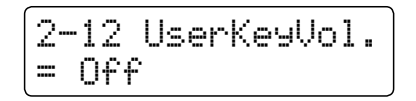

#### 2. Выбор памяти для сохранения параметра User Key Volume

Нажимайте кнопки VALUE **V** или **д** для выбора пользовательского пресета User Key Volume.

\* Возможность создать и сохранить до 4 различных пользовательских пресетов User Key Volume.

Нажмите кнопку REC для настройки пресета User Key Volume.

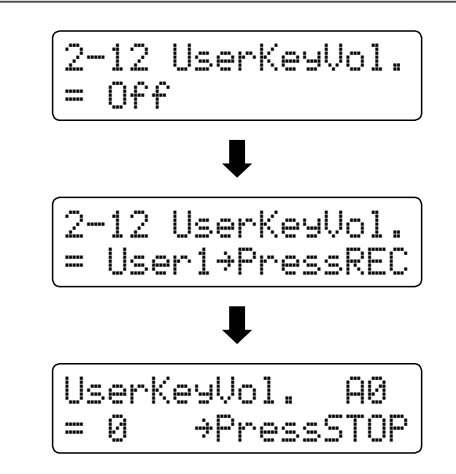

UserKeyVol. C#1<br>=+5 →PressSTOF

 $+**PressSTOP**$ 

#### 3. Выбор ноты, регулировка параметра пользовательской громкости клавиш

Нажмите клавишу, которую необходимо настроить. Далее нажимайте кнопки VALUE  $\blacktriangledown$  или  $\blacktriangle$  для ввода нужного значения.

 $\kappa$  debiailiv takwa mow do beindate thaw by protical MENIT  $\blacktriangledown$  iaria  $\ell$ Клавишу также можно выбрать, нажав кнопки MENU  $\blacktriangledown$  или  $\blacktriangle$ .

\* Параметр User Key Volume можно устанавливать для каждого тембра отдельно

#### **4. Exiting the User Key Volume function 4. Выход из режима настройки параметра User Key Volume**

Для выхода из настройки параметра User Key Volume и возврата к главному меню нажмите кнопку STOP.

\* Настройки пользовательской громкости клавиатуры сохраняются автоматически.

### **2-13 Half-Pedal Adjust Регулировка нажатия полупедали**

Регулировка нажатия полупедали (Half-Pedal Adjust) позволяет отрегулировать положение, в котором педаль сустейна (правая) активируется, т.е. момент отрыва демпферов от струн. Этот параметр полезен пианистам, которые обычно держат правую ногу на педали сустейна, но не обязательно ей пользуются.

 $^*$  Этот параметр Virtual Technician будет влиять на все тембры.

#### **1. Selecting the Half-Pedal Adjust setting 1. Выбор параметра Half-Pedal Adjust**

Bойдите в меню Virtual Technician (стр. 89).

Нажмите кнопку MENU ▼ или ▲ для выбора пункта Half-Pedal<br>Adjust Adjust.

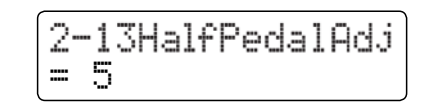

#### 2. Регулировка уровня параметра Half-Pedal Adjust

Нажимайте кнопки VALUE ▼ или ▲ для регулировки уровня параметра Half-Pedal Adjust.

- $*$  Уровень может изменяться в диапазоне от 1 до 10, более высокие значения соответствуют позднему срабатыванию педали  $\mathcal{A}$  any changes made to the Half-Pedal Adjust setting will remain until remain until remain until remain until заглушения.
- \* Любые изменения, внесенные в параметр Half-Pedal Adjust, будут сохраняться до выключения питания инструмента.
- \* Предпочтительные настройки параметра Half-Pedal Adjust можно сохранить в памяти для восстановления при необходимости. Дополнительную информацию см. на стр. 34.

#### 3. Выход из режима настройки параметра Half-Pedal Adjust

Для выхода из настройки параметра Half-Pedal Adjust и возврата к главному меню нажмите одновременно кнопки MENU  $\Psi$   $\mu$   $\blacktriangle$ .

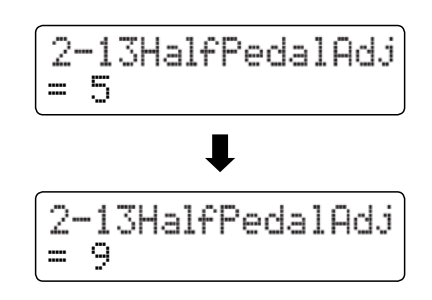
# <mark>2-14</mark> Величина хода педали заглушения

Параметр величины хода педали заглушения (Soft Pedal Depth) регулирует эффективность (т.е. силу и ход) нажатия педали

 $\overline{\mathbf{3a}}$ глушения.

\* Этот параметр Virtual Technician будет влиять на все тембры.

### **1. Selecting the Soft Pedal Depth setting 1. Выбор параметра Soft Pedal Depth**

Bойдите в меню Virtual Technician (стр. 89).

Нажмите кнопки MENU ▼ или ▲ для выбора пункта Soft Pedal<br>Depth Depth.

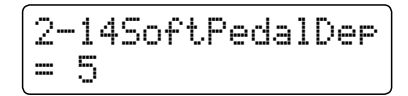

### **2. Adjusting the Soft Pedal Depth volume 2. Регулировка величины Soft Pedal Depth**

Нажимайте кнопки VALUE  $\blacktriangledown$  или  $\blacktriangle$  для регулировки уровня параметра Soft Pedal Depth.

- $*$  Уровень может изменяться в диапазоне от 1 до 10, при этом чем выше значение, тем мягче звук.
- \* Любые изменения, внесенные в параметр Soft Pedal Depth, будут сохраняться до выключения питания инструмента.
- \* Preferred Soft Pedal Depth settings can be stored to a Registration \* Предпочтительные настройки параметра Soft Pedal Depth можно ти. Римски так и памяти для восстановления при необходимости. Дополнительную информацию см. на стр. 34.

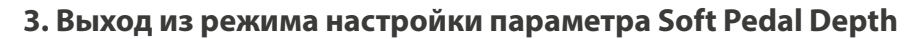

Для выхода из настройки параметра Soft Pedal Depth и возврата к главному меню нажмите одновременно кнопки МЕNU  $\Psi$  и  $\blacktriangle$ .

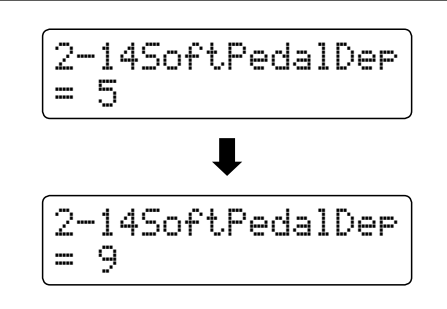

В меню настроек клавиатуры (Key Settings) содержатся настройки, используемые в режимах DUAL или SPLIT.

### **• Настройки клавиатуры**

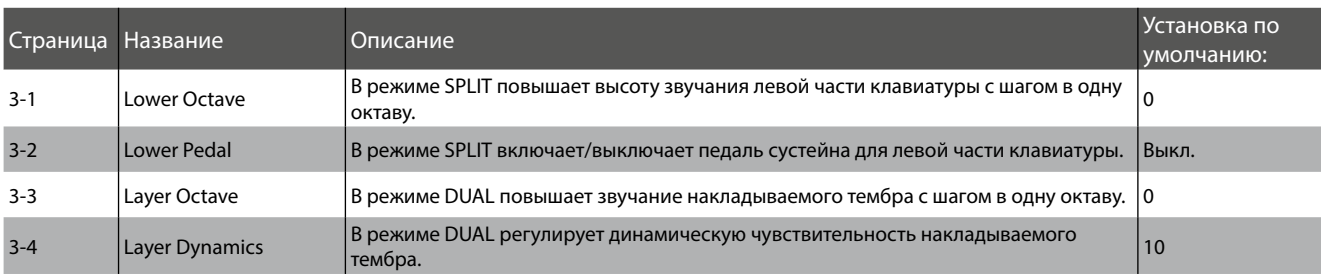

\* Настройки по умолчанию будут показаны на первом изображении дисплея для каждого следующего пояснения (т.е. шаг 1).

### $\blacksquare$  **Вход в меню Key settings (Настройки клавиатуры)**

На дисплее отображается окно обычного режима.

Нажмите кнопки MENU ▼ или ▲ для выбора пункта Key<br>… settings.

> 3 Key Settings +Press VALUE<sup>\*</sup>

Нажмите кнопку VALUE для входа в меню Key settings.

На дисплее отобразится первая страница меню Key settings.

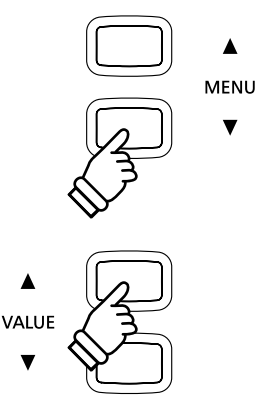

#### **■Выбор настройки**

 $\bm{\mathit{B}}$ ойдите в меню Key settings (Настройки клавиатуры)

Press the d or c MENU buttons to cycle through the different Нажмите кнопки MENU или , чтобы пролистать страницы настроек.

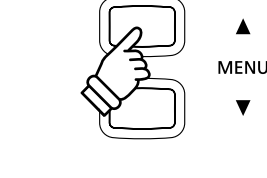

 $\blacktriangle$ 

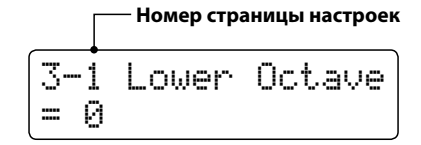

# **3-1 Lower Octave Shift Октавное смещение нижнего регистра (Lower Octave Shift)**

Эта функция позволяет повышать высоту звучания левой части клавиатуры в режиме SPLIT с шагом в одну октаву.

### **1. Selecting the Lower Octave Shift setting 1. Выбор параметра Lower Octave Shift**

Войдите в меню Настройки клавиатуры (стр. 110)

Параметр Lower Octave Shift будет выбран автоматически.

#### 2. Изменение величины Lower Octave Shift

Чтобы изменить величину Lower Octave Shift, нажимайте кнопки VALUE  $\blacktriangledown$  или  $\blacktriangle$ .

- \* Высота звучания левой части клавиатуры может быть поднята на \* Any changes made to the Lower Octave shift setting will remain until три октавы.
- $*$  Любые изменения, внесенные в параметр Lower Octave Shift, будут сохраняться до выключения питания инструмента.
- $*$  Предпочтительные настройки параметра Lower Octave Shift можно сохранить в памяти для восстановления при необходимости. Дополнительную информацию см. на стр. 34.

#### 3. Выход из настройки функции Lower Octave Shift

Для выхода из настройки параметра Lower Octave Shift и возврата к главному меню нажмите одновременно кнопки MENU  $\Psi$   $\mu$   $\blacktriangle$ .

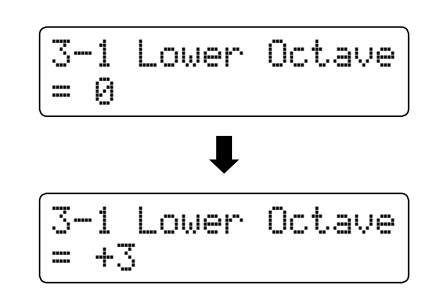

3-1 Lower Octave

 $=$   $\Omega$ 

# **3-2 Lower Pedal Включение педали для нижнего регистра (Lower Pedal)**

Эта функция позволяет определить, влияет (т.е. продлевает) ли нажатие педали сустейна на звучание левой части **using Split mode. клавиатуры в режиме SPLIT.**

### **■ Настройки включения педали для нижнего регистра**

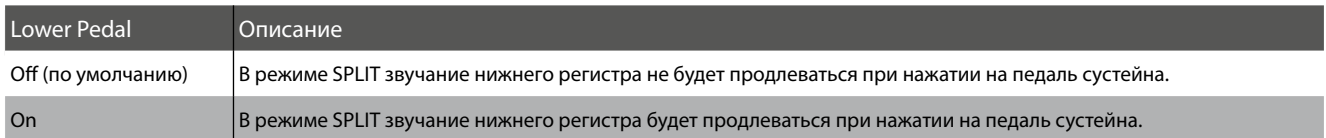

### **1. Selecting the Lower Pedal setting 1. Выбор параметра Lower Pedal**

After entering the Key Settings menu (page 110): *Войдите в меню Настройки клавиатуры (стр. 110)*

Нажмите кнопки MENU ▼ или ▲ для выбора пункта Lower<br>Pedal Pedal.

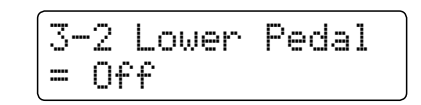

### **2. Изменение настройки Lower Pedal**

Нажмите кнопки VALUE  $\blacktriangledown$  или  $\blacktriangle$  для включения или выключения педали.

- сохраняться до выключения питания инструмента. \* Любые изменения, внесенные в параметр Lower Pedal, будут
- \* Предпочтительные настройки параметра Lower Pedal можно сохранить в памяти для восстановления при необходимости. Дополнительную информацию см. на стр. 34.

### 3. Выход из настройки функции Lower Pedal

Для выхода из настройки параметра Lower Pedal и возврата к<br> главному меню нажмите одновременно кнопки MENU  $\blacktriangledown$  и  $\blacktriangle$ .

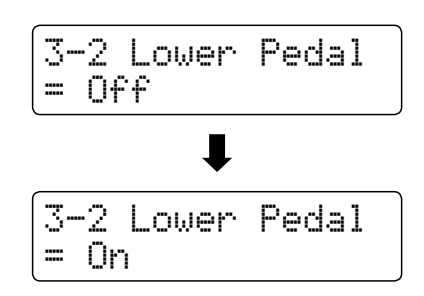

# **3-3 Layer Octave Shift Октавное смещение слоя (Layer Octave Shift)**

В режиме DUAL функция октавного смещения слоя (Layer Octave Shift) позволяет повышать или понижать звучание **in octave steps. накладываемого тембра с шагом в одну октаву.**

### **1. Selecting the Layer Octave Shift setting 1. Выбор параметра Layer Octave Shift**

Войдите в меню Настройки клавиатуры (стр. 110)

Нажмите кнопки MENU ▼ или ▲ для выбора пункта Layer Octave Shi<mark>ft</mark>.

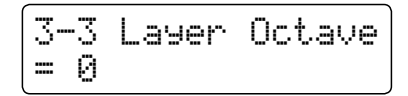

### **2. Изменение величины Lower Octave Shift**

Нажимайте кнопки VALUE ▼ или ▲ для увеличения или уменьшения значения параметра.

- \* Высота звучания накладываемого тембра можно повысить или понизить на две октавы.
- \* Некоторые из накладываемых тембров могут отключаться при превышении определенной высоты звучания.
- \* Любые изменения, внесенные в параметр Layer Octave Shift, будут the power is turned off. сохраняться до выключения питания инструмента.
- \* Preferred Layer Octave Shift settings can be stored to a Registration \* Предпочтительные настройки параметра Layer Octave Shift можно предпочтительные настрояки наражетра сауст остате эни можно сохранить в памяти для восстановления при необходимости. information. Дополнительную информацию см. на стр. 34.

### 3. Выход из настройки функции Layer Octave Shift

Для выхода из настройки параметра Layer Octave Shift и возврата к главному меню нажмите одновременно кнопки MENU  $\Psi$   $\mu \triangle$ .

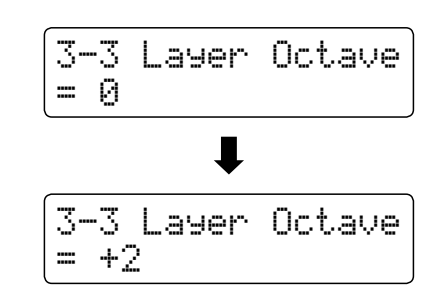

## $3-4$  Динамика слоя (Layer Dynamics)

Иногда в режиме DUAL для достижения желаемого звучания бывает недостаточно просто настроить баланс громкости двух накладываемых тембров, особенно при выборе двух динамичных тембров. Сочетание двух тембров со схожей динамикой может оказаться непростым при исполнении и в процессе настрой<mark>ки.</mark>

Функция Layer Dynamics позволяет снизить динамическую чувствительность накладываемого тембра, чтобы улучшить совместимость двух тембров. Снижение динамической чувствительности тембра не только позволяет уменьшить его **dynamic sensitivity also allows the layered sound to be controlled more easily in relation to the main sound. громкость, но и упрощает регулировку относительно основного тембра.**

### **1. Selecting the Layer Dynamics setting 1. Выбор пункта Layer Dynamics**

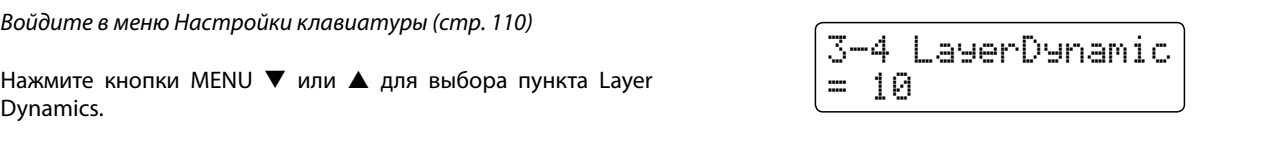

### **2. Adjusting the Layer Dynamics setting 2. Регулировка настройки Layer Dynamics**

Нажимайте кнопки VALUE ▼ или ▲ для изменения значения параметра.

- $*$  Значение динамики тембра может изменяться в диапазоне от 1 до 10.
- \* Любые изменения, внесенные в параметр Layer Dynamics, будут сохраняться до выключения питания инструмента.
- $*$  Предпочтительные настройки параметра Layer Dynamics можно сохранить в памяти для восстановления при необходимости. Дополнительную информацию см. на стр. 34.

#### 3. Выход из настройки функции Layer Dynamics

Для выхода из настройки параметра Layer Dynamics и возврата к главному меню нажмите одновременно кнопки MENU  $\blacktriangledown$  и  $\blacktriangle$ .

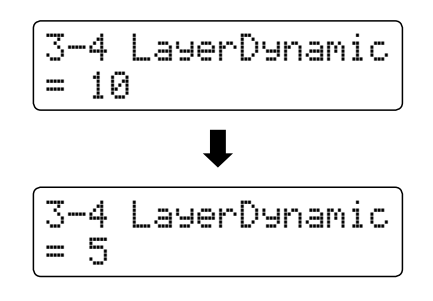

## **Настройки питания**

## **4-1 Auto Power Off Автоматическое отключение питания**

Цифровое пианино CN35 имеет встроенную функцию энергосбережения, позволяющую настроить величину Auto Power

**after a specified period of inactivity. Off (автоматическое отключение питания) после заданного периода времени бездействия.**

 $^{\ast}~$  Этот параметр будет сохраняться и восстанавливаться при каждом включении инструмента.

### ■ Настройка Auto Power Off

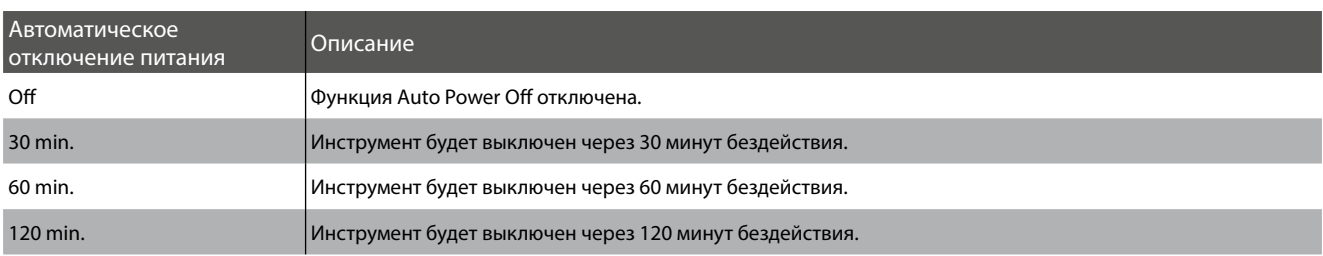

### **1. Выбор параметра Auto Power Off**

На дисплее отображается окно обычного режима.

Нажимайте кнопки MENU ▼ или ▲ для выбора меню Auto Power Off, затем нажмите VALUE ▲ для входа в меню.

Функция Auto Power Off будет выбрана автоматически.<br>

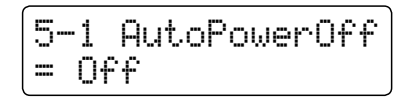

### **2. Изменение настройки Auto Power Off**

Для изменения настроек Auto Power Off нажмите кнопки<br>……… VALUE  $\Psi$  или ▲.

Этот параметр будет сохраняться автоматически и

восстанавливаться при каждом включении инструмента.

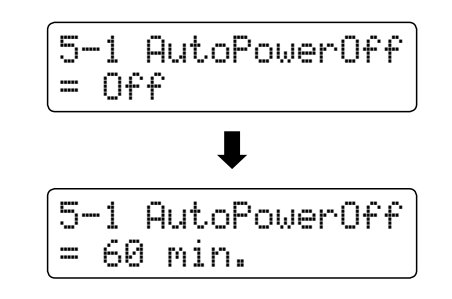

### 3. Выход из настройки функции Auto Power Off

Press the d and c MENU buttons simultaneously to exit the Для выхода из настройки Auto Power Off и возврата к главному меню нажмите одновременно кнопки MENU  $\blacktriangledown$  и  $\blacktriangle$ .

## **Руководство по сборке**

Внимательно прочитайте данное руководство перед сборкой цифрового пианино CN35.

.<br>Для осуществления сборки, а особенно для установки корпуса инструмента на стойку (этап 3) понадобится **main body of the instrument onto the stand in step 3. не менее двух человек.**

#### **• Комплект поставки**

Перед началом сборки цифрового пианино CN35 убедитесь в наличии всех деталей.<br>— Также для сборки вам потребуется отвертка Phillips (в комплект поставки не входит).<br>-

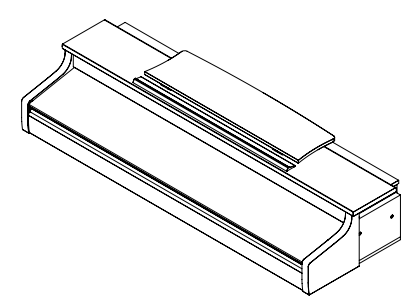

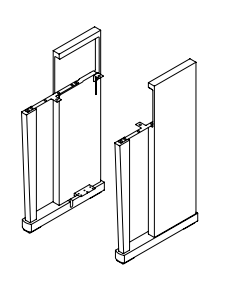

a Main body b Side panel (left, right) c Back board Корпус Боковые панели (левая, правая) Задняя панель

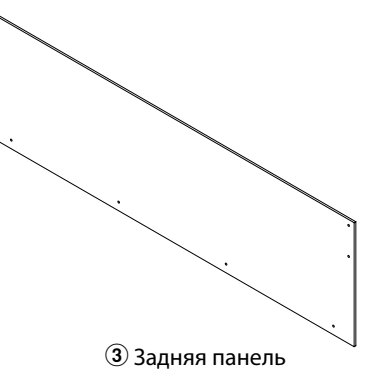

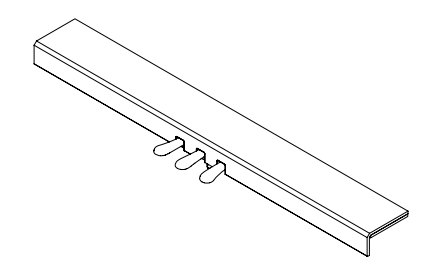

 $\circledA$  Педальная панель в  $\circledA$ Адаптер постоянного/переменного в Шнур питан $\circledA$  $\widehat{A}$ ) Педальная панель (в комплект входит регулировочный болт)

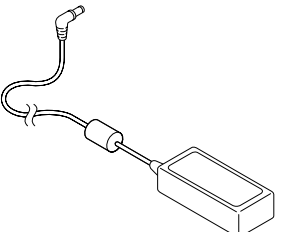

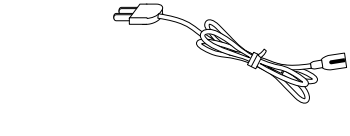

Æ

- тока
- Шнур питания

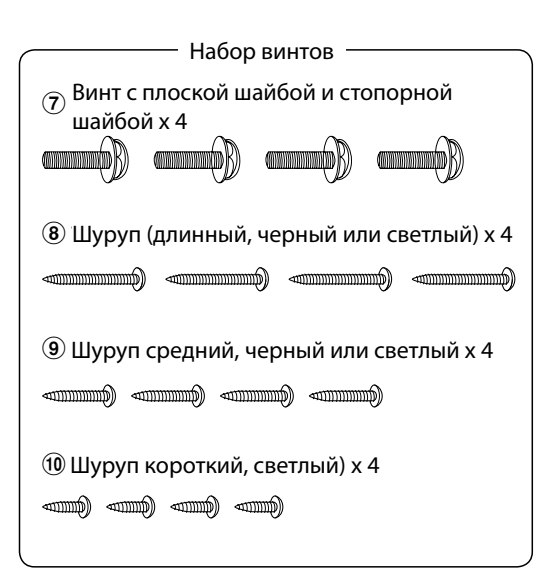

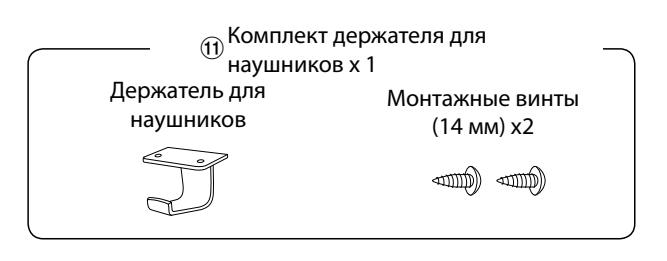

Приложение

**Приложение**

### **1. Крепление боковых панелей**  $\mathcal Q$  **к педальной**  $\mathcal Q$

Освободите и вытяните кабель для педалей, подключенный к задней части педальной панели.  $\Phi$ 

Соедините педальную панель 4 с боковыми панелями<br>— 2 с помощью вспомогательных монтажных винтов, расположенных по краям педальной панели.<br>-

Ensure that the pedal board and side panels make close contact, состыкованы и между ними нет зазоров. and there are no large gaps between the assembled parts. The assembled parts between the assembled parts. The assembled parts of  $\alpha$ Убедитесь, что боковые и педальная панели плотно

педальной панели и затяните их, закрепив боковые панели. Вставьте два коротких светлых шурупа <sup>®</sup> в отверстия по краям

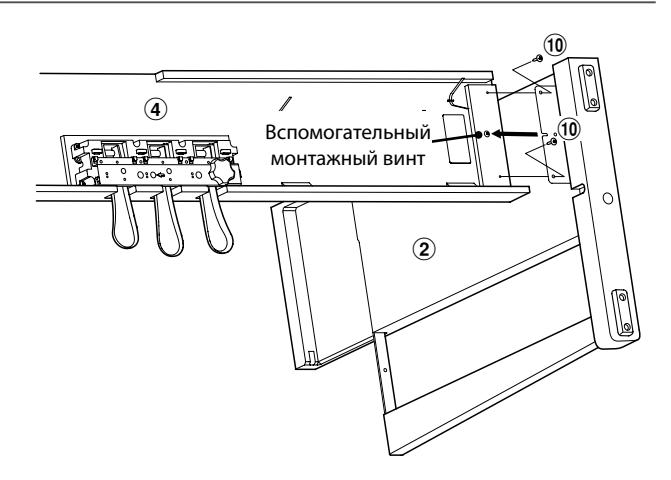

### **2. Установка задней панели**  $@$

Поставьте конструкцию, собранную из педальной и боковых панелей, вертикально на пол.

Прикрепите заднюю панель 3 к боковым, завернув (но не затягивая), четыре длинных черных или светлых шурупа  $\circledast$ .

 $\sum_{i=1}^n \frac{1}{i}$ затягивая) четыре черных или светлых шурупа  $\circledcirc$ . Прикрепите заднюю панель к педальной, завернув (но не

задней панелей, чтобы убедиться, что все части установлены ровно, а затем плотно заверните все шурупы. Отрегулируйте положение педальной панели, боковых и

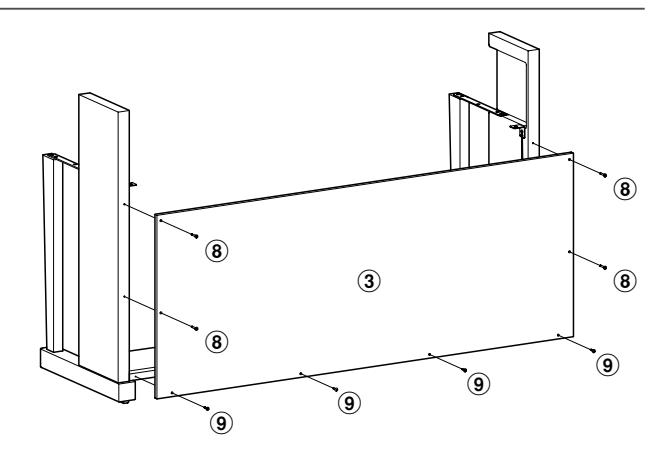

### **3. Mounting the main body** a **onto the stand 3. Установка корпуса инструмента на стойку**

**Ensure that two or more people undertake the Следующий этап сборки должны выполнять не following step of the assembly process. менее двух человек.**

Поставьте собранную стойку к стене так, чтобы стойка не упала.<br>См. такжа

ОСТОРОЖНО ПОДНИМИТЕ ОСНОВНОЙ КОРПУС  $\cup$  К СТОЙКЕ, И ПЛАВНО сдвиньте корпус назад, чтобы он выровнялся с задней частью<br>боковых панелей Осторожно поднимите основной корпус  $\mathbb D$  к стойке, и плавно боковых панелей.

**When sliding the main body into the stand, be Будьте осторожны, чтобы не травмировать careful not to catch/trap hands and fingers. пальцы при установке корпуса на стойку.**

Закрепите корпус на стойке четырьмя винтами с плоскими шайбами и пружинными шайбами  $\oslash$ .

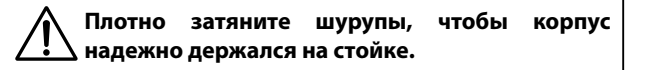

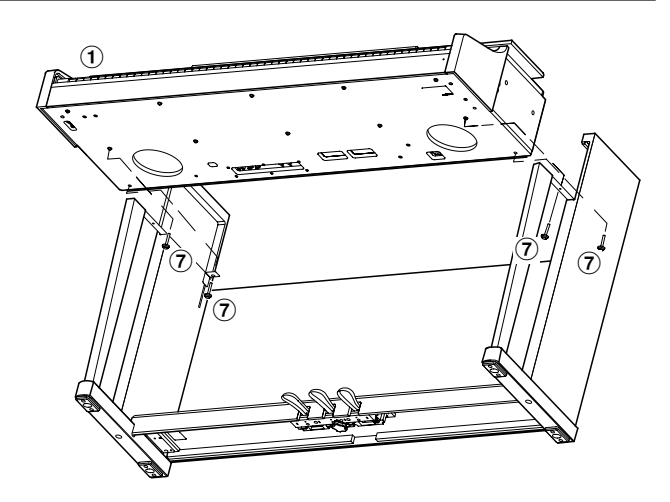

#### 4. Подключение шнура питания и провода педалей

Проложите провод педалей (идущий от задней части педальной панели) через отверстие в задней панели к передней части корпуса и подсоедините к разъему PEDAL.

тюдключите адаптер постоянного/переменного тока э к<br>разъему DC IN внизу корпуса, затем проложите провод через publicity be in dividy nophyed, but in positivity theology tepe отверстие в задней панели и вытяните его в задней части<br>инструмента Подключите адаптер постоянного/переменного тока  $\circledast$  к инструмента.

После подключения шнура питания и кабеля педалей используйте хомуты для закрепления проводов и создания опрятного вида инструмента.

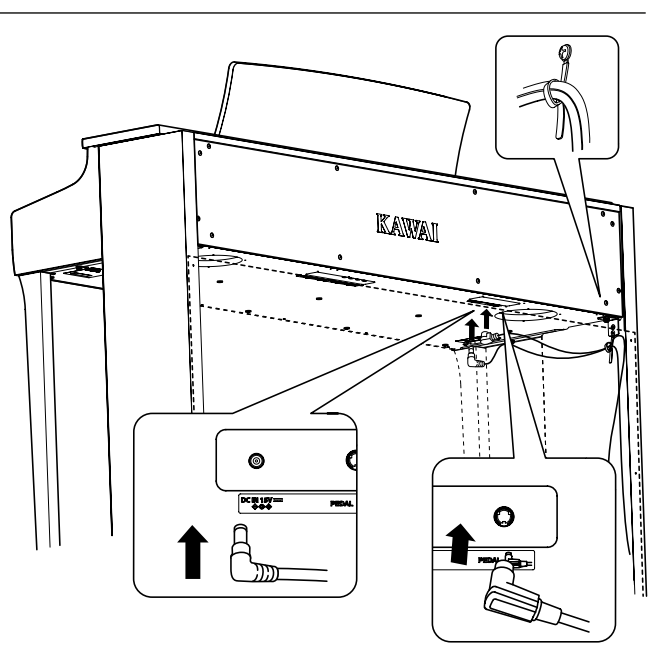

### **5. Attaching the headphone hook** k **(optional) 5. Установка держателя для наушников 11 (если требуется)**

A headphone hook is included with the CN35 digital piano and can *В комплект цифрового пианино CN35 входит крючок, на*  который можно вешать наушники, если они не используются.

If desired, attach the headphone hook to the underside of the При желании установите на инструмент крючок для nayшимся, припрепив его и пилитей еторопе и.<br>прилагающимися шурупами. наушников, прикрепив его к нижней стороне корпуса двумя

 $^\ast$  Если крючок для наушников не требуется, его можно хранить вместе с инструкцией пользователя.

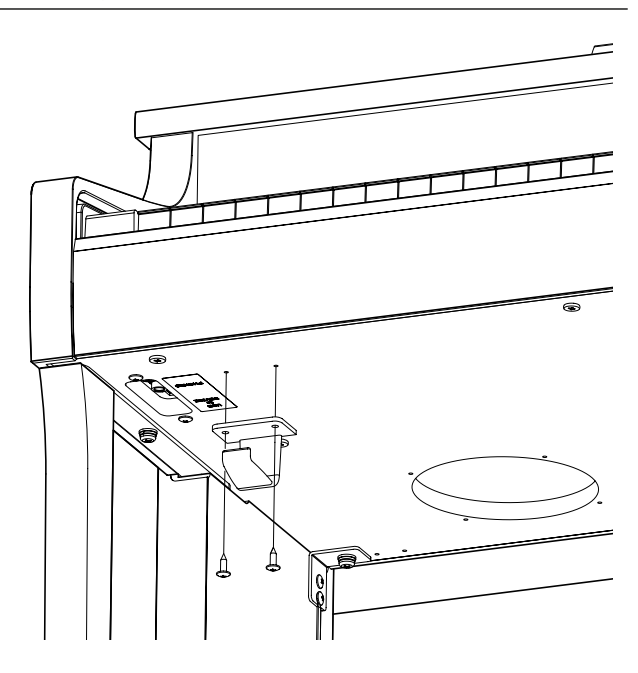

# Приложение **Приложение**

### **6. Adjusting the pedal adjuster bolt 6. Настройка винта регулировки педалей**

Для правильной настройки начинайте вращать винт против часовой стрелки, пока винт не упрется в пол, обеспечивая плотный кон<mark>т</mark>акт.

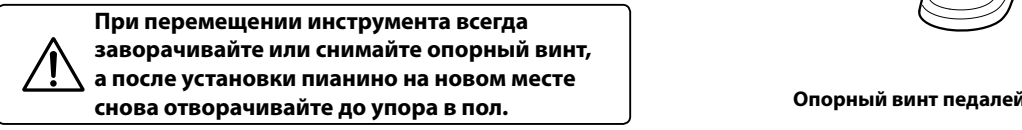

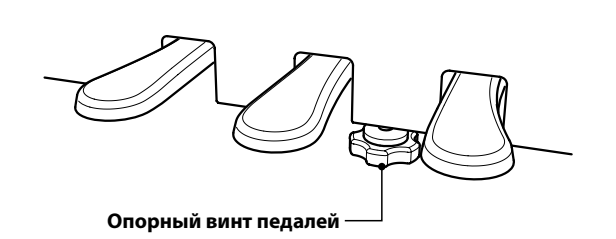

## **Connecting to Other Devices Подключение других устройств**

Цифровое пианино CN35 имеет различные разъемы, которые позволяют подключать к инструменту MIDI-устройства, компьютеры, акустические системы (AC) и микшеры. Кроме того, можно подключить такие внешние аудиоисточники, как МР3-плеер, планшет или дополнительную клавиатуру, к усилителю и АС инструмента. На следующем рисунке представлено расположение разъемов и их возможное применение.

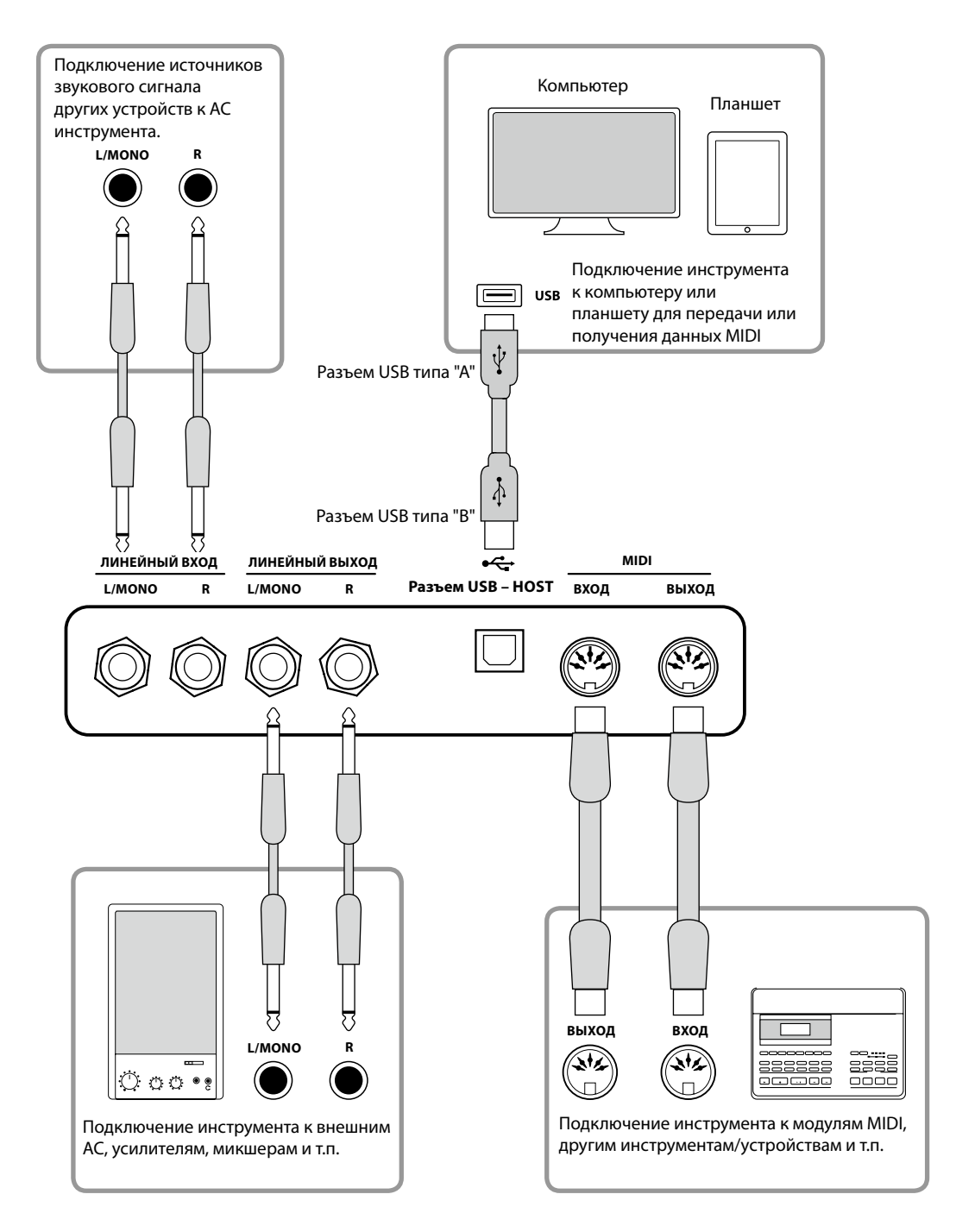

Перед подключением цифрового пианино CN35 к другим устройствам убедитесь, что инструмент и эти **the other device is turned off. If connections are established while the power is turned on, extraneous noise устройства отключены от сети. Если подключение выполняется при включенном питании, возможно that can dealer the CN35 digital protection** instrument the interest of the instrument circuit change the instrume<br>
and the instruments in the instrument of the instrument of the instrument of the instrument of the instru защиты усилителя, что приведет к отключению АС. В этом случае выключите и снова включите питание,<br><u>чтобы выполнить сброе защить коилит</u>еля **protection circuit. чтобы выполнить сброс защиты усилителя. возникновение помех, которые способны повредить цифровое пианино CN35 и вызвать срабатывание** 

этом случае может возникнуть обратная связь (незатухающий тон), что приведет к отказу инструмента. **Не подключайте линейный вход (LINE IN) цифрового пианино CN35 к его линейному выходу (LINE OUT). В** 

### Панель разъемов

### ■ (разъем Jack 1/4") **Разъемы LINE IN (ЛИНЕЙНЫЙ ВХОД)**

Эти разъемы используются для подключения стереовыходов других электронных инструментов или звукового оборудования к АС цифрового пианино CN35. Чтобы<br>Смета и востояния к АС цифрового пианино CN35. отрегулировать уровень сигнала линейного входа т<br>используйте регулятор громкости самого устройства. отрегулировать уровень сигнала линейного входа LINE IN,

Чтобы подключить устройство в монофоническом режиме, используйте только разъем "L/Mono".

### ■ Порт USB to Host (тип "В")

Этот порт USB используется для подключения цифрового пианино CN35 к компьютеру или iPad с помощью недорогого кабеля USB. После подключения инструмент можно использовать как стандартное MIDI-устройство, которое<br>оудет принимать и передавать мпол-команды. подключите<br>разъем "В" к USB-порту инструмента, а разъем "А" к USBразвет в терветорту и<br>порту компьютера. будет принимать и передавать MIDI-команды. Подключите

С помощью дополнительных адаптеров-преобразователей этот порт можно также использовать для подключения цифрового пианино CN25 к таким планшетам, как Apple Ipad и другим мобильным устройствам.

\* Для более детальной информации о USB MIDI см. стр.121.

### **Панель наушников**

### ■ **(разъем Jack 1/4") Разъем для наушников PHONES**

Эти разъемы используются для подключения стереонаушников к цифровому пианино CN35. used simultaneously. When a pair of headphones is connected, Одновременно можно подключить и использовать две пары наушников. При подключении наушников АС инструмента<br>~============== стереонаушников к цифровому пианино CN35. отключаются.

#### ■ Информация об устройствах USB

- **Разъем "USB to Device" цифрового пианино CN35** соответствует высокоскоростному стандарту USB 2.0. Вы можете использовать устройства USB предыдущего поколения, но скорость передачи данных будет<br>---------------ограничена.
- **Порт "USB to Device" предназначен для подключения** запоминающих устройств USB. Однако USB-накопители<br>могут быть использованы для сохранения файлов могут быть использованы для сохранения файлов внутренней памяти инструмента или воспроизведения стандартных файлов MIDI.

### **LINE OUT jacks (1/4" phone jack) (разъем Jack 1/4") Разъемы LINE OUT (ЛИНЕЙНЫЙ ВЫХОД)**

С помощью этих разъемов можно подключить цифровое пианино CN35 к внешним акустическим системам, усилителям, микшерам, записывающим устройствам и<br>другому оборудованию.

Монофонические сигналы можно выводить только через разъем "L/Mono".

The MASTER VOLUME slider does not affect the LINE OUT level. Регулятор громкости MASTER VOLUME не влияет на уровень сигнала линейного выхода LINE OUT.

\* Параметр "Line Out Volume" (уровень сигнала линейного выхода) используется для настройки уровня сигнала линейного выхода LINE OUT. Дополнительную информацию см. на стр. 82.

### **MIDI IN/OUT jacks Разъемы MIDI IN/OUT**

С помощью этих разъемов можно подключать цифровое пианино CN35 к внешним устройствам MIDI, а также к компьютеру с MIDI-интерфейсом, как альтернативу порту "USB to Host".

\* Для более детальной информации о MIDI, перейдите к стр. 1 "Руководство по настройкам MIDI для пианино CN35".

### ■ Порт USB to Device (тип "А")

Этот порт USB применяется для подключения к цифровому пианино CN35 запоминающего устройства USB. Это позволяет воспроизводить через АС инструмента аудиофайлы в рорматахты зумум истандартные файлымны, также это дает<br>возможность записывать исполнение в виде аудиофайлов recorder songs stored in internal memory for posterity. MP3/WAV и сохранять музыкальные произведения, форматах MP3/WAV и стандартные файлы MIDI. Также это дает записанные во внутренней памяти инструмента.

- **Перед использованием цифрового пианино CN35 с** устройством памяти USB может потребоваться его форматирование. В этом случае см. описание функции озь гоннат (Форматирование озь) на стр. 7<del>-г.</del> в<br>результате форматирования все данные устройства  $\alpha_{\rm H}$  removing the USB memory device while data is being in the USB memory device while data is being device while data is  $\alpha_{\rm H}$ "USB Format" (Форматирование USB) на стр. 74. В будут удалены.
- **Не отключайте устройство памяти USB в процессе** загрузки или сохранения данных, переименования или удаления файлов, а также форматирования устройства.
- С данным инструментом нельзя использовать другие устройства USB: компьютерные мыши, клавиатуры, зарядные устройства и т.п.

## **USB MIDI** (разъем USB to Host)

Цифровое пианино CN35 оборудовано разъемом USB TO HOST, позволяющим подключать инструмент к компьютеру с помощью дешевого USB-кабеля и использовать его в качестве устройства MIDI. В зависимости от типа компьютера и установленной операционной системы, для корректного обмена данными по интерфейсу USB MIDI может потребоваться **установка дополнительного программного обеспечения (драйверов USB MIDI).**

### **■ Драйвер USB MIDI**

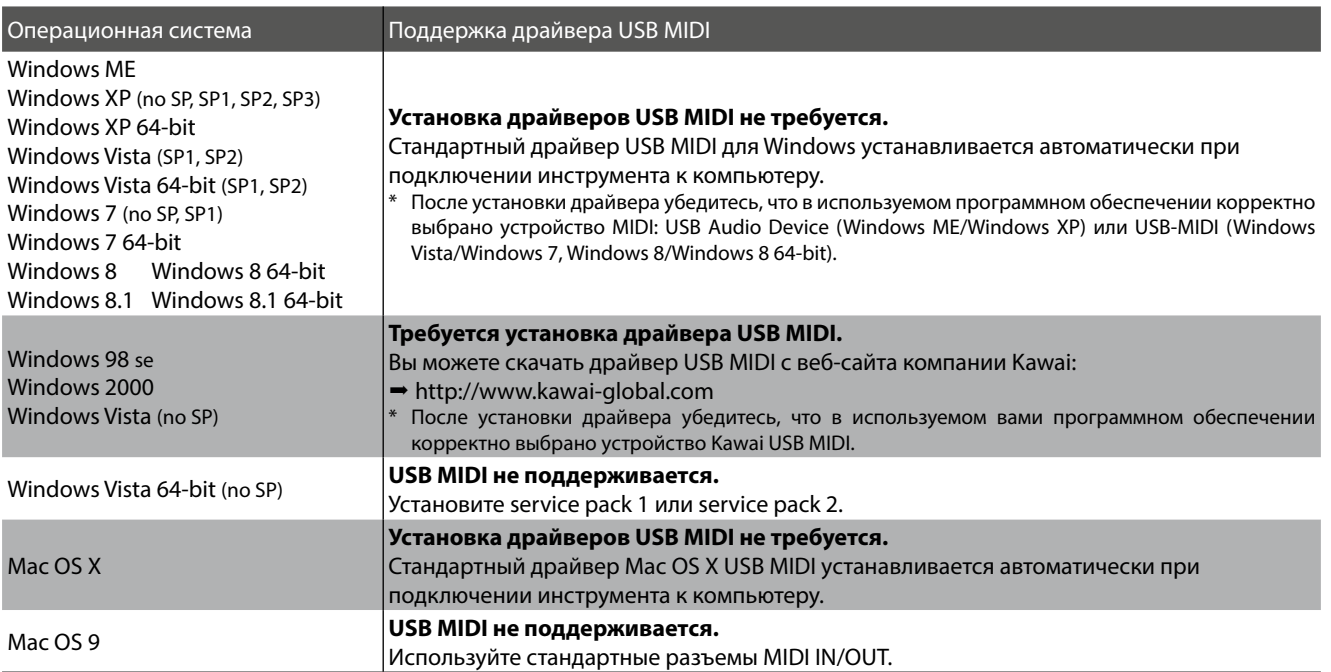

### ■Информация USB MIDI

- **При одновременном подключении разъемов MIDI IN/** OUT и порта USB MIDI приоритет отдается порту USB MIDI.
- Перед подключением кабеля к разъему USB MIDI<br>убедитесь, что питание инструмента выключено. убедитесь, что питание инструмента выключено.
- **При подключении инструмента к компьютеру через** порт USB MIDI возможна небольшая задержка перед началом передачи информации.
- $\blacksquare$  Если при подключении инструмента к компьютеру через USB-хаб возникают перебои, подключите провод USB MIDI напрямую к одному из компьютерных портов USB.
- $\blacksquare$  Случайное отключение провода USB MIDI или отключение питания в момент его использования может привести к сбоям в работе компьютера в следующих случаях:
	- при установке драйвера USB MIDI
	- при включении компьютера
	- при выполнении задач приложениями MIDI
- $H$  энергии – когда компьютер находится в режиме сохранения энергии
- $\blacksquare$  При возникновении других проблем с USB MIDI, снова проверьте все соединения и соответствующие настройки MIDI в операционной системе.
- $\,^* \,$  MIDI является зарегистрированным товарным знаком Association of Manufacturers of Electronic Instruments (AMEI).
- \* Windows является зарегистрированным товарным знаком Microsoft Corporation.
- Macintosh и iPad являются зарегистрированным товарным знаком Apple Computer, Inc.
- \* класптозн и наа являются зарегистрированным товарным знаюм дрре сотпратет, пте.<br>\* Прочие названия компаний и продуктов, упомянутые в данном руководстве, могут являться зарегистрированными товарными знаками или \* Other company names and product names mentioned referenced herein may be registered trademarks or trademarks of respective owners. товарными знаками, принадлежащими соответствующим владельцам.

### Поиск и устранение неисправностей

В этой таблице представлены проблемы, которые могут возникать с цифровым пианино CN35, а также объяснение<br>. **cause(s), and recommended solution(s). типичных причин и рекомендованные решения.**

### **• Питание**

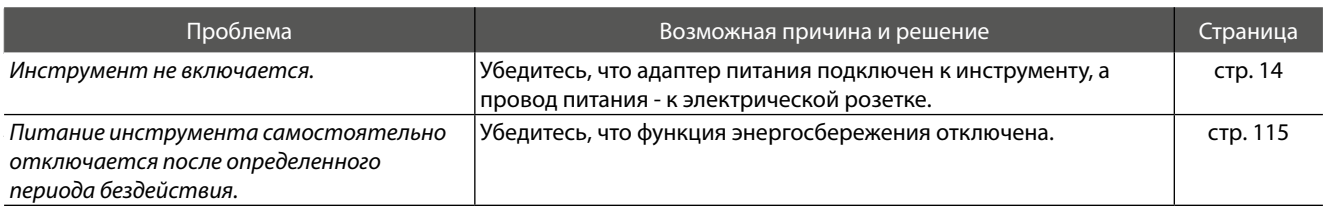

### **Sound Звук**

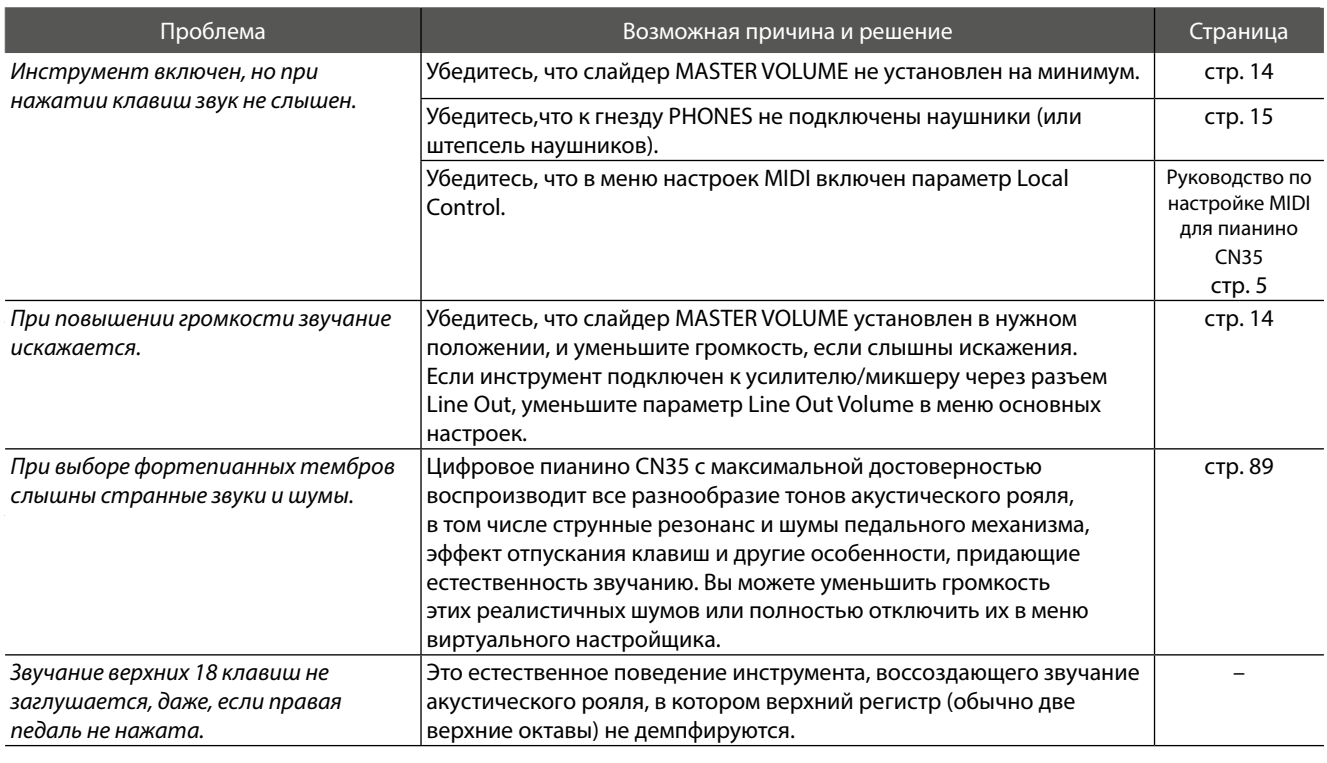

### **■ Педали**

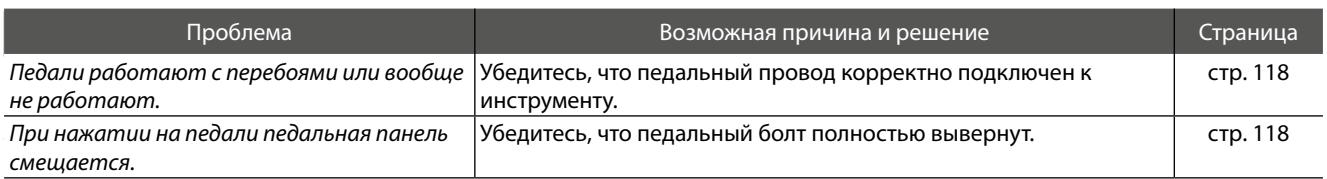

### **Headphones Наушники**

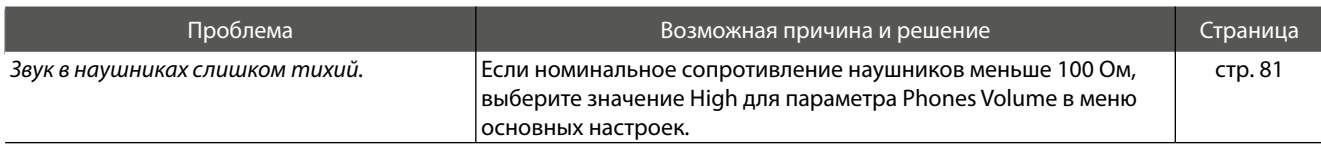

#### **■ USB (запоминающее устройство)**

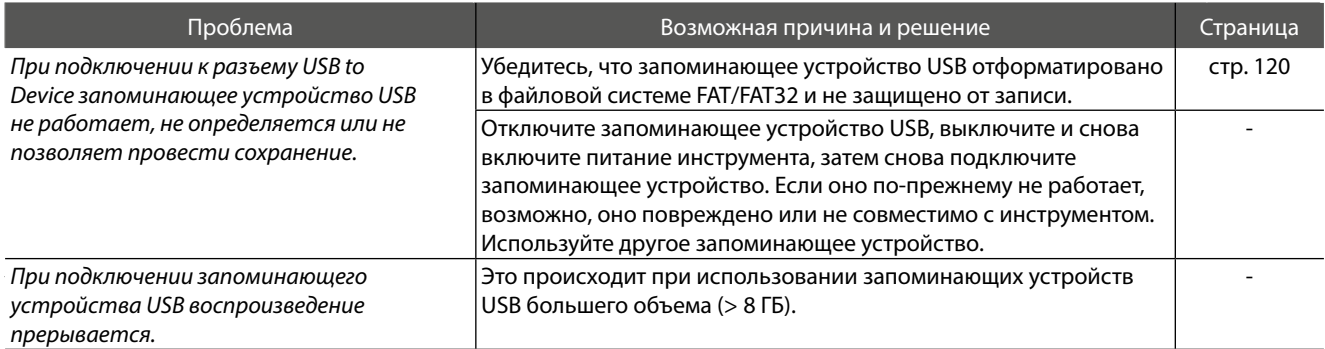

#### **USB (MIDI) USB (MIDI)**

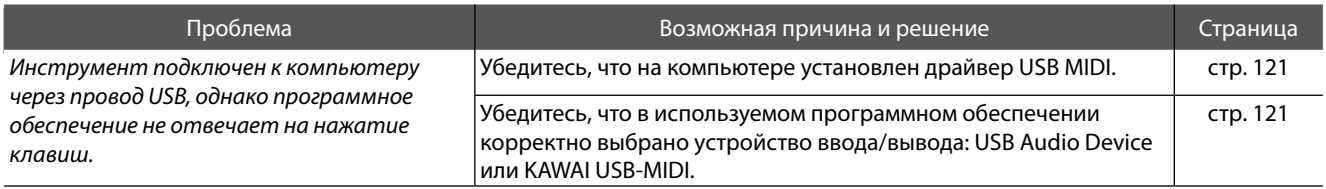

### **MP3/WAV/SMF files**

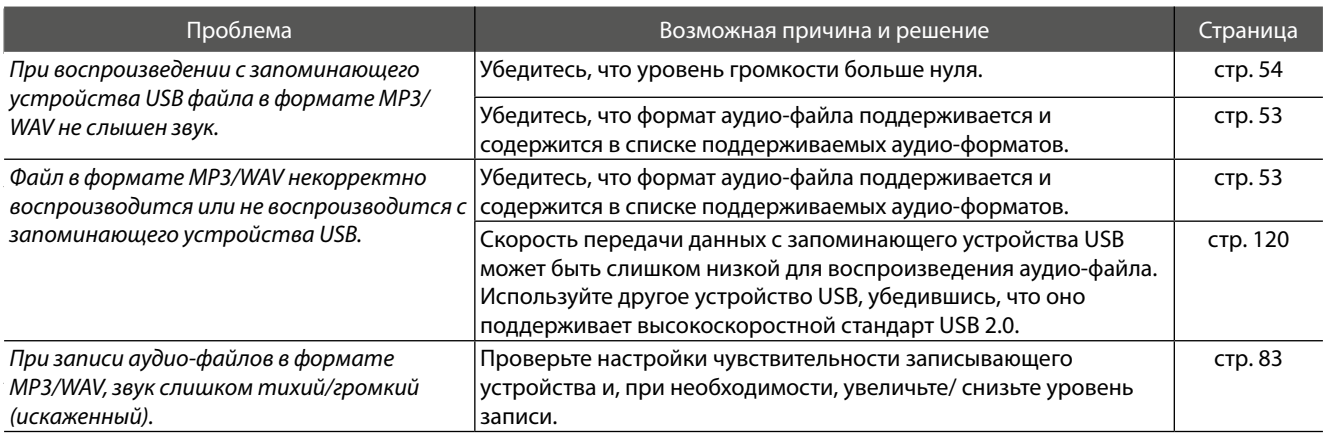

## **Demo Song List Список демонстрационных произведений**

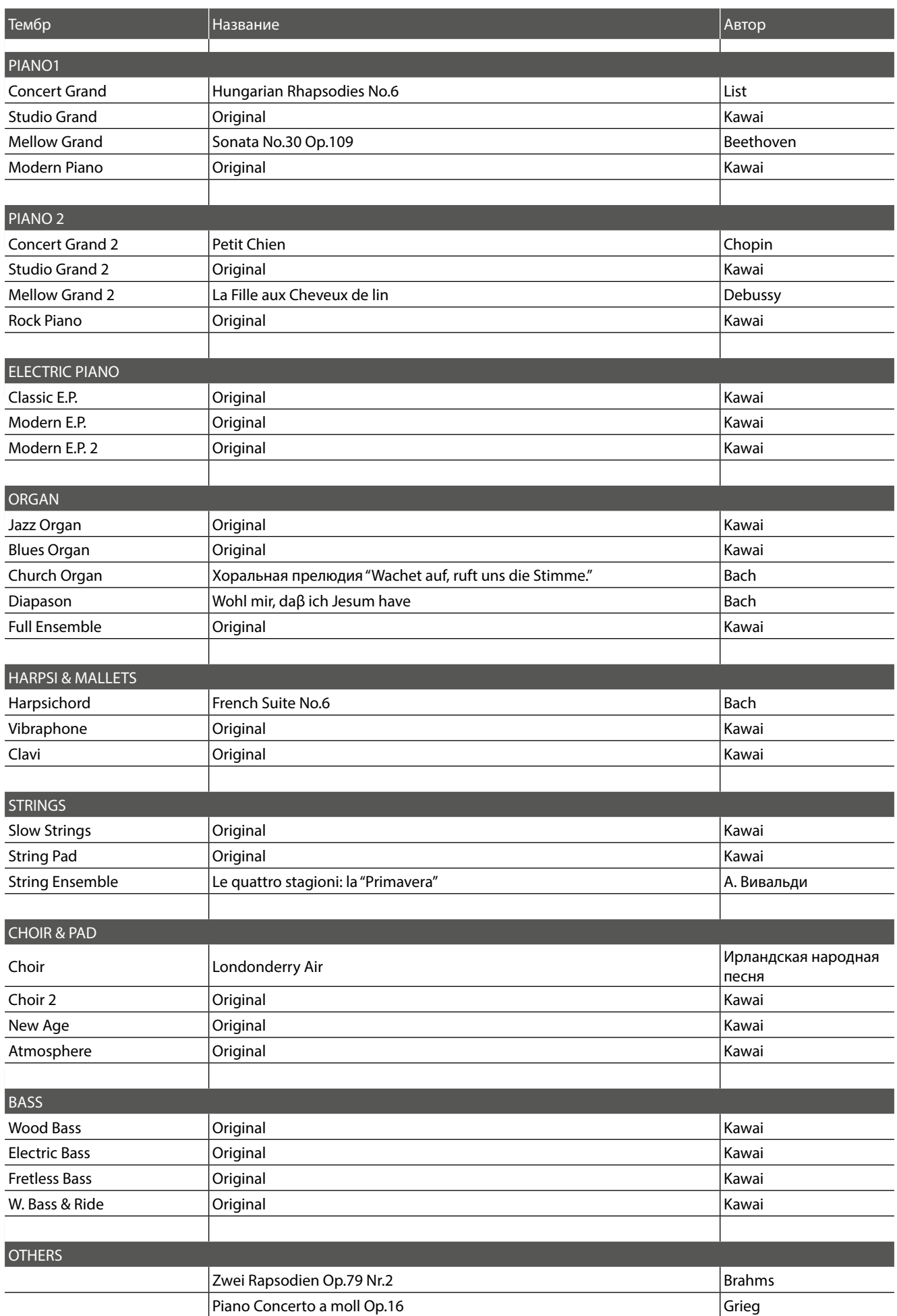

**124**

\* К сожалению, Kawai не может предоставить ноты для собственных демонстрационных произведений.

## **Номера смены тембра (Program Change)**

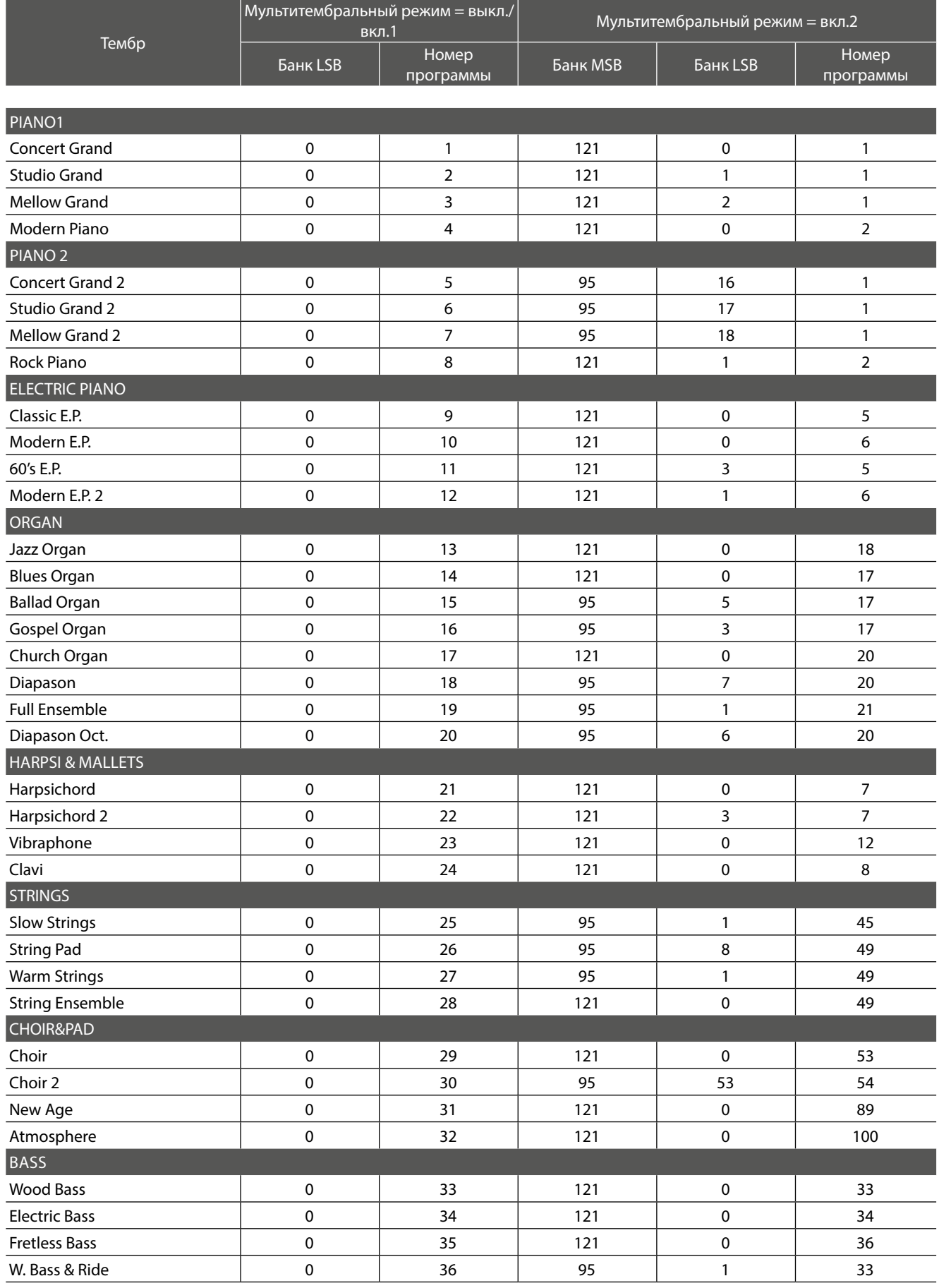

### **Program Change Number List Номера смены тембра (Program Change)**

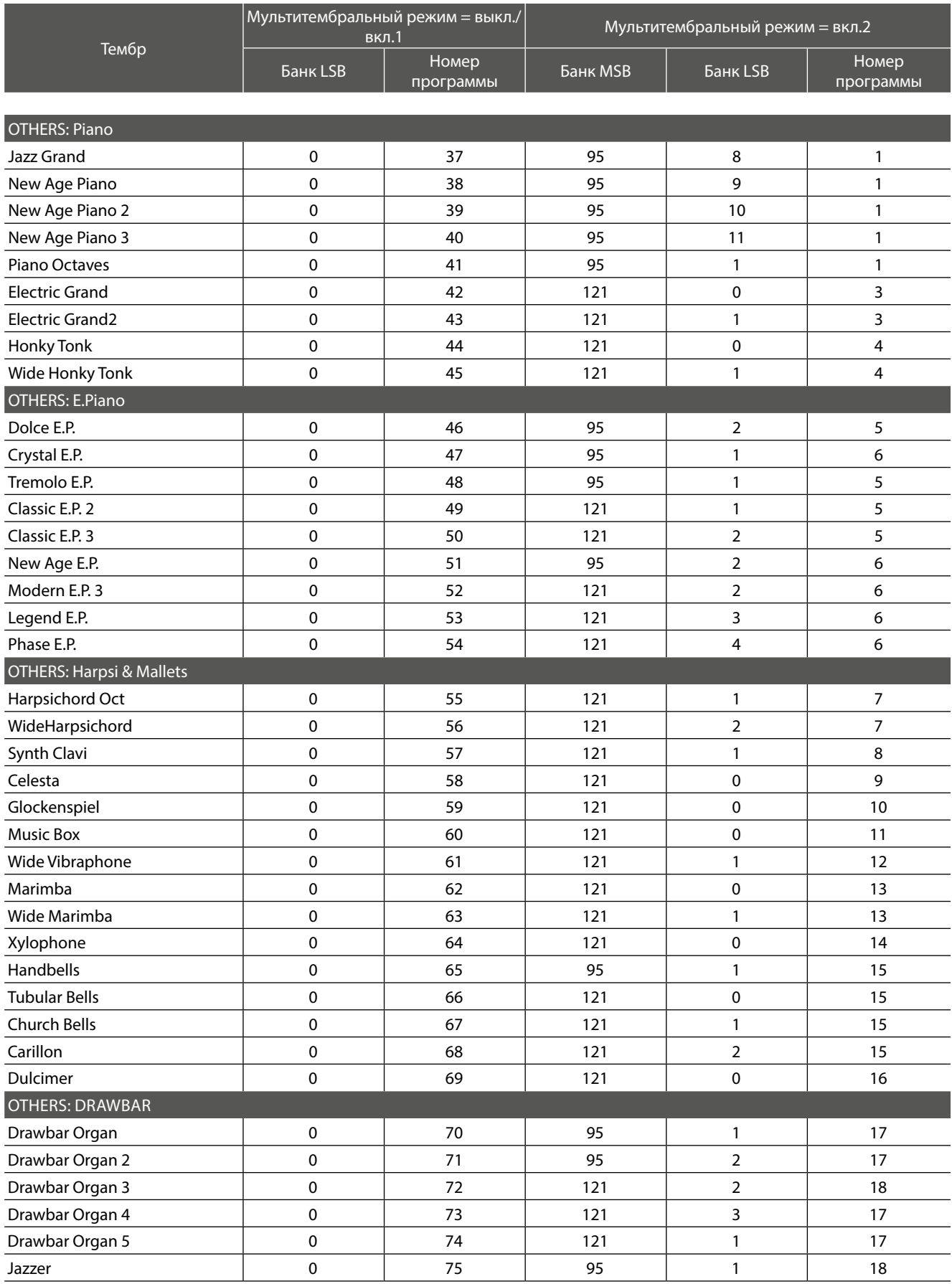

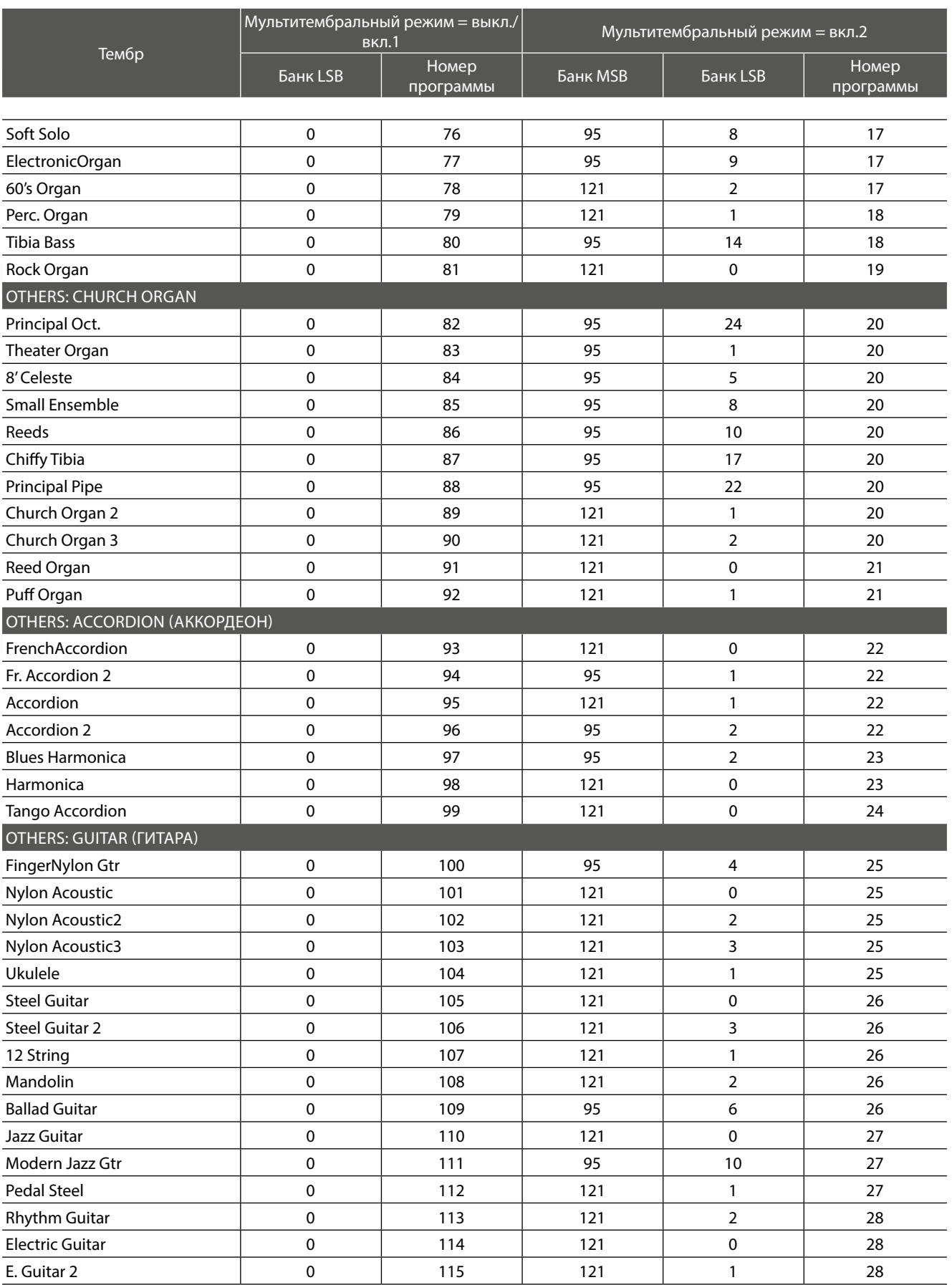

### **Номера смены тембра (Program Change)**

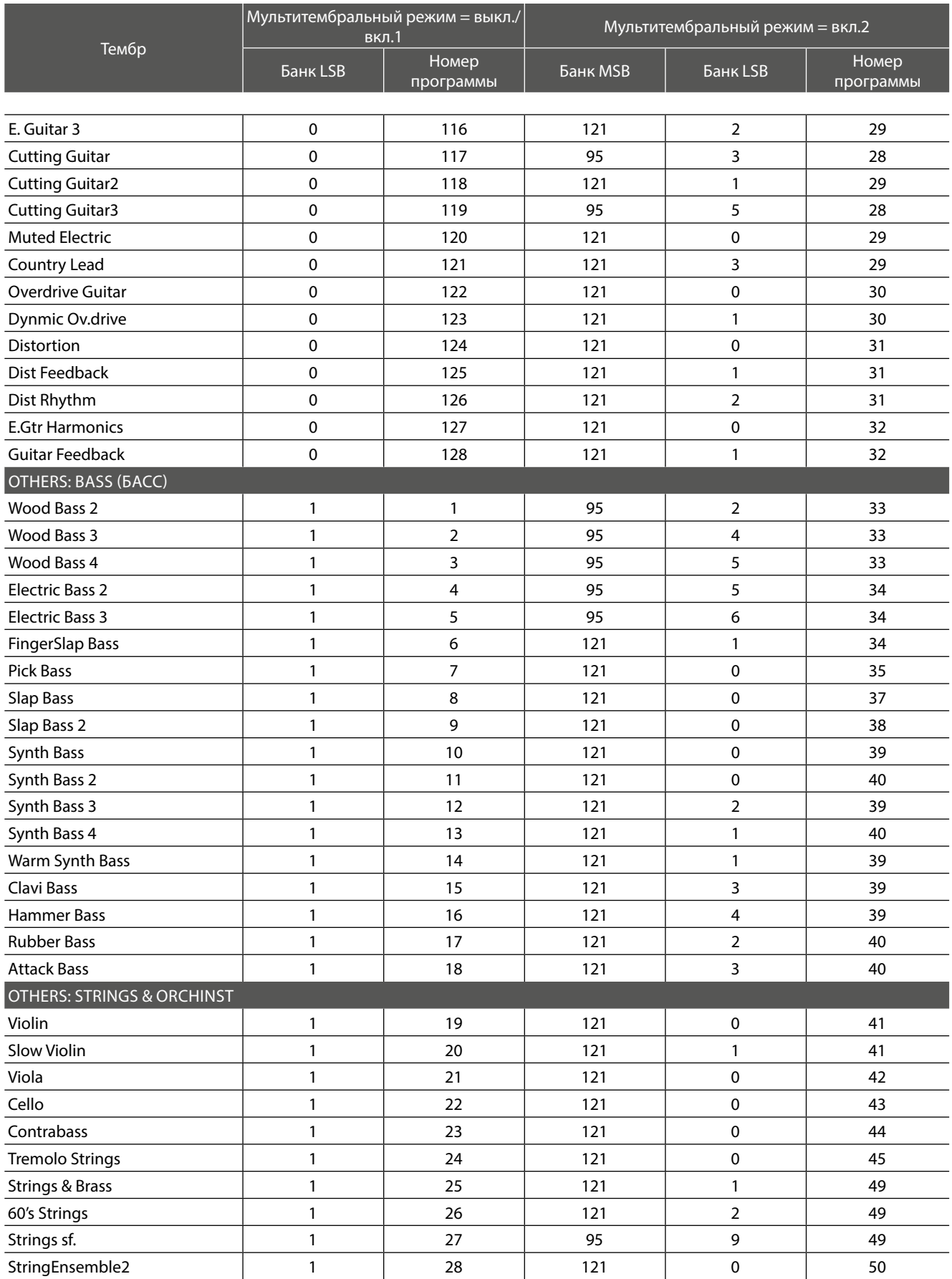

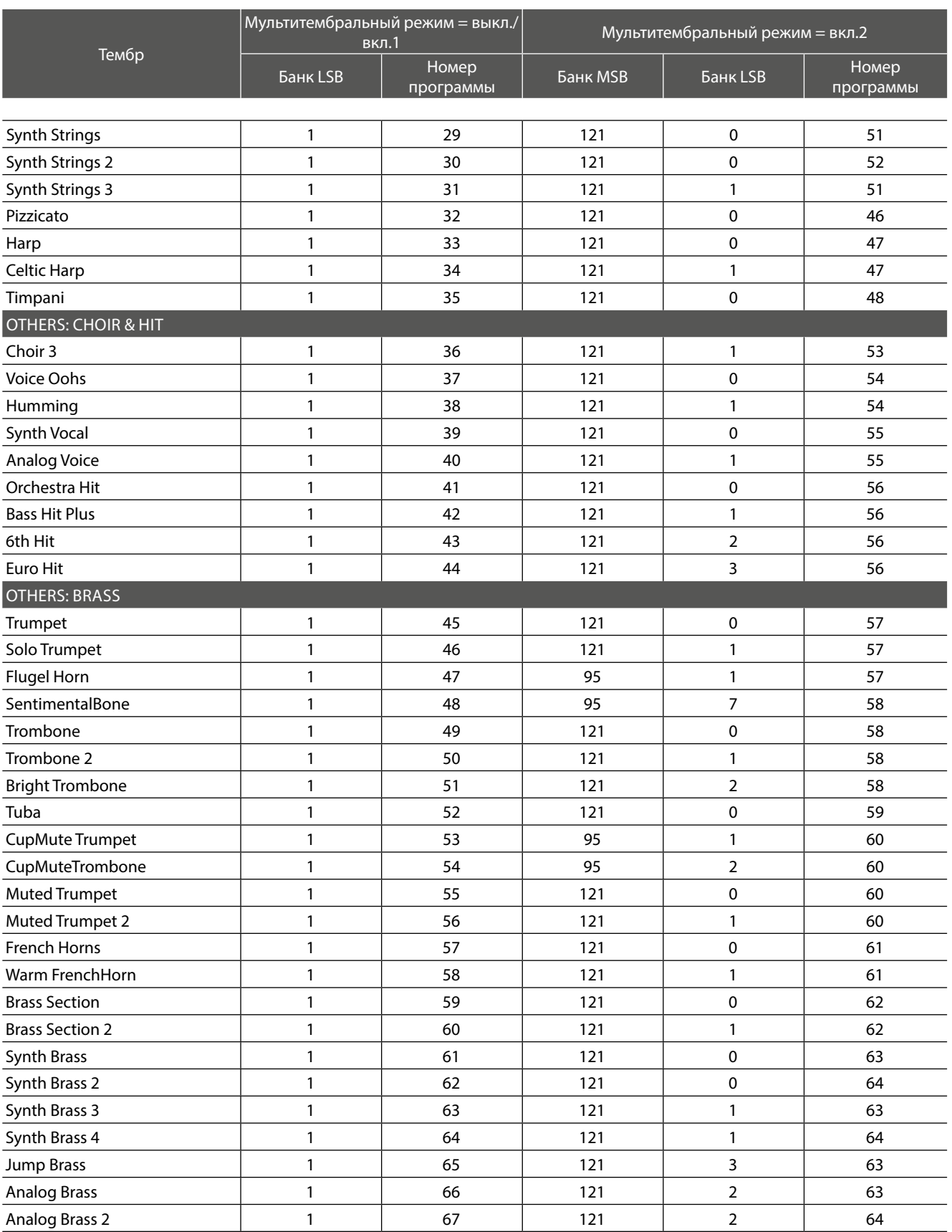

### **Program Change Number List Номера смены тембра (Program Change)**

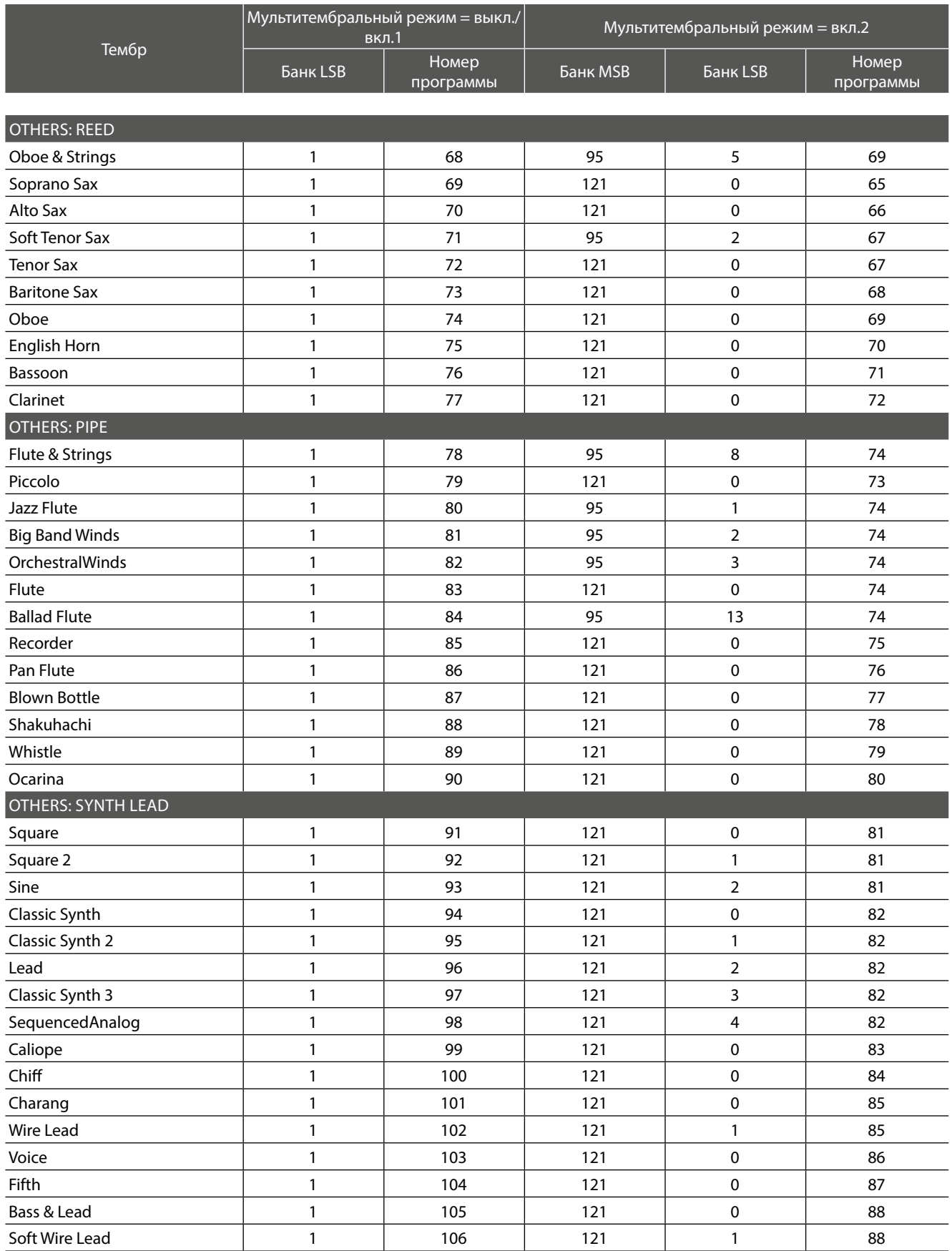

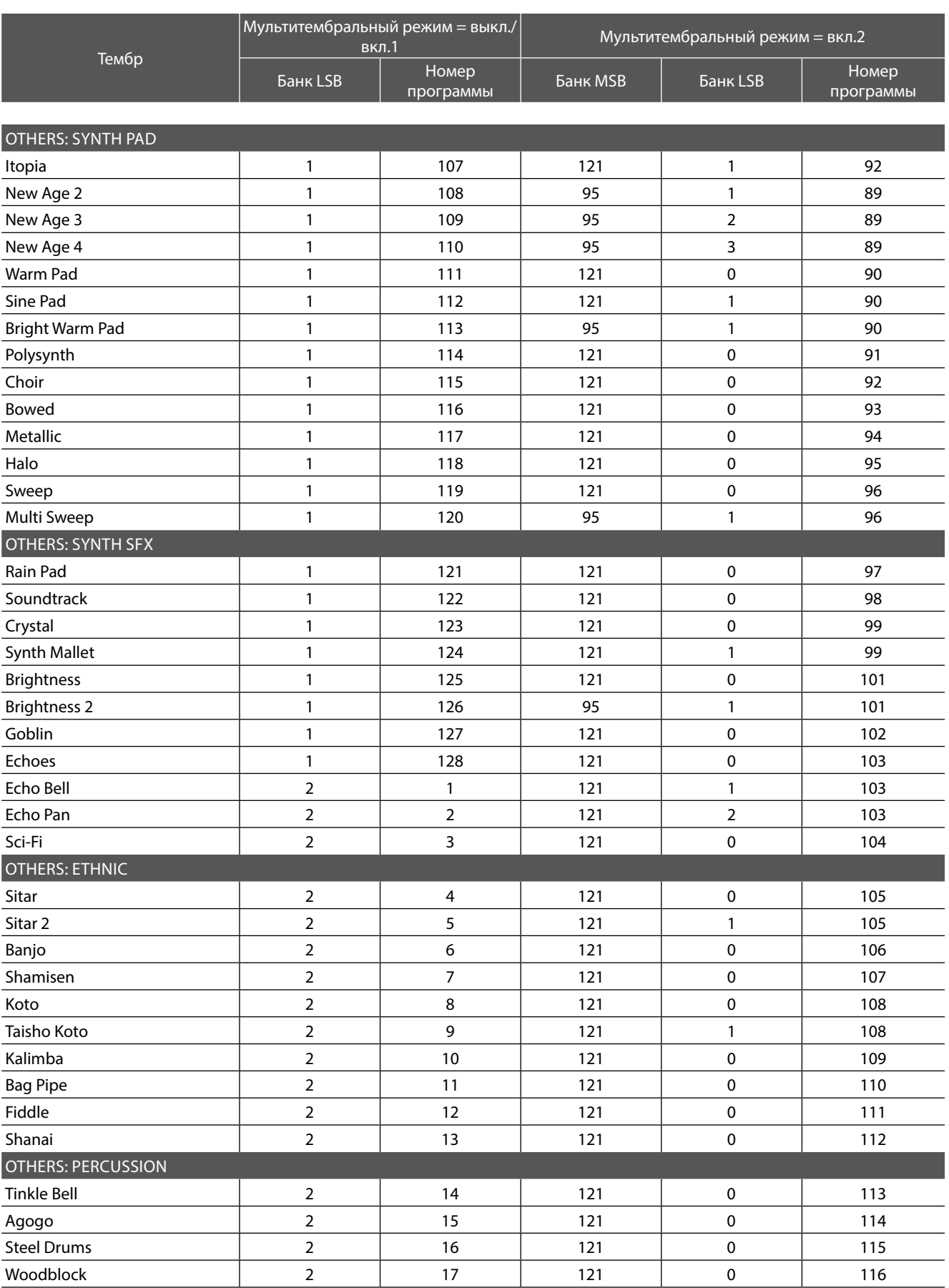

### **Program Change Number List Номера смены тембра (Program Change)**

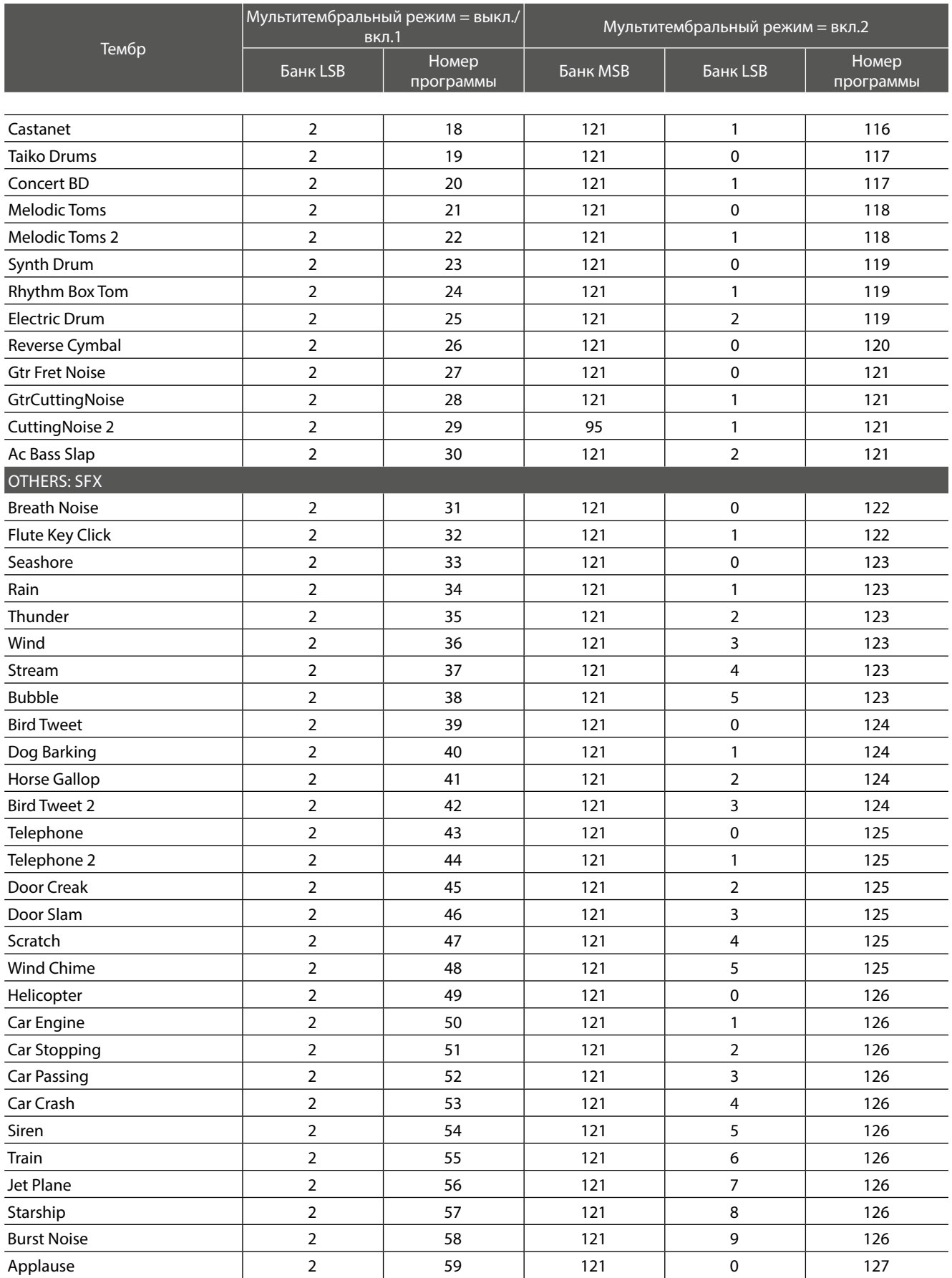

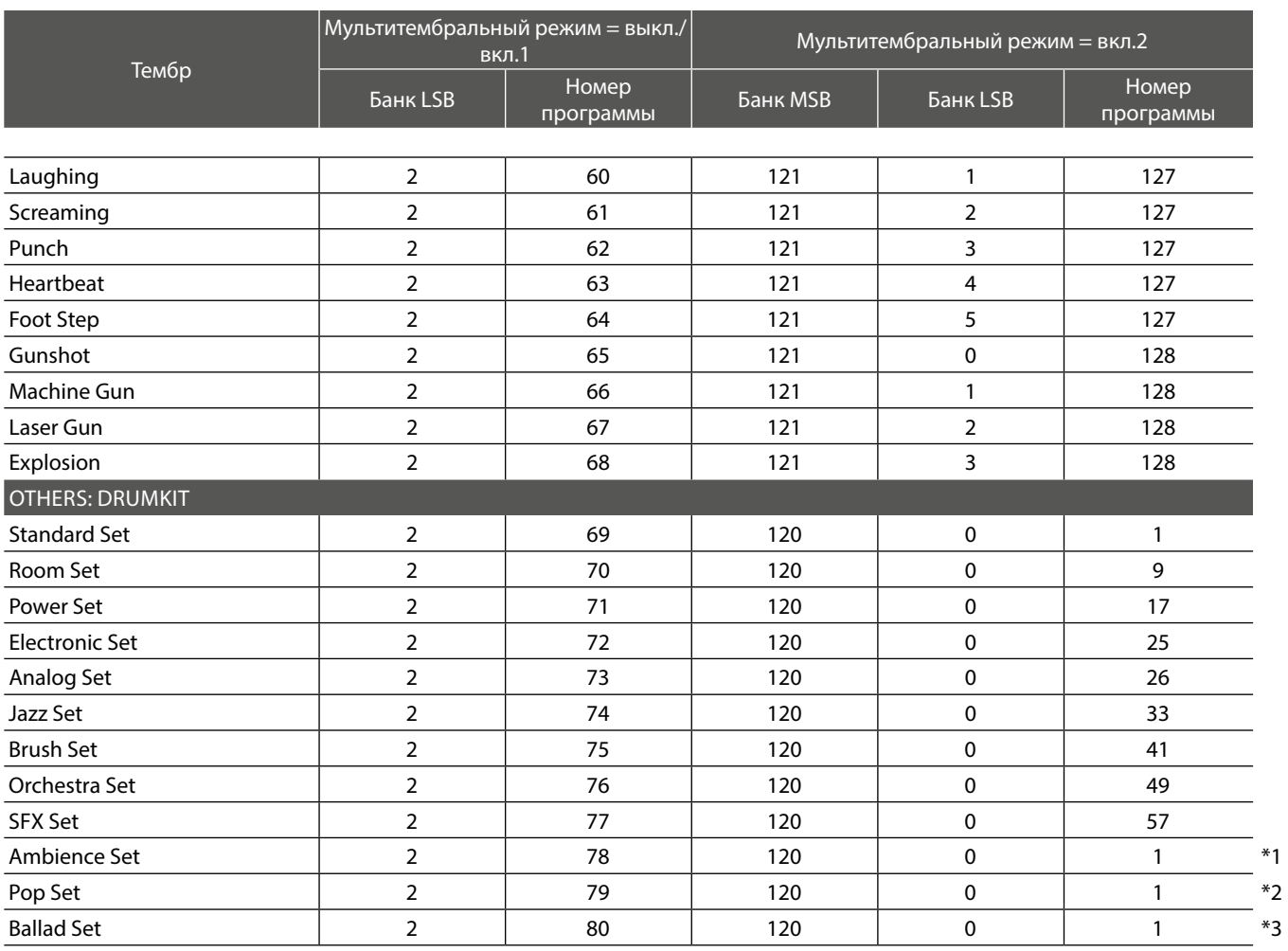

**Приложение Приложение**

\*1 TIOCHE COOOL ENTRY O CMENE TIPOT PAMMBI (FIOGRAM CHANGE) I PEOYETCA SYSEX-COOOL ENTRE (F0, 40, 7 F, 33, 04,<br>\*\*\* \*1После сообщения о смене программы (Program Change) требуется SysEx-сообщение (F0, 40, 7F, 33, 04, 08, 10, ch, 7F, 02, F7)

\*2После сообщения о смене программы (Program Change) требуется SysEx-сообщение (F0, 40, 7F, 33, 04, 08, 10, ch, 7F, 04, F7)

\*2 Exclusive message (F0, 40, 7F, 33, 04, 08, 10, ch, 7F, 04, F7) is required after the Program Change message. \*3После сообщения о смене программы (Program Change) требуется SysEx-сообщение (F0, 40, 7F, 33, 04, 08, 10, ch, 7F, 05, F7)

 $K_1$ <sup>2</sup> Exclusive message  $K_1$  and  $K_2$   $\sim$   $K_1$   $\sim$   $K_2$   $\sim$   $K_1$   $\sim$   $K_2$   $\sim$   $K_1$   $\sim$   $K_2$   $\sim$   $K_1$   $\sim$   $K_2$   $\sim$   $K_1$   $\sim$   $K_2$   $\sim$   $K_1$   $\sim$   $K_2$   $\sim$   $K_1$   $\sim$   $K_2$   $\sim$   $K_1$   $\sim$   $K_2$   $\$ 'ch' - это номер канала MIDI (00~0F)

## **Drum Sound Mapping List Таблица размещения ударных**

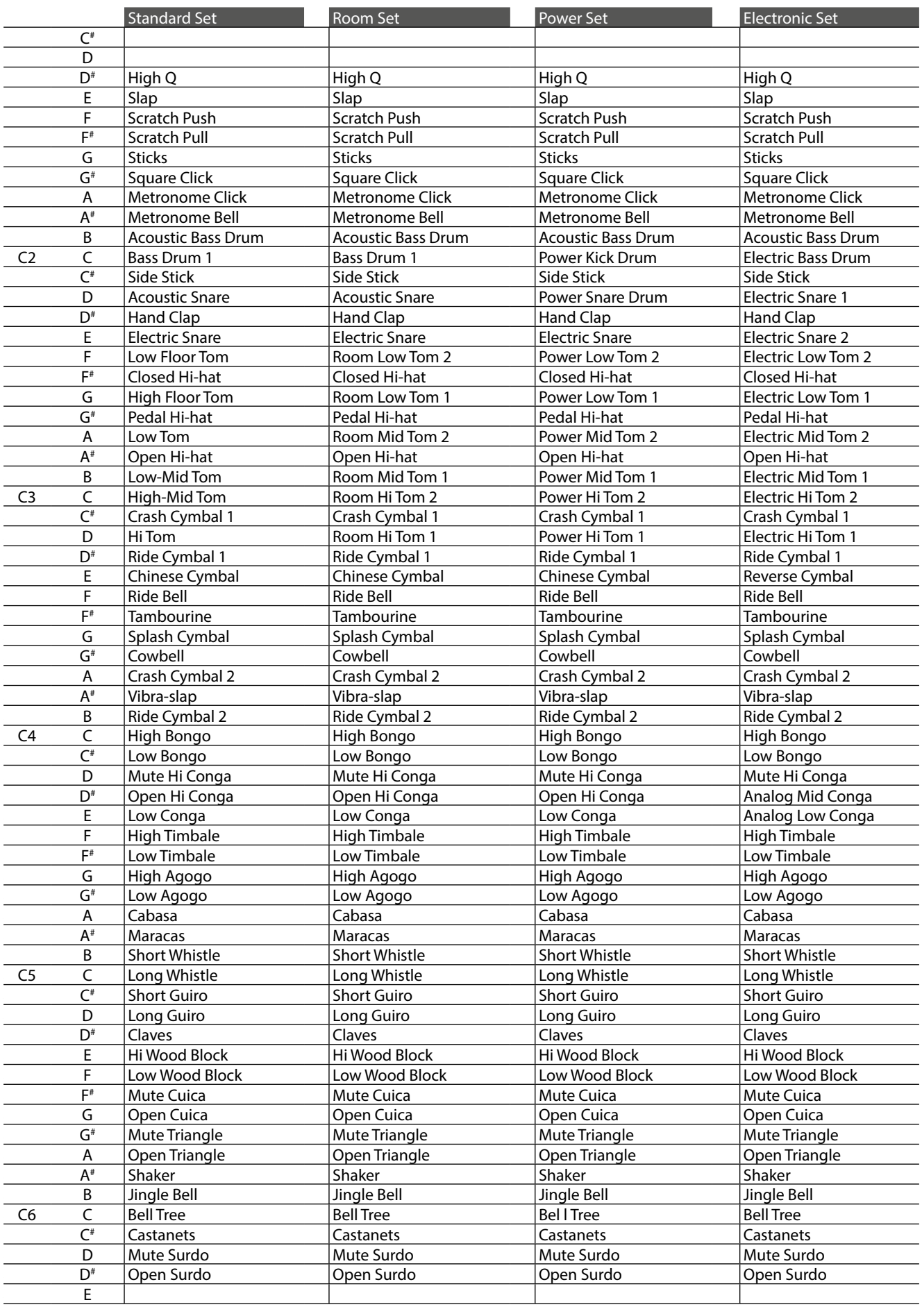

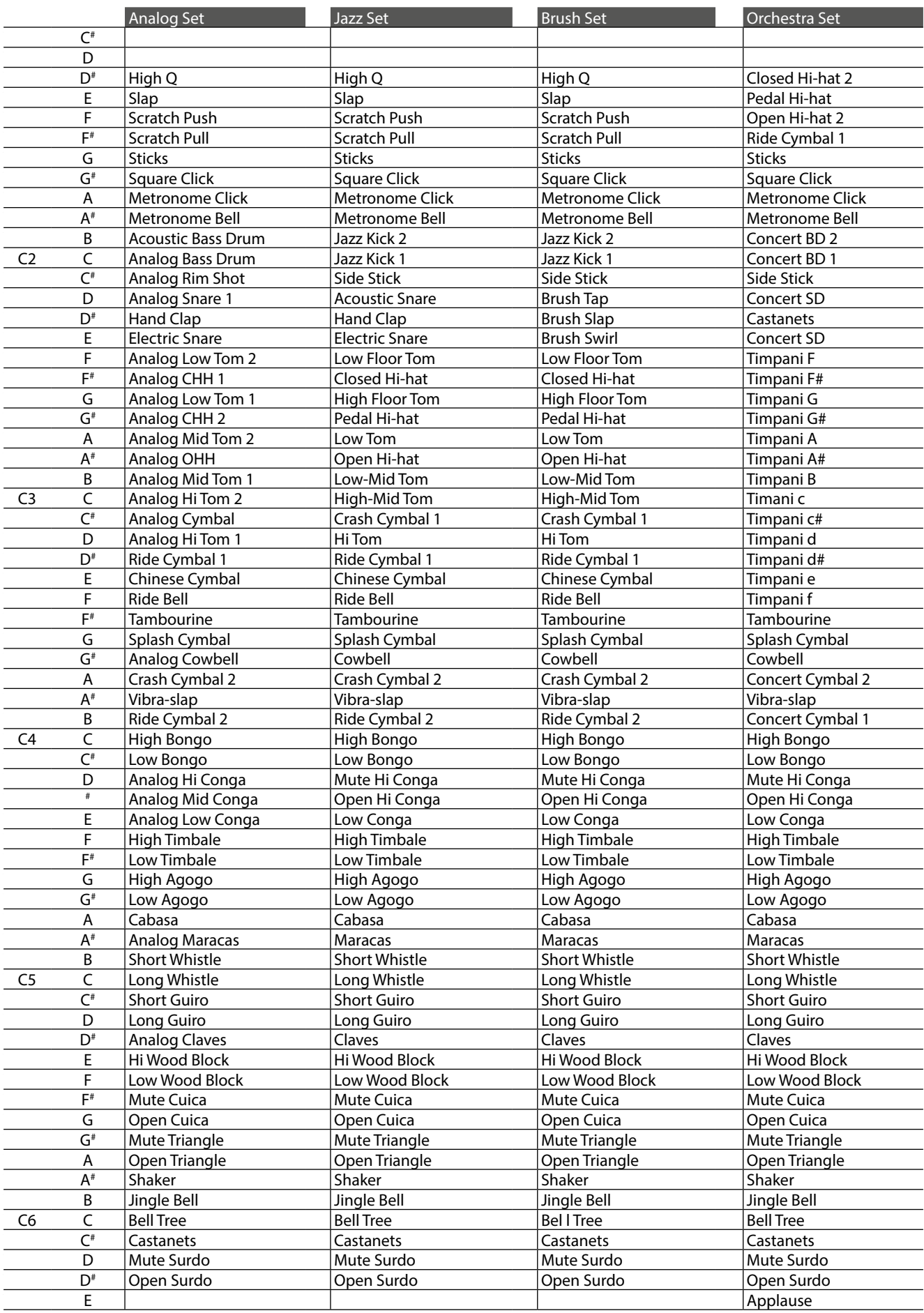

### **Drum Sound Mapping List Таблица размещения ударных**

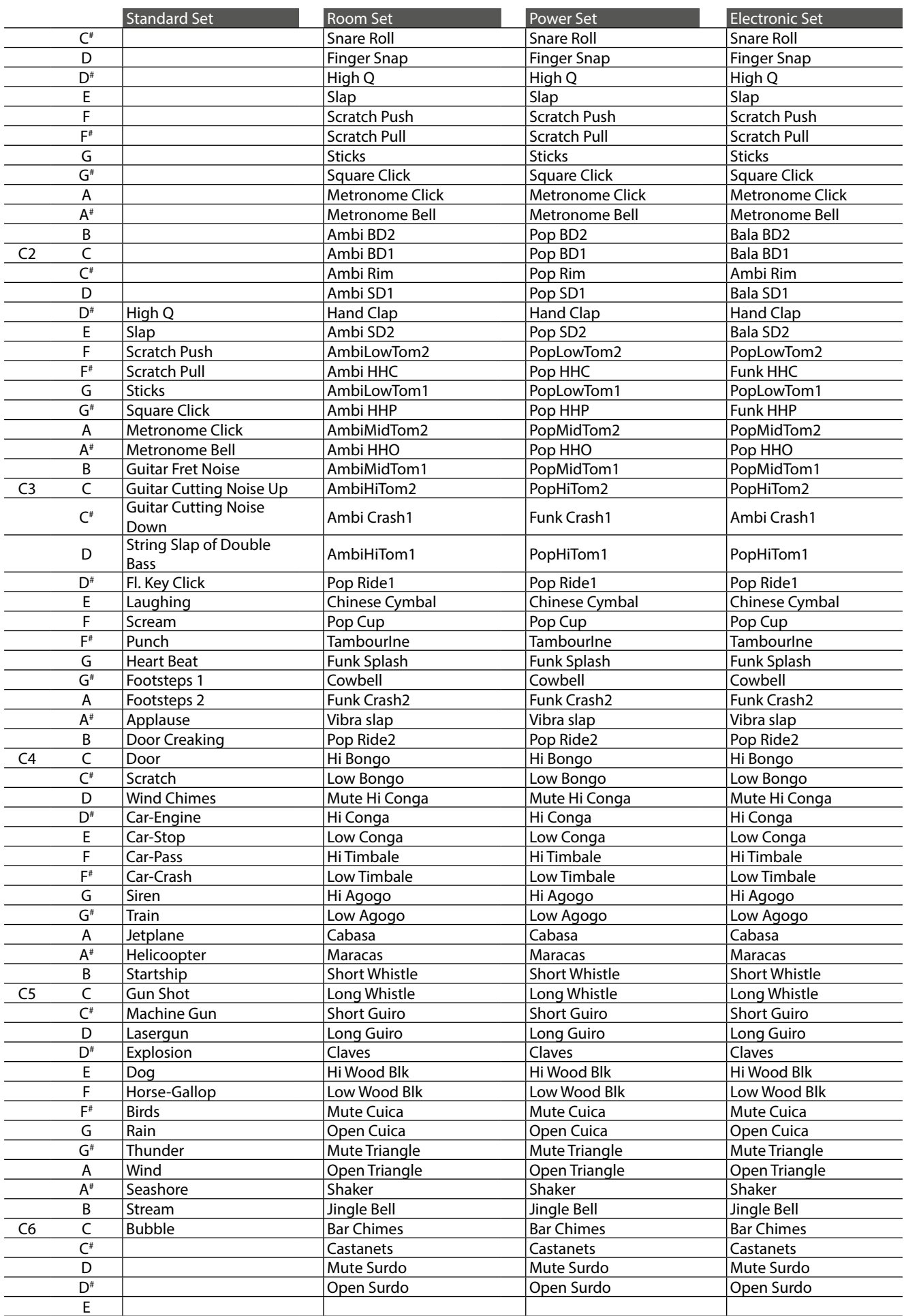

### **Drum Rhythm List Список ритмических аккомпанементов**

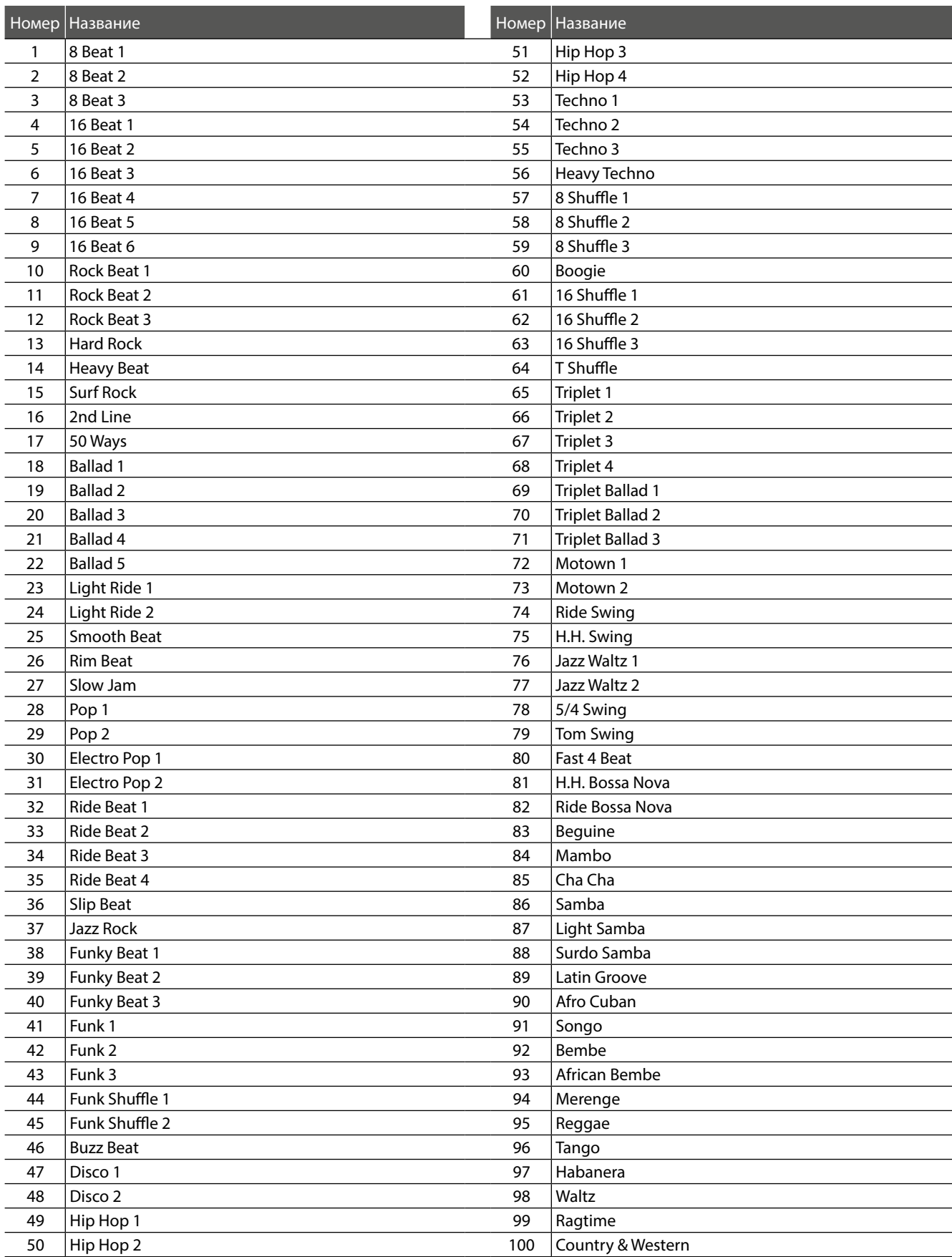

### **Settings List Список настроек**

В этой таблице представлены все настройки/функции, доступные на панели управления цифрового пианино CN35<br>. **in addition to available ranges/types, default settings, and Registration/Startup Setting storing capabilities. вдобавок ко стандартным и сохраняемым настройкам.**

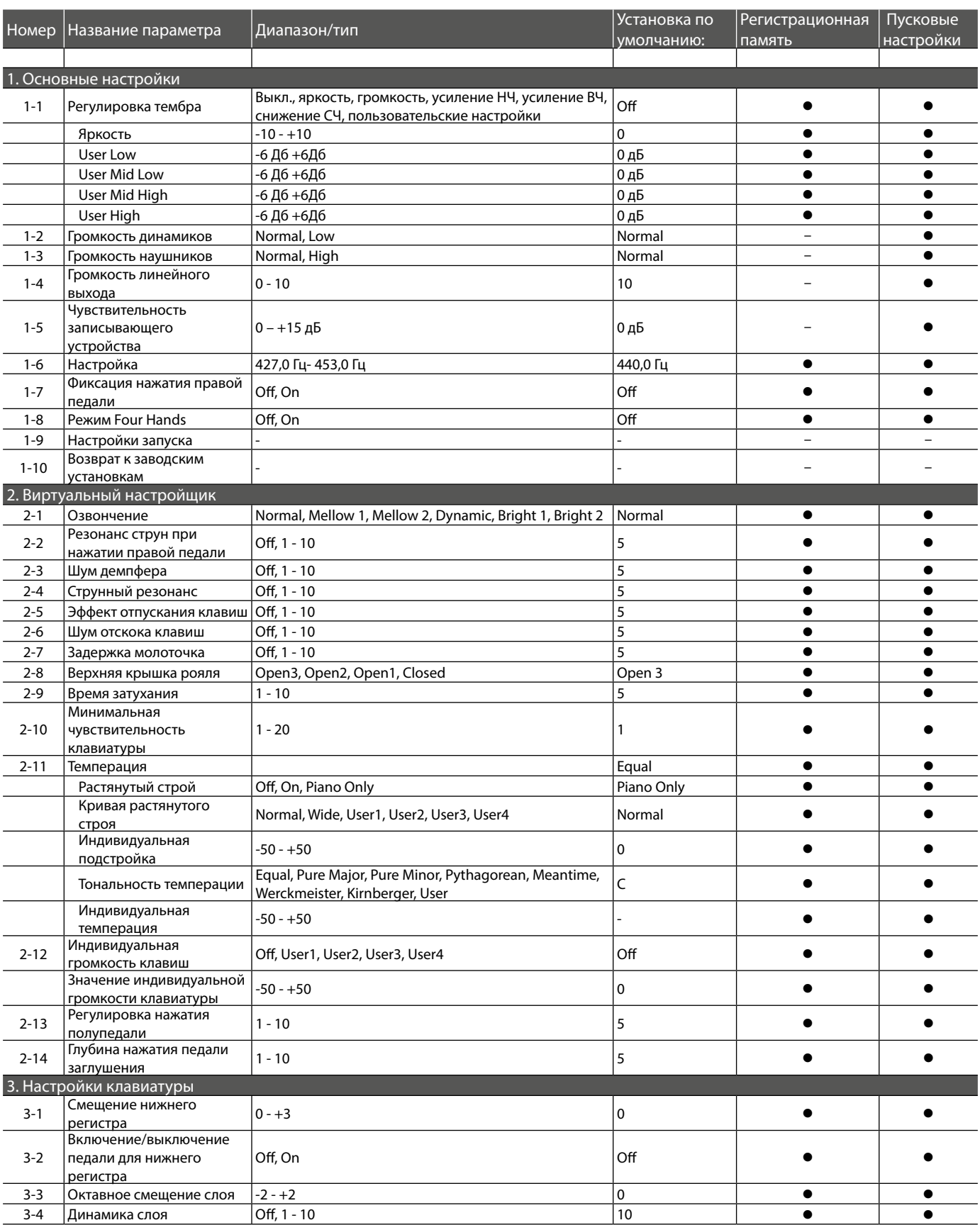

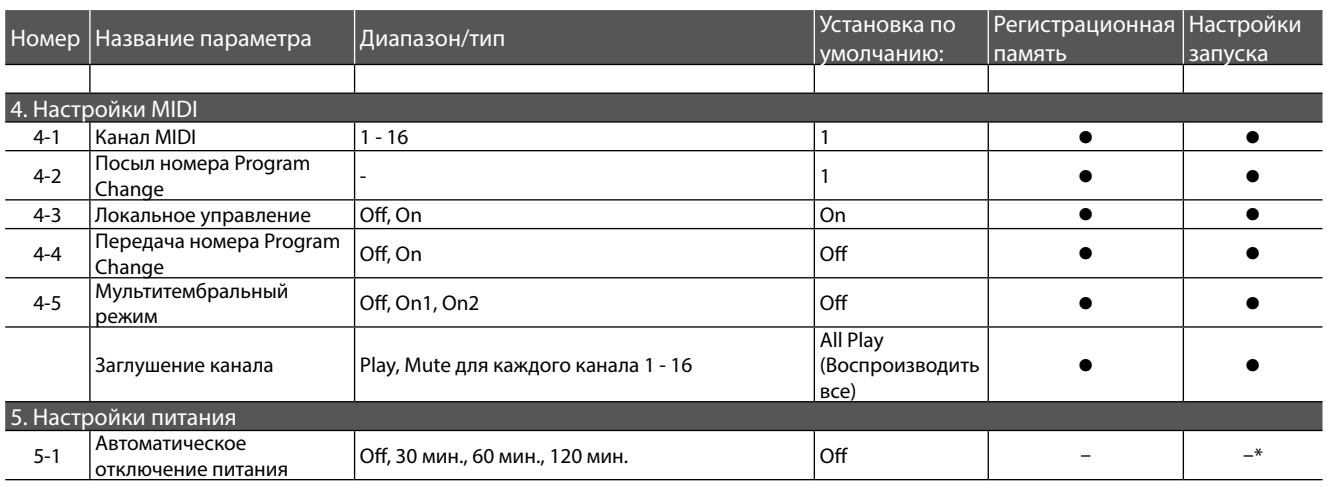

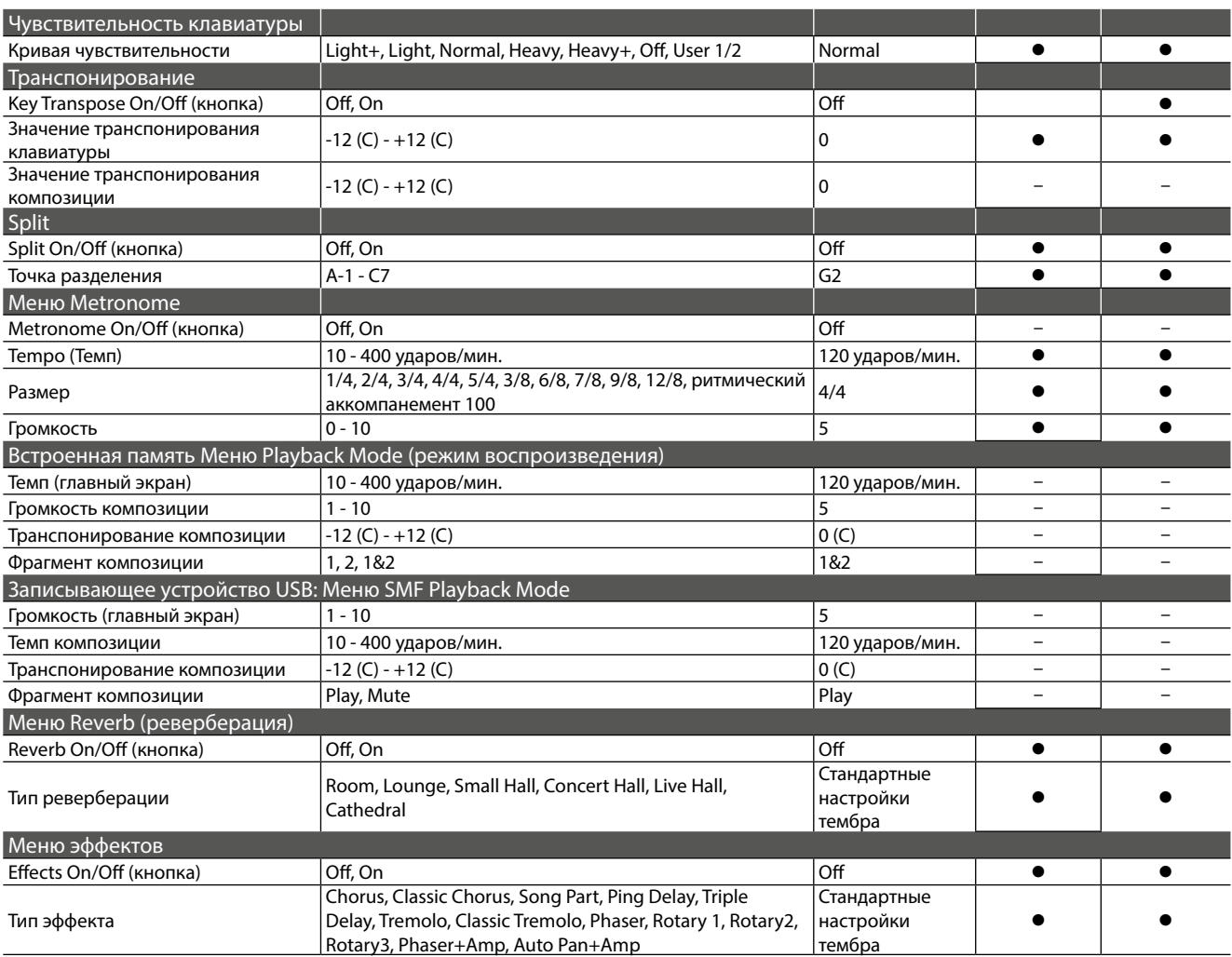

\* Параметры автоматического выключения питания автоматически сохраняются в пользовательской памяти.

### **Specifications Технические характеристики**

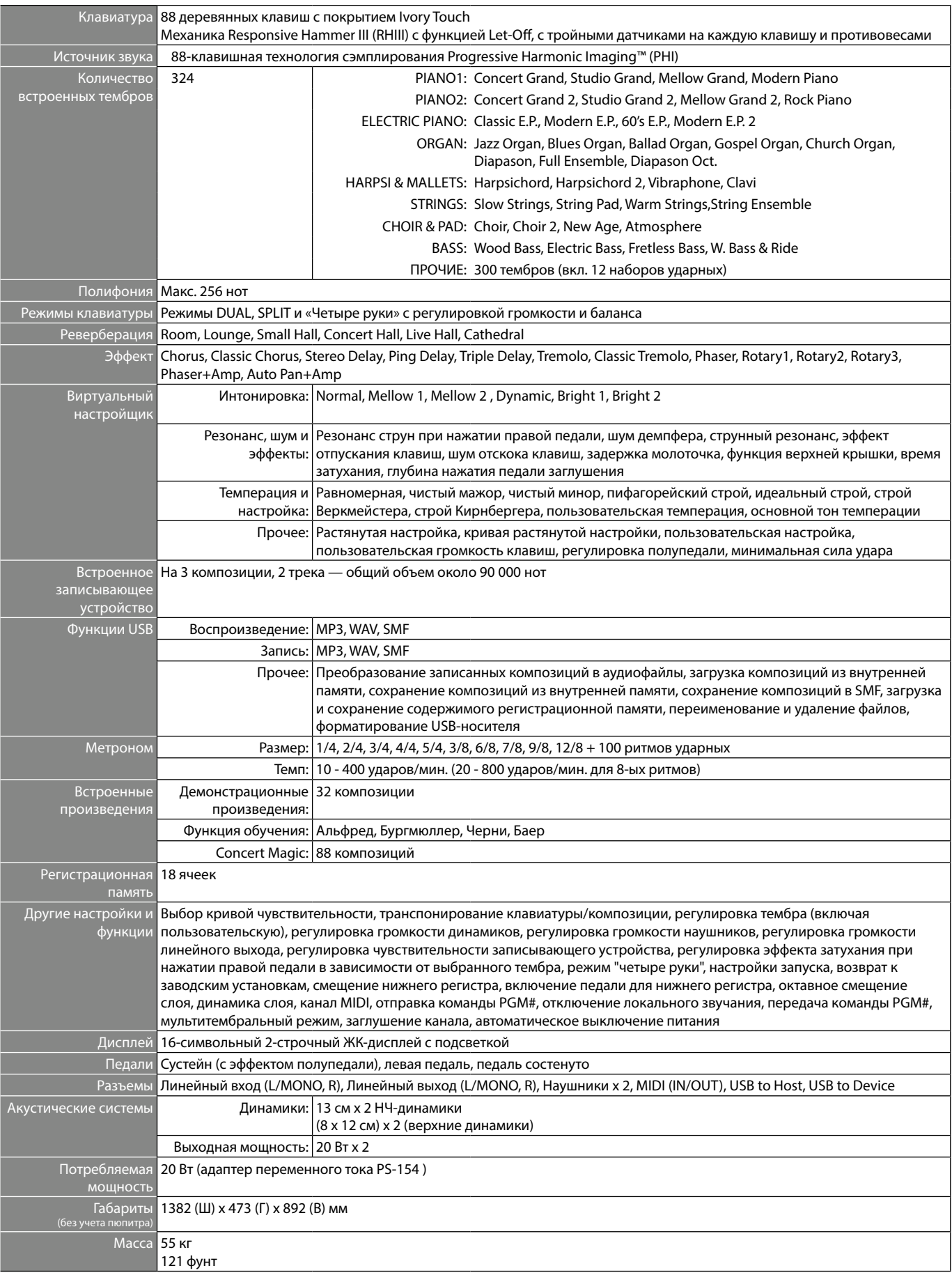

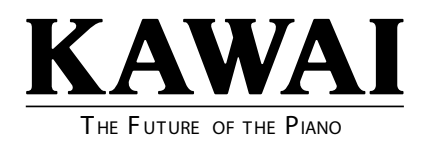

Руководство 818092 пользователя CN35

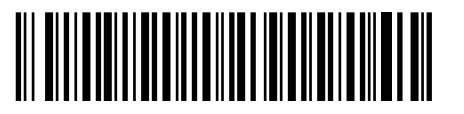

OW1079R Напечатано в России